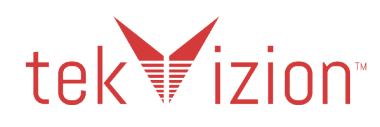

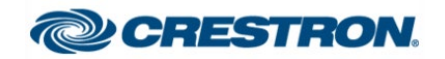

# **Crestron UC-PHONE and UC-PHONE-PLUS**

# **Connecting Microsoft Teams Direct Routing using AudioCodes Mediant Virtual Edition (VE) and Cisco UCM 10.5**

**September 2019** 

Property of tekVizionLabs - 2

# **Document History**

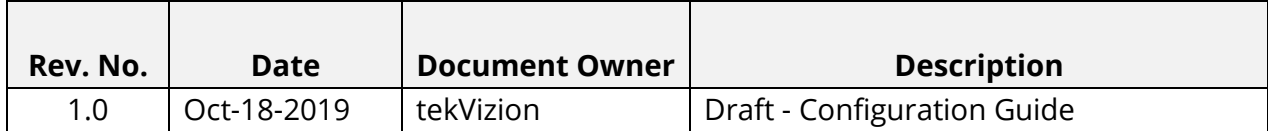

# **Table of Contents**

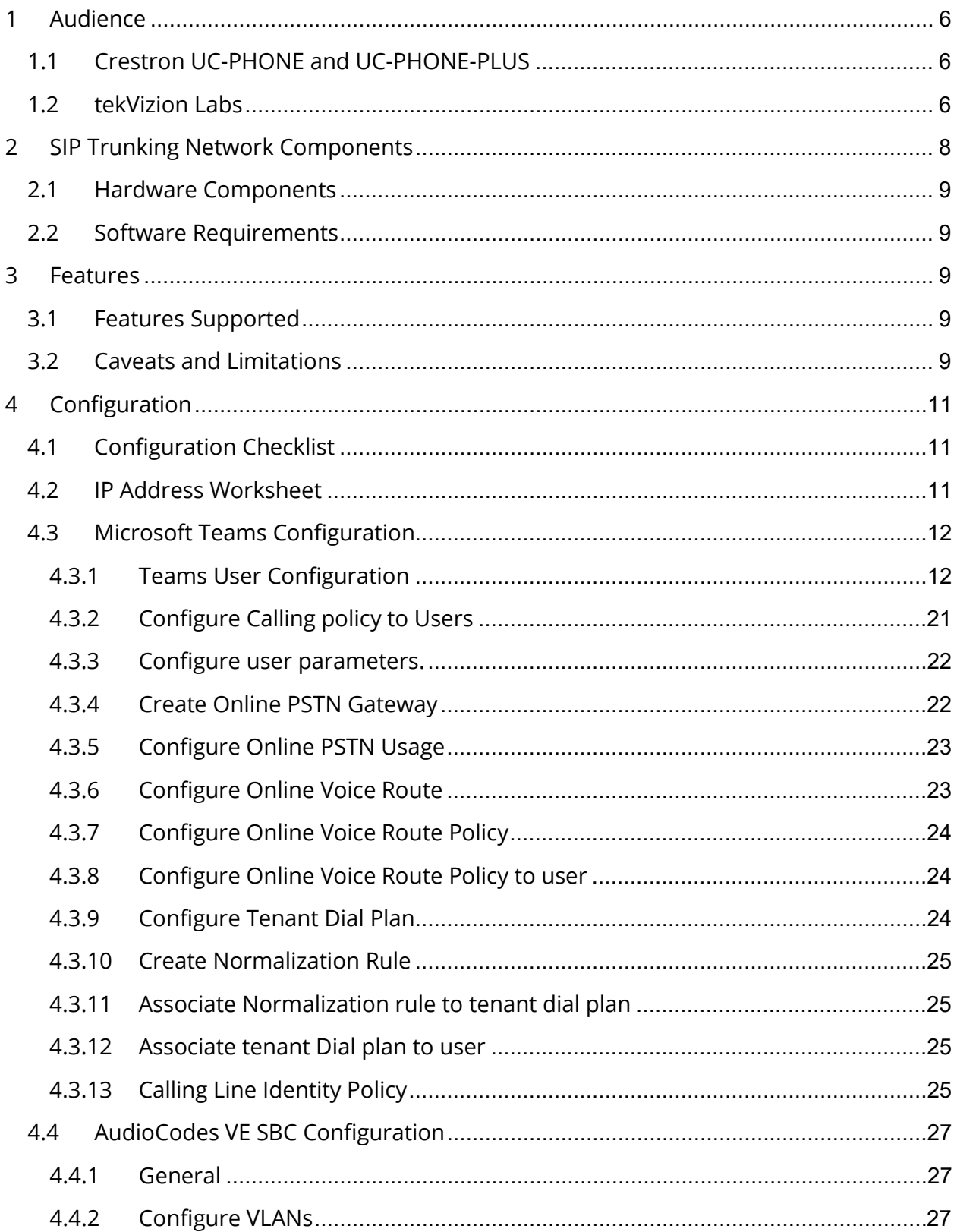

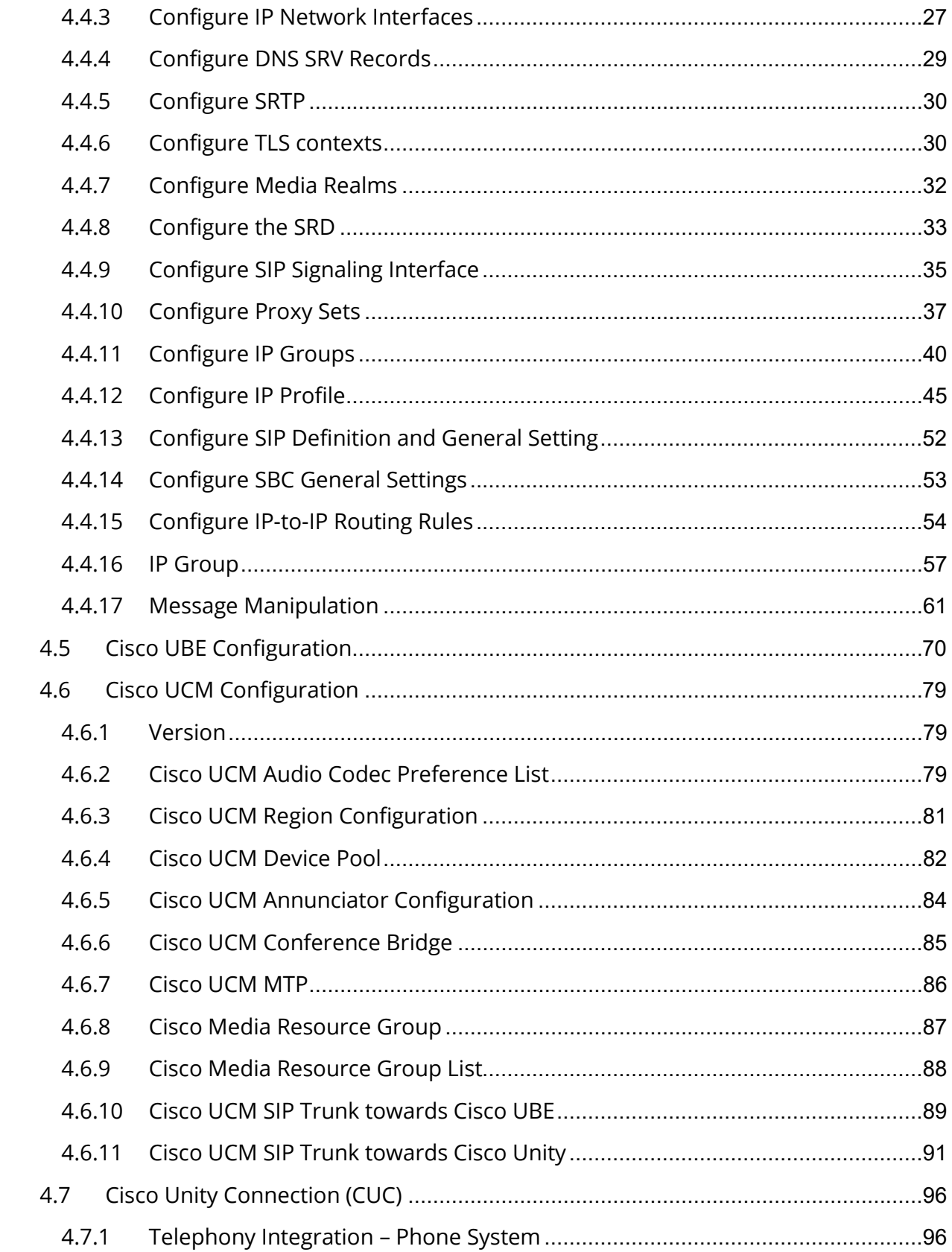

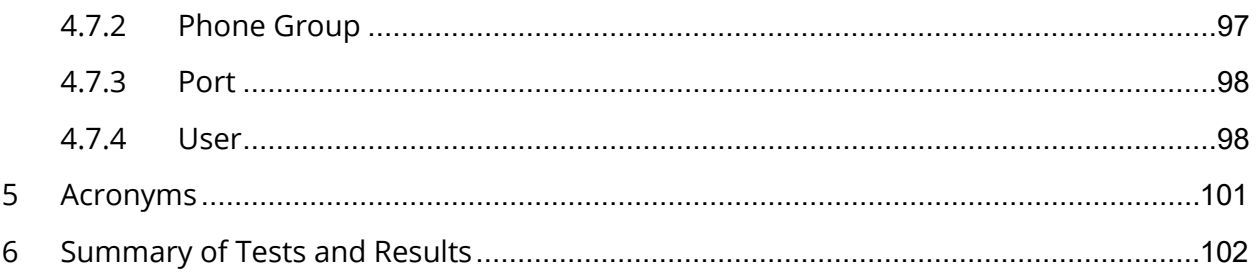

# <span id="page-5-0"></span>**1 Audience**

This document is intended for the SIP trunk customer's technical staff and Value Added Retailer (VAR) having installation and operational responsibilities. This configuration guide provides steps for configuring **Crestron UC-PHONE and UC-PHONE-PLUS with Microsoft Teams Direct Routing using AudioCodes Mediant VE SBC and Cisco UCM 10.5 as Customer PBX.**

# <span id="page-5-1"></span>**1.1 Crestron UC-PHONE and UC-PHONE-PLUS**

The Crestron UC-PHONE and UC-PHONE-PLUS phones are designed for use with the Microsoft Teams intelligent communications platform. They enable superior voice calling and full-duplex hands-free conferencing in a stylish desktop package. A consistent user experience at every desk, workstation, and meeting space is provided via the familiar and intuitive Microsoft Teams touch screen UI, affording simple operation with comprehensive call and contact management features, built-in calendaring, and one-touch meeting joins.

The Crestron UC-PHONE and UC-PHONE-PLUS desk phones install easily and connect securely, with IoT cloud based provisioning and management via the Crestron XiO Cloud™ service. They work natively with any Microsoft Teams account for a streamlined deployment on any enterprise or SMB network.

# <span id="page-5-2"></span>**1.2 tekVizion Labs**

tekVizion Labs™ is an independent testing and Verification facility offered by tekVizion PVS, Inc. ("tekVizion"). tekVizion Labs offers several types of testing services including:

- Remote Testing provides secure, remote access to certain products in tekVizion Labs for pre-Verification and ad hoc testing
- Verification Testing Verification of interoperability performed on-site at tekVizion Labs between two products or in a multi-vendor configuration

• Product Assessment – independent assessment and verification of product functionality, interface usability, assessment of differentiating features as well as suggestions for added functionality, stress and performance testing, etc.

tekVizion is a systems integrator specifically dedicated to the telecommunications industry. Our core services include consulting/solution design, interoperability/Verification testing, integration, custom software development and solution support services. Our services helps service providers achieve a smooth transition to packet-voice networks, speeding delivery of integrated services. While we have expertise covering a wide range of technologies, we have extensive experience surrounding our practice areas which include: SIP Trunking, Packet Voice, Service Delivery, and Integrated Services.

The tekVizion team brings together experience from the leading service providers and vendors in telecom. Our unique expertise includes legacy switching services and platforms, and unparalleled product knowledge, interoperability and integration experience on a vast array of VoIP and other next-generation products. We rely on this combined experience to do what we do best: help our clients advance the rollout of services that excite customers and result in new revenues for the bottom line. tekVizion leverages this real-world, multivendor integration and test experience and proven processes to offer services to vendors, network operators, enhanced service providers, large enterprises and other professional services firms. tekVizion's headquarters, along with a state-of-the-art test lab and Executive Briefing Center, is located in Plano, Texas.

For more information on tekVizion and its practice areas, please visit tekVizion Labs website at www.tekVizion.com

# <span id="page-7-0"></span>**2 SIP Trunking Network Components**

The network for the SIP trunk reference configuration is illustrated below and is representation of Crestron UC-PHONE and UC-PHONE-PLUS connected O365 Cloud with Microsoft Teams Direct Routing to Cisco UCM 10.5 environment using AudioCodes Mediant VE SBC and PSTN Gateway for PSTN connectivity. Media bypass enables Configured teams side used in this topology.

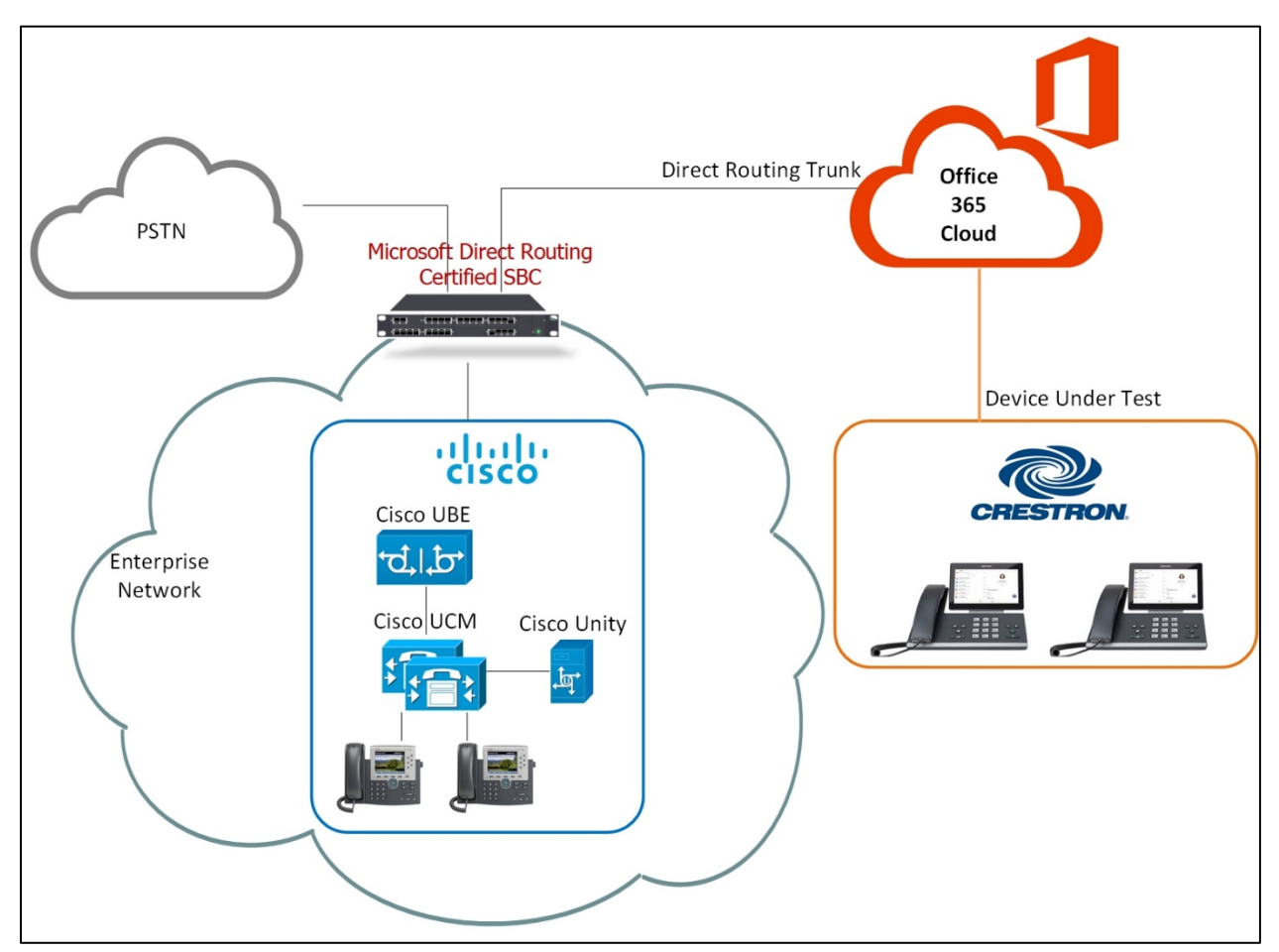

Figure 1 Network Topology

Numbering Plan

- Cisco UCM users are configured with 4 digit extension 65XX
- Teams users are configured with E164 numbers +197259809XX

Dialing Plan

- Teams users and Cisco users call PSTN either doing 10 digits 11 digits dialing or E164 dialing
- Teams users call Cisco users by dialing 65XX

• Cisco users call Teams users by dialing 8XXX and AudioCodes will include the prefix +1972XXX and will send to Teams.

## <span id="page-8-0"></span>**2.1 Hardware Components**

- Microsoft Office 365 tenant with E5 without Audio Conferencing assigned to Teams users
- AudioCodes Mediant VE SBC for Teams Direct Routing serves as the demarcation point between customer's network and O365 WAN network
- Crestron UC-PHONE-PLUS and Crestron UC-PHONE phones
- Cisco UCM running on ESXi
- Cisco Unity Connection running on ESXi
- Cisco UBE v CISCO2921/K9
- PSTN Gateway

# <span id="page-8-1"></span>**2.2 Software Requirements**

- AudioCodes Mediant VE SBC v7.20A.250.003
- Cisco UCM v10.5.2.18900-15
- Cisco Unity Connection v10.5.2.17900-13
- Cisco UBE v 11.5.2
- Crestron UC–PHONE–PLUS v58.15.91.15

# <span id="page-8-2"></span>**3 Features**

# <span id="page-8-3"></span>**3.1 Features Supported**

- Basic Inbound and Basic Outbound
- Call hold and resume
- Call transfer (semi-attended and consultative)
- Conference
- Call forward (all, no answer)
- Busy On Busy
- Simultaneous ring
- Calling line identification restriction
- DTMF relay both directions (RFC2833)
- Call Failover

# <span id="page-8-4"></span>**3.2 Caveats and Limitations**

- Direct Routing supports call escalation to an adhoc conference without Audioconferencing license. However the UC-PHONE-PLUS and UC-PHONE desk phones could not add a user into conference without Audio Conferencing license.
- The UC-PHONE-PLUS desk phone is unable to resume a held call using soft-key, if the call has been answered by the phone using receiver or speaker button.

# <span id="page-10-0"></span>**4 Configuration**

# <span id="page-10-1"></span>**4.1 Configuration Checklist**

In this section we present an overview of the steps that are required to configure **Microsoft Teams, Cisco UBE, Cisco UCM and AudioCodes** for SIP Trunking with **Microsoft Teams Direct Routing.**

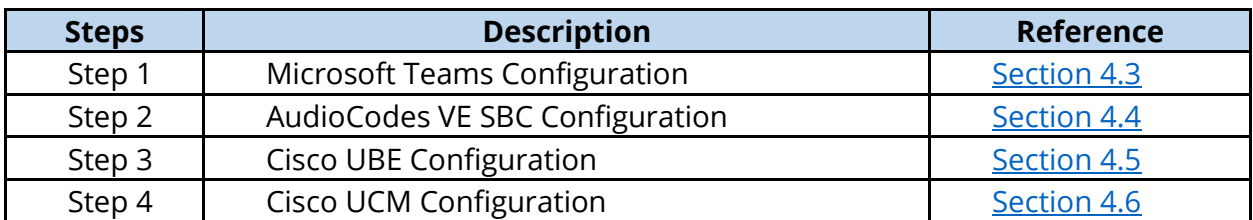

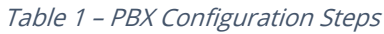

## <span id="page-10-2"></span>**4.2 IP Address Worksheet**

The specific values listed in the table below and in subsequent sections are used in the lab configuration described in this document and are for **illustrative purposes only**. The customer must obtain and use the values for your deployment.

#### Table 2 – IP Addresses

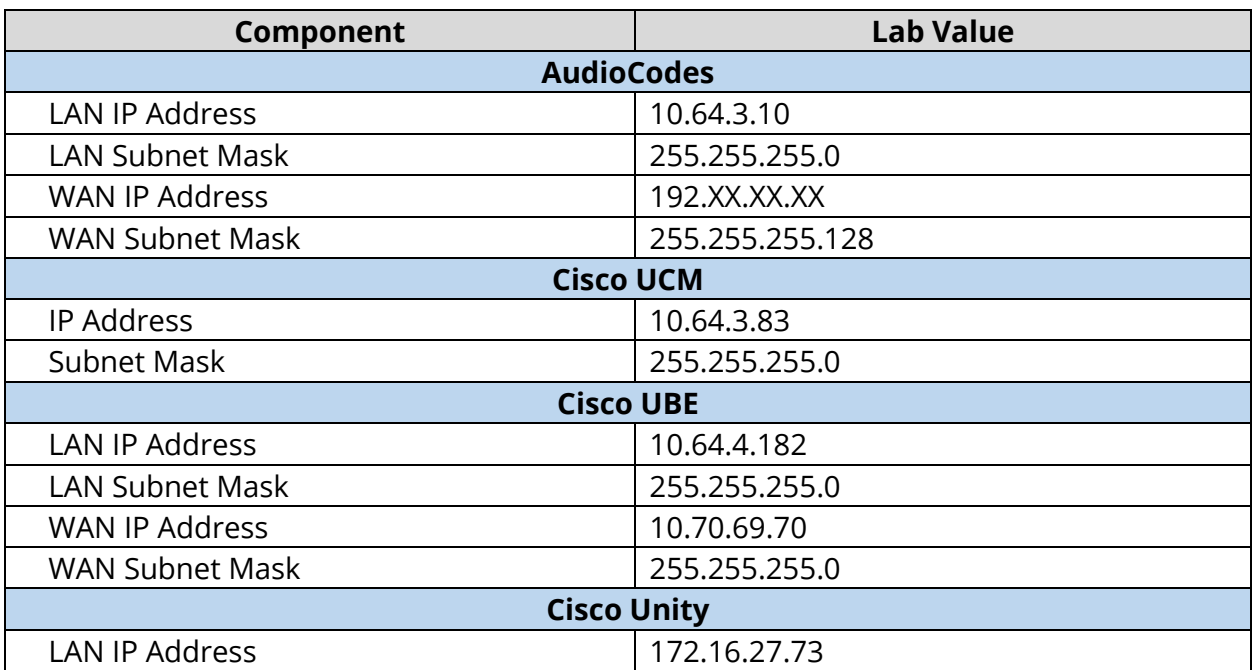

## <span id="page-11-0"></span>**4.3 Microsoft Teams Configuration**

This section with screen shots taken from Office 365 Portal and PowerShell Command used for the interoperability testing gives a general overview of the Microsoft Teams Configuration.

#### <span id="page-11-1"></span>4.3.1 Teams User Configuration

Below are the steps to create a user in office 365 portal.

1. Login into http://portal.office.com/ using your office 365 tenant administrator credentials.

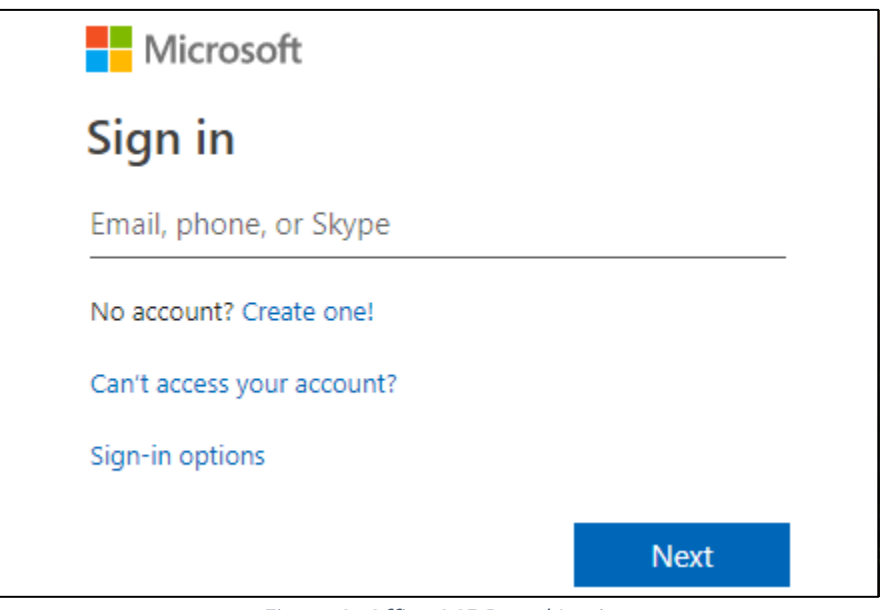

Figure 2: Office 365 Portal Login

2. Select the Office 365 Admin Icon to login Office 365 Admin Center as shown below.

| m | Office 365                          |          |             | Q              | Search       |         |            |       |        |           | Û                | Ø |  |
|---|-------------------------------------|----------|-------------|----------------|--------------|---------|------------|-------|--------|-----------|------------------|---|--|
|   | Apps                                |          |             |                |              |         |            |       |        |           | Install Office v |   |  |
|   |                                     |          |             |                |              |         |            |       |        |           |                  |   |  |
|   | $\overline{\mathsf{o}}$             |          | $W_{\perp}$ | $\mathbf{x}_1$ | $\mathbf{P}$ | N,      | 6,         | Ŵ     | Y.     | $\Lambda$ |                  |   |  |
|   | Outlook                             | OneDrive | Word        | Excel          | PowerPoint   | OneNote | SharePoint | Teams | Yammer | Admin     |                  |   |  |
|   | Explore all your apps $\rightarrow$ |          |             |                |              |         |            |       |        |           |                  |   |  |

Figure 3: Office 365 Portal Login

3. Select "Add a user" from the Microsoft 365 Admin Center as shown below.

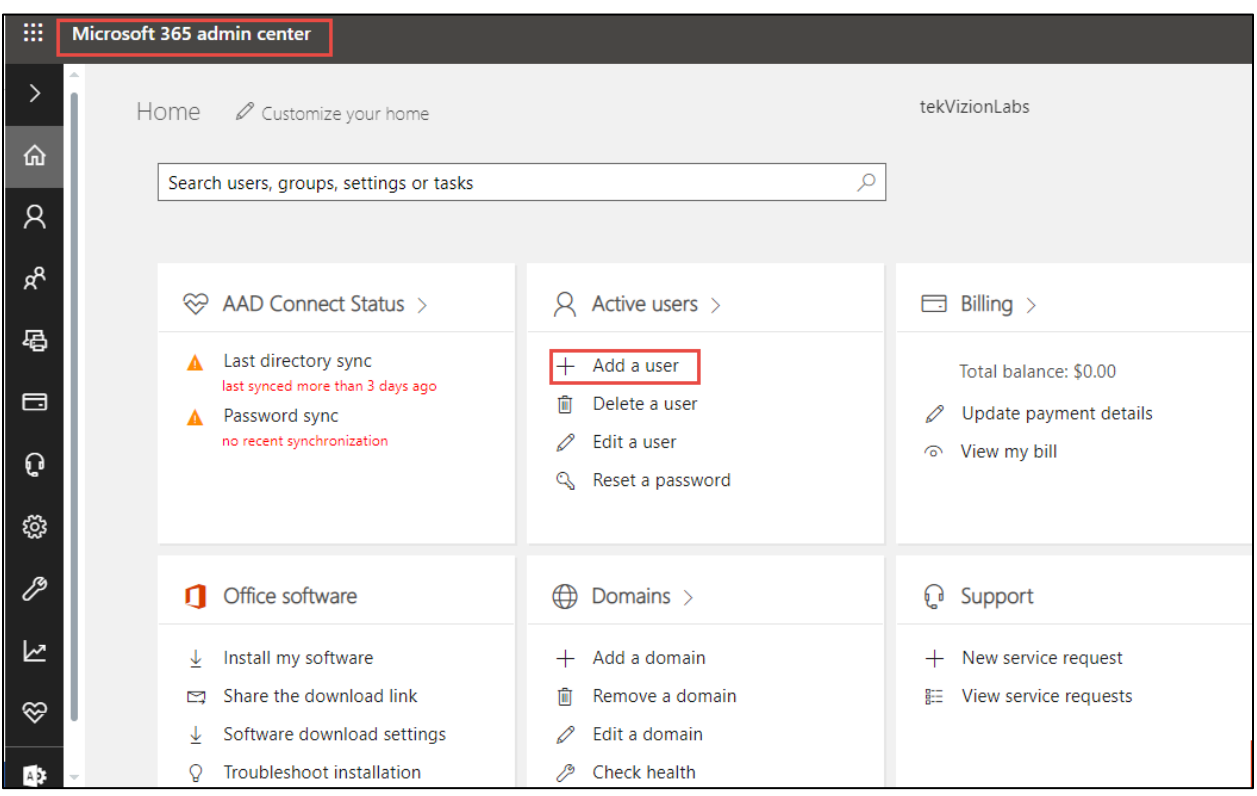

Figure 4: Teams User Creation

4. Enter the user details, password and assign required license to the users and Click Add

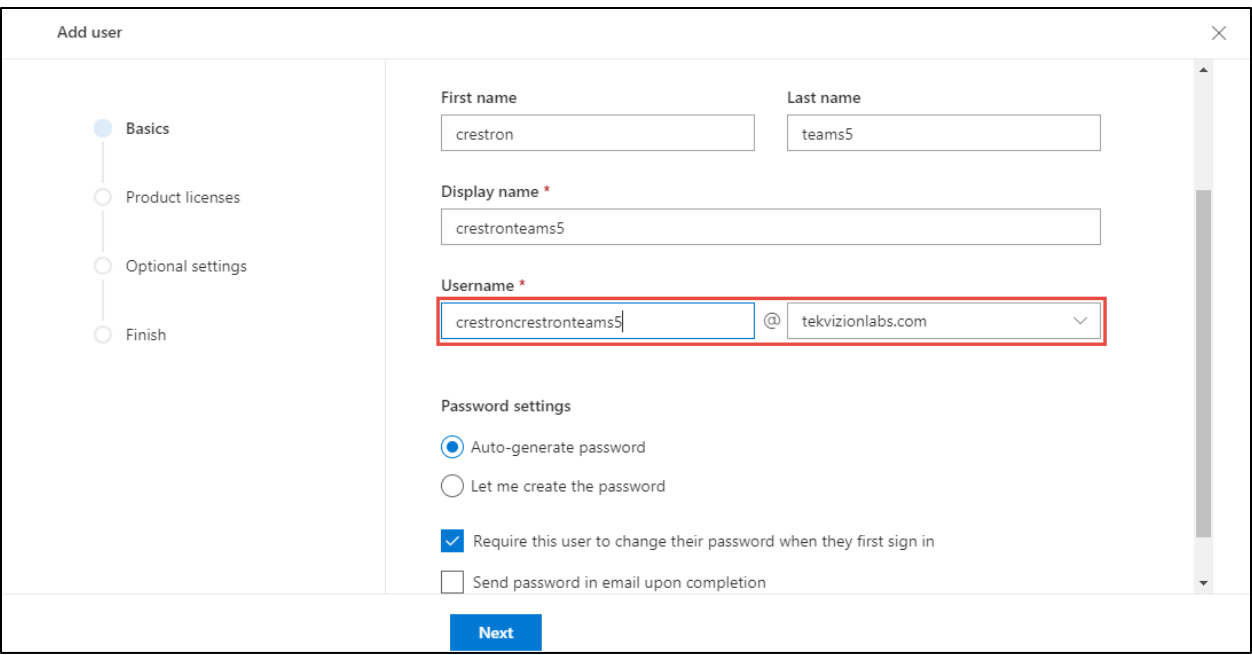

Figure 5: Teams User Creation – Contd.

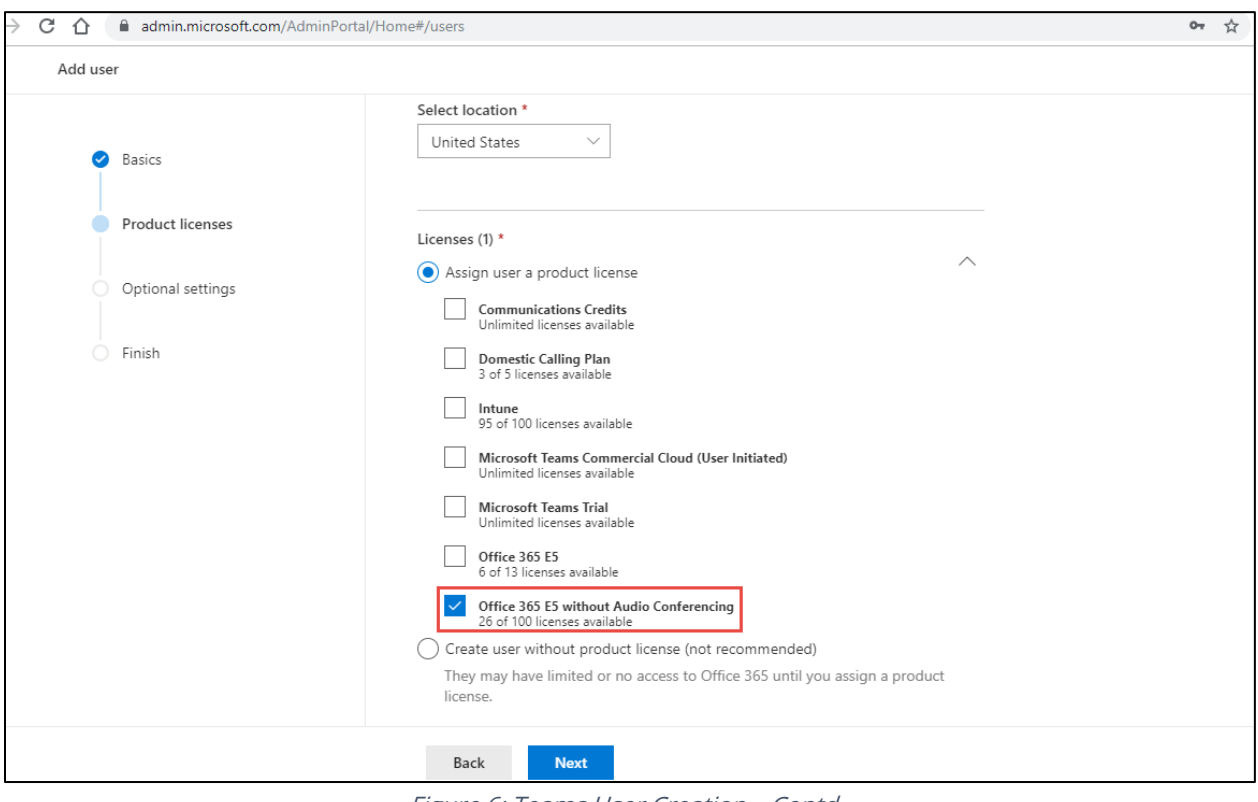

Figure 6: Teams User Creation – Contd.

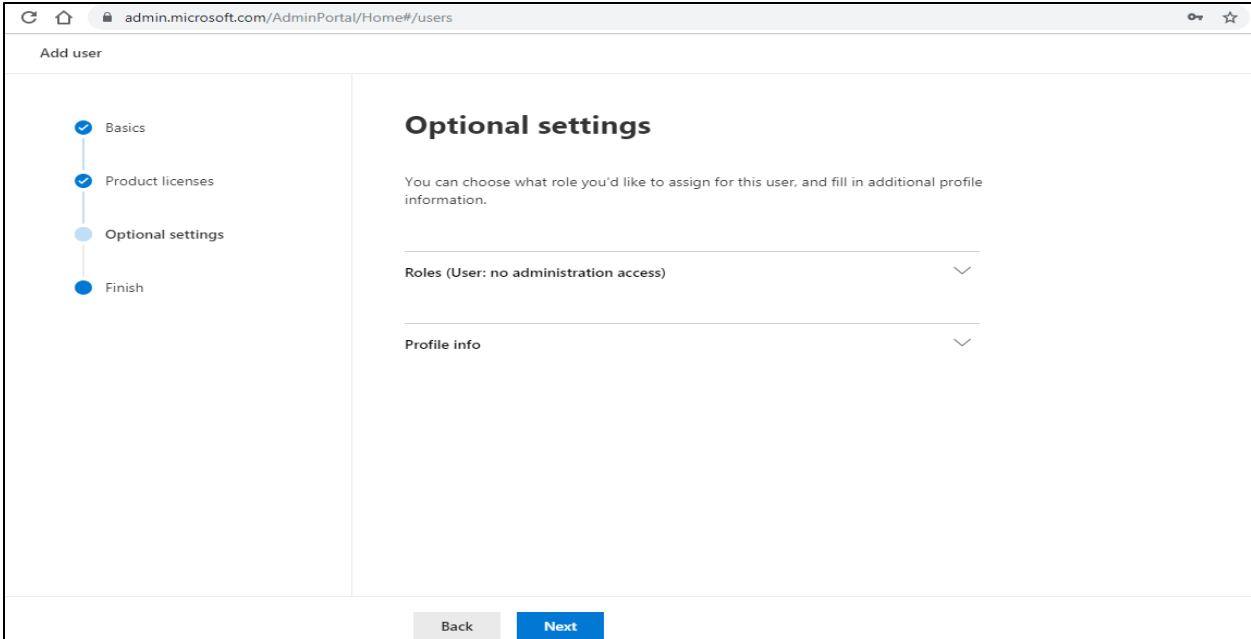

Figure 7: Teams User Creation – Contd.

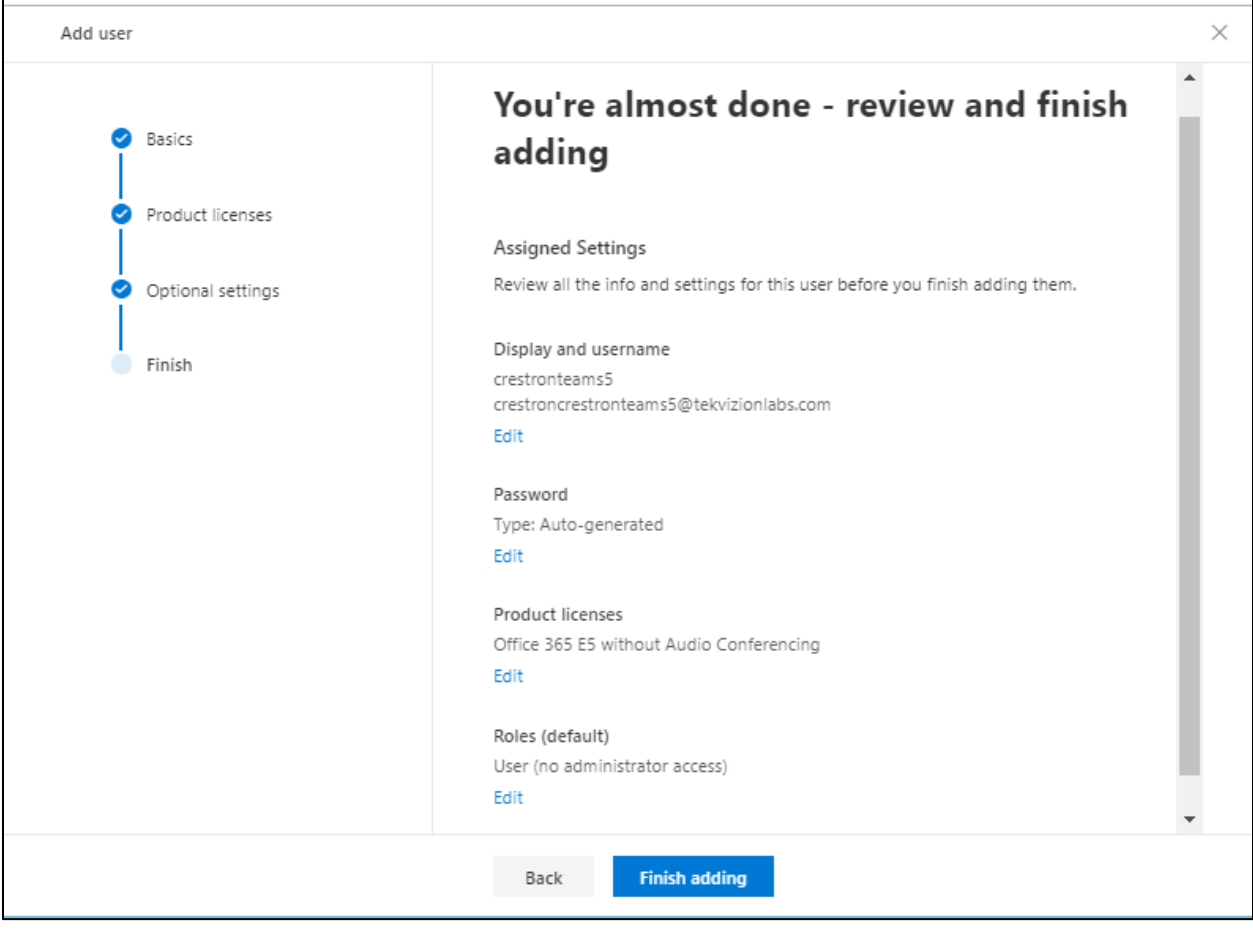

Figure 8: Teams User Creation – Contd.

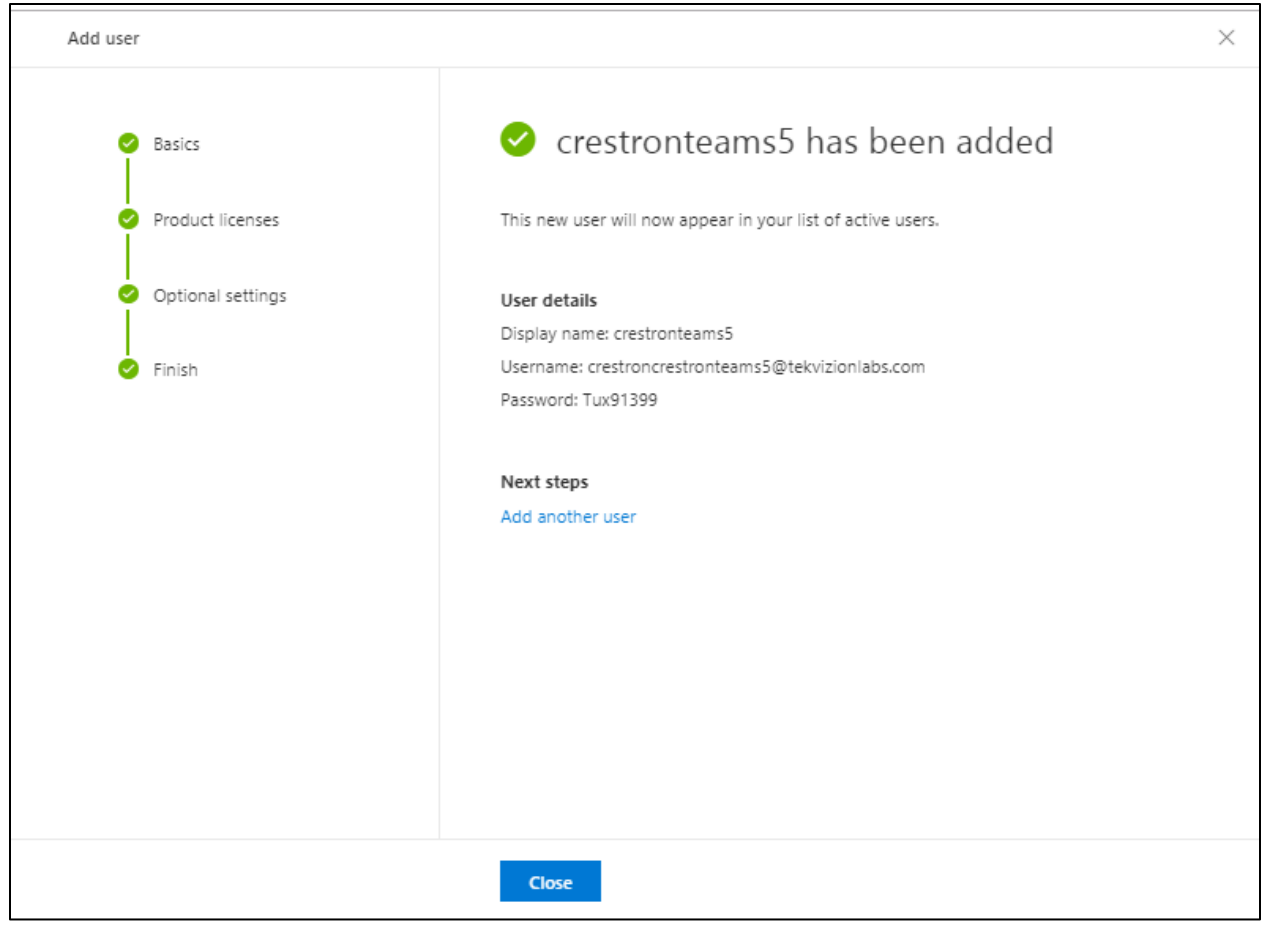

Figure 9: Teams User Creation – Contd.

5. Select the Admin icon from the Microsoft 365 Administrator Home page and navigate to Microsoft Teams admin center as shown below.

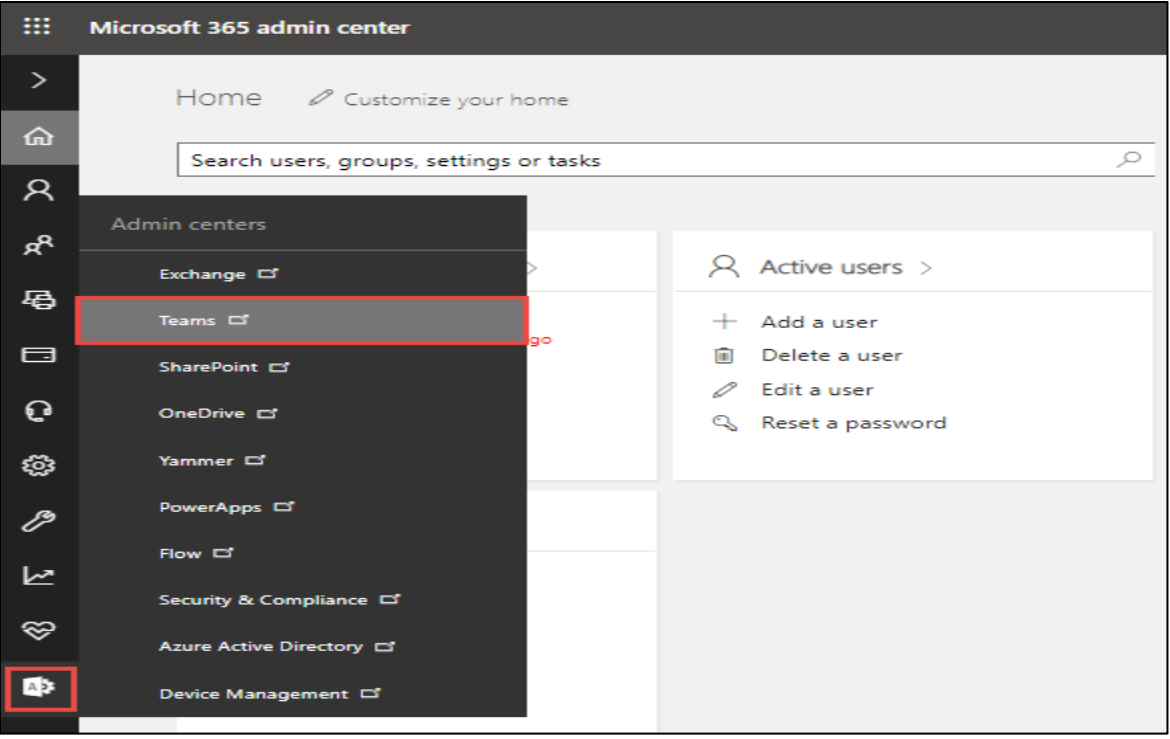

Figure 10: Microsoft O365 admin

6. Select Users from the Microsoft Teams Admin Center to view the list of available users.

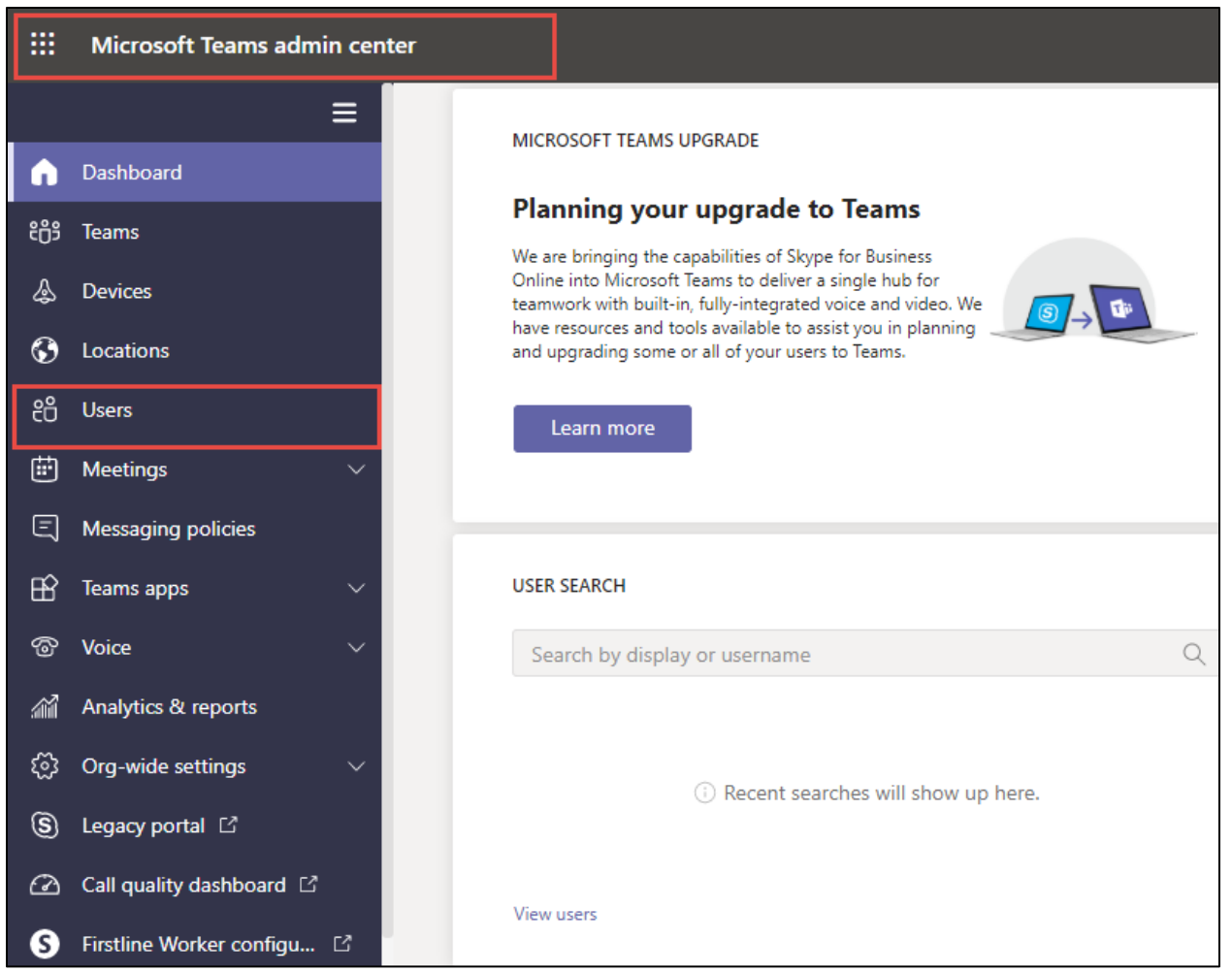

Figure 11: Microsoft O365 admin

7. Search for the user created above and click on the user display name to view user properties.

| $\leftarrow$  | C<br>$\rightarrow$<br>$\curvearrowleft$ | admin.teams.microsoft.com/users |              |                            |                                                                                                    |              |                      |    |                         |          |              |
|---------------|-----------------------------------------|---------------------------------|--------------|----------------------------|----------------------------------------------------------------------------------------------------|--------------|----------------------|----|-------------------------|----------|--------------|
| m             | Microsoft Teams admin center            |                                 |              |                            |                                                                                                    |              |                      | Ω  | త్ర                     |          | <sub>S</sub> |
| ີ දීෆී        | Teams                                   | $\lambda$                       |              |                            |                                                                                                    |              |                      |    |                         |          |              |
|               | Manage teams                            |                                 | <b>Users</b> |                            |                                                                                                    |              |                      |    |                         |          |              |
|               | <b>Teams policies</b>                   |                                 |              |                            | You can manage audio conferencing settings, the policies assigned to them, phone numbers and other features for people in<br>your organization that use Teams and Skype for Business. However, if you need to manage other user settings such as adding |              |                      |    |                         |          |              |
| ♨             | <b>Devices</b>                          | $\checkmark$                    |              |                            | or deleting users, changing passwords or assigning licenses, go to the Admin center > Users.                                                                                                    |              |                      |    |                         |          |              |
| $\odot$       | Locations                               |                                 |              |                            |                                                                                                    |              |                      |    |                         |          |              |
| ÷             | <b>Users</b>                            |                                 |              | $\mathscr O$ Edit settings |                                                                                                    |              | crestron             | ×. | $\overline{\mathbf{Y}}$ | १०३      |              |
| 蕳             | <b>Meetings</b>                         | $\checkmark$                    | $\checkmark$ | Display name               | Username                                                                                                    | Phone number | Location             |    |                         | Policies |              |
| ⋐             | <b>Messaging policies</b>               |                                 |              | <b>Crestron Teams2</b>     | crestronteams2@tekvizionlabs.onmicrosoft.c                                                                                                    | $+1972$      | <b>United States</b> |    |                         | 6 glob   |              |
| $\mathbb{B}$  | <b>Teams apps</b>                       | $\checkmark$                    |              | CrestronConfRoom           | CrestronConfRoom@tekvizionlabs.com                                                                                                    |              | <b>United States</b> |    |                         | 8 glob   |              |
| ☜             | Voice                                   | $\checkmark$                    |              |                            |                                                                                                    |              |                      |    |                         |          |              |
| 谷             | Analytics & reports                     | $\checkmark$                    |              | <b>Crestron Teams1</b>     | crestronteams1@tekvizionlabs.com                                                                                                    | $+1972$      | <b>United States</b> |    |                         | 6 glob   |              |
| හ             | Org-wide settings                       | $\checkmark$                    |              | crestronteams5 UC PHONE    | crestronteams5@tekvizionlabs.onmicrosoft.c                                                                                                    |              | <b>United States</b> |    |                         | 9 glob.  |              |
| (§)           | Legacy portal [2]                       |                                 |              | crestronteams3             | crestronteams3@tekvizionlabs.onmicrosoft.c                                                                                                    | $+197$       | <b>United States</b> |    |                         | 6 glob   |              |
| $\varnothing$ | Call quality dashboard [2]              |                                 |              | crestronteams4             | crestronteams4@tekvizionlabs.onmicrosoft.c                                                                                                    | $+1972$      | <b>United States</b> |    |                         | 6 glob   |              |

Figure 12: Microsoft O365 admin

8. Under user properties, navigate to Account and set the teams upgrade mode to Teams only as shown below.

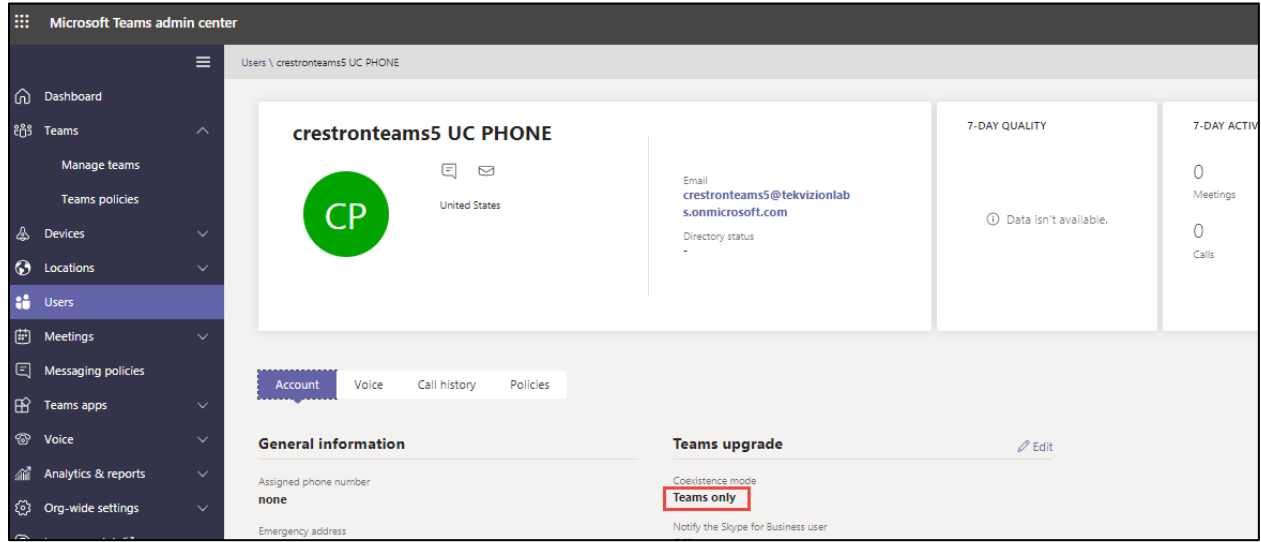

Figure 13: Teams User

# <span id="page-20-0"></span>4.3.2 Configure Calling policy to Users

1) Under user properties, navigate to Policies and set the Calling Policy as shown below. Here in the below example custom policy "Busy on Busy enabled" is assigned to user. Procedure to create custom policy is shown in the next section.

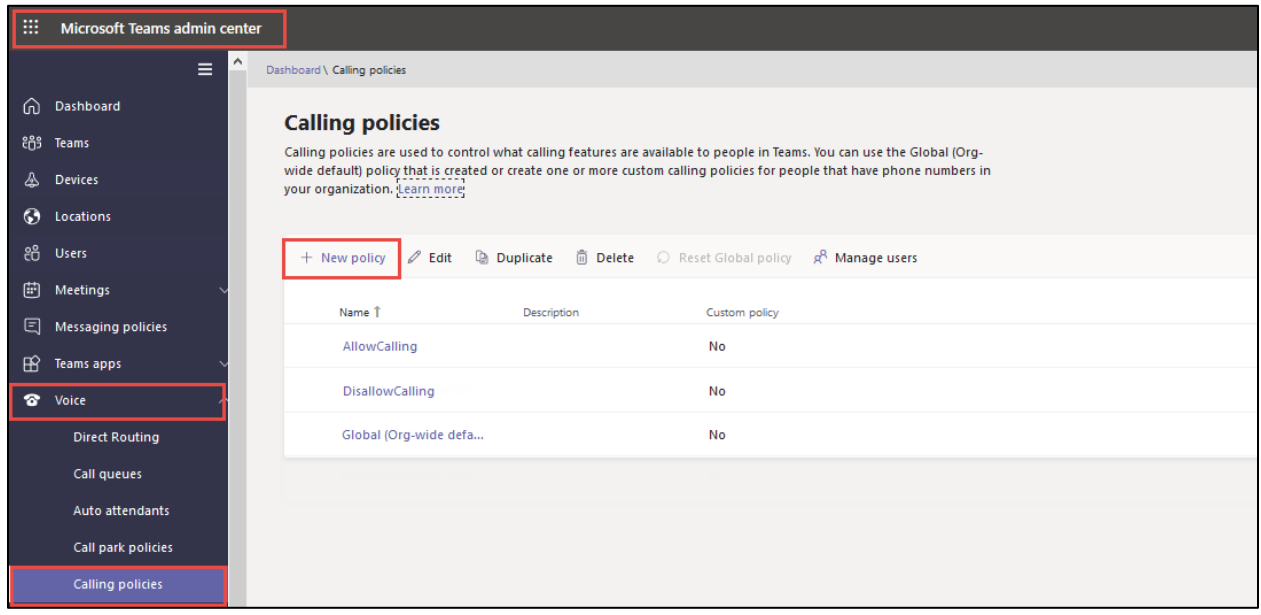

Figure 14 – Calling Policy

2. Below calling policy is created to turn on Busy on Busy. Click save to complete the configuration.

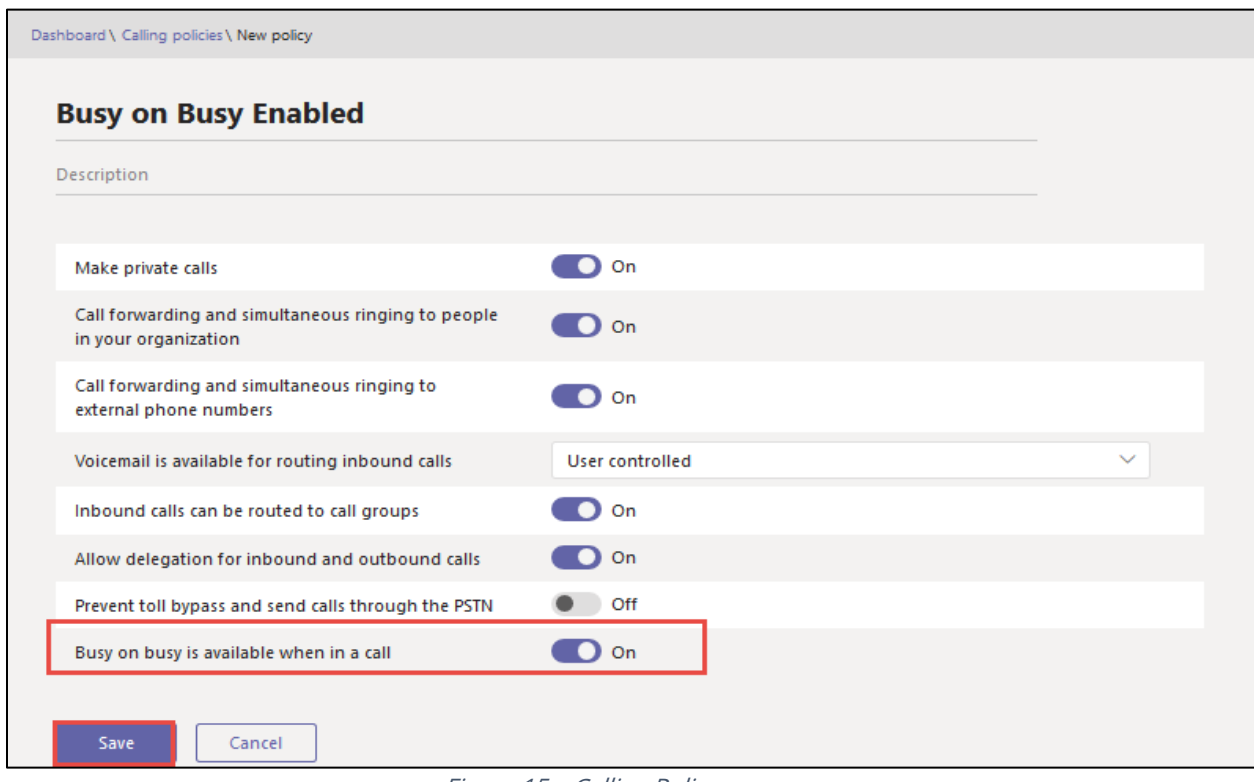

Figure 15 – Calling Policy

#### <span id="page-21-0"></span>4.3.3 Configure user parameters.

Using the Remote PowerShell connect to Microsoft office 365 Tenant. Use the below commands to set DID and enable Enterprise Voice, Hosted Voicemail for Teams users.

**Set-CsUser –identity "crestronteams5@tekvizionlabs.com" – EnterpriseVocieEnabled \$true –HostedVoicemail \$true** 

**Set-CsUser –identity "crestronteams5@tekvizionlabs.com" –OnPremlineURI tel: +197259800xx**

#### <span id="page-21-1"></span>4.3.4 Create Online PSTN Gateway

Use the below command to pair the SBC to the tenant.

#### **New-CsOnlinePSTNGateway -Fqdn <SBC FQDN> -SipSignallingPort <SBC SIP Port>**

**-ForwardCallHistory \$true –ForwardPai \$true -MaxConcurrentSessions <Max Concurrent Sessions the SBC can handle> -Enabled \$true -MediaBypass \$true**

|                                        | PS C:\Users\spandian> Get-CsOnlinePSTNGateway -Identity sbc4.tekvizionlabs.com |
|----------------------------------------|--------------------------------------------------------------------------------|
| Identity                               | : sbc4.tekvizionlabs.com                                                       |
| Fqdn<br>SipSignallingPort              | $:$ sbc4.tekvizionlabs.com<br>: 5061                                           |
| FailoverTimeSeconds                    | : 10                                                                           |
| ForwardCallHistory                     | : True                                                                         |
| ForwardPai                             | : True                                                                         |
| SendSipOptions                         | : True                                                                         |
| <b>MaxConcurrentSessions</b>           | : 100                                                                          |
| Enabled                                | : True                                                                         |
| MediaBypass                            | : True                                                                         |
| GatewaySiteId<br>GatewaySiteLbrEnabled | : False                                                                        |
| <b>FailoverResponseCodes</b>           | : 408, 503, 504                                                                |
| GenerateRingingWhileLocatingUser       | $:$ True.                                                                      |
| PidfLoSupported                        | : True                                                                         |
| MediaRelayRoutingLocationOverride      |                                                                                |
| ProxySbc                               |                                                                                |
| <b>BypassMode</b>                      | : None                                                                         |
|                                        |                                                                                |

Figure 16 – Online PSTN Gateway

# <span id="page-22-0"></span>4.3.5 Configure Online PSTN Usage

Use the below command to add a new PSTN usage.

#### **Set-CsOnlinePstnUsage -identity Global -Usage @{Add="<usage name>"}**

After creating Online PSTN usage use the command **"(Get-CsOnlinePstnUsage).usage"** to view the online pstn usage created. Example is shown below.

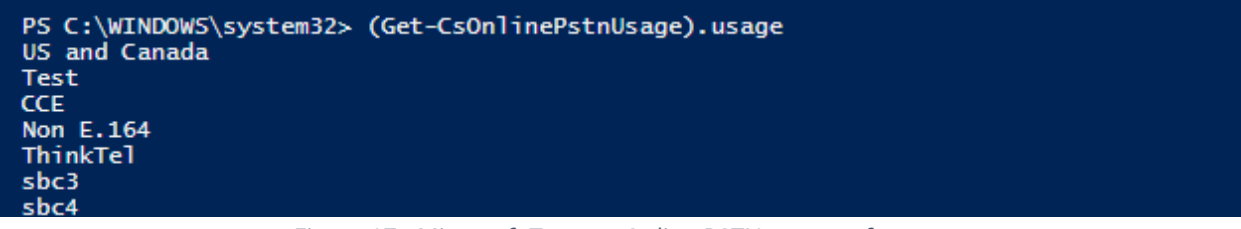

Figure 17 - Microsoft Teams - Online PSTN usage reference

#### <span id="page-22-1"></span>4.3.6 Configure Online Voice Route

Use the below command to add a new online Voice Route.

**New-CsOnlineVoiceRoute -Identity "<Route name>" -NumberPattern ".\*" -OnlinePstnGatewayList "<SBCFQDN>" -Priority 1 -OnlinePstnUsages "<PSTN usage name>"}**

| PS C:\WINDOWS\system32> Get-CsOnlineVoiceRoute -Identity sbc4                    |                                                                                                    |  |  |  |  |  |  |  |  |
|----------------------------------------------------------------------------------|----------------------------------------------------------------------------------------------------|--|--|--|--|--|--|--|--|
| Identity<br>Priority<br>Description<br>NumberPattern<br>OnlinePstnUsages<br>Name | $:$ sbc4<br>$\pm$ 5.<br>÷<br>$\mathbb{R}^n$ , $\mathbb{R}^n$<br>$: \{shc4\}$<br>OnlinePstnGatewayList : {sbc4.tekvizionlabs.com}<br>$:$ sbc4 |  |  |  |  |  |  |  |  |

Figure 18 - Microsoft Teams - Online PSTN Voice Route reference

#### <span id="page-23-0"></span>4.3.7 Configure Online Voice Route Policy

Create a new online Voice Routing Policy using the below command.

**New-CsOnlineVoiceRoutingPolicy "<policy name>" -OnlinePstnUsages "<pstn usage name>"**

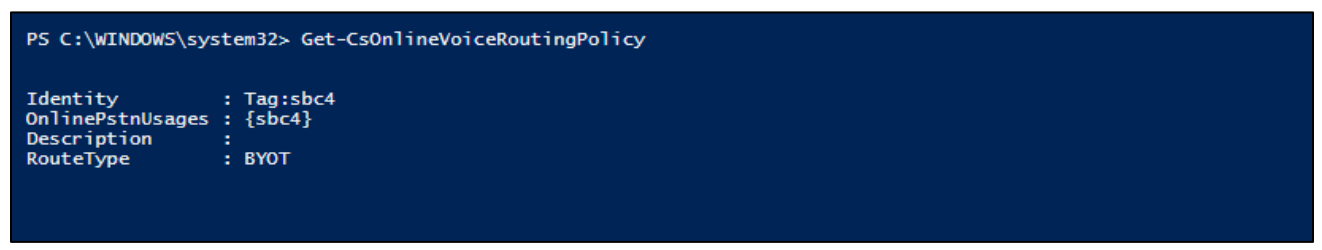

*Figure 19 - Microsoft Teams - Online Voice Route* Policy

#### <span id="page-23-1"></span>4.3.8 Configure Online Voice Route Policy to user

Assign a online Voice Routing Policy to user using the below command.

**Grant-CsOnlineVoiceRoutingPolicy -Identity "<Teams User>" -PolicyName "<PSTN Usage>"**

> Grant-CsOnlineVoiceRoutingPolicy -Identity "crestronteams5" -PolicyName "sbc4"

*Figure 20 - Microsoft* Teams *- Online Voice Route Policy to User*

#### <span id="page-23-2"></span>4.3.9 Configure Tenant Dial Plan

Tenant dial plan added to provision custom dial plan to user. Example is shown below

**New-CsTenantDialPlan -Identity <dial plan name> -Description "For Extension Calling"**

```
> Get-CsTenantDialPlan -Identity crestron
```

```
Identity<br>Description : Tag:crestron<br>Pescription : For Extention
                          For Extention Dialing
```
NormalizationRules : {Description=crestron;Pattern=^(.\*)\$;Translation=\$1;Name=crestron;IsInternalExtension=False} ExternalAccessPrefix : SimpleName : <u>crestron</u> OptimizeDeviceDialing : False

*Figure 21 - Microsoft* Teams *– Configure Tenant Dial Plan*

#### <span id="page-24-0"></span>4.3.10 Create Normalization Rule

Create a new Voice Normalization Rule using the below command.

**\$rule1 = New-CsVoiceNormalizationRule -Parent Global -Description "description" - Pattern '^(.\*)\$' -Translation '\$1' -Name <dial plan name> -IsInternalExtension \$false -InMemory**

Srule1 = New-CsVoiceNormalizationRule -Parent Global -Description "crestron" -Pattern 'A(.\*)\$' -Translation '\$1' -Name crestron -IsInternalExtension \$false -InMemory *Figure 22 - Microsoft Teams – Normalization Rule*

#### <span id="page-24-1"></span>4.3.11 Associate Normalization rule to tenant dial plan

Associate the Voice Normalization Rule to tenant dial plan created earlier using the below command.

**Set-CsTenantDialPlan -Identity <dial plan name> -NormalizationRules @{add=\$rule1}**

> Set-CsTenantDialPlan -Identity crestron -NormalizationRules @{add=\$rule1

*Figure 23 - Microsoft Teams – Normalization Rule to tenant dial plan*

#### <span id="page-24-2"></span>4.3.12 Associate tenant Dial plan to user

Assign the Tenant dial plan to the user using below command.

**Grant-CsTenantDialPlan -identity <username> -PolicyName <dial plan name>**

> Grant-CsTenantDialPlan -identity crestronteams5 -PolicyName crestron *Figure 24 - Microsoft Teams – tenant dial plan to user*

#### <span id="page-24-3"></span>4.3.13 Calling Line Identity Policy

Calling Line Identity Policy is used to present\restrict users Caller ID.

**New-CsCallingLineIdentity -Identity anonymous\_policy -Description "clid restricted" -CallingIDSubstitute Anonymous -EnableUserOverride \$true**

Use the command **Get-CsCallingLineIdentity** to view the Calling Line Identity policy created.

| PS C:\WINDOWS\system32> Get-CsCallingLineIdentity -Identity anonymous_policy                                               |                                                                      |  |  |  |  |  |  |  |
|----------------------------------------------------------------------------------------------------|----------------------------------------------------------------------|--|--|--|--|--|--|--|
| Identity<br>Description<br>EnableUserOverride<br>ServiceNumber<br>CallingIDSubstitute<br>BlockIncomingPstnCallerID : False | : Tag:Anonymous_policy<br>: clid restricted<br>: True<br>: Anonymous |  |  |  |  |  |  |  |

*Figure 25 – Privacy Policy*

Associate the policy created above to the users using the below command.

#### **Grant-CsCallingLineIdentity -Identity "crestronteams5@tekvizionlabs.com" - PolicyName anonymous\_policy**

User associated with the above policy gets an additional Option as "Caller ID" in their Teams Client.

<span id="page-25-0"></span>Navigate to Settings -> Calls -> Caller ID in users Teams client, Check "**Hide my phone number and profile information"** to restrict caller ID.

# <span id="page-26-0"></span>**4.4 AudioCodes VE SBC Configuration**

#### <span id="page-26-1"></span>4.4.1 General

AudioCodes Mediant 1000 SBC was used as it can meet the requirements and support the enhancements for Microsoft Teams Direct Routing. PSTN Gateway SIP Trunk is a nonregistering trunk that connects to E-SBC using UDP. Cisco UBE SIP Trunk that connects to E-SBC using UDP. The SBC must be configured to perform back to back User Agent (B2BUA) functionality. For the B2BUA configuration, it is recommended that Physical interfaces are connected with two different customer WAN networks.

## <span id="page-26-2"></span>4.4.2 Configure VLANs

#### To configure VLANs, navigate to **IP Network tab → Core Entities menu → Ethernet Devices**

Add an entry with VLAN ID for underlying Teams and CenturyLink Voice Complete® interface Groups configured.

| ☆<br>C<br>G<br>A Not secure   10.64.3.10<br>$\circ$<br>$\leftarrow$<br>$\rightarrow$<br>⇑ |                                                           |                                                              |                                |                                                               |                              |               |  |  |  |  |
|-------------------------------------------------------------------------------------------|-----------------------------------------------------------|--------------------------------------------------------------|--------------------------------|---------------------------------------------------------------|------------------------------|---------------|--|--|--|--|
| <b>ac</b> qudiocodes                                                                      | <b>SETUP</b><br><b>MONITOR</b>                            | <b>TROUBLESHOOT</b>                                          |                                |                                                               |                              |               |  |  |  |  |
|                                                                                           |                                                           |                                                              | Save<br>Reset                  | $Actions \rightarrow$                                         | $\overline{\phantom{a}}$     | Admin $\star$ |  |  |  |  |
| <b>MEDIANT VE SBC</b><br><b>IP NETWORK</b>                                                | SIGNALING & MEDIA                                         | <b>ADMINISTRATION</b>                                        |                                |                                                               | $O$ Entity, parameter, value |               |  |  |  |  |
| $(\Leftrightarrow)$<br>SRD<br>All<br>$(\rightarrow$<br><b>A</b> NETWORK VIEW              | $\overline{\phantom{a}}$<br>Ethernet Devices (2)          |                                                              |                                |                                                               |                              |               |  |  |  |  |
| <b>A CORE ENTITIES</b><br>IP Interfaces (2)<br><b>Ethernet Devices (2)</b>                | 亩<br>+ New<br>Edit<br>INDEX $\triangle$<br><b>VLAN ID</b> | Page 1<br>$14 - 64$<br><b>UNDERLYING</b><br><b>INTERFACE</b> | of 1<br><b>NAME</b>            | <b>IF Show</b> 10 <b>v</b> records per page<br><b>TAGGING</b> | <b>MTU</b>                   | Ω             |  |  |  |  |
| <b>Ethernet Groups (15)</b><br>Physical Ports (2)<br>Static Routes (3)                    | $\circ$                                                   | GROUP_1<br>GROUP_2                                           | <b>TEAMS</b><br><b>TEKVLAN</b> | Untagged<br>Untagged                                          | 1500<br>1500                 |               |  |  |  |  |

*Figure 26 – Ethernet Devices*

#### <span id="page-26-3"></span>4.4.3 Configure IP Network Interfaces

To configure IP Network interfaces, navigate to the **IP Network tab->Core Entities menu - >Interfaces Table**.

Configure the WAN and LAN interface (interface towards Teams and LAN) as shown below:

| A Not secure   10.64.3.10<br>CΔ<br>$\leftarrow$ $\rightarrow$                                    |                    |                                |                                                       |                                 |                             |                                                             |                                  |                        | ☆                       | <b>CE</b><br>G)<br>$\circ$<br>÷             |
|--------------------------------------------------------------------------------------------------|--------------------|--------------------------------|-------------------------------------------------------|---------------------------------|-----------------------------|-------------------------------------------------------------|----------------------------------|------------------------|-------------------------|---------------------------------------------|
| <b>ac</b> qualiocodes                                                                            | <b>SETUP</b>       | <b>MONITOR</b>                 | <b>TROUBLESHOOT</b>                                   |                                 |                             |                                                             | Save                             | Reset                  | Actions -               | $\mathcal{L}^{\mathbf{0}}$<br>Admin $\star$ |
| <b>MEDIANT VE SBC</b><br><b>IP NETWORK</b>                                                       | SIGNALING & MEDIA  |                                | <b>ADMINISTRATION</b>                                 |                                 |                             |                                                             |                                  |                        |                         | O Entity, parameter, value                  |
| SRD<br>All<br>$\boldsymbol{\Theta} \left( \boldsymbol{\cdot} \right)$<br>$\overline{\mathbf{v}}$ |                    |                                |                                                       |                                 |                             |                                                             |                                  |                        |                         |                                             |
| <b>A</b> NETWORK VIEW<br><b>CORE ENTITIES</b>                                                    | + New              | IP Interfaces (2)<br>亩<br>Edit |                                                       | THE Red Page 1                  |                             | of 1 >> > Show   10 $\blacktriangledown$   records per page |                                  |                        |                         | Q                                           |
| IP Interfaces (2)<br><b>Ethernet Devices (2)</b>                                                 | INDEX $\triangleq$ | <b>NAME</b>                    | <b>APPLICATION</b><br><b>TYPE</b>                     | <b>INTERFACE</b><br><b>MODE</b> | <b>IP ADDRESS</b>           | <b>PREFIX</b><br>LENGTH                                     | <b>DEFAULT</b><br><b>GATEWAY</b> | PRIMARY<br><b>DNS</b>  | SECONDARY<br><b>DNS</b> | <b>ETHERNET</b><br><b>DEVICE</b>            |
| <b>Ethernet Groups (15)</b><br>Physical Ports (2)<br>Static Routes (3)                           | $\mathbf{0}$       | <b>TEAMS</b><br><b>TEKVLAN</b> | Media + Contr IPv4 Manual<br>OAMP + Media IPv4 Manual |                                 | 192.65.79.118<br>10.64.3.10 | 27<br>16                                                    | 192.65.<br>10.64.1.1             | 8.8.8.8<br>10.85.0.232 | 0.0.0.0<br>0.0.0.0      | <b>TEAMS</b><br><b>TEKVLAN</b>              |
| NAT Translation (0)<br>SECURITY                                                                  |                    |                                |                                                       |                                 |                             |                                                             |                                  |                        |                         |                                             |
|                                                                                                  |                    |                                |                                                       |                                 |                             |                                                             |                                  |                        |                         |                                             |

*Figure 27 – IP interface Devices*

## IP interface TEAMS

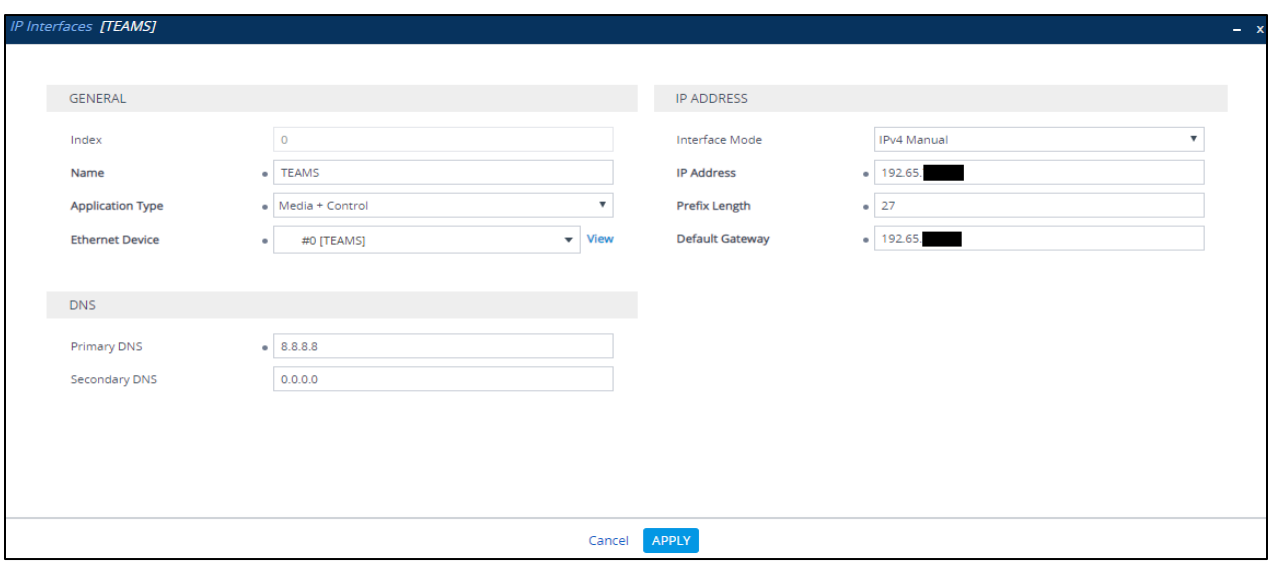

*Figure 28 – IP interface Devices*

#### IP Interfaces – TEKVLAN

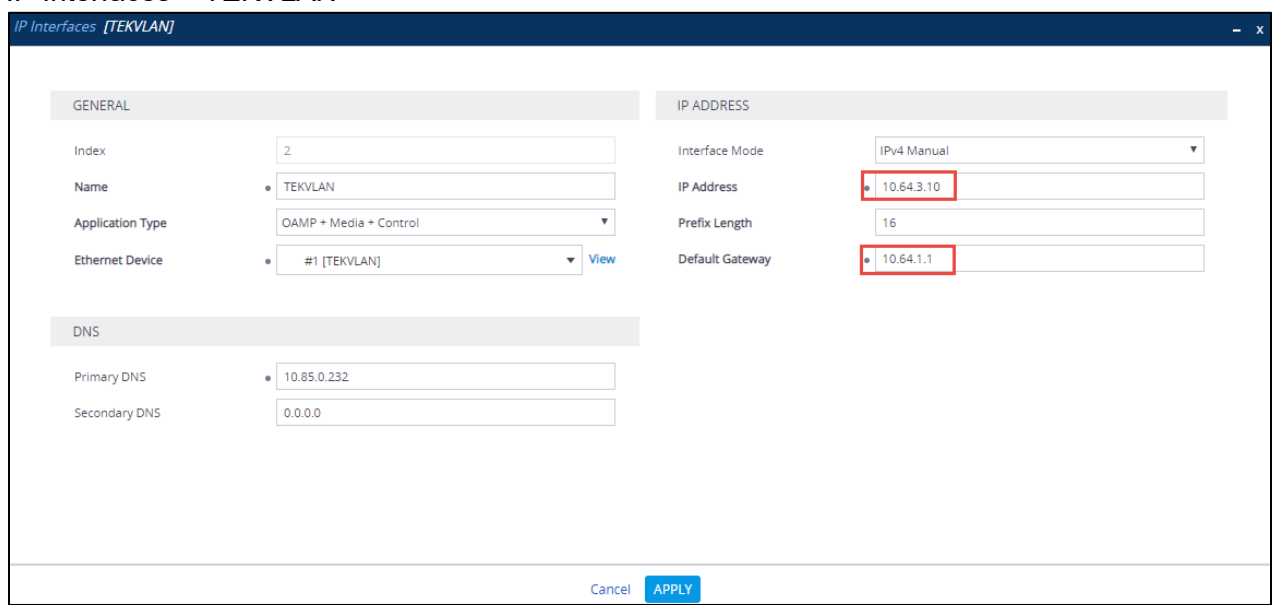

*Figure 29 – IP interface Devices*

#### <span id="page-28-0"></span>4.4.4 Configure DNS SRV Records

Microsoft Teams Direct Routing uses primary, secondary and tertiary datacenters for call routing.

AudioCodes Mediant 1000 SBC uses internal SRV records to resolve the FQDN of these datacenters.

To configure DNS SRV records, navigate to the **IP Network tab →DNS menu → Internal SRV Table**.

Configure a DNS SRV records as shown below and associate it under proxy set towards Teams

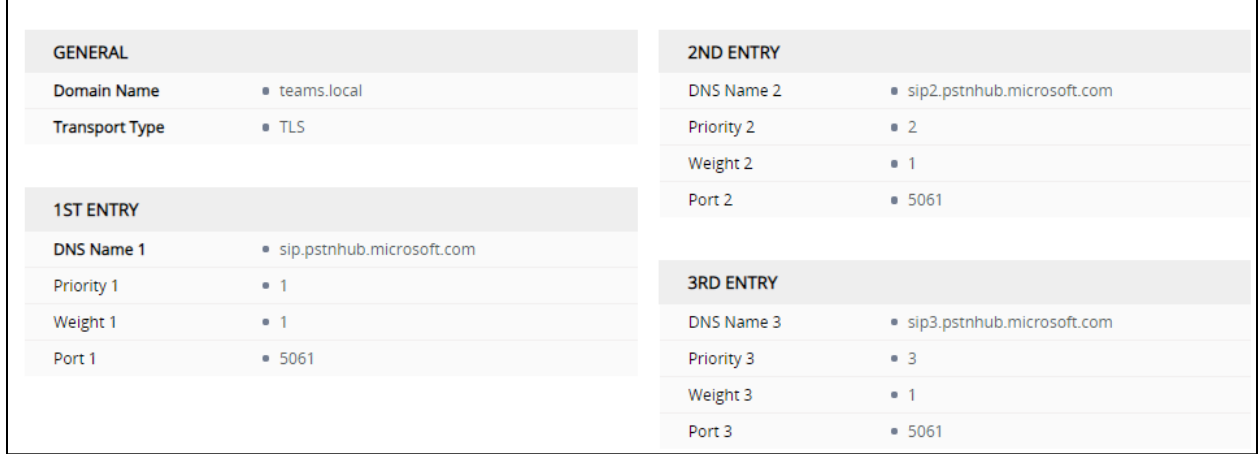

#### <span id="page-29-0"></span>4.4.5 Configure SRTP

By default, SRTP is disabled.

To enable SRTP, navigate to **Setup → Signaling and Media →Media → Media Security**. Set the parameter 'Media Security' to Enable; configure the other parameters as shown below

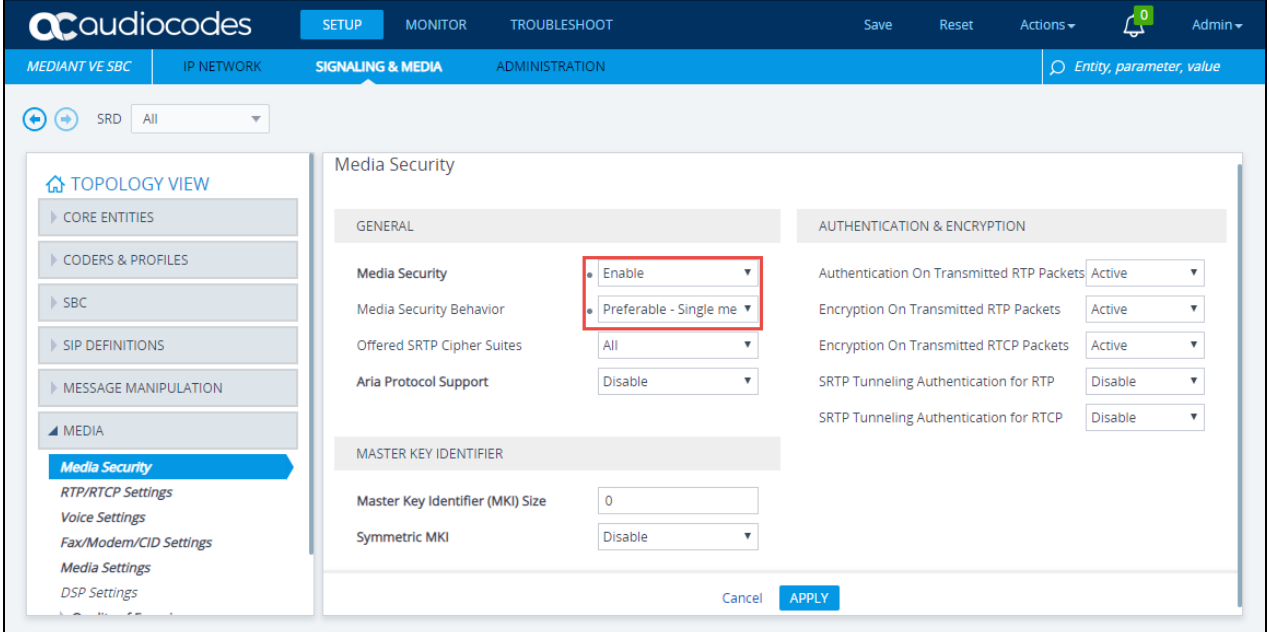

*Figure 31 – Media Security*

#### <span id="page-29-1"></span>4.4.6 Configure TLS contexts

Microsoft Teams Direct Routing allows only TLS connections from SBCs for SIP traffic with a certificate signed by one of the trusted Certification Authorities. Currently, supported Certification Authorities are:

- AffirmTrust
- AddTrust External CA Root
- Baltimore CyberTrust Root
- Buypass
- Cybertrust
- Class 3 Public Primary Certification Authority
- Comodo Secure Root CA
- Deutsche Telekom
- DigiCert Global Root CA
- DigiCert High Assurance EV Root CA
- Entrust
- GlobalSign
- Go Daddy
- GeoTrust
- Verisign, Inc.
- Starfield
- Symantec Enterprise Mobile Root for Microsoft
- SwissSign
- Thawte Timestamping CA
- Trustwave
- TeliaSonera
- T-Systems International GmbH (Deutsche Telekom)
- QuoVadis

Please refer to the below URL for latest Certification Authorities trusted by Microsoft Teams Direct Routing.<https://docs.microsoft.com/en-us/microsoftteams/direct-routing-plan>

To configure TLS contexts, navigate to **IP Network** tab → Security menu → TLS Contexts. Create a new TLS context for Teams as shown below.

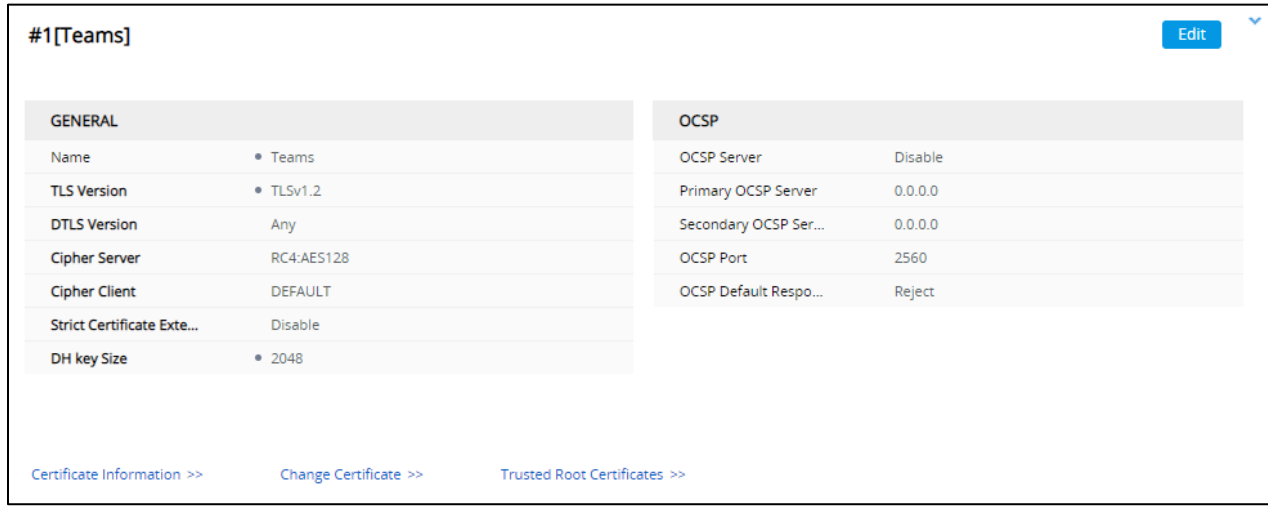

*Figure 32 – Teams TLS*

Once TLS context is configured, click on the change certificate and generate a CSR. Get the CSR signed from a CA trusted by direct routing and upload it to the same TLS context under change certificates. Import the root and intermediate Certificates to the trusted root certificates shown above.

Note: Root certificate used by Microsoft Direct Routing has to be uploaded to the SBC trusted root certificates.

# <span id="page-31-0"></span>4.4.7 Configure Media Realms

To configure Media Realm, navigate to **Signaling & Media** tab **-> Core Entities** menu **-> Media Realms.**

![](_page_31_Picture_49.jpeg)

*Figure 33 – Media Realms*

Configure a Media Realm for WAN traffic – "Teams" as shown below:

![](_page_31_Picture_50.jpeg)

![](_page_32_Picture_48.jpeg)

#### Configure a Media Realm for LAN traffic – "TEKVLAN" as shown below:

*Figure 35 – LAN LAB*

#### <span id="page-32-0"></span>4.4.8 Configure the SRD

To configure Signaling Routing Domains (SRD), navigate to **Signaling & Media tab Core Entities menu**  $\rightarrow$  **SRD Table** 

Here the default SRD is used as shown below.

![](_page_33_Picture_14.jpeg)

*Figure 36 – Default SRD*

# <span id="page-34-0"></span>4.4.9 Configure SIP Signaling Interface

For this test, three external SIP interfaces were configured on the SBC. To configure SIP interfaces, navigate to **Signaling & Media** tab **Core Entities** menu **SIP Interface Table**.

Configure a SIP interface for the WAN (towards Teams) as shown below.

![](_page_34_Picture_51.jpeg)

*Figure 38 – Teams*

![](_page_35_Picture_29.jpeg)

Configure a SIP interface for the LAN (towards PSTN Gateway) as shown below.

*Figure 40 – PSTN*

Configure a SIP interface for the LAN (towards Cisco UCM) as shown below.
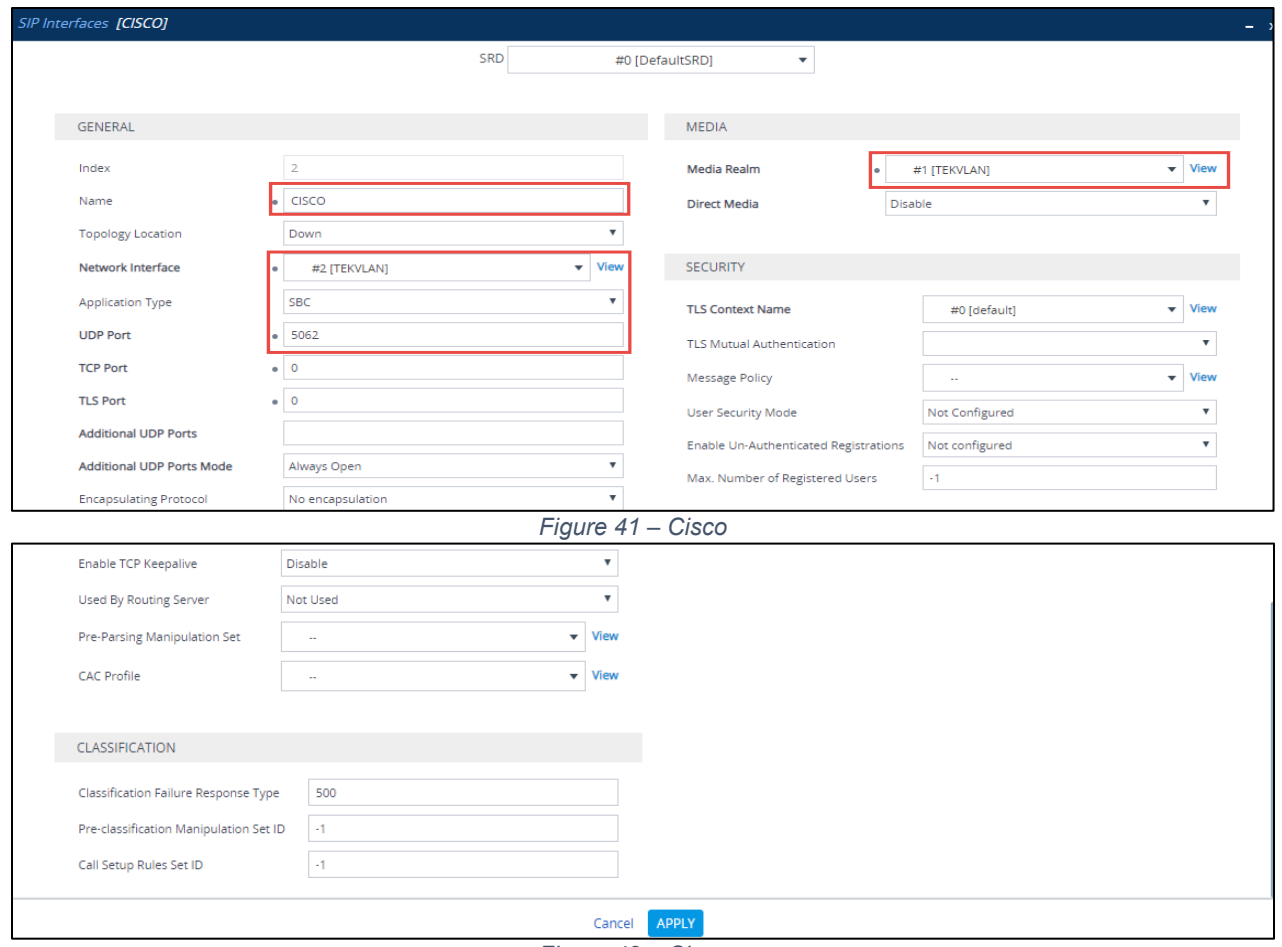

*Figure 42 – Cisco*

### 4.4.10 Configure Proxy Sets

The Proxy Set defines the destination address (IP address or FQDN) of the SIP entity server.

For the test, three Proxy Sets were configured: one for the Microsoft Teams, PSTN Gateway and another one towards Cisco UBE. These proxy sets were later associated with IP Groups.

To configure Proxy Sets, navigate to **Signaling & Media** tab **Core Entities** menu **Proxy Sets Table**

Configure a Proxy Set for the Teams as shown below.

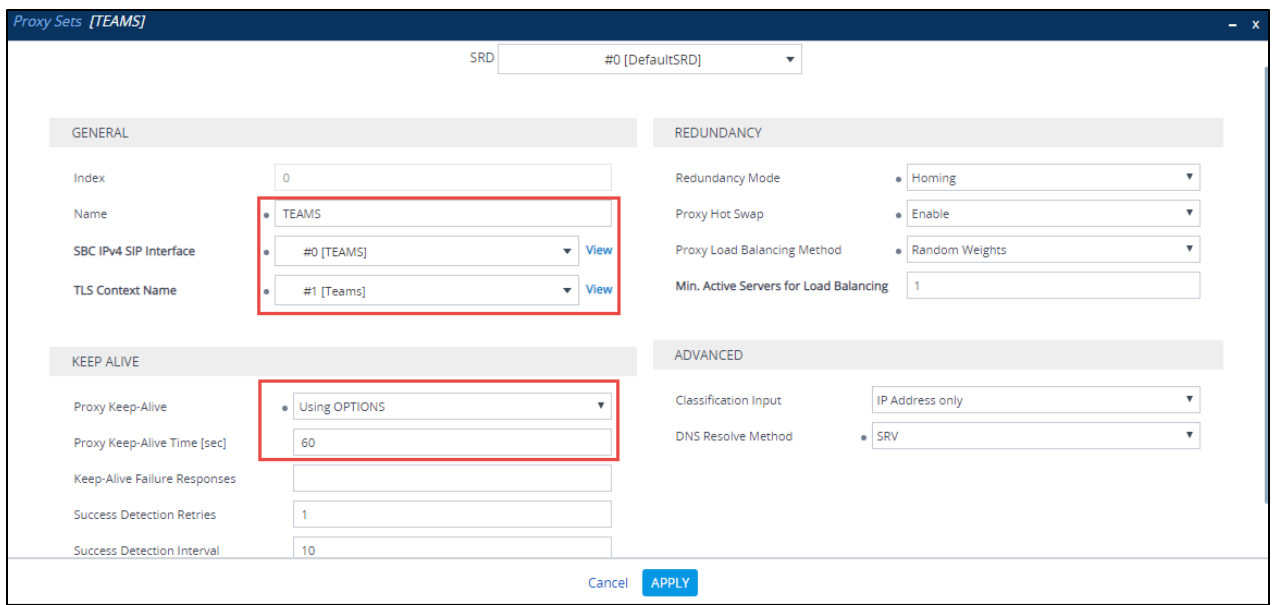

*Figure 43 – Teams*

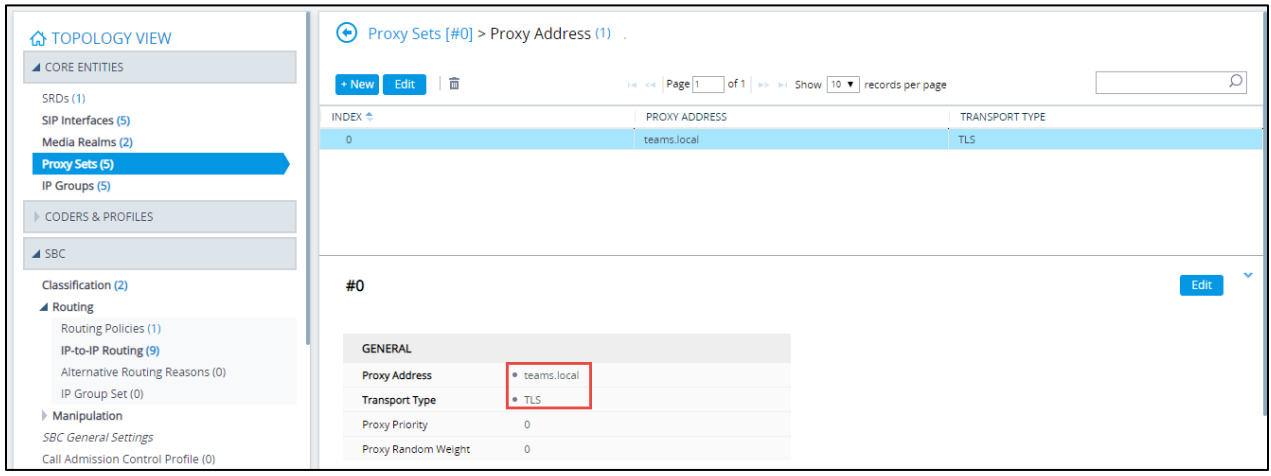

*Figure 44 – Teams*

Configure a Proxy Set for the PSTN Gateway as shown below.

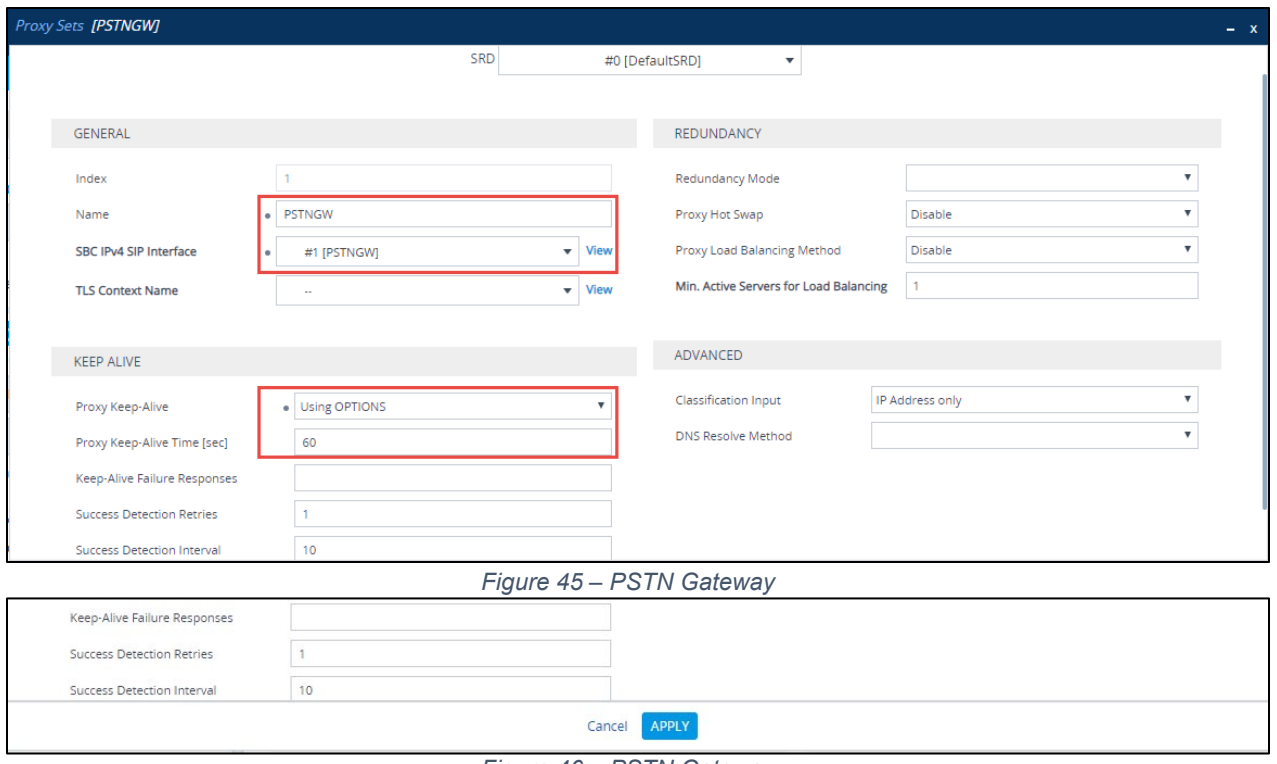

*Figure 46 – PSTN Gateway*

Configure a Proxy Set for the Cisco UCM as shown below.

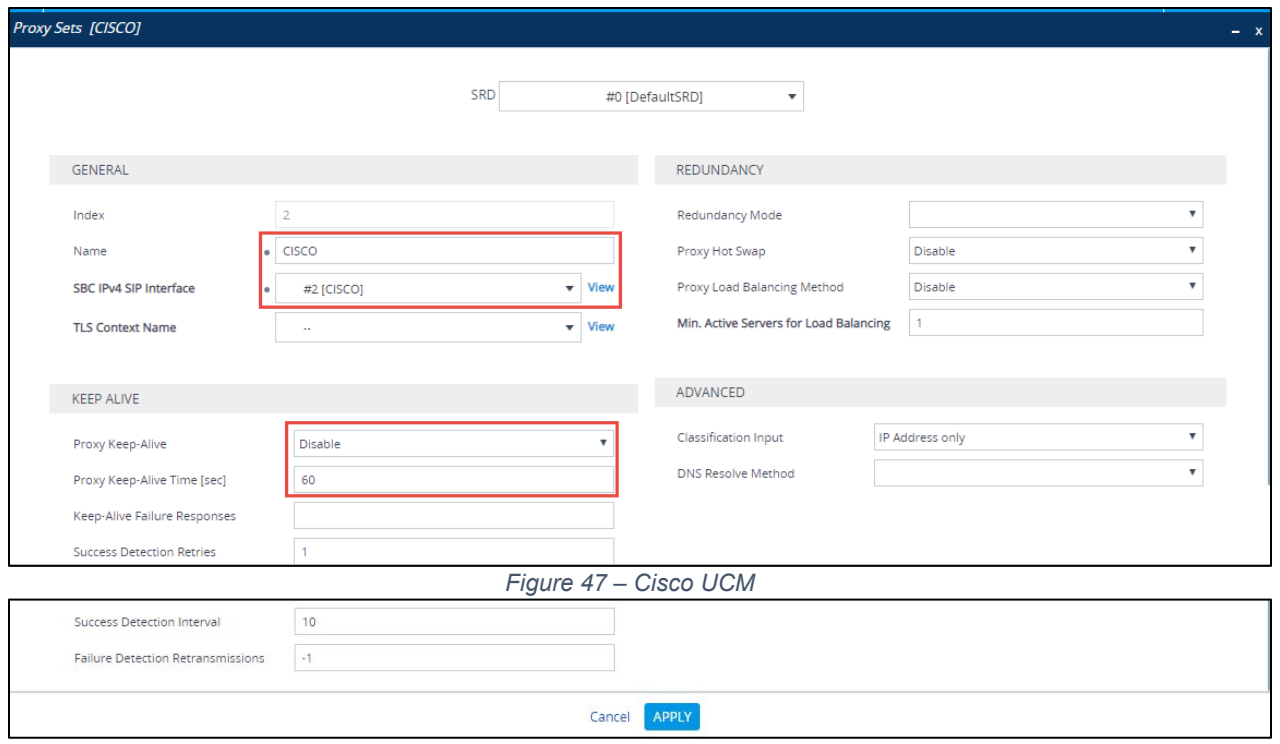

*Figure 48 – Cisco UCM*

## 4.4.11 Configure IP Groups

The IP Group represents an IP entity on the network with which the SBC communicates. For servers, the IP Group is typically used to define the server's IP address by associating it with a Proxy Set. Once IP Groups are configured, they are used to configure IP-to-IP routing rules for denoting the source and destination of the call.

For the test, IP Groups were configured for the following IP entities:

- Microsoft Teams
- PSTN Gateway SIP Trunk
- Cisco SIP Trunk

#### To configure IP groups, navigate to **Signaling & Media** tab **Core Entities** menu **IP Group Table**

# Configure an IP Group for Microsoft Teams as shown below

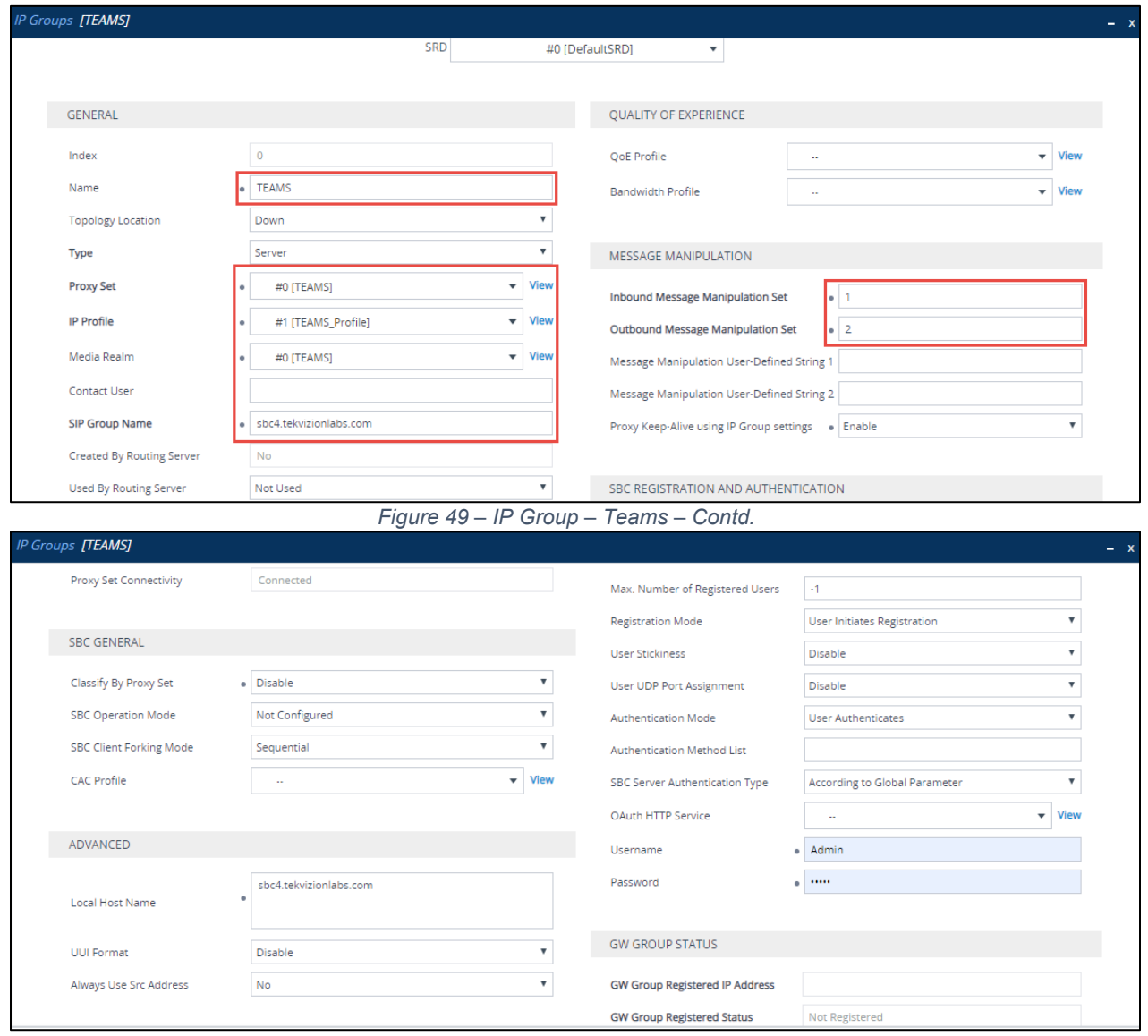

*Figure 50 – IP Group – Teams – Contd.*

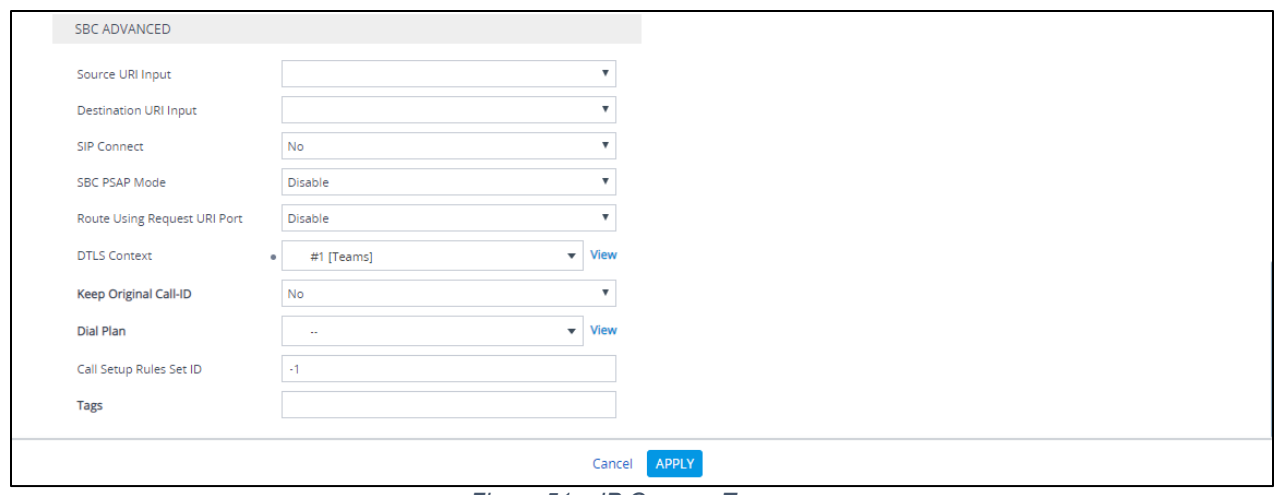

*Figure 51 – IP Group – Teams*

# Configure an IP Group for PSTN Gateway as shown below

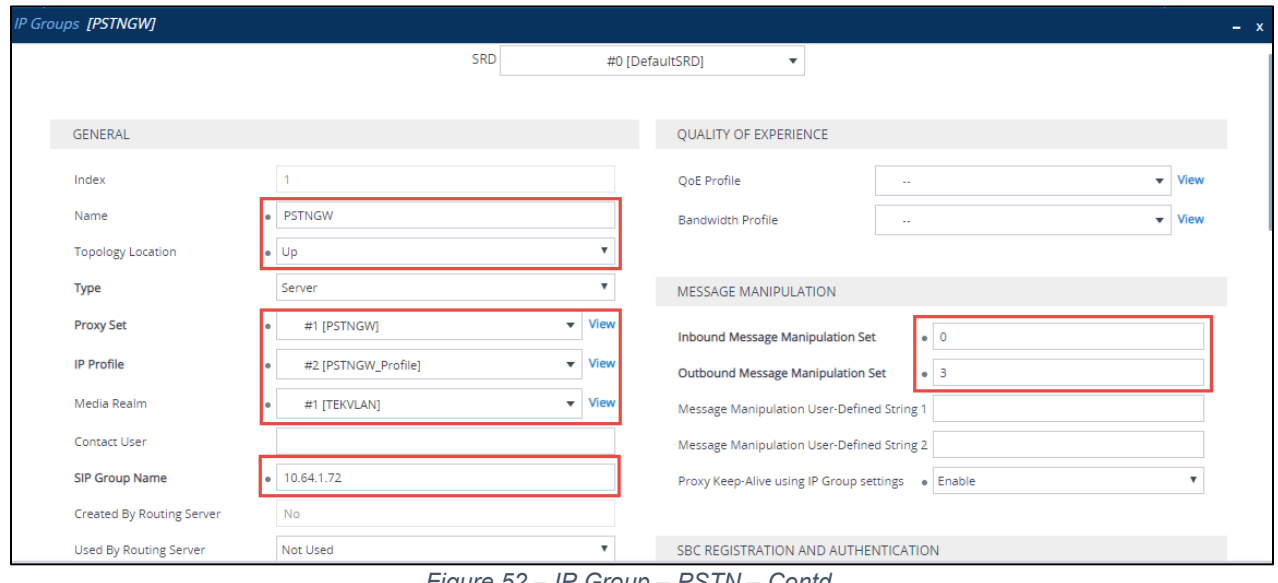

*Figure 52 – IP Group – PSTN – Contd.*

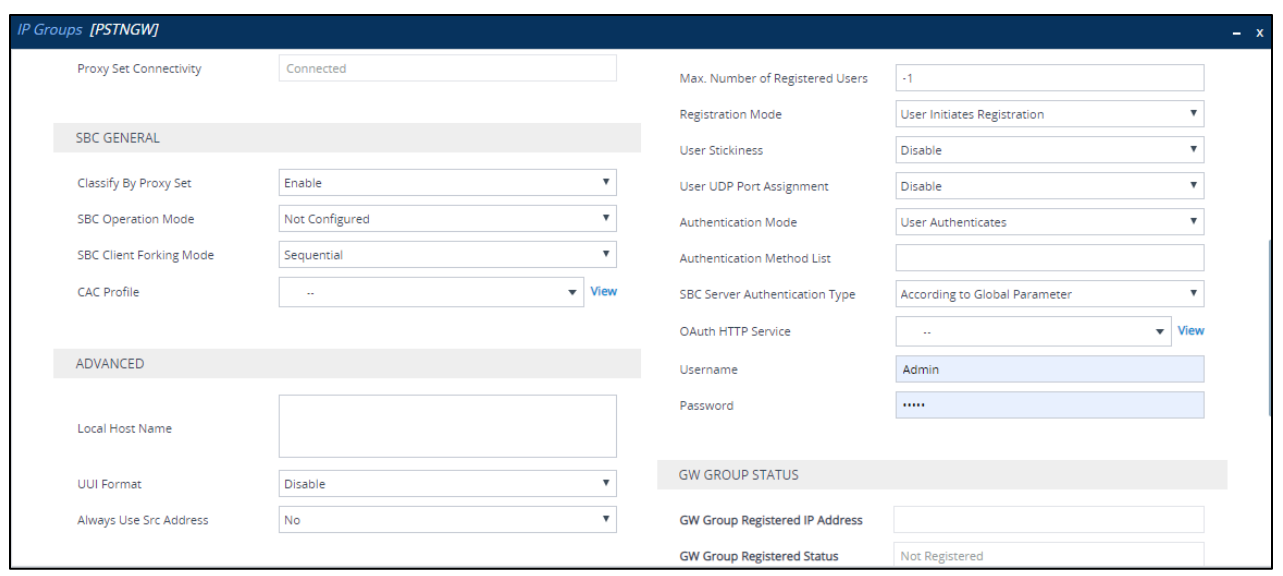

*Figure 53 – IP Group – PSTN – Contd.*

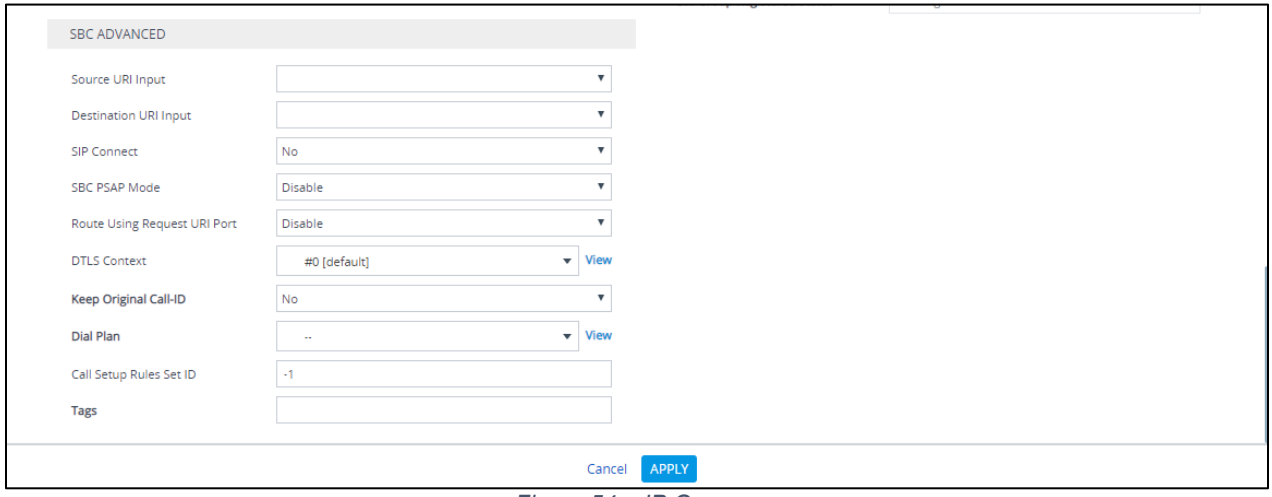

*Figure 54 – IP Group* 

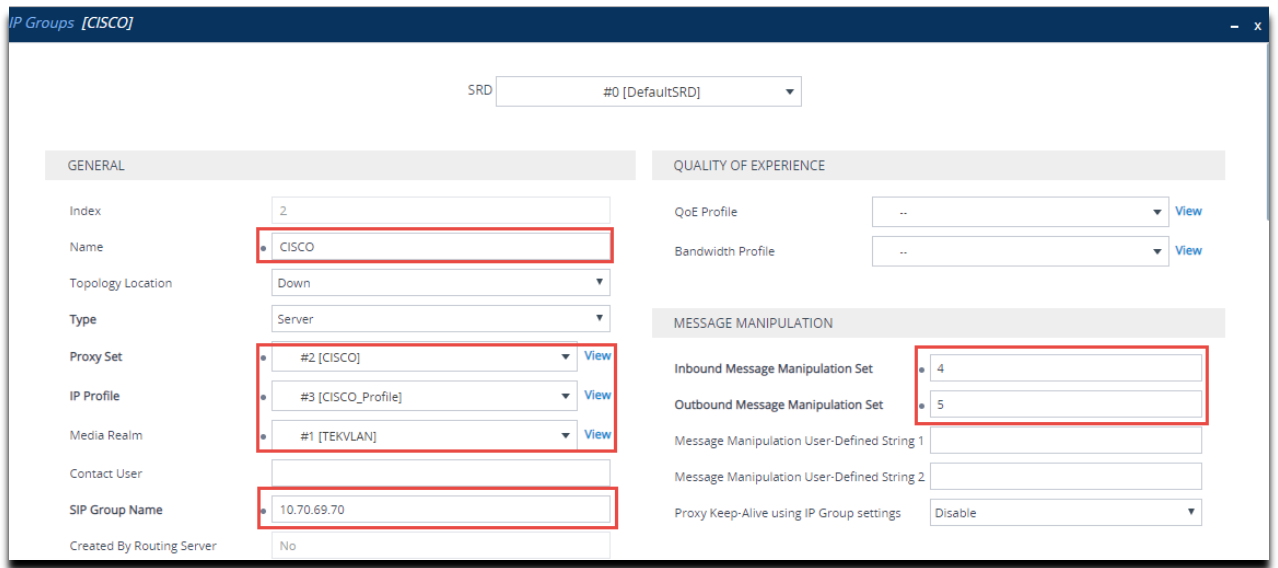

# Configure an IP Group for Cisco UCM as shown below

*Figure 55 – IP Group – Cisco – Contd.*

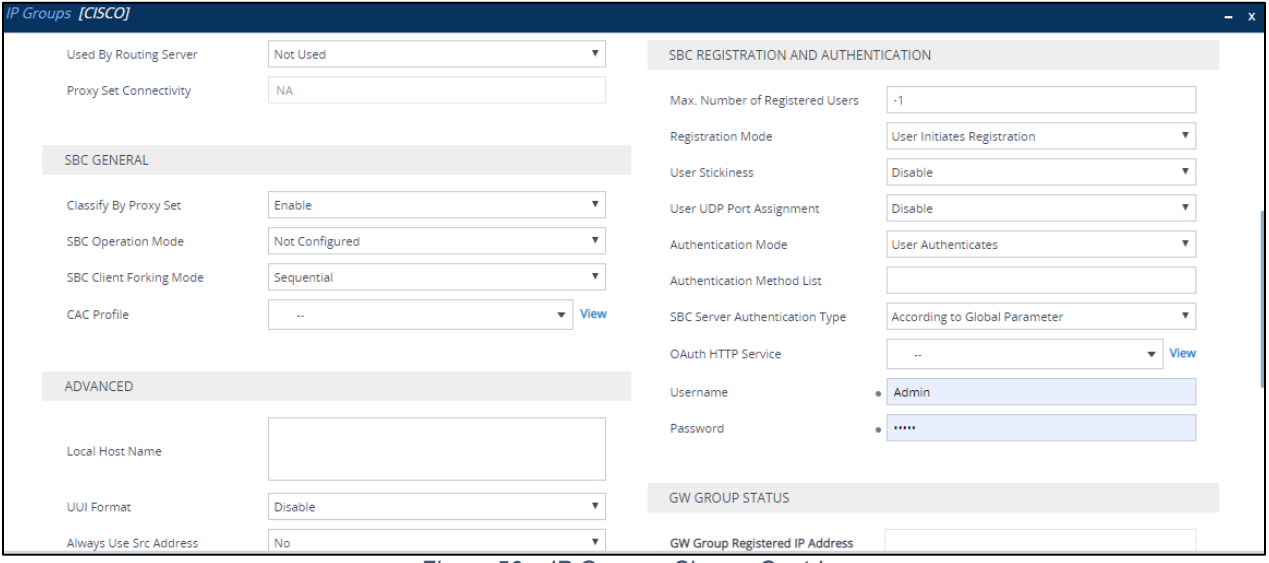

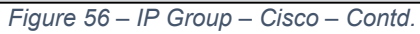

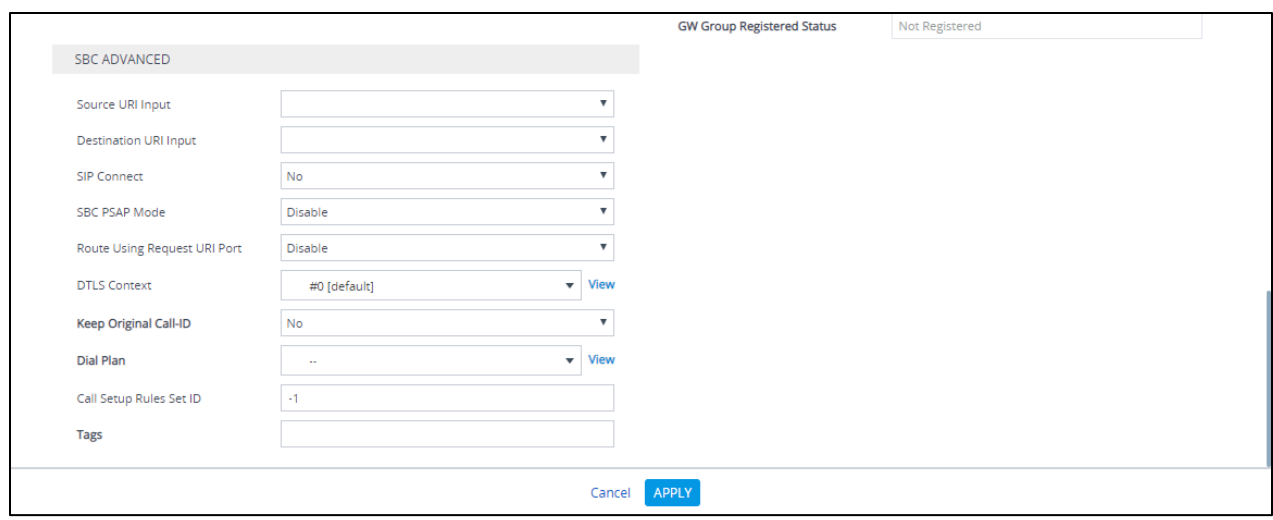

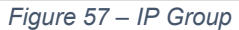

### 4.4.12 Configure IP Profile

The IP Profile defines a set of call capabilities relating to signaling.

For this test, IP Profiles were configured for the following IP entities:

- Microsoft Teams
- PSTN Gateway SIP Trunk

SDES

Disable

· Always

SBC Media Security Method

Reset SRTP Upon Re-key

Generate SRTP Keys Mode

• Cisco – SIP Trunk

To configure IP profiles, navigate to **Signaling & Media** tab **Coders and Profiles IP Profile Settings.**

Click **Add.**

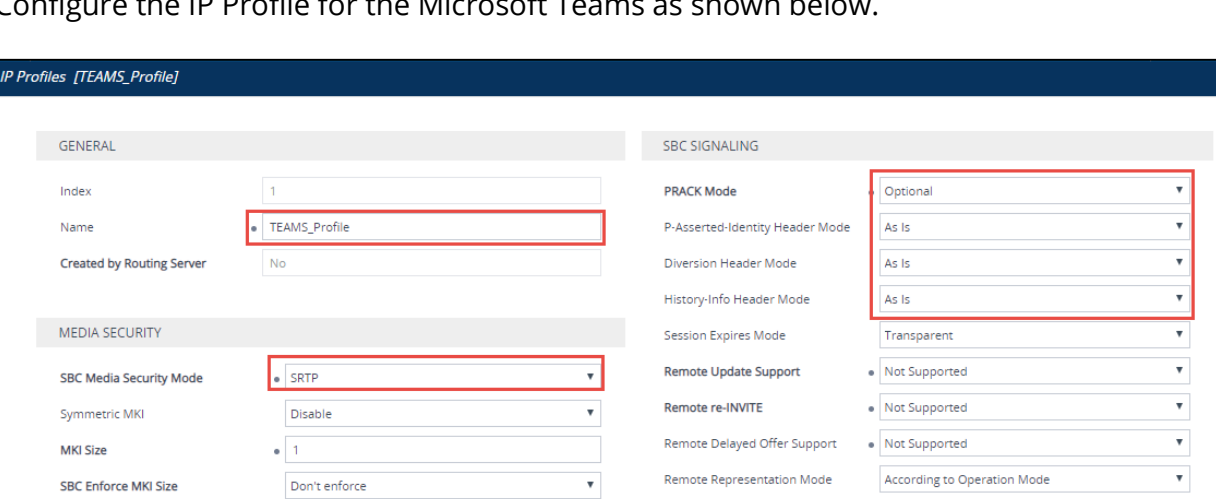

 $\pmb{\mathrm{v}}$ 

 $\bar{\mathbf{v}}$ 

न

Keep Incoming Via Headers

Keep User-Agent Header

Keep Incoming Routing Headers

Configure the IP Profile for the Microsoft Teams as shown below.

According to Operation Mode

According to Operation Mode

According to Operation Mode

 $\bar{\mathbf{v}}$ 

 $\bar{\mathbf{v}}$ 

 $\overline{\mathbf{v}}$ 

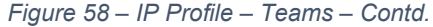

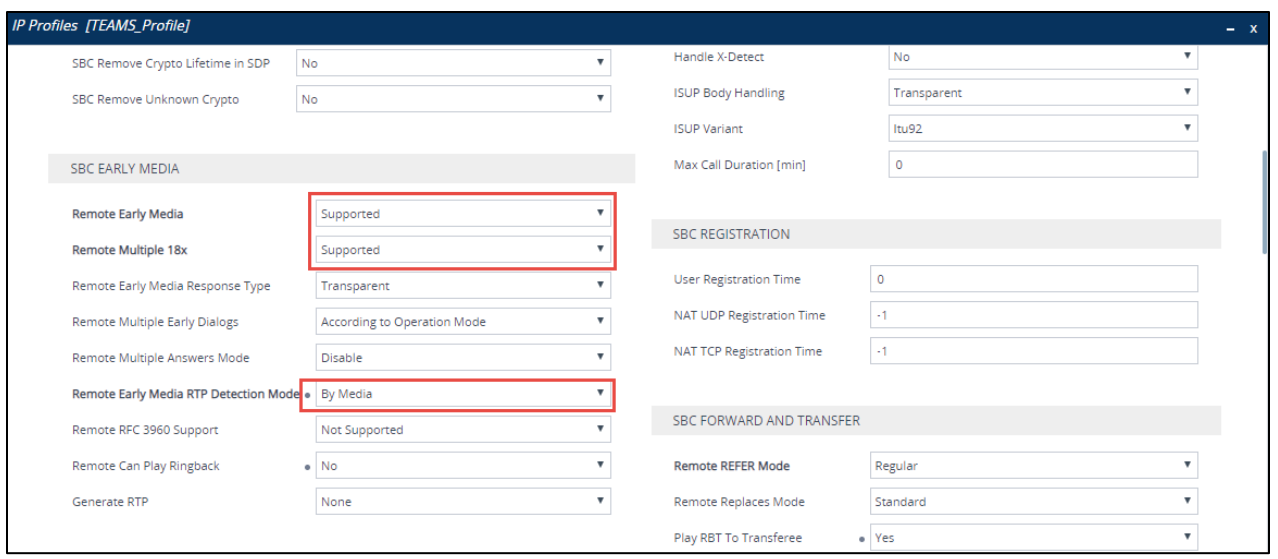

*Figure 59 – IP Profile – Teams – Contd.*

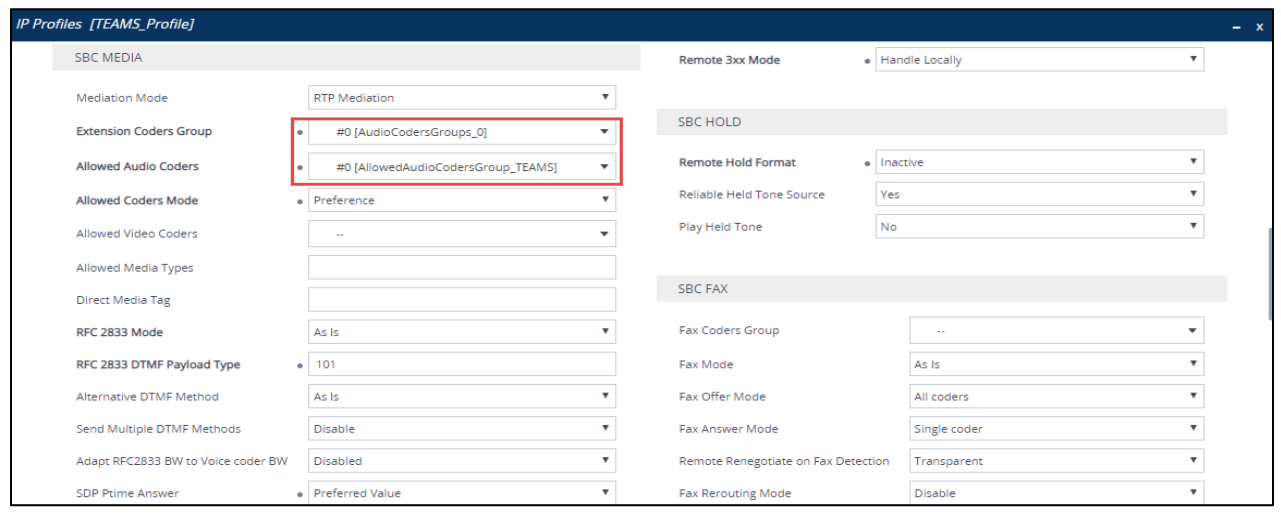

*Figure 60 – IP Profile – Teams – Contd.*

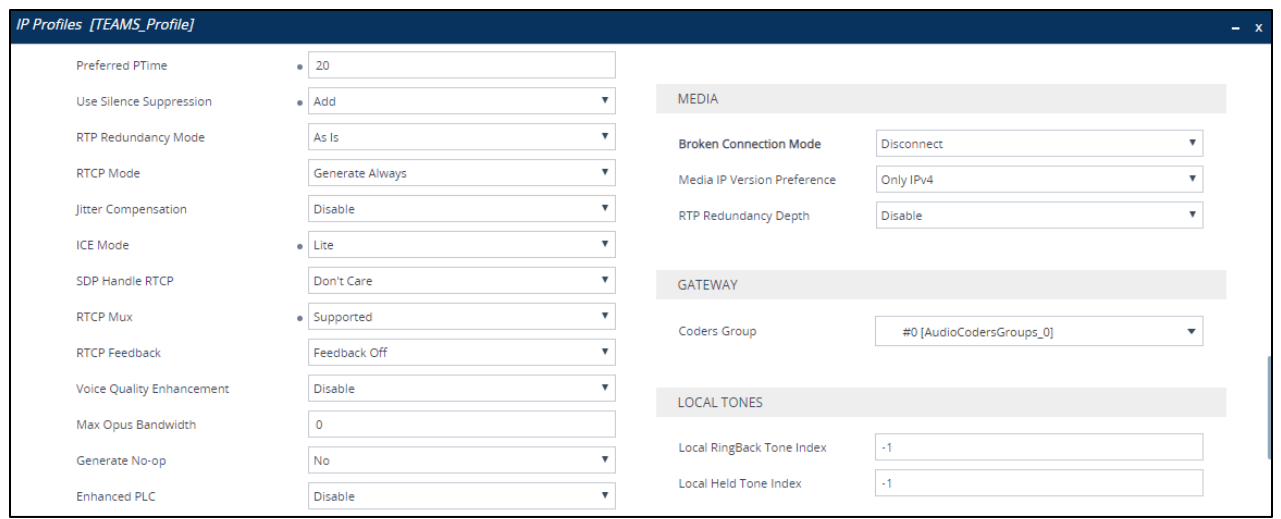

*Figure 61 – IP Profile – Teams – Contd.*

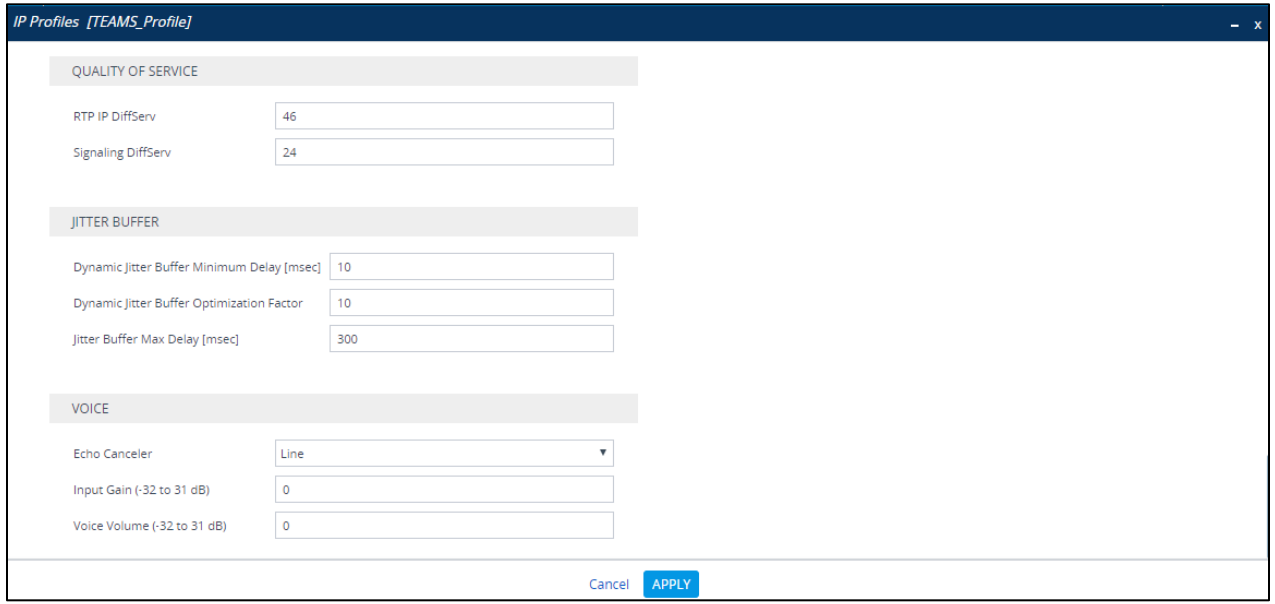

*Figure 62 – IP Profile – Teams – Contd.*

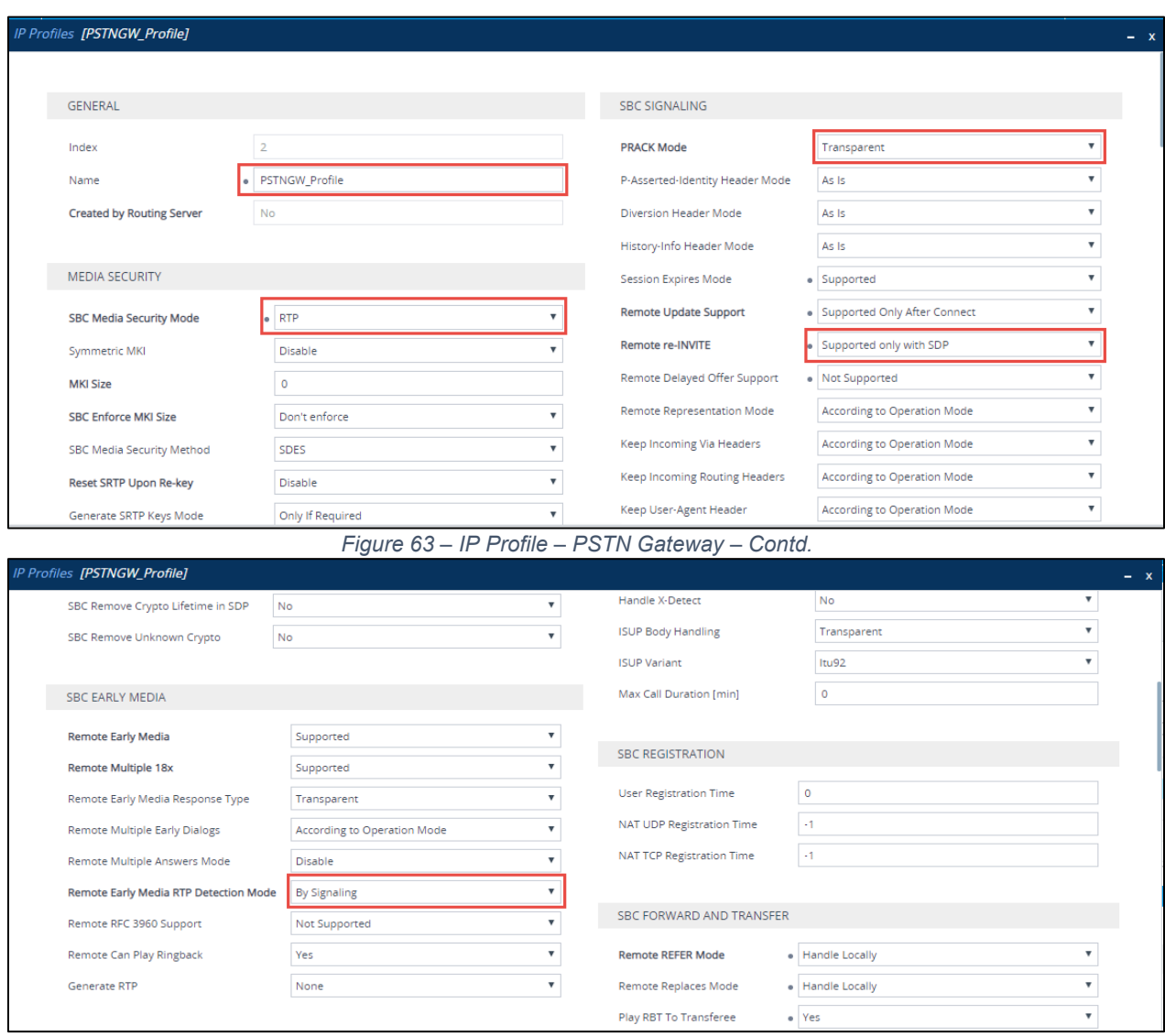

Configure the IP Profile for the PSTN Gateway as shown below.

*Figure 64 – IP Profile – PSTN Gateway – Contd.*

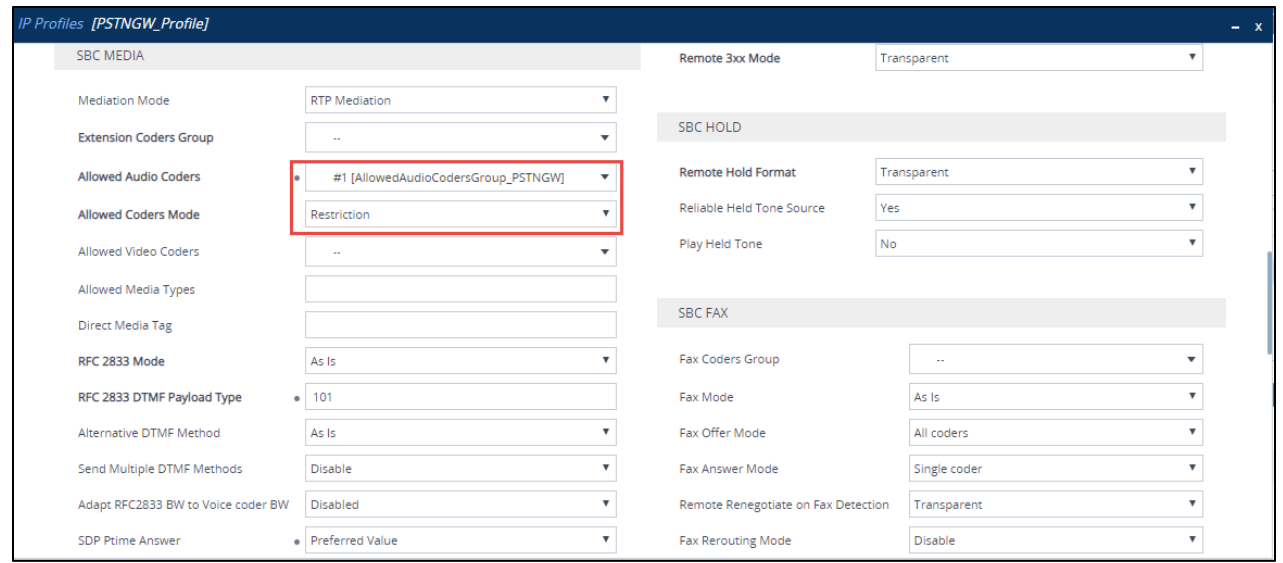

*Figure 65 – IP Profile – PSTN Gateway – Contd.*

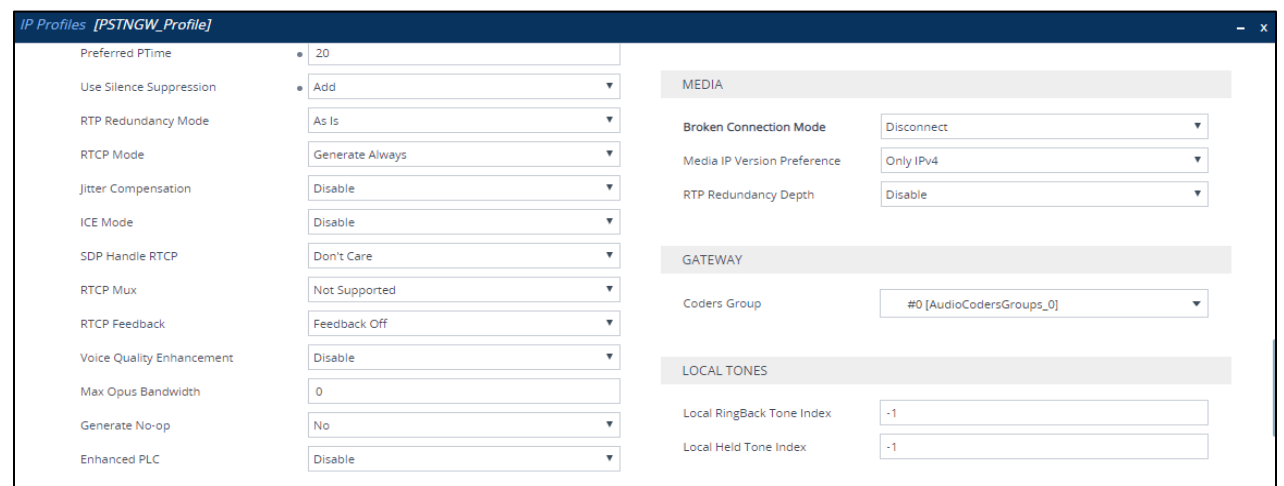

*Figure 66 – IP Profile – PSTN Gateway – Contd.*

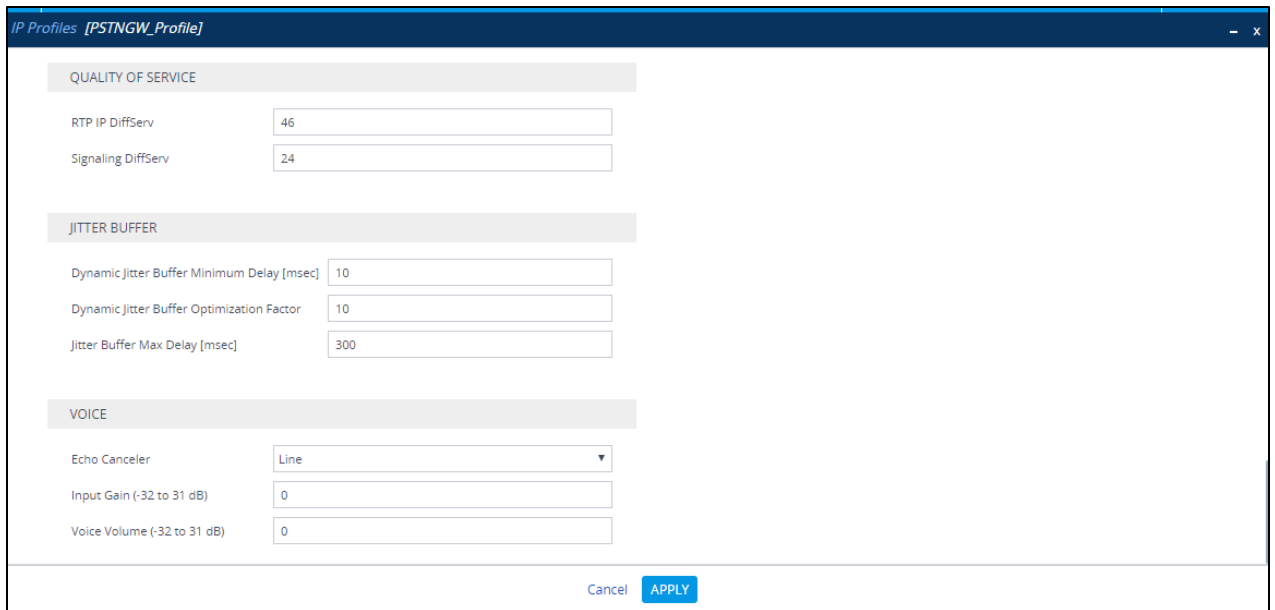

*Figure 67 – IP Profile – PSTN Gateway*

#### Configure the IP Profile for the Cisco UCM as shown below.

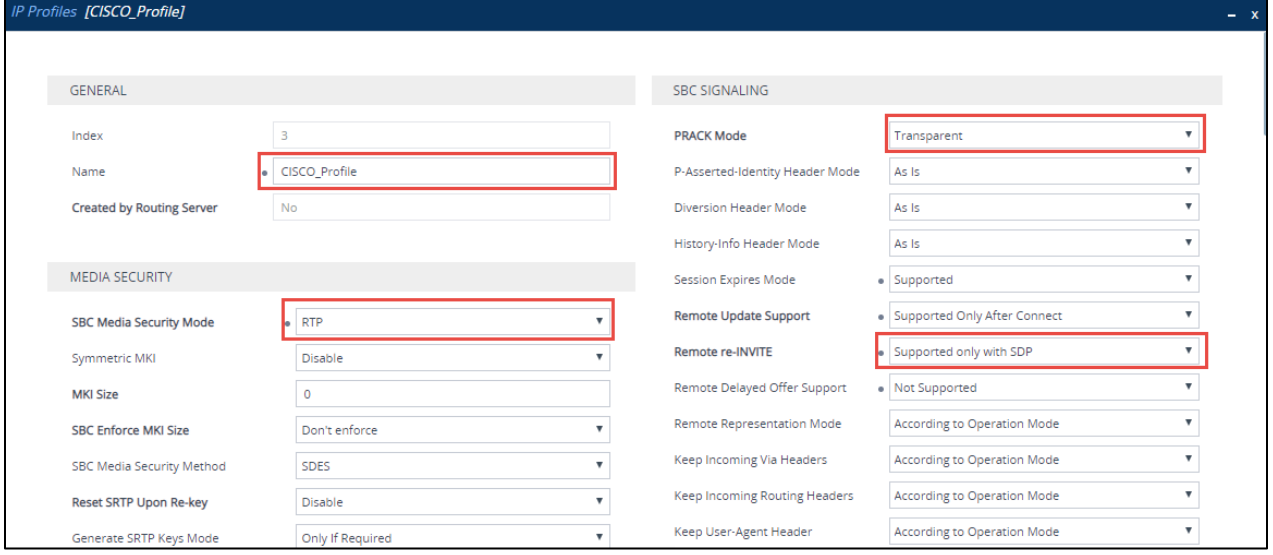

*Figure 68 – IP Profile – Cisco – Contd.*

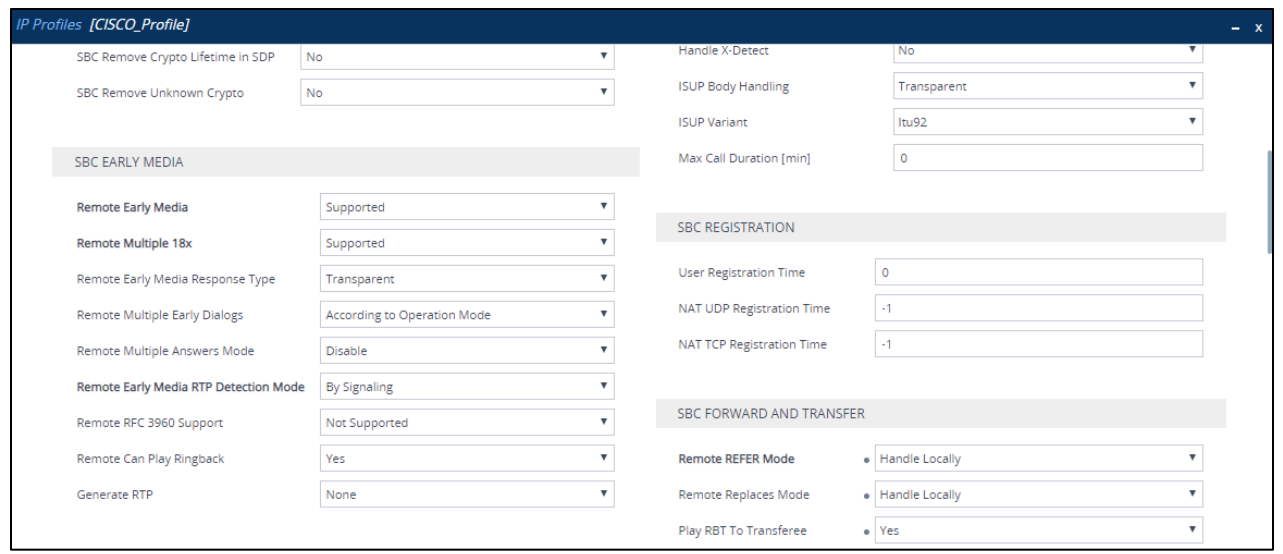

*Figure 69 – IP Profile – Cisco – Contd.*

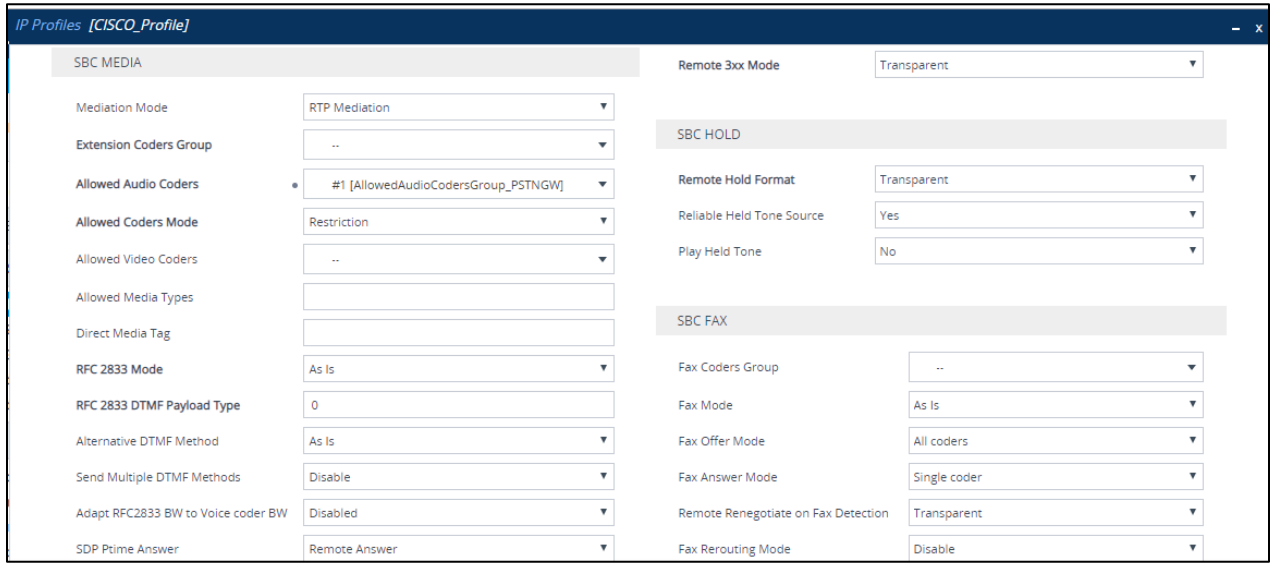

*Figure 70 – IP Profile – Cisco – Contd.*

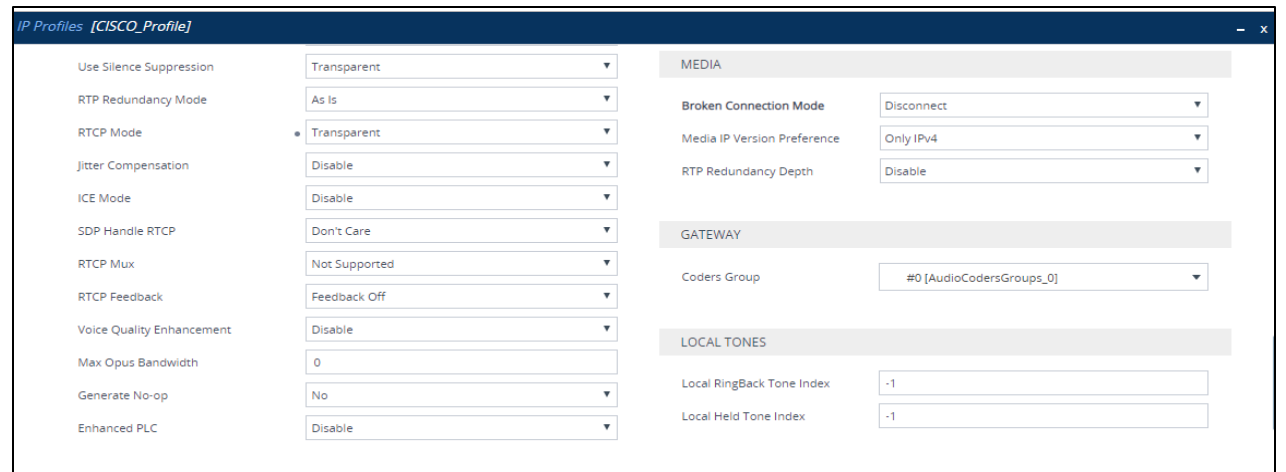

*Figure 71 – IP Profile – Cisco – Contd.*

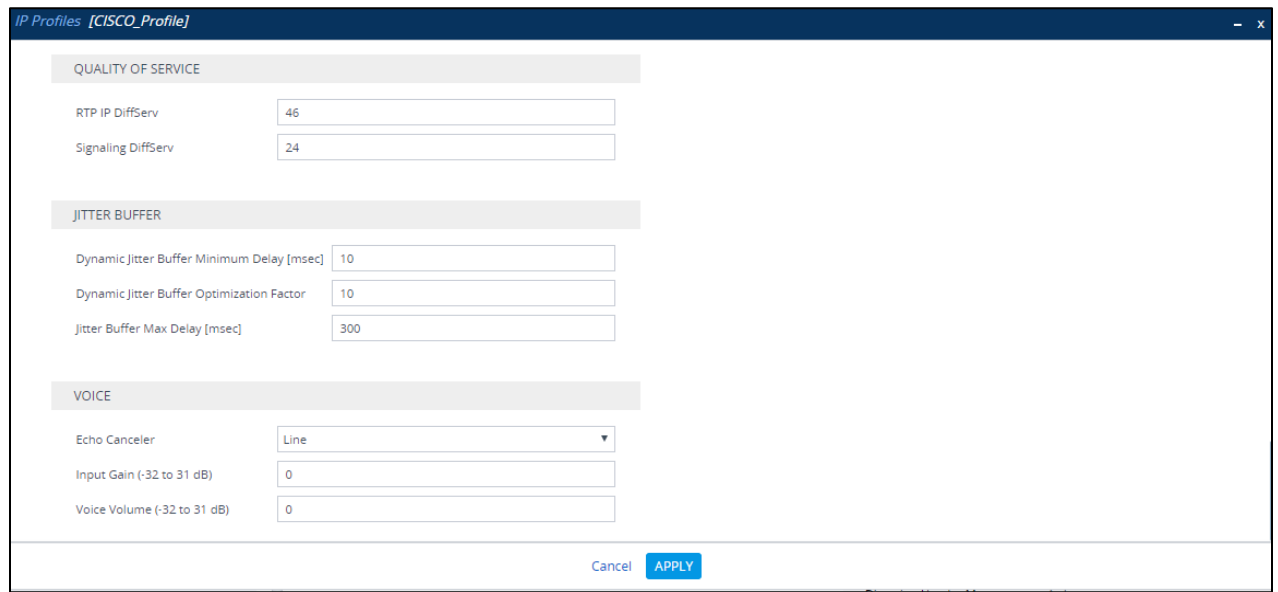

*Figure 72 – IP Profile – Cisco*

# 4.4.13 Configure SIP Definition and General Setting

The screenshot below captures the configuration of the **SIP Definitions General Settings**  that were used during the test for the successful test execution

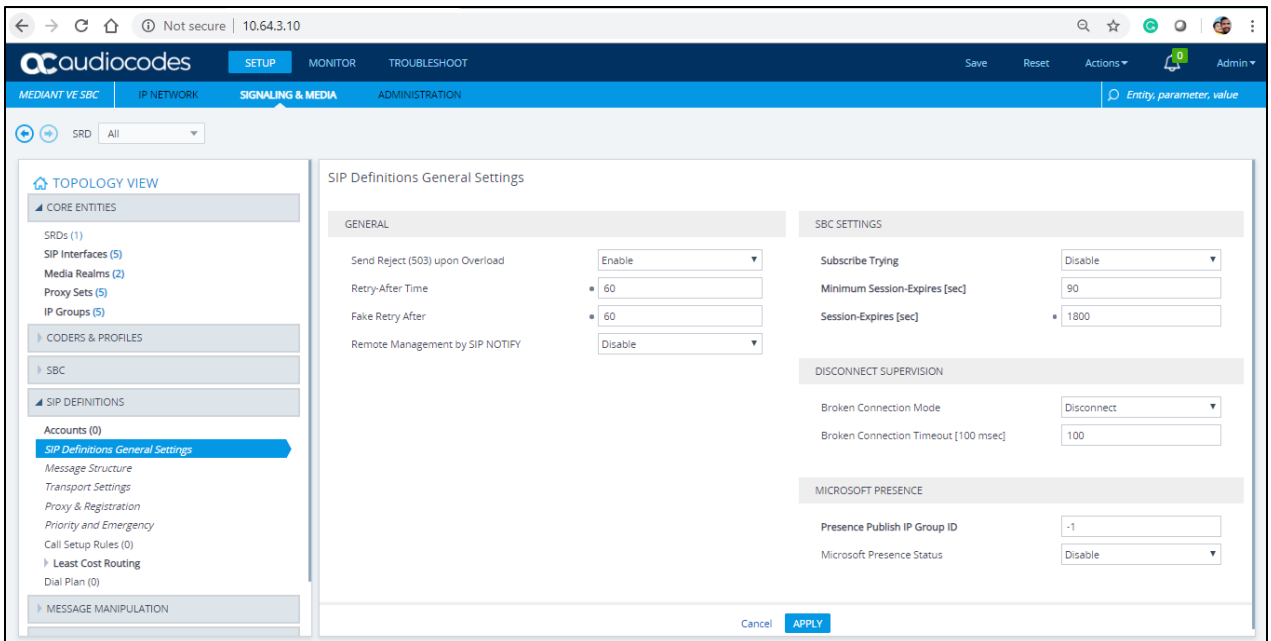

*Figure 73 – SIP Definition* 

# 4.4.14 Configure SBC General Settings

The screenshot below captures the configuration of the **SBC General Parameters** that was used during the test for the successful test execution.

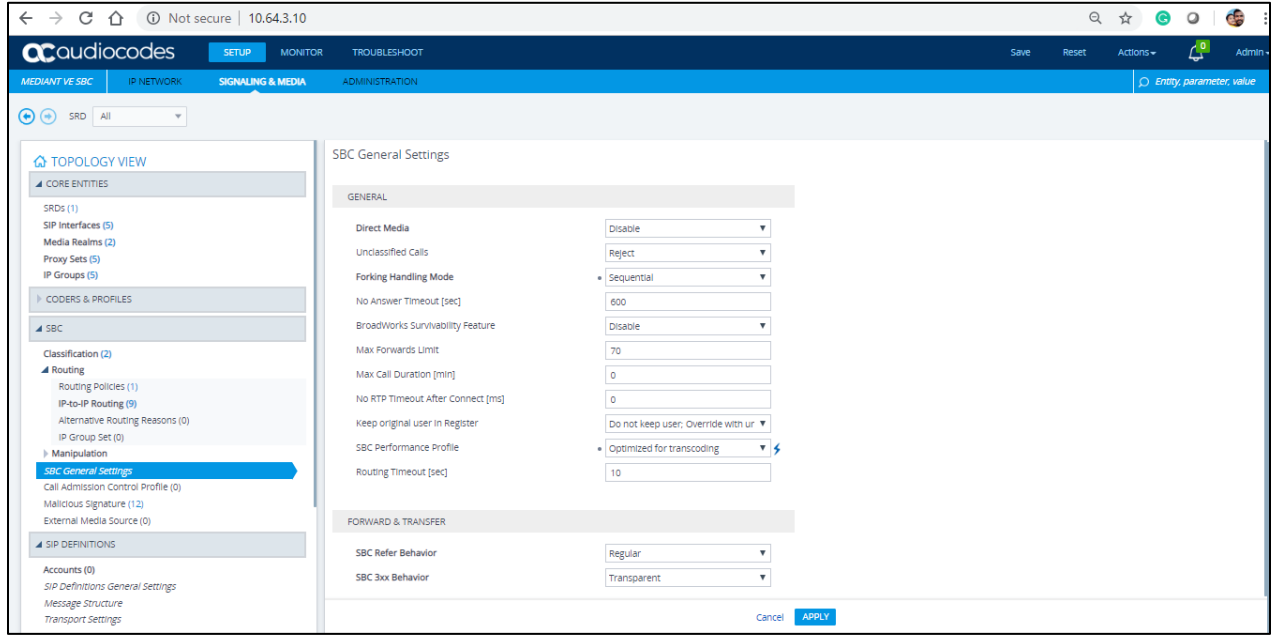

*Figure 74 – SBC General Setting – Contd.*

#### 4.4.15 Configure IP-to-IP Routing Rules

This section describes how to configure IP-to-IP call routing rules. These rules define the routes for forwarding SIP messages (e.g., INVITE) received from one IP entity to another. The SBC selects the rule whose configured input characteristics (e.g., IP Group) match those of the incoming SIP message. If the input characteristics do not match the first rule in the table, they are compared to the second rule, and so on, until a matching rule is located. If no rule is matched, the message is rejected. The routing rules use the configured IP Groups to denote the source and destination of the call.

For the test, the following IP-To-IP Routing rules were configured to route calls between the Teams and CenturyLink

- Calls from Teams to PSTN Gateway
- Calls from PSTN Gateway to Teams
- Calls from Teams to Cisco
- Calls from Cisco to Teams

To configure IP-to-IP routing rules, navigate to **Signaling & Media** tab → SBC menu → **Routing IP-to-IP Routing Table**. Click **Add**.

#### Calls from Teams to PSTN Gateway

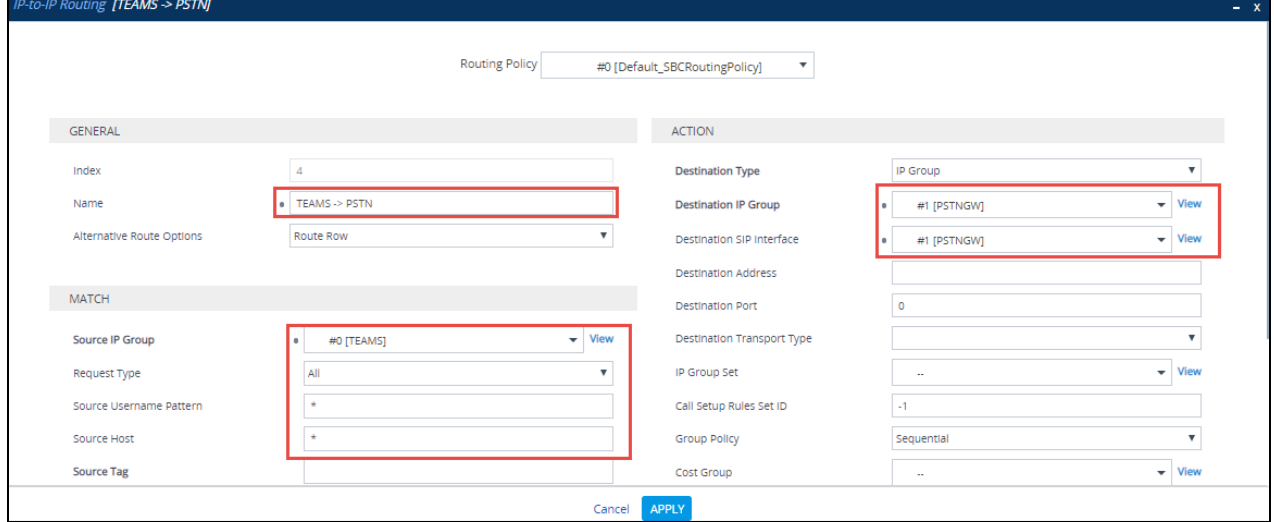

*Figure 75 – Teams to PSTN – Contd.*

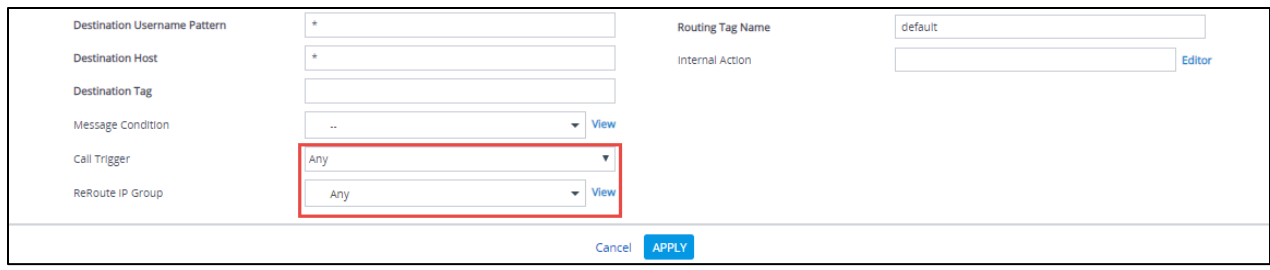

*Figure 76 – Teams to PSTN* 

#### Calls from PSTN Gateway to Teams

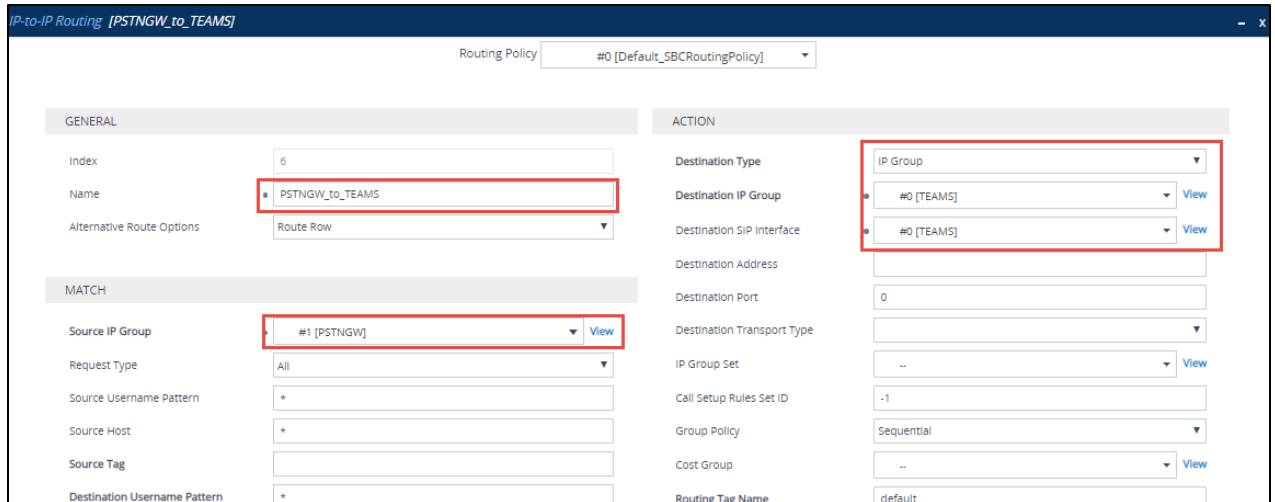

*Figure 77 – PSTN to Teams – Contd.*

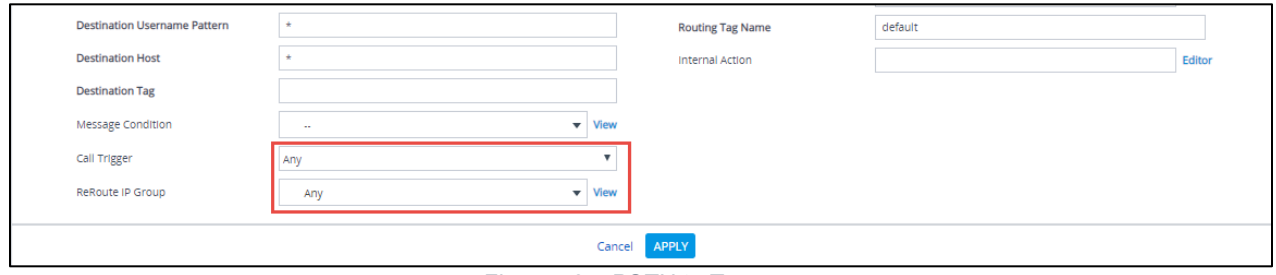

*Figure 78 – PSTN to Teams*

Calls from Teams to Cisco

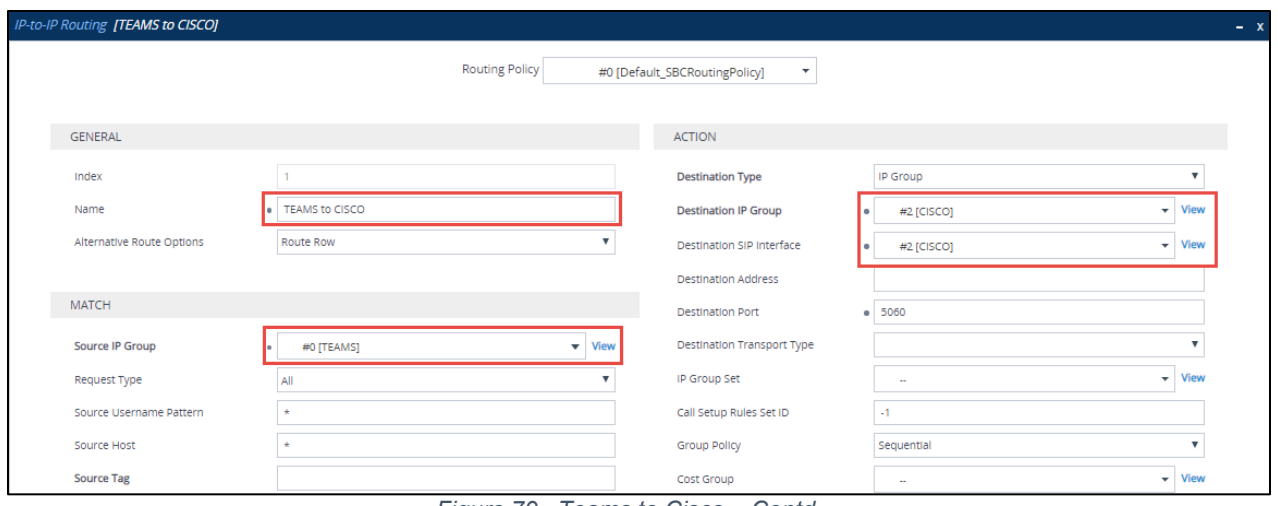

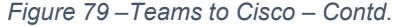

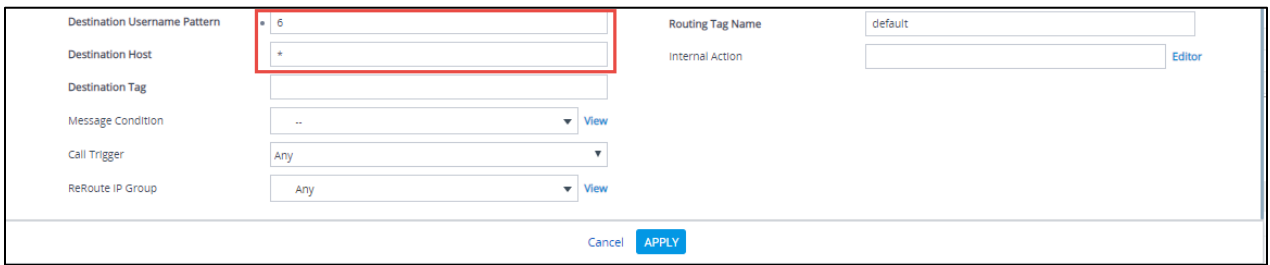

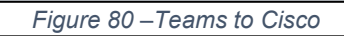

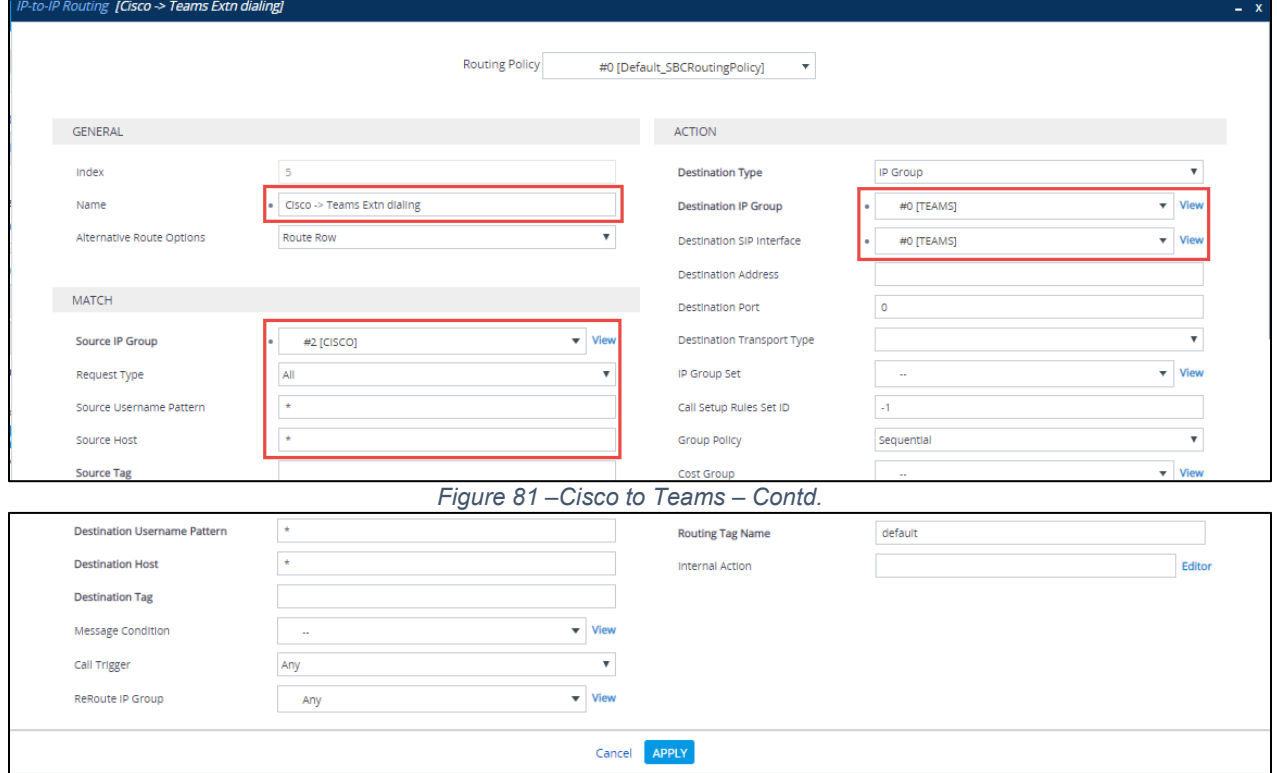

*Figure 82 –Cisco to Teams*

# 4.4.16 IP Group

# IP Group – Teams

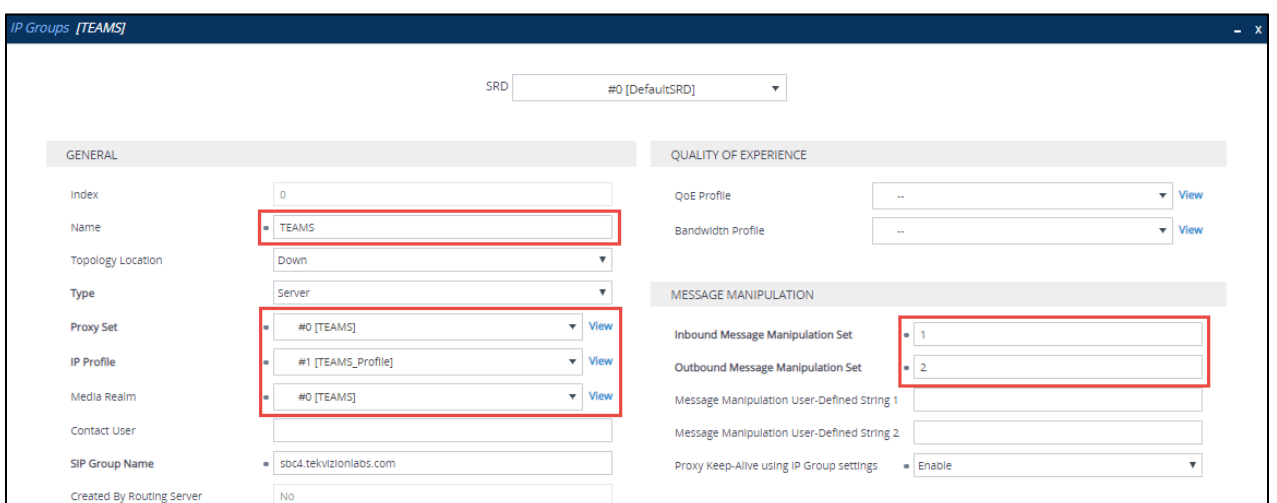

*Figure 83 – IP Groups Teams – Contd.*

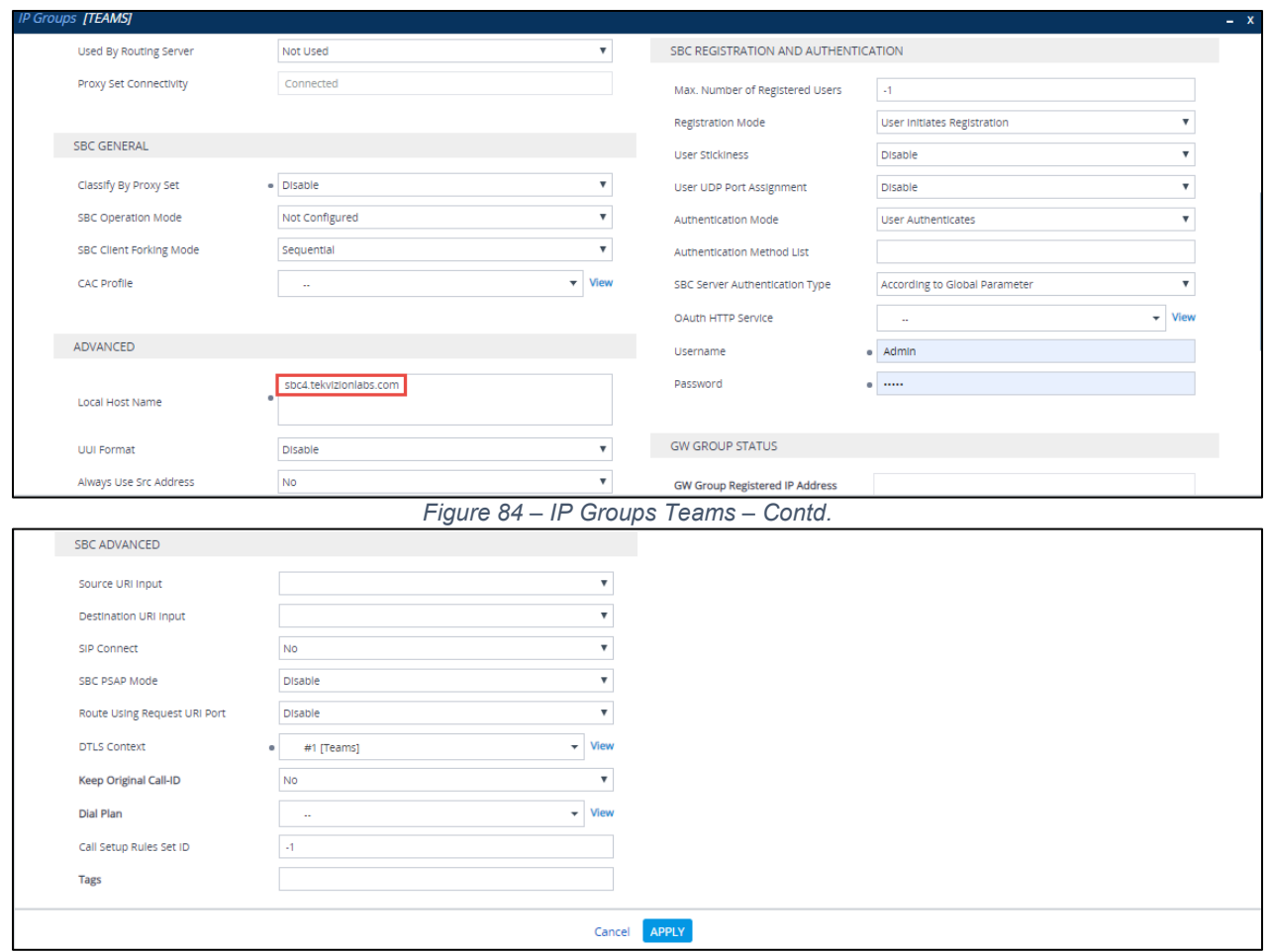

*Figure 85 – IP Groups Teams*

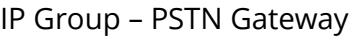

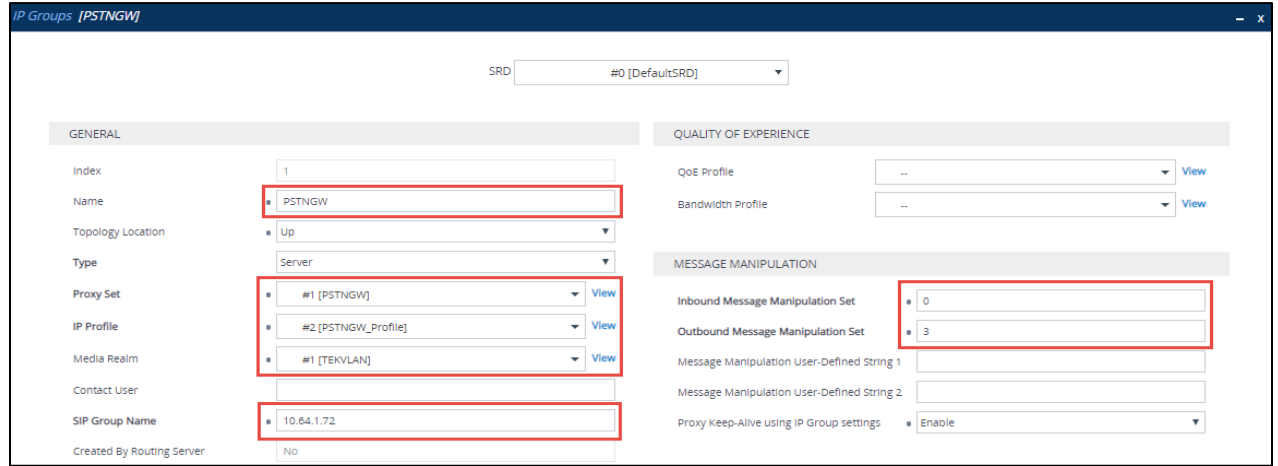

*Figure 86 – IP Groups PSTN – Contd.*

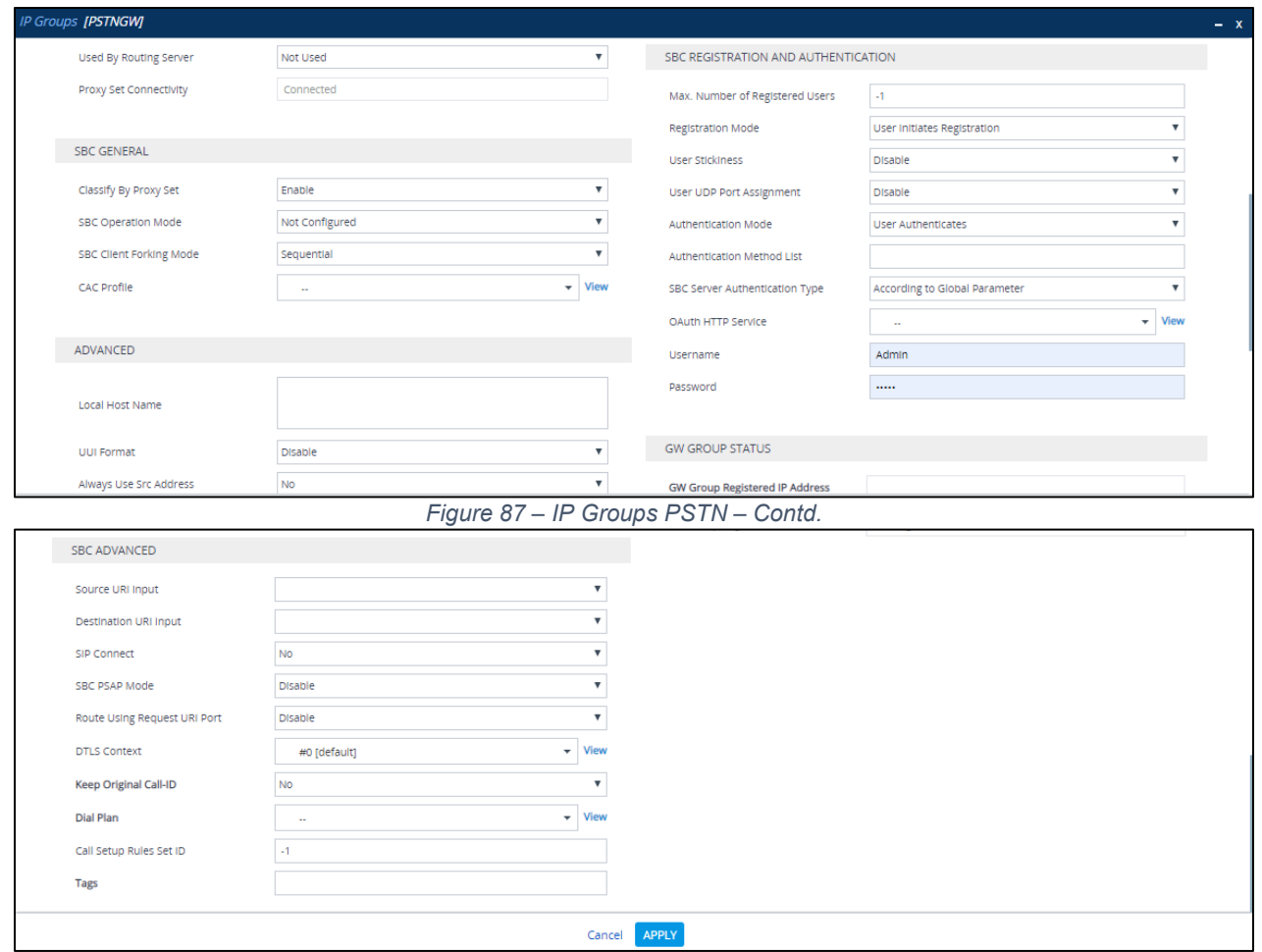

*Figure 88 – IP Groups PSTN*

IP Group – Cisco

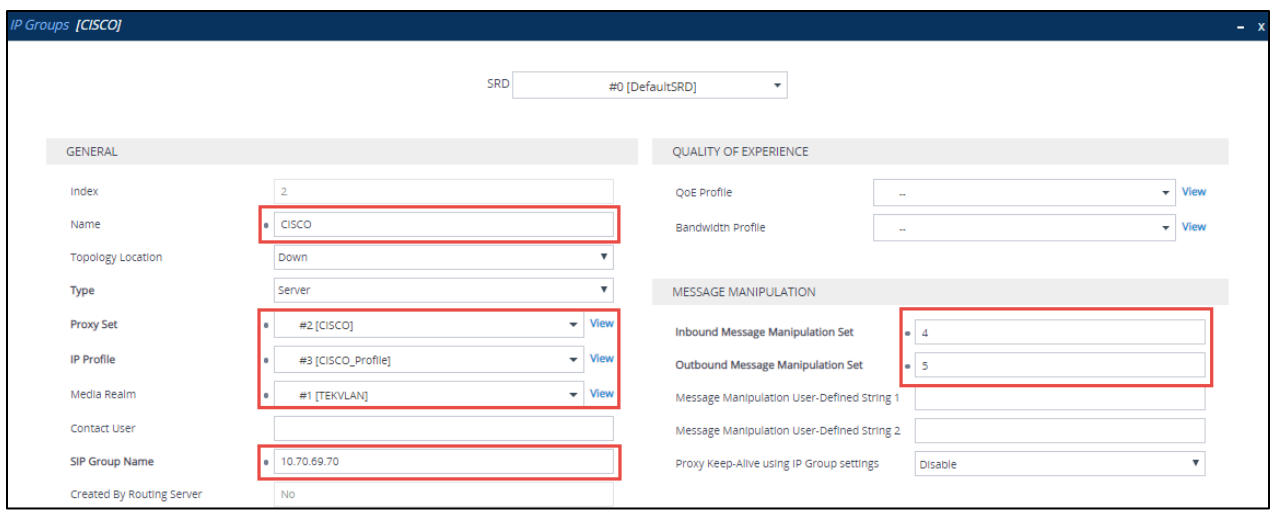

*Figure 89 – IP Groups Cisco – Contd.*

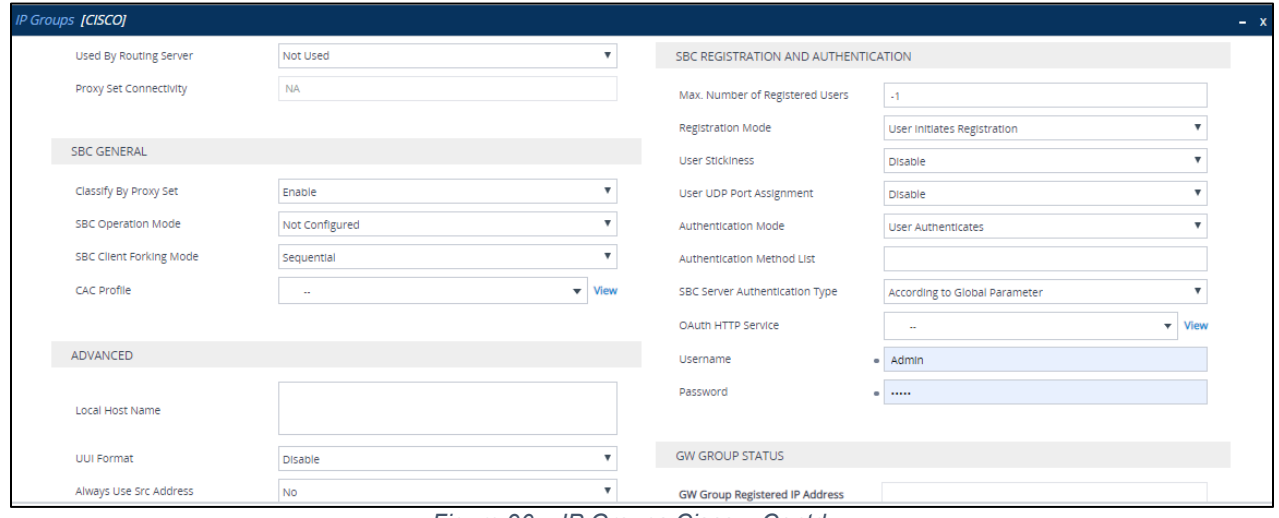

*Figure 90 – IP Groups Cisco – Contd.*

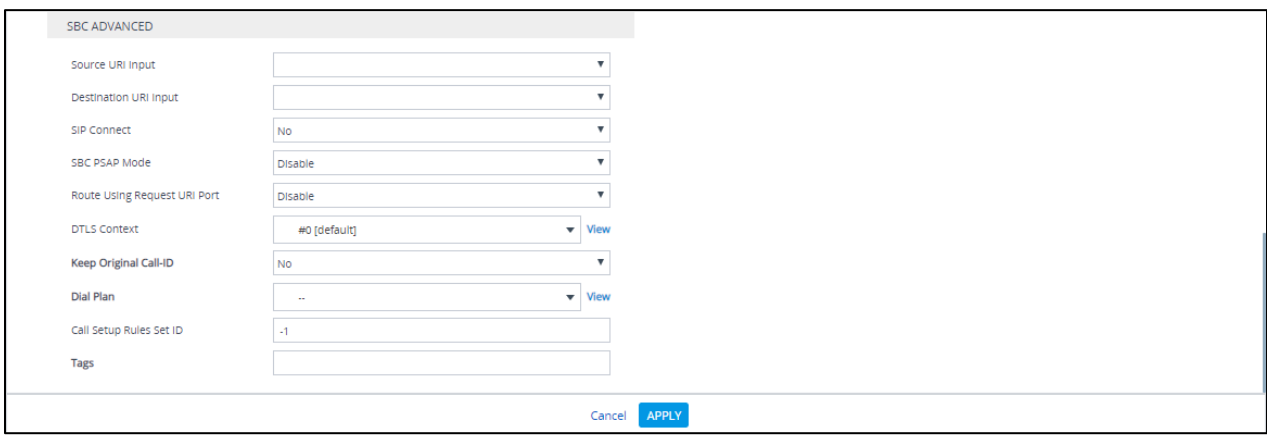

*Figure 91 – IP Groups Cisco*

#### 4.4.17 Message Manipulation

A Message Manipulation rule defines a manipulation sequence for SIP messages. SIP message manipulation enables the normalization of SIP messaging fields between communicating network segments. SIP message manipulations can also be implemented to resolve incompatibilities between SIP devices inside the enterprise network.

Each Message Manipulation rule is configured with a Manipulation Set ID. Groups (sets) of Message Manipulation rules can be created by assigning each of the relevant Message Manipulation rules to the same Manipulation Set ID.

The SIP message manipulation feature supports the following:

- Manipulation on SIP message type (Method, Request/Response, and Response type)
- Addition of new SIP headers
- Removal of SIP headers
- Modification of SIP header components such as values, header values (e.g., URI value of the P-Asserted-Identity header can be copied to the From header), call's parameter values
- Deletion of SIP body (e.g., if a message body is not supported at the destination network this body is removed)
- Translating one SIP response code to another
- Topology hiding (generally present in SIP headers such as Via, Record Route, Route and Service-Route).
- Configurable identity hiding (information related to identity of subscribers, for example P-Asserted-Identity, Referred-By, Identity and Identity-Info)

To configure Message Manipulation rules, navigate to **Signaling & Media** tab **Message Manipulations** menu **Message Manipulations**.

Click **Add** and populate the required fields in the screen that appears as below:

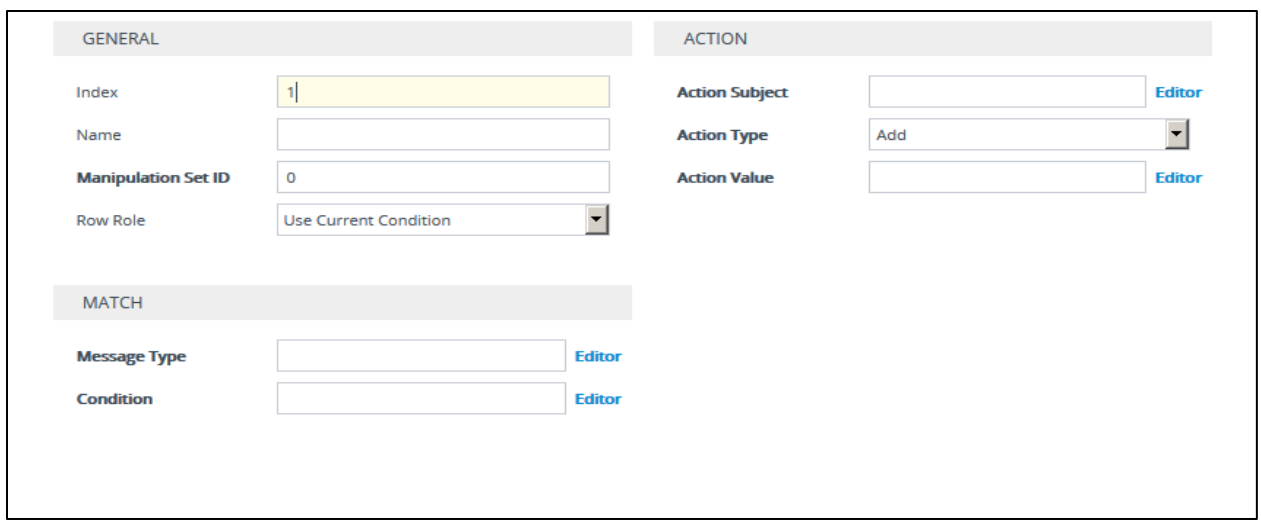

*Figure 92 – SIP Message Manipulation*

Then click **Add** again, once the parameters have been configured.

For this test, the following message manipulations were configured and assigned to one manipulation set ID.

Manipulation set ID = 1: Manipulation from Teams Manipulation set ID = 2: Manipulation to Teams Manipulation set ID = 3: Manipulation to PSTN Manipulation set ID = 4: Manipulation from Cisco Manipulation set ID = 5: Manipulation to Cisco

Manipulation from Teams

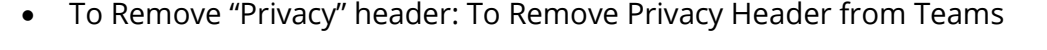

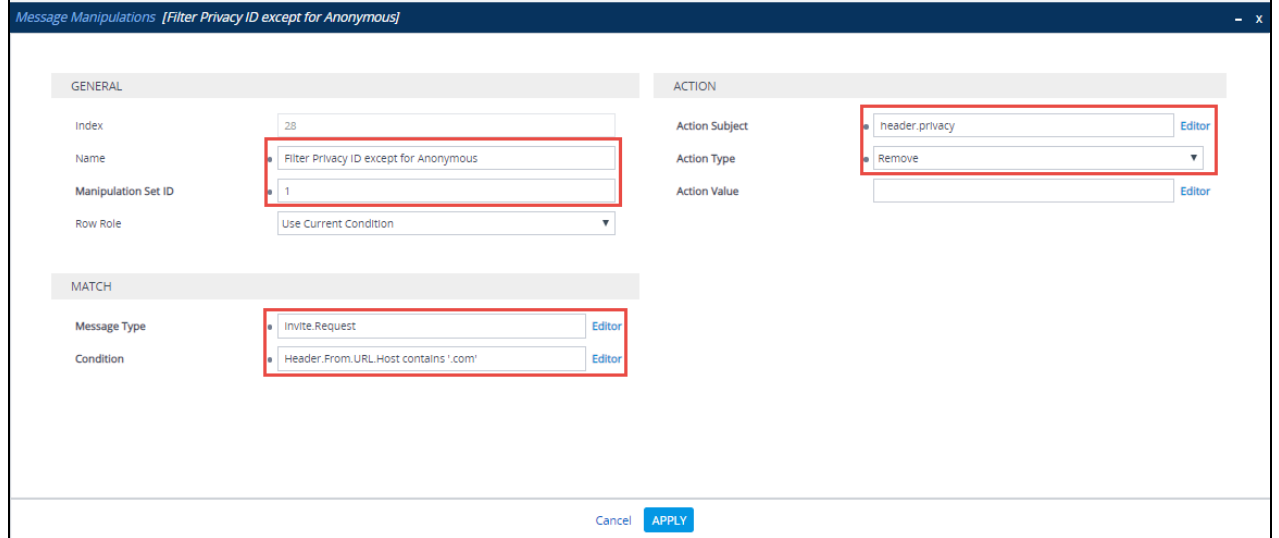

Manipulation to Teams

• To Modify "PAI" header: To display an FQDN instead of IP address for outbound calls towards Teams

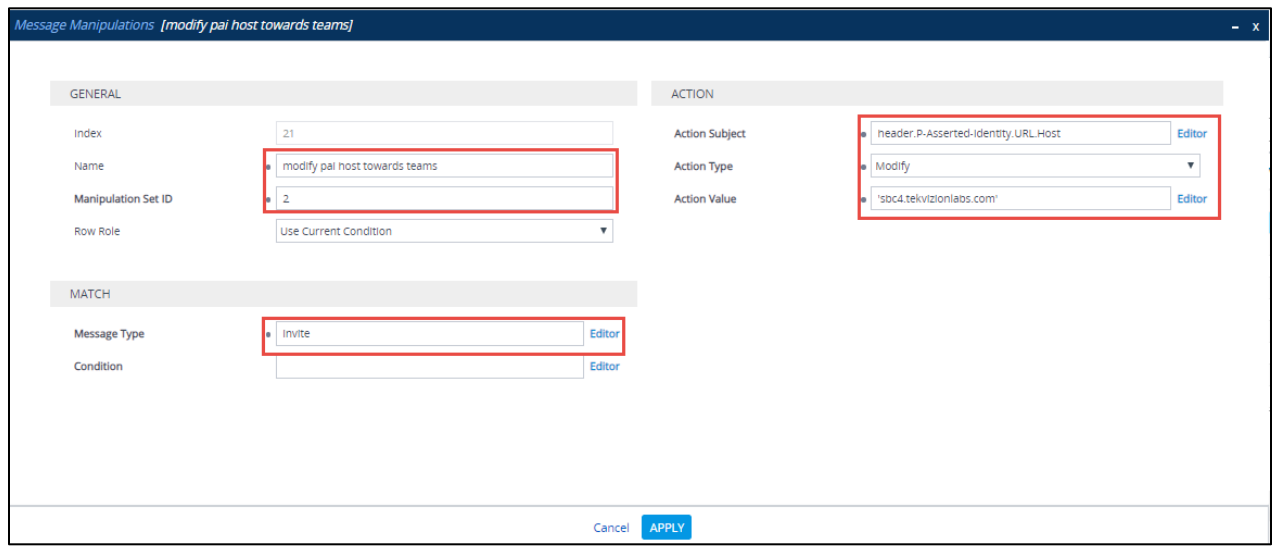

*Figure 94 – SIP Message Manipulation – PAI*

• To Modify "TO" header: To display an FQDN instead of IP address for outbound calls towards Teams

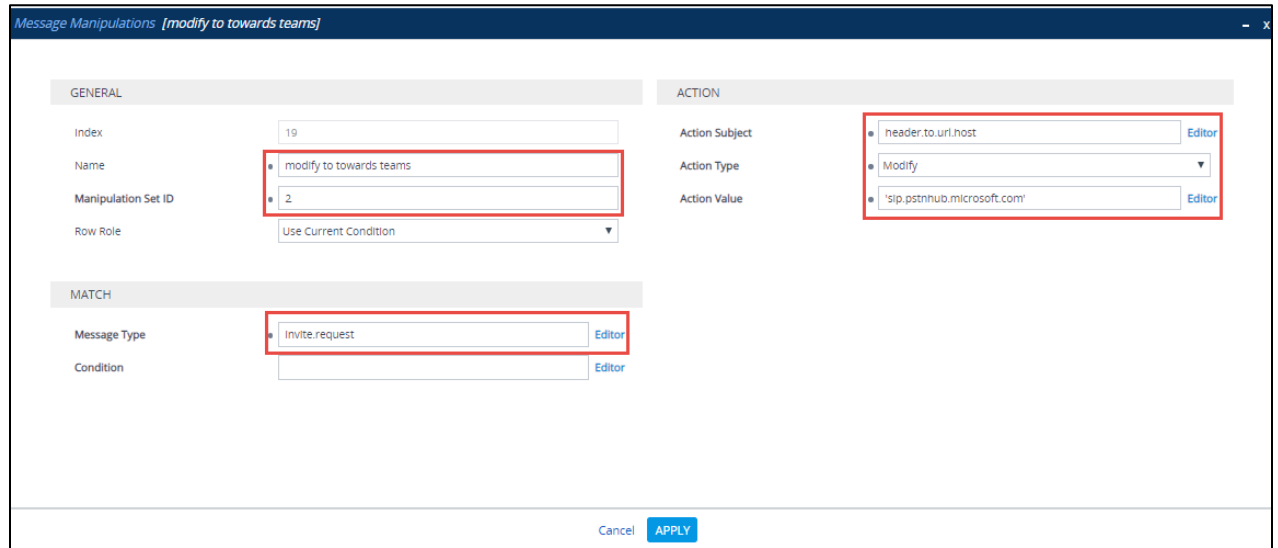

*Figure 95 – SIP Message Manipulation - To*

• To Modify "FROM" header: To display an FQDN instead of IP address for outbound calls towards Teams

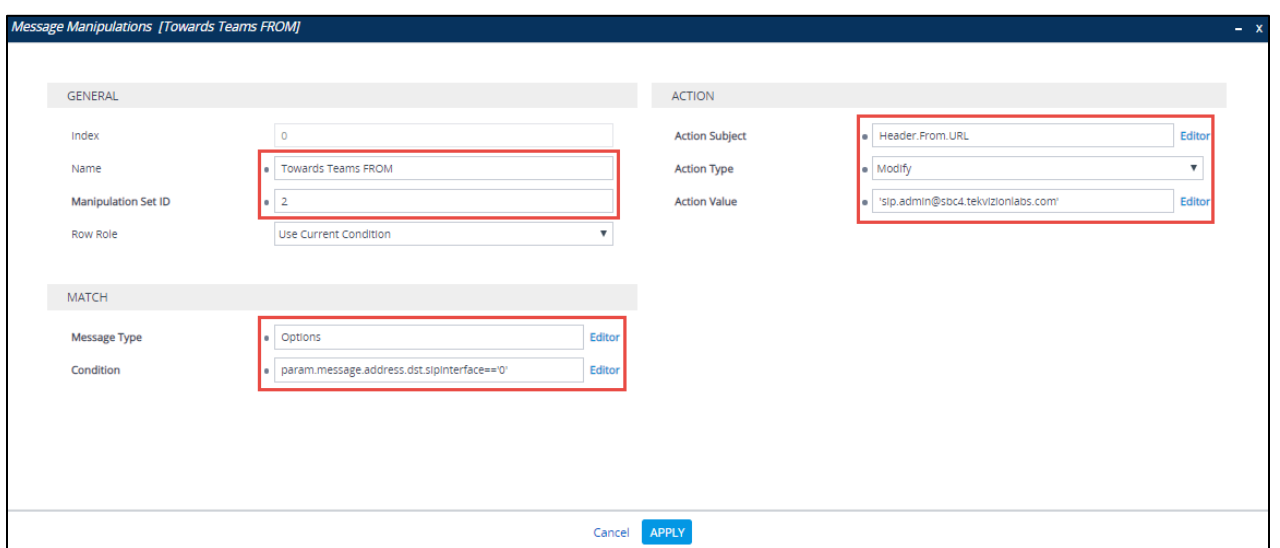

*Figure 96 – SIP Message Manipulation - From*

• To Modify "CONTACT" header: To display an FQDN instead of IP address for outbound calls towards Teams

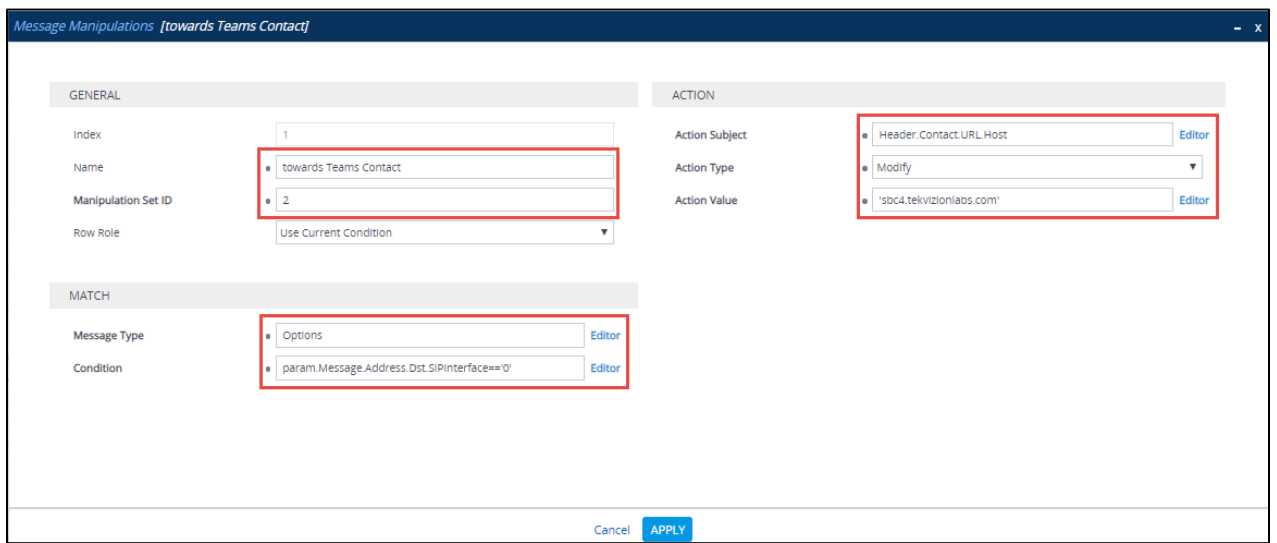

*Figure 97 – SIP Message Manipulation - Contact*

• To Modify "FROM" header: To display an FQDN instead of IP address for outbound calls towards Teams

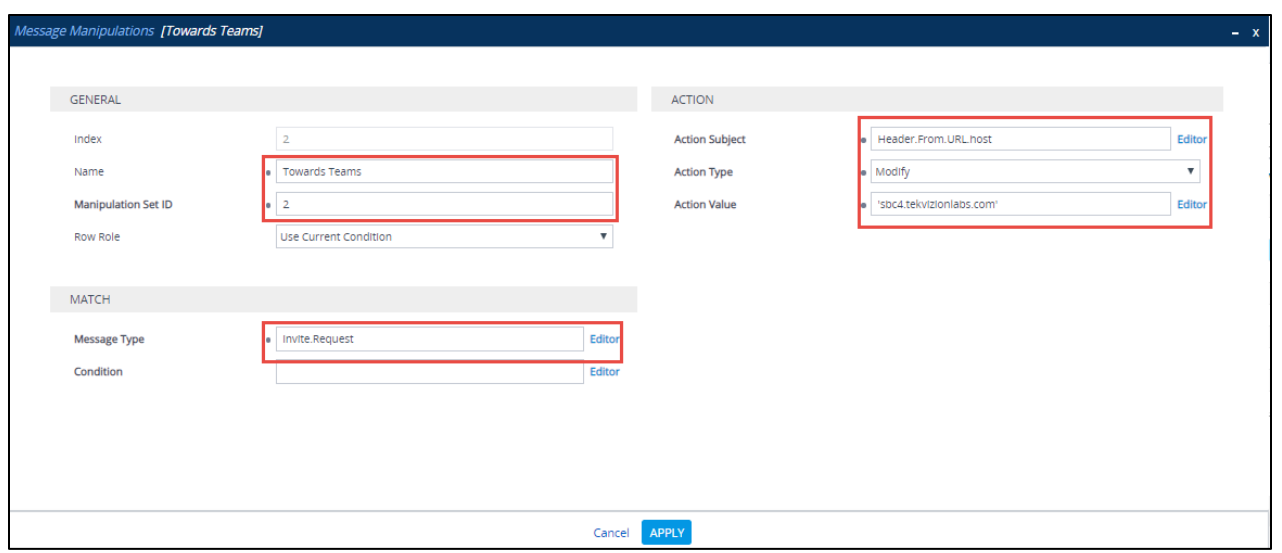

*Figure 98 – SIP Message Manipulation - From*

#### Manipulation to PSTN

• To Modify "TO" header: To display an IP for an PSTN Gateway

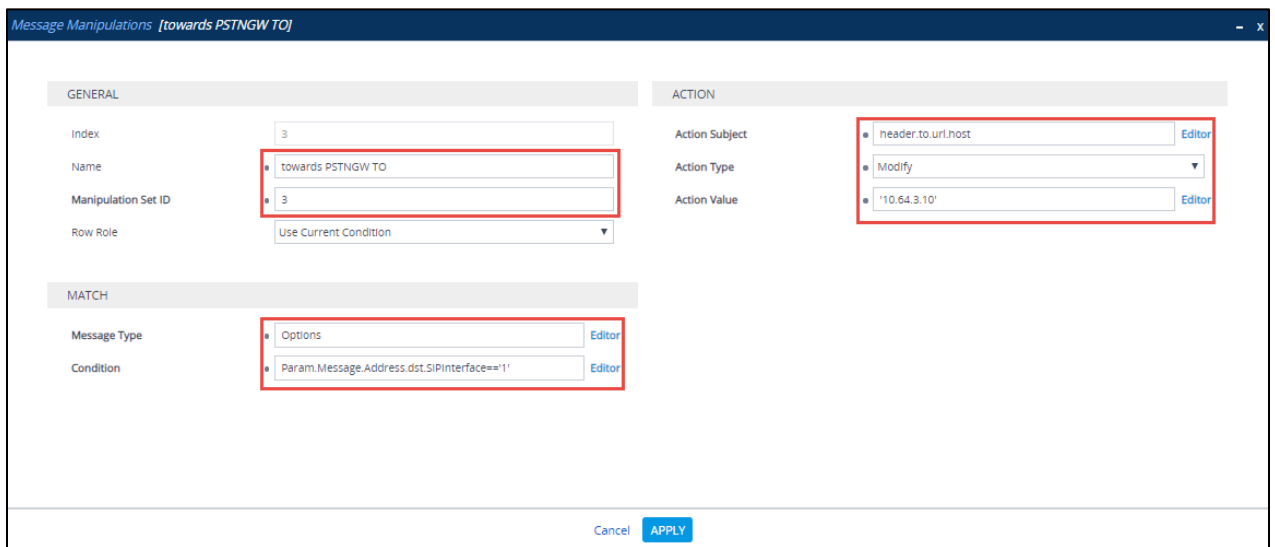

*Figure 99 – SIP Message Manipulation – To*

• To Modify "FROM" header: To display an IP for an AudioCodes

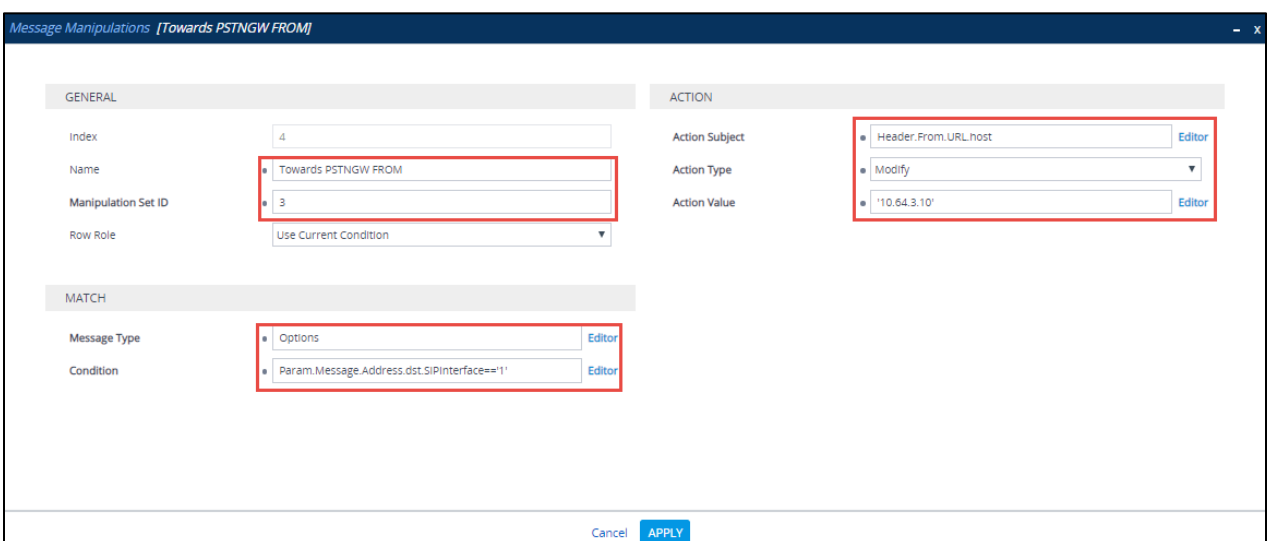

Figure 100 – SIP Message Manipulation – From

• To Modify "Referred-By" header: To display an IP for an AudioCodes in Referred by

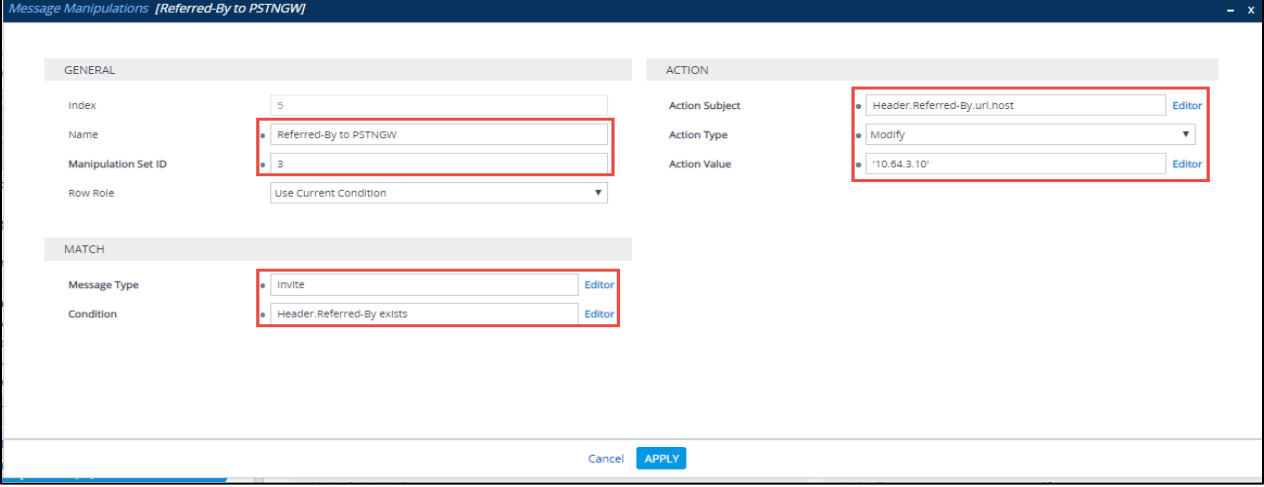

*Figure 101 – SIP Message Manipulation – Referred – By*

• To Modify "FROM" header: To display an IP for an AudioCodes in From

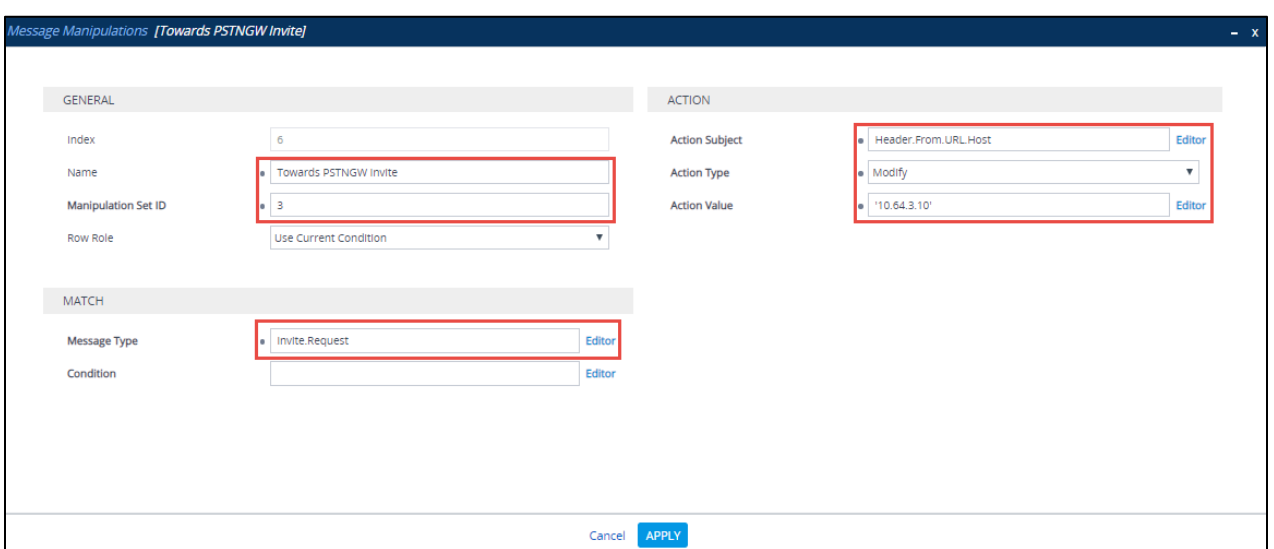

*Figure 102 – SIP Message Manipulation – From*

Manipulation to Cisco

• To Remove "Privacy" header: To Filter Privacy ID except for Anonymous in Host

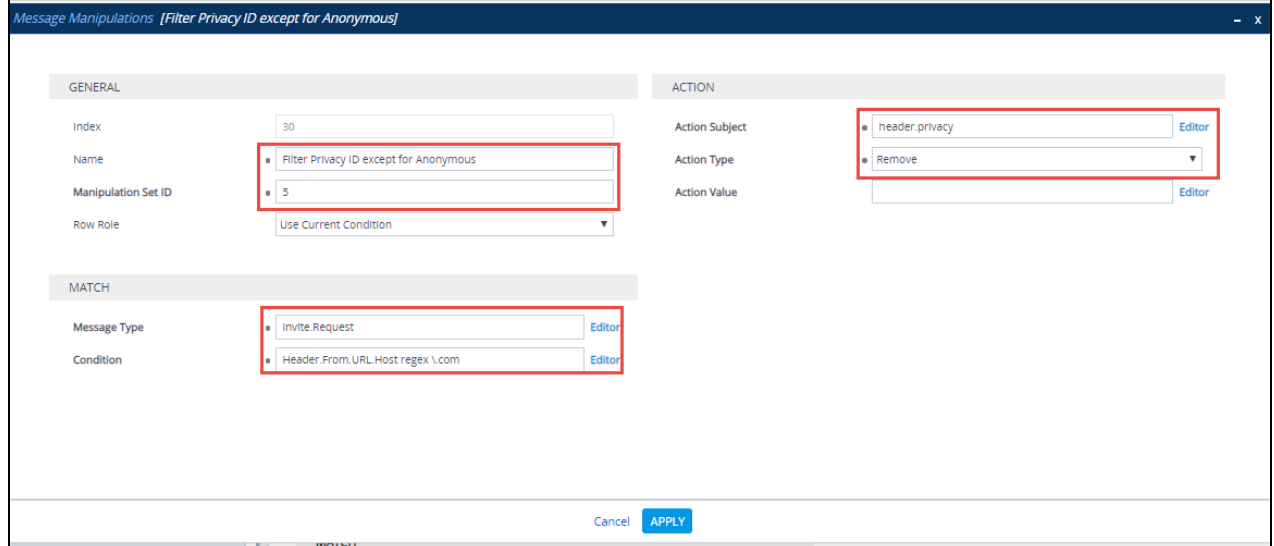

*Figure 103 – SIP Message Manipulation – Privacy*

• To Modify "FROM" header: To display an IP for an AudioCodes in From

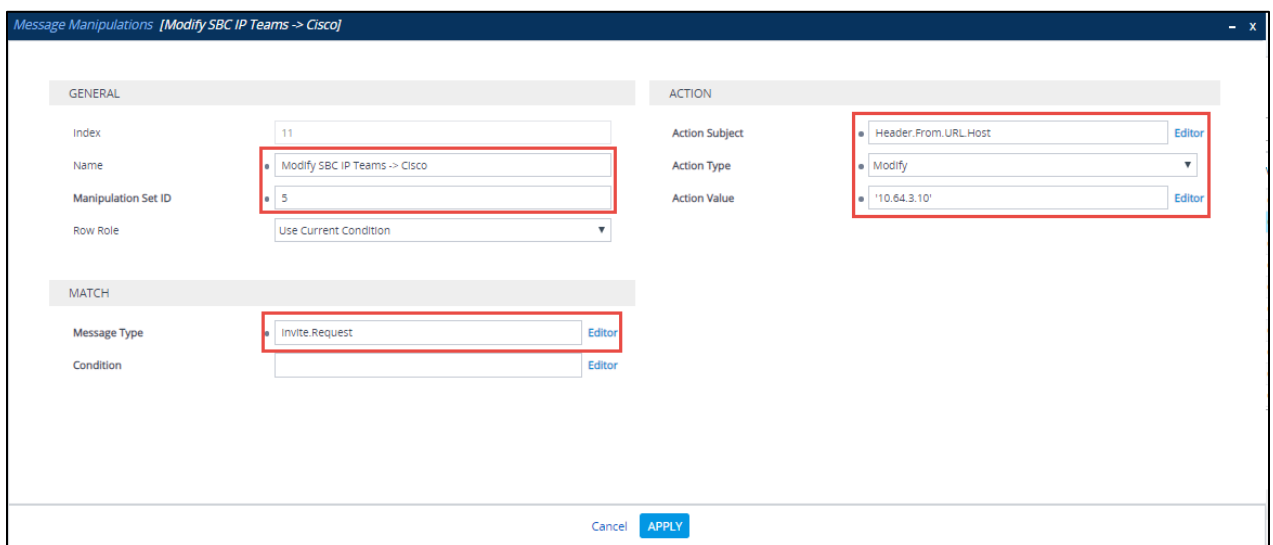

*Figure 104 – SIP Message Manipulation – From*

• To Modify "Referred-By" header: To display an IP for an AudioCodes in Referred by

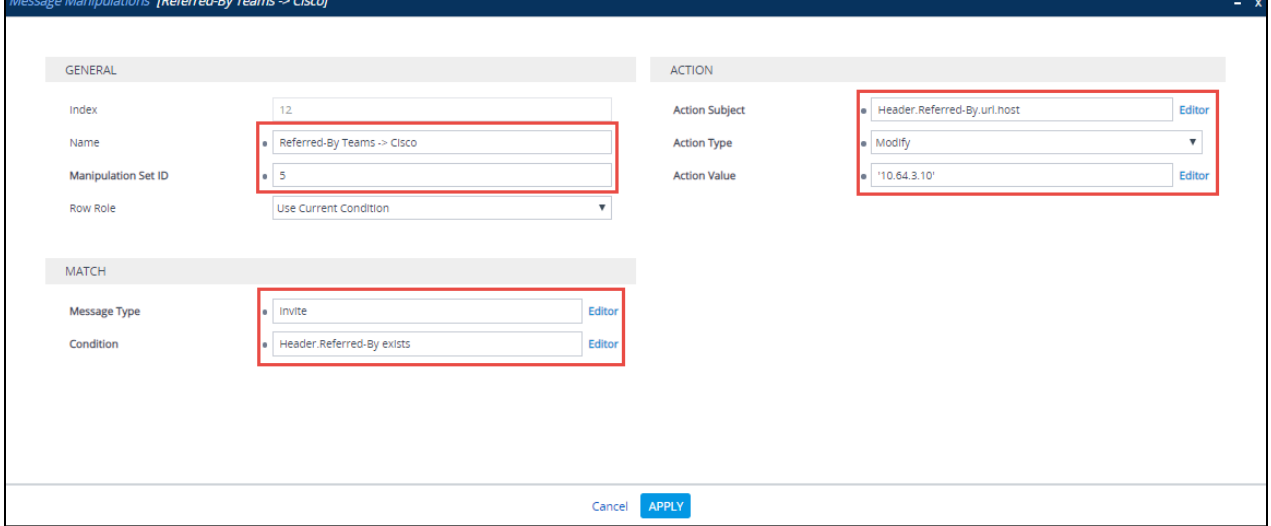

*Figure 105 – SIP Message Manipulation – Referred By*

• To Modify "FROM" header: To display an IP for an AudioCodes in From

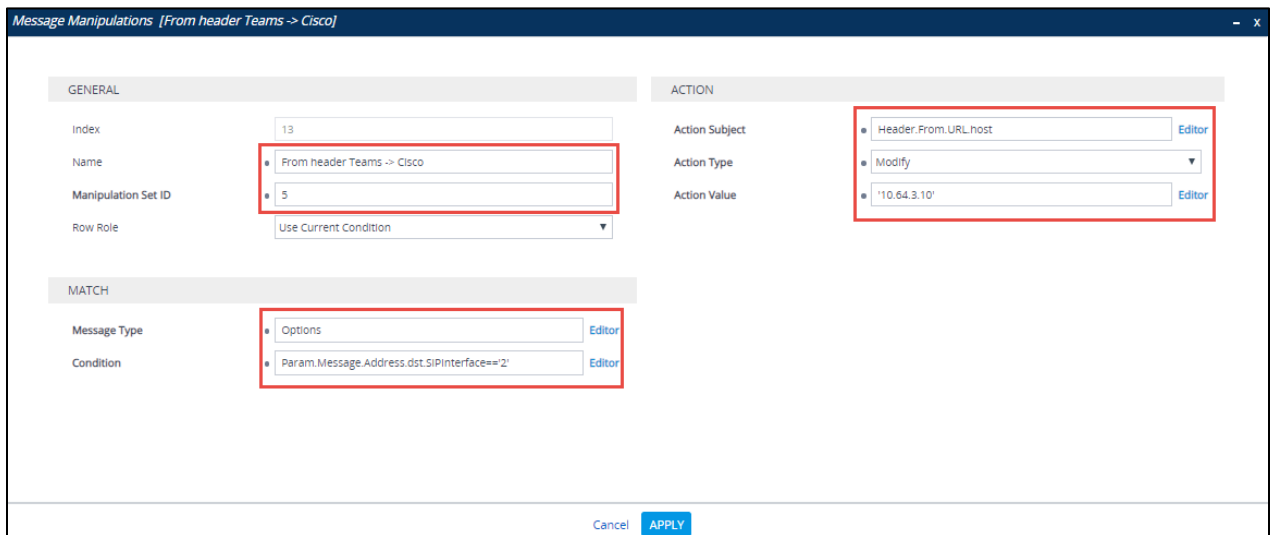

*Figure 106 – SIP Message Manipulation – From*

• To Modify "TO" header: To display an IP for an AudioCodes in to

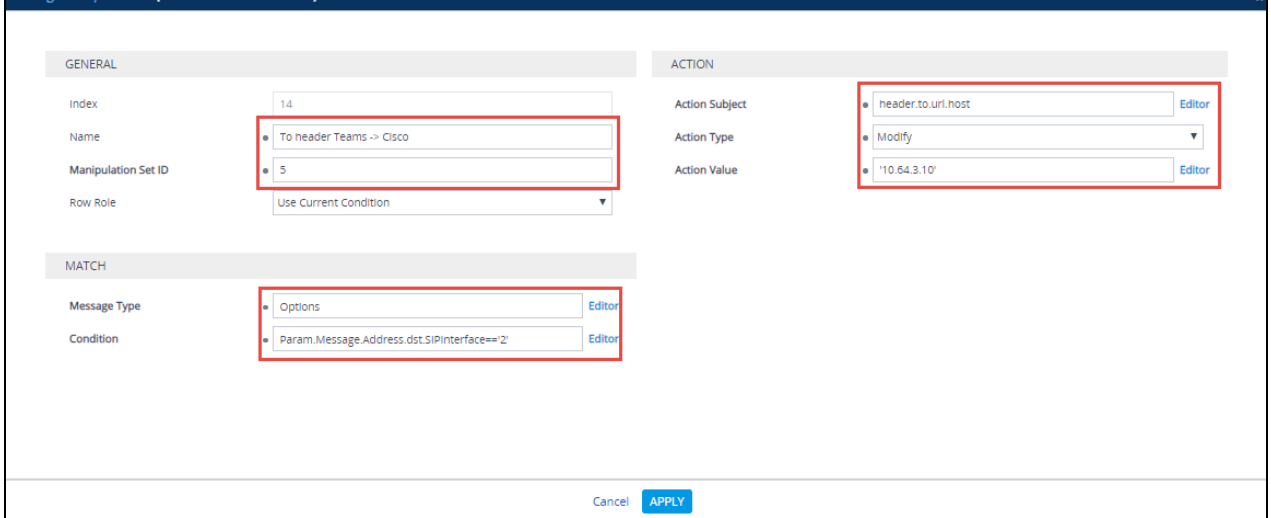

*Figure 107 – SIP Message Manipulation – to*

# **4.5 Cisco UBE Configuration**

```
Crestron_Teams#sh run
Building configuration...
Current configuration : 6699 bytes
!
!
version 15.7
service timestamps debug datetime msec
service timestamps log datetime msec
service password-encryption
!
hostname Crestron_Teams
!
boot-start-marker
boot system tftp c2900-universalk9-mz.SPA.157-3.M1.bin 255.255.255.255
boot-end-marker
!
enable secret 4 sKPgCY/XPea3wk8xoeSWo7UGFaNVwzXDEyXWhuDjeLk
enable password 7 071B244778580354471C
!
!
voice service voip
no ip address trusted authenticate
address-hiding1
mode border-element license capacity 20<sup>2</sup>allow-connections sip to 3fax protocol pass-through g711ulaw
sip
  bind control source-interface GigabitEthernet0/1
  bind media source-interface GigabitEthernet0/1
  session refresh
asserted-id pa4i
  early-offer forced
```
 $\overline{\phantom{a}}$ <sup>1</sup> Hide signaling and media peer addresses from endpoints other than gateway.

<span id="page-69-1"></span><span id="page-69-0"></span><sup>2</sup> If the mode border-element command is not entered, border-element-related commands are not

available for Cisco Unified Border Element voice connections on the Cisco

<span id="page-69-2"></span><sup>3</sup> This command enables Cisco UBE basic IP-to-IP voice communication feature.

<span id="page-69-3"></span><sup>4</sup> This command enables router to send P-Asserted ID within the SIP Message Header. Alternatively, this command can also be applied to individual dial-peers (voice-class sip asserted-id pai).

```
5</sup>
  privacy-policy passthru 
 g729 annexb-all
!
voice class codec 3
codec preference 1 g711ulaw
codec preference 2 g711alaw
codec preference 3 g729r8
!
!
!
!
username cisco privilege 15 password 7 083549453F481F464205
!
redundancy inter-device
scheme standby SB
!
!
redundancy
!
!
!
!
!
track 1 interface GigabitEthernet0/0 line-protocol
!
```

```
track 2 interface GigabitEthernet0/1 line-protocol
```
 $\overline{\phantom{a}}$ 

<span id="page-70-0"></span><sup>&</sup>lt;sup>5</sup> This command must be enabled at a global level to maintain integrity of SIP signaling between AudioCodes network and Cisco Unified Communications Manager (Cisco UCM) across Cisco UBE.

```
!
!
!
!
!
!
!
!
!
!
!
interface Embedded-Service-Engine0/0
no ip address
shutdown
!
6</sup>
description LAN to CUCM
ip address 10.64.4.182 255.255.0.0
duplex auto
speed auto
!
interface GigabitEthernet0/17
description WAN to AudioCodes
ip address 10.70.69.70 255.255.255.0
duplex auto
```
l

 $6$  LAN interface pointing to CUCM

<span id="page-71-1"></span><span id="page-71-0"></span><sup>7</sup> WAN interface pointing to AudioCodes
```
speed auto
```

```
!
```
interface GigabitEthernet0/2

no ip address

shutdown

duplex auto

speed auto

!

no ip forward-protocol nd

```
!
```
no ip http server

no ip http secure-server

```
!
```
ip route 0.0.0.0 0.0.0.0 10.79.69.1

ip route 10.64.0.0 255.255.0.0 10.64.1.1

ip route 10.71.9.0 255.255.255.0 10.64.1.1

ip route 10.80.18.0 255.255.255.0 10.64.1.1

ip route 172.16.24.0 255.255.248.0 10.64.1.1

```
!
!
!
!
```
## control-plane

! ! ! !

```
!
!
mgcp behavior rsip-range tgcp-only
mgcp behavior comedia-role none
mgcp behavior comedia-check-media-src disable
mgcp behavior comedia-sdp-force disable
!
mgcp profile default
!
!
!
!
8</sup>
description Ingress CUCM to Audio Codes LAN Interface
huntstop
session protocol sipv2
session transport udp
incoming called-number 8....
voice-class codec 3
voice-class sip bind control source-interface GigabitEthernet0/0
voice-class sip bind media source-interface GigabitEthernet0/0
dtmf-relay rtp-nte
no vad
```
!

l

<span id="page-73-0"></span><sup>&</sup>lt;sup>8</sup> Inbound Dial-peer for Cisco UCM facing network

dial-peer voice 11 voip<sup>[9](#page-74-0)</sup> description Egress CUCM to Audio Codes LAN Interface huntstop destination-pattern 8.... session protocol sipv2 session target ipv4:10.64.3.10:5062 session transport udp voice-class codec 3 voice-class sip bind control source-interface GigabitEthernet0/1 voice-class sip bind media source-interface GigabitEthernet0/1 dtmf-relay rtp-nte no vad ! dial-peer voice 12 voip<sup>[10](#page-74-1)</sup> description Ingress Audio Codes LAN Interface to CUCM huntstop session protocol sipv2 session transport udp incoming called-number 6... voice-class codec 3 voice-class sip bind control source-interface GigabitEthernet0/1 voice-class sip bind media source-interface GigabitEthernet0/1 dtmf-relay rtp-nte no vad

l

<span id="page-74-0"></span><sup>&</sup>lt;sup>9</sup> Outbound Dial-peer towards AudioCodes

<span id="page-74-1"></span><sup>&</sup>lt;sup>10</sup> Inbound Dial peer from AudioCodes

!

dial-peer voice 13 voip<sup>[11](#page-75-0)</sup> description CUBE to CUCM\_LAN interface huntstop destination-pattern 6... session protocol sipv2 session target ipv4:172.16.29.81 session transport udp voice-class codec 3 voice-class sip options-keepalive voice-class sip bind control source-interface GigabitEthernet0/0 voice-class sip bind media source-interface GigabitEthernet0/0 dtmf-relay rtp-nte no vad ! dial-peer voice 14 voip description Ingress CGW Interface to CUBE huntstop session protocol sipv2 session transport udp incoming called-number 6... voice-class codec 3 voice-class sip bind control source-interface GigabitEthernet0/1 voice-class sip bind media source-interface GigabitEthernet0/1 dtmf-relay rtp-nte

<span id="page-75-0"></span>l <sup>11</sup> Outbound Dial peer towards Cisco UCM

```
no vad
!
dial-peer voice 16 voip
description Egress CUCM to Audio Codes LAN Interface
huntstop
destination-pattern 97259800..
session protocol sipv2
session target ipv4:10.64.3.10:5062
session transport udp
voice-class codec 3
voice-class sip bind control source-interface GigabitEthernet0/1
voice-class sip bind media source-interface GigabitEthernet0/1
no vad
!
!
gatekeeper
shutdown
!
!
vstack
!
line con 0
password 7 111D1C0E2143115D5424
login
line aux 0
line 2
no activation-character
```
no exec

transport preferred none

transport output pad telnet rlogin lapb-ta mop udptn v120 ssh

stopbits 1

line vty 0 4

exec-timeout 0 0

privilege level 15

password 7 071B244778580354471C

login local

transport input telnet

!

no scheduler allocate

!

end

Crestron\_Teams#

# **4.6 Cisco UCM Configuration**

The configuration screen shots shows general over view of lab configuration for this interoperability testing.

#### 4.6.1 Version

#### Cisco UCM version

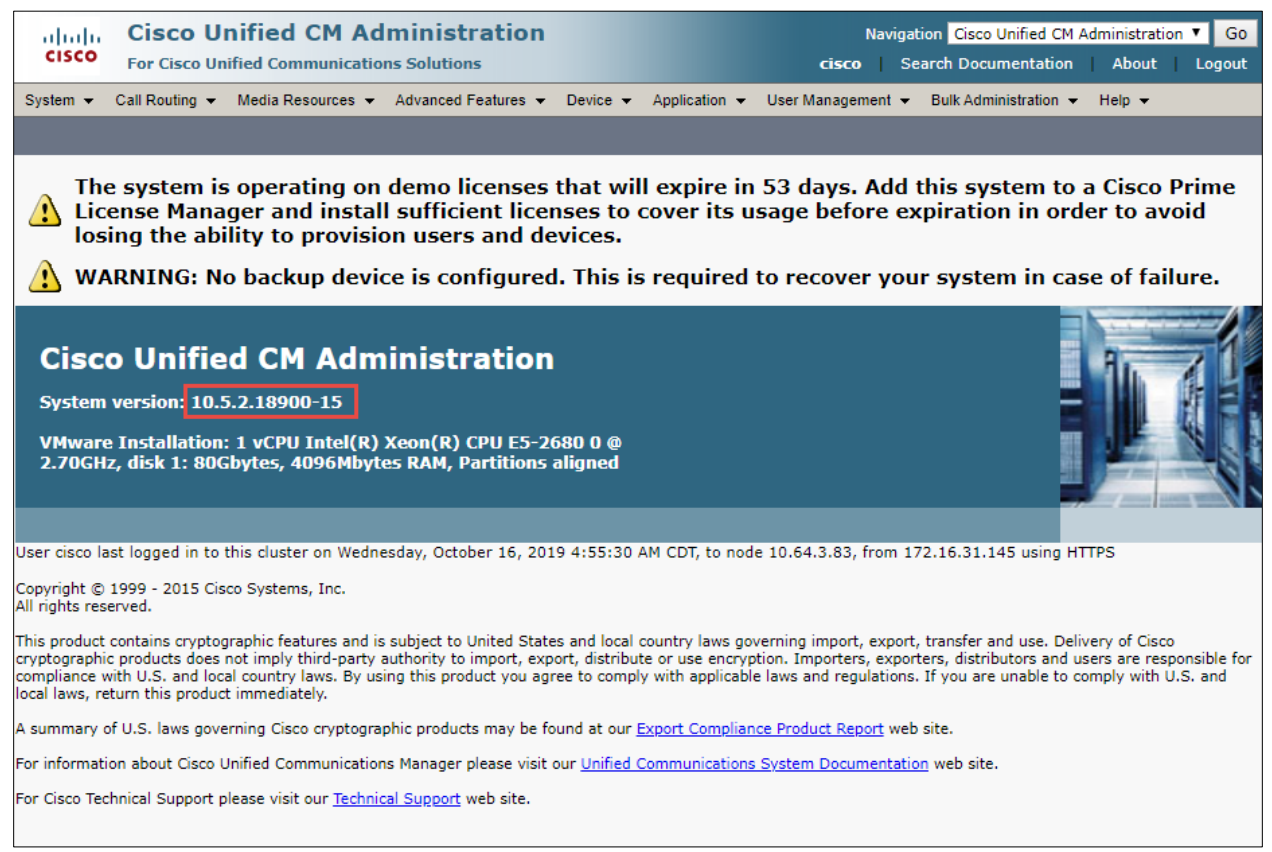

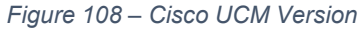

#### 4.6.2 Cisco UCM Audio Codec Preference List

#### To Configure Audio Codec Preference list**, navigate to** System **Region Information Audio codec preference list**

Cisco UCM 9.0 introduced a new feature called Audio Codec Preference List. This feature allows to configure the order of audio codec preference both for Inter and Intra Region calls. Audio Codec Preference list is assigned to the Region used by the Device Pool for Phones and by Conference Bridges. Based on user requirement, different codec regions can be assigned as their first choice codec with this configuration for inbound calls as well as conferences initiated by Cisco IP phones. Audio codec preference for outbound calls is determined by Cisco UBE (via configuration of voice-class codec)

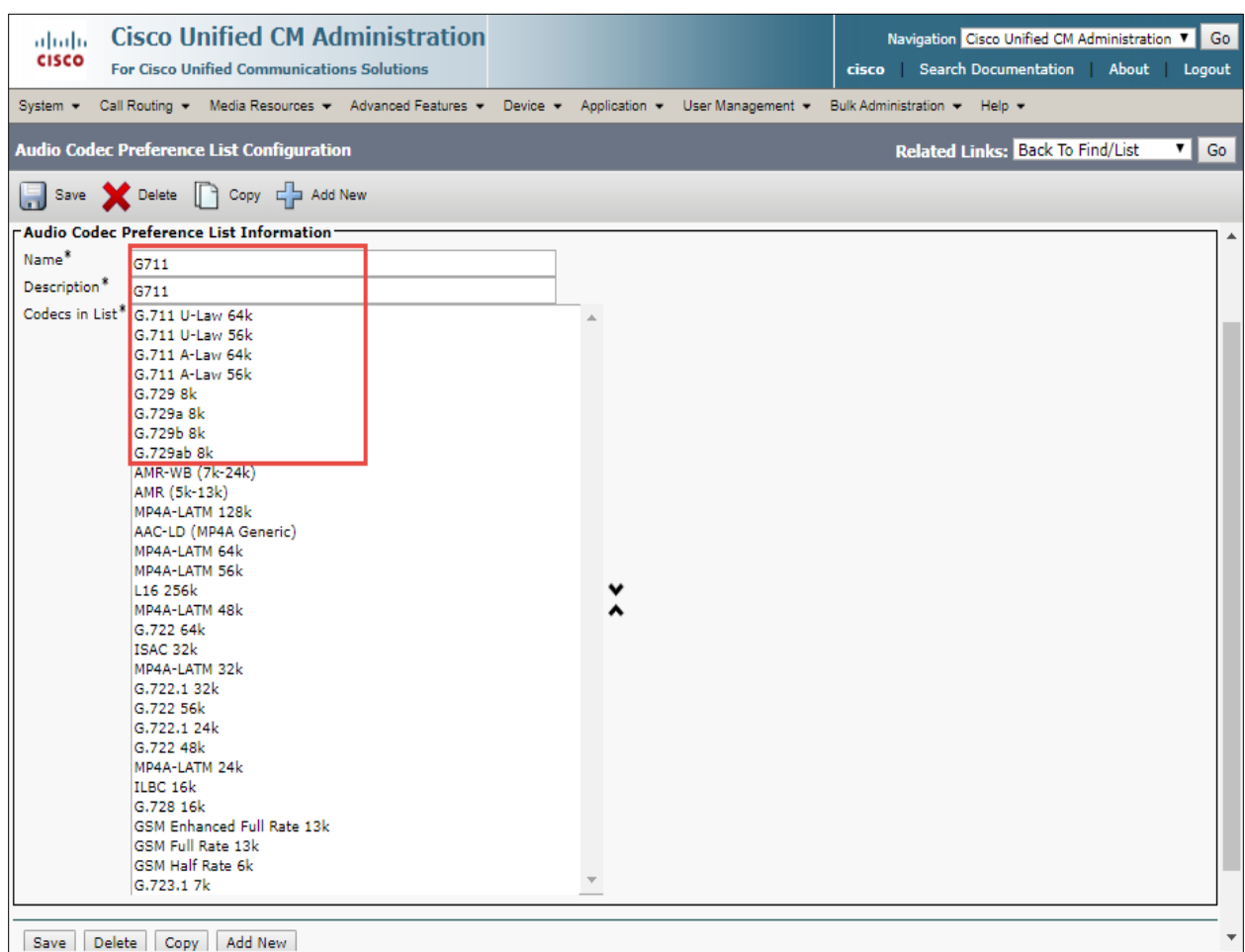

*Figure 109 – Audio Codec Preference List*

# 4.6.3 Cisco UCM Region Configuration

To configure Region Configuration, navigate to **System Region Information Region**

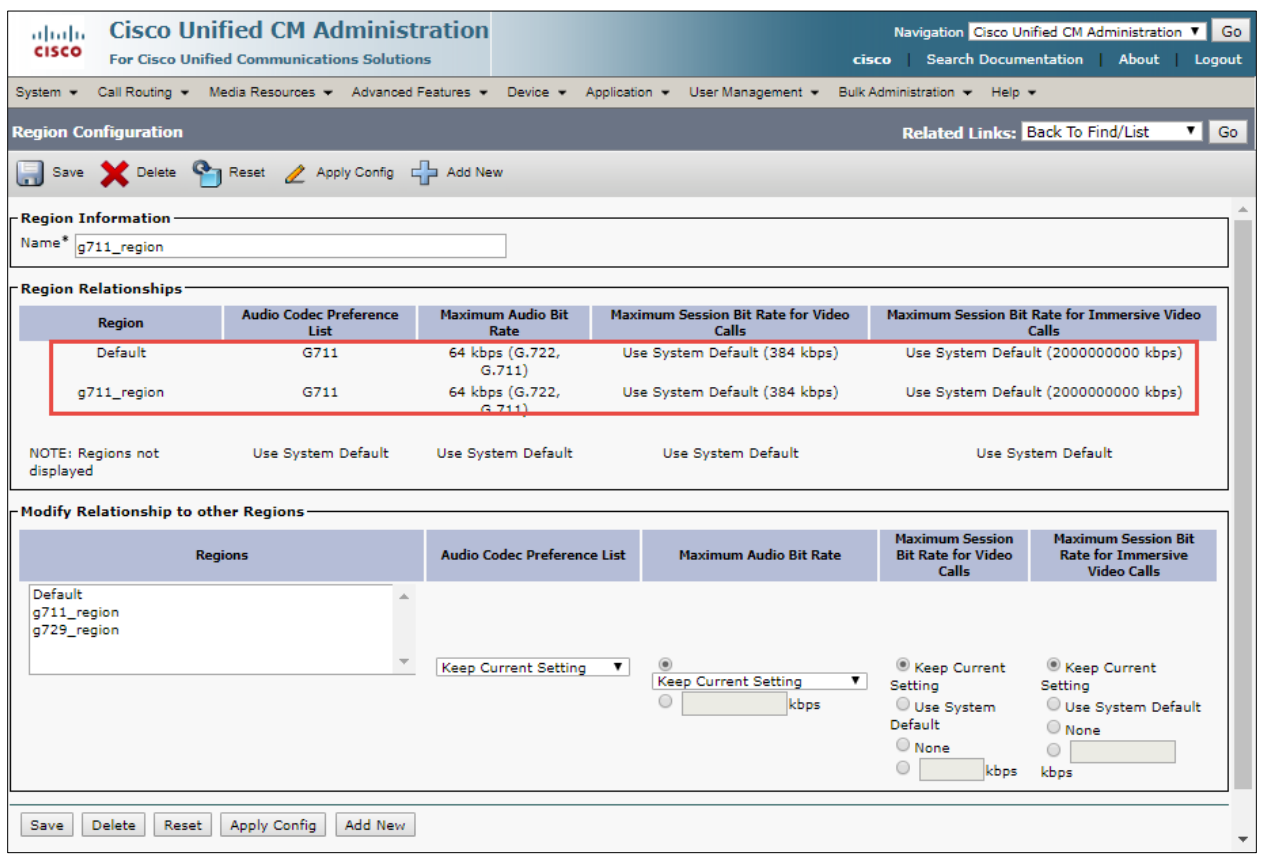

*Figure 110 – Cisco UCM Region*

#### 4.6.4 Cisco UCM Device Pool

To configure Device Pool**,** navigate to **System Device Pool**

"G711\_Pool" Device Pool is configured for testing the interoperability. No special consideration needs to be taken when configuring the Device Pools. Optionally, a Media Resource Group List can be added to the Device Pools, if needed, to assign selected Media Resources (Conference Bridges, Transcoders, MoH servers, Annunciators) to devices

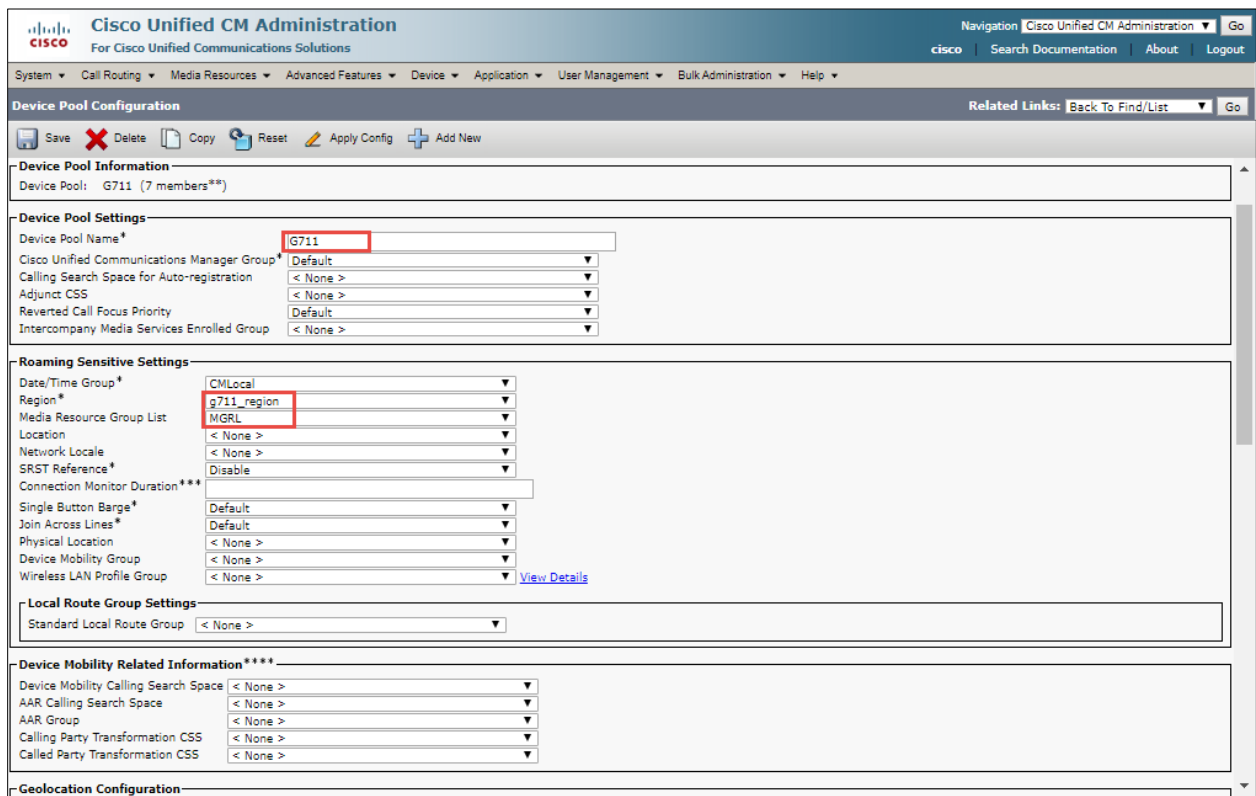

*Figure 111 – Cisco UCM Device Pool – Contd.*

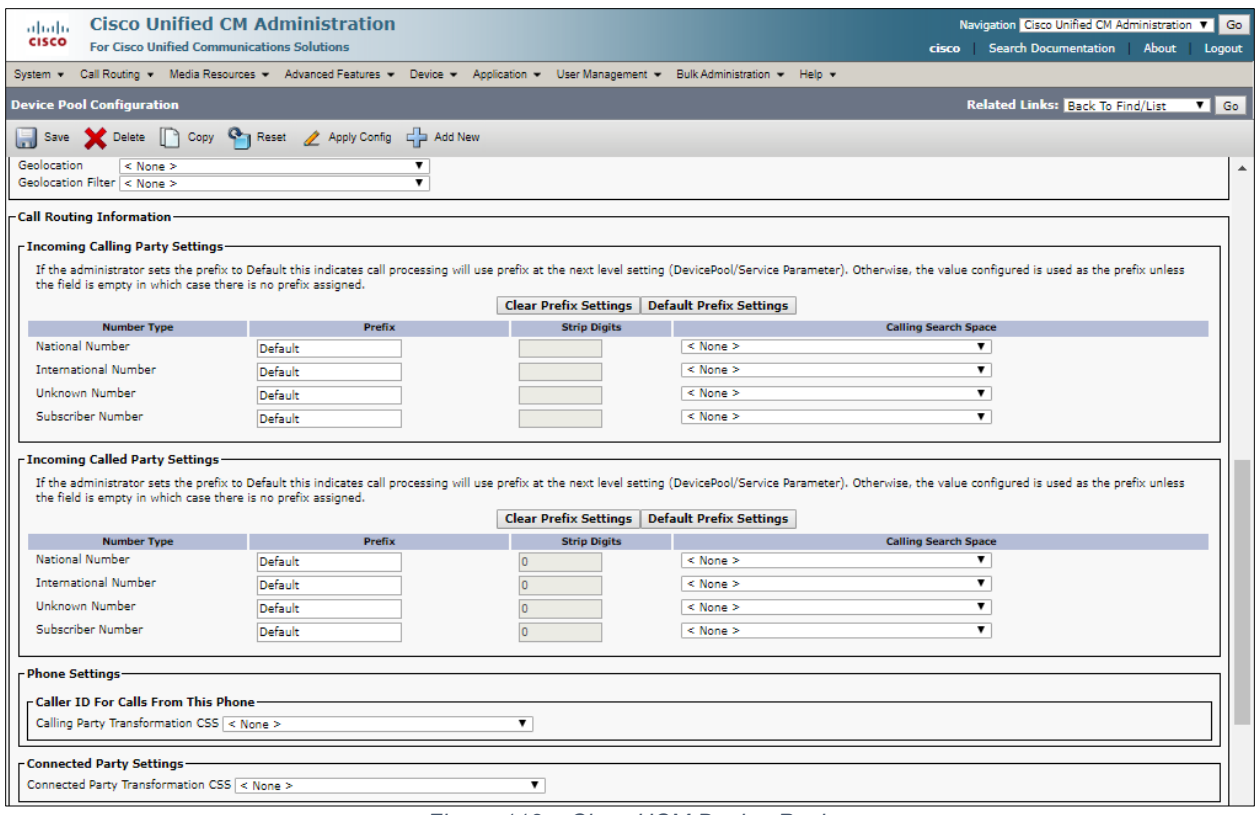

*Figure 112 – Cisco UCM Device Pool* 

# 4.6.5 Cisco UCM Annunciator Configuration

To configure Annunciator, navigate to **Media Resource Annunciator**

Set Name\* = ANN\_2. Set Description = ANN. This is used for this example Set Device Pool\* = G711

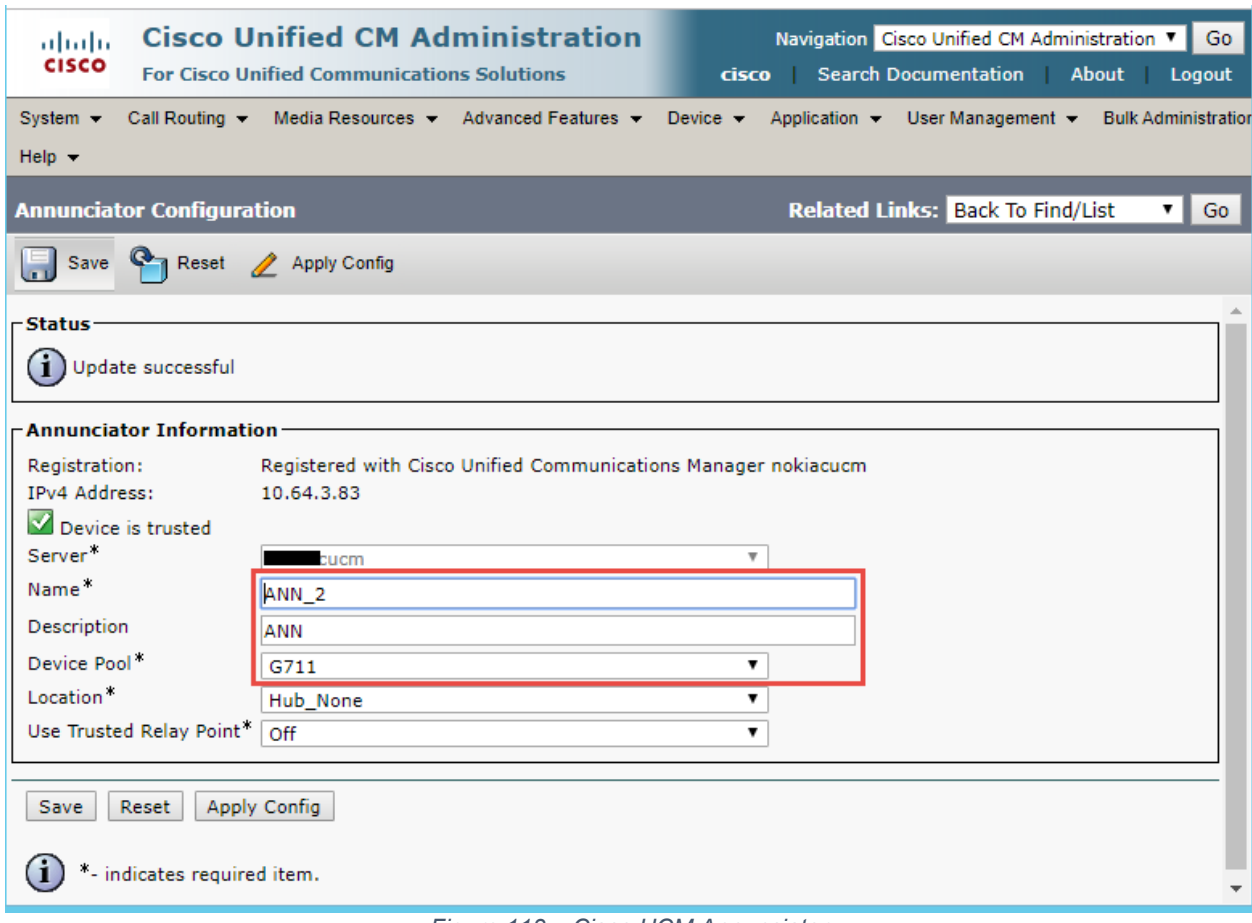

*Figure 113 – Cisco UCM Annunciator*

## 4.6.6 Cisco UCM Conference Bridge

To configure Conference Bridge, navigate to **Media Resource Conference Bridge**

Set Name\* = CFB\_2 Set Description = CFB. This is used for this example Set Device Pool\* = G711

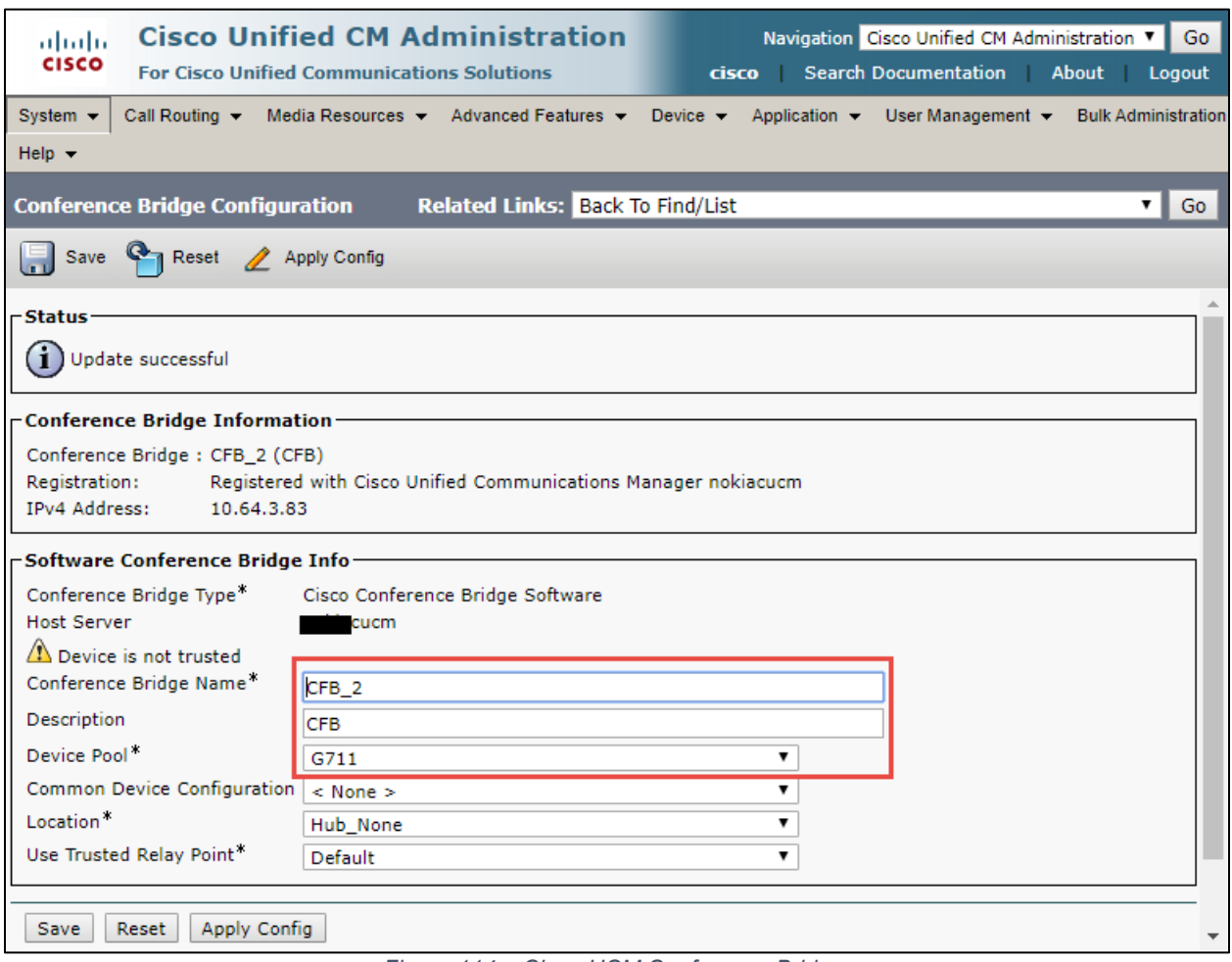

*Figure 114 – Cisco UCM Conference Bridge*

## 4.6.7 Cisco UCM MTP

To configure MTP**,** navigate to **Media Resource MTP**

Set Name\* = MTP\_2 Set Description = MTP. This is used for this example Set Device Pool\* = G711

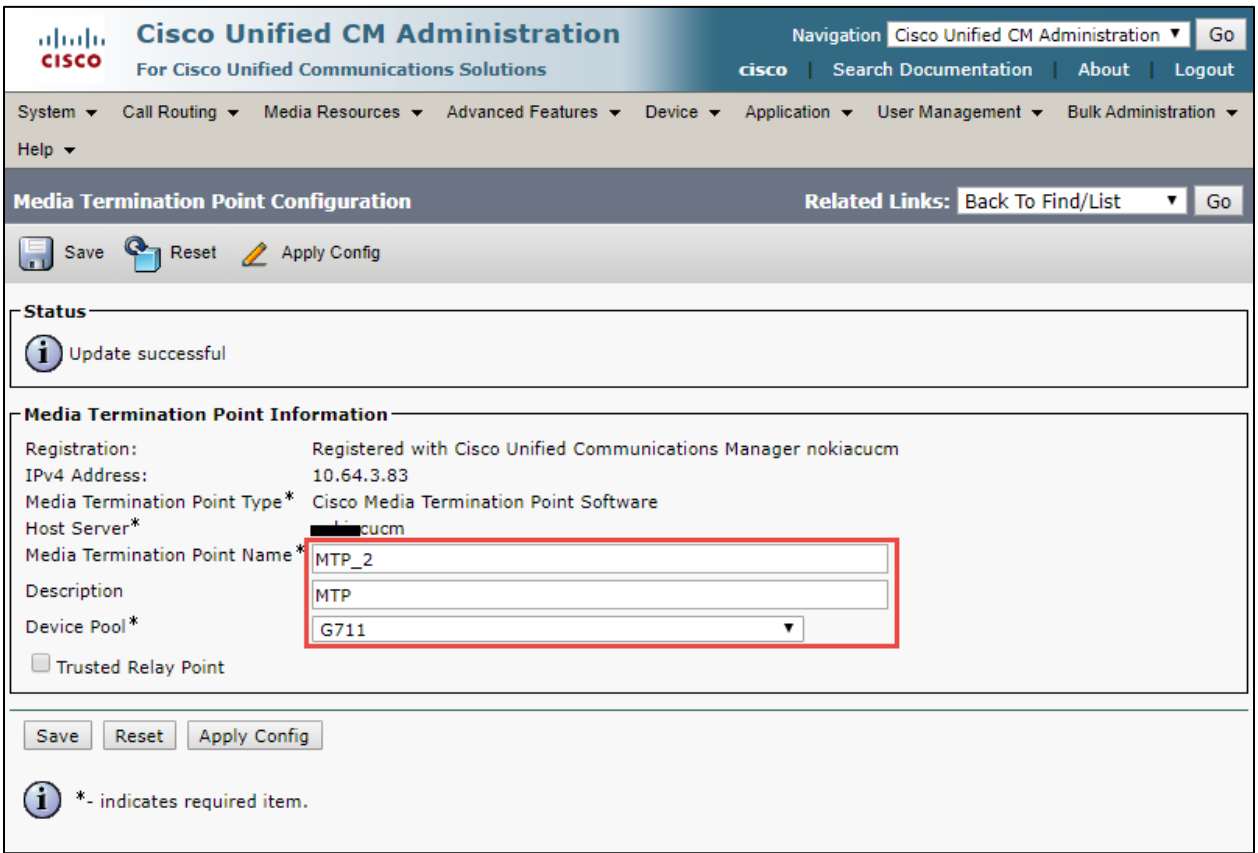

*Figure 115 – Cisco UCM MTP*

## 4.6.8 Cisco Media Resource Group

To configure Media Resource Group, navigate to **Media Resource Media Resource Group**

Set Name\* = MRG

Selected Media Resources Group as shown on below Screen used in this example

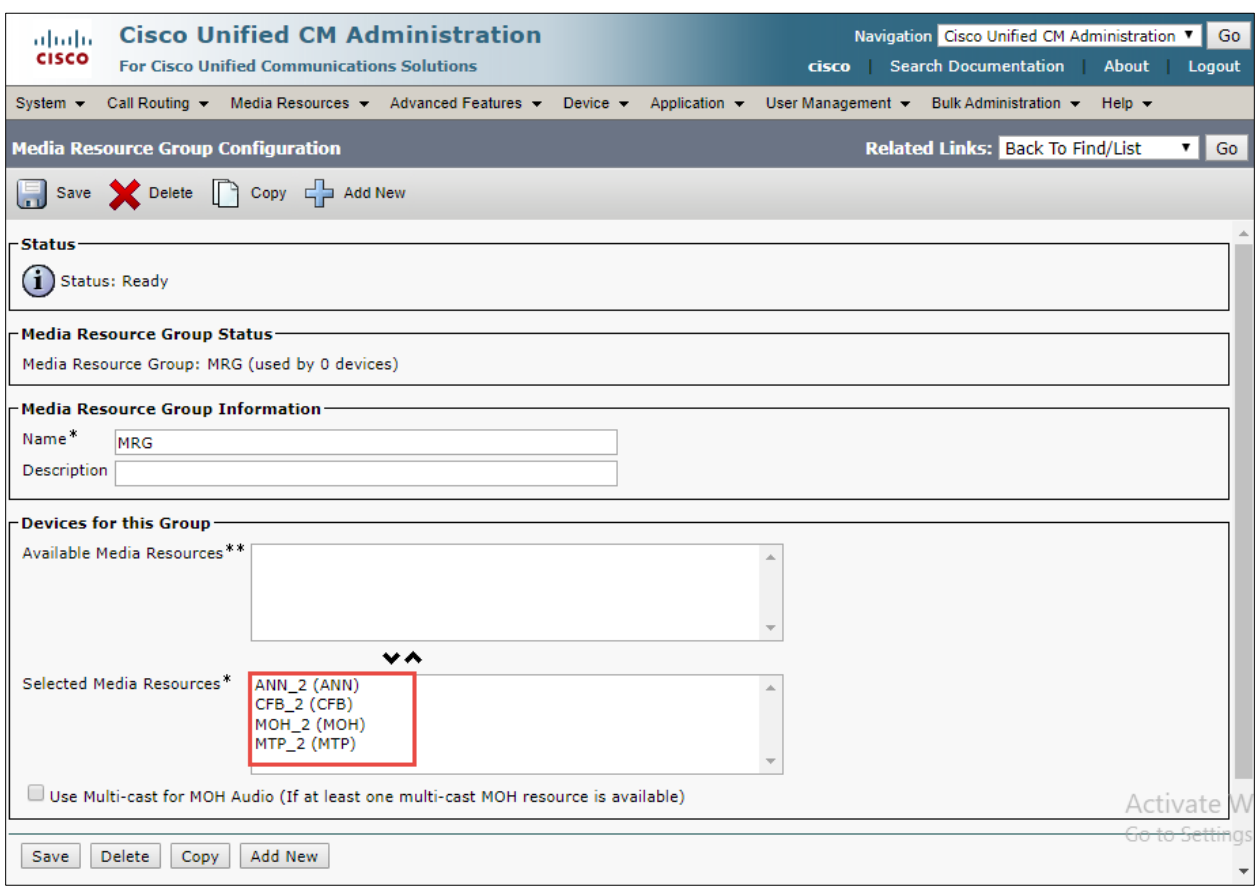

*Figure 116 – Cisco UCM MTP*

### 4.6.9 Cisco Media Resource Group List

To configure Media Resource Group List, navigate to **Media Resource Media Resource Group list**

Set Name\* = MRGL

Selected Media Resources Groups = MRG

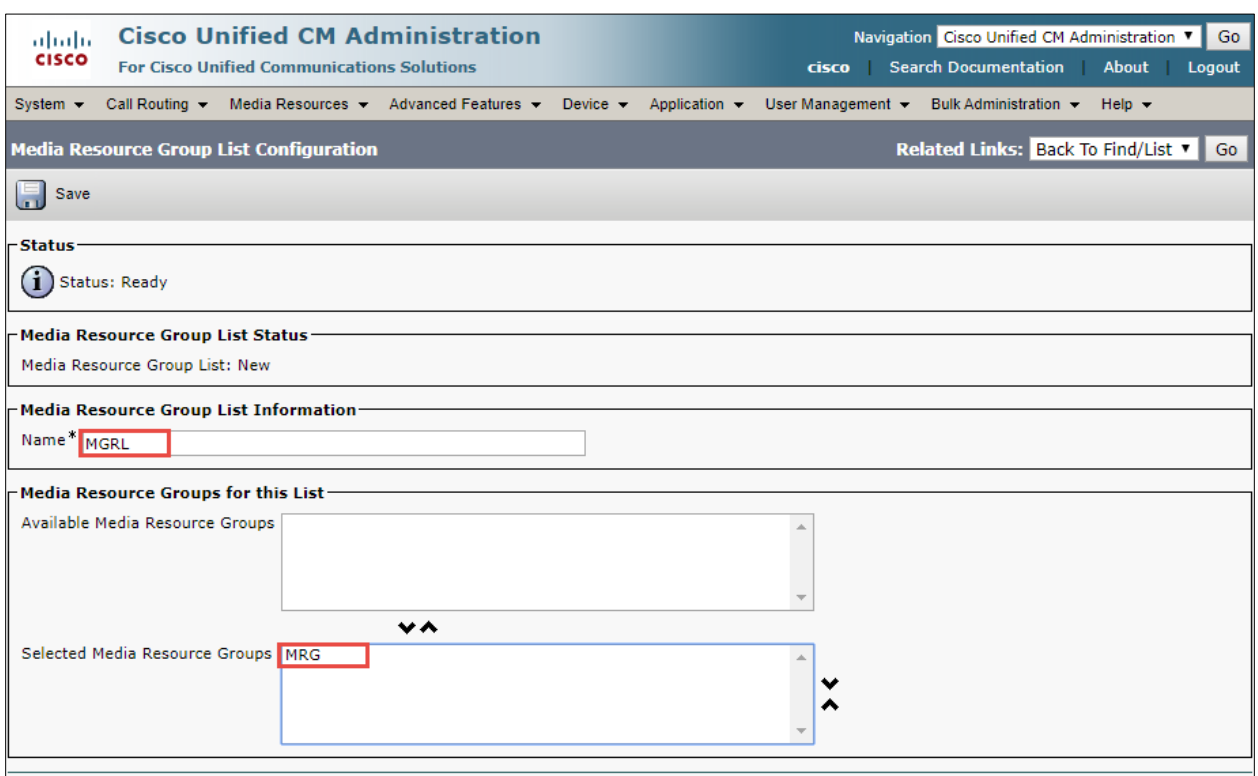

*Figure 117 – Cisco UCM MRGL*

#### 4.6.10 Cisco UCM SIP Trunk towards Cisco UBE

To configure SIP Trunk**,** navigate to **Device -> Trunk**

Set **Device Name\*** = Cube\_Crestron\_Teams. This is used for this example Set **Description** = Cisco UBE. This is used for this example Set **Device Pool\*** = G711. This is used for this example Set **Media Resource Group List** = MRGL

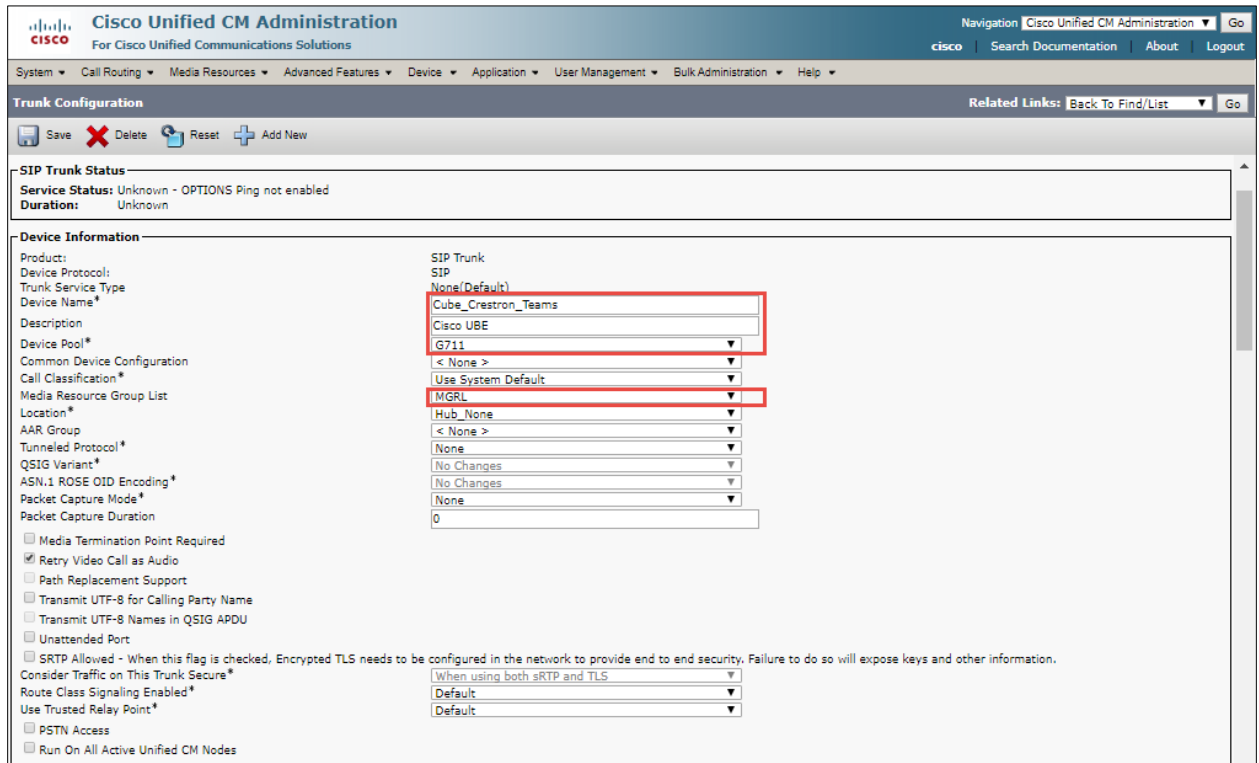

*Figure 118 – SIP Trunk – Cisco UBE – Contd.*

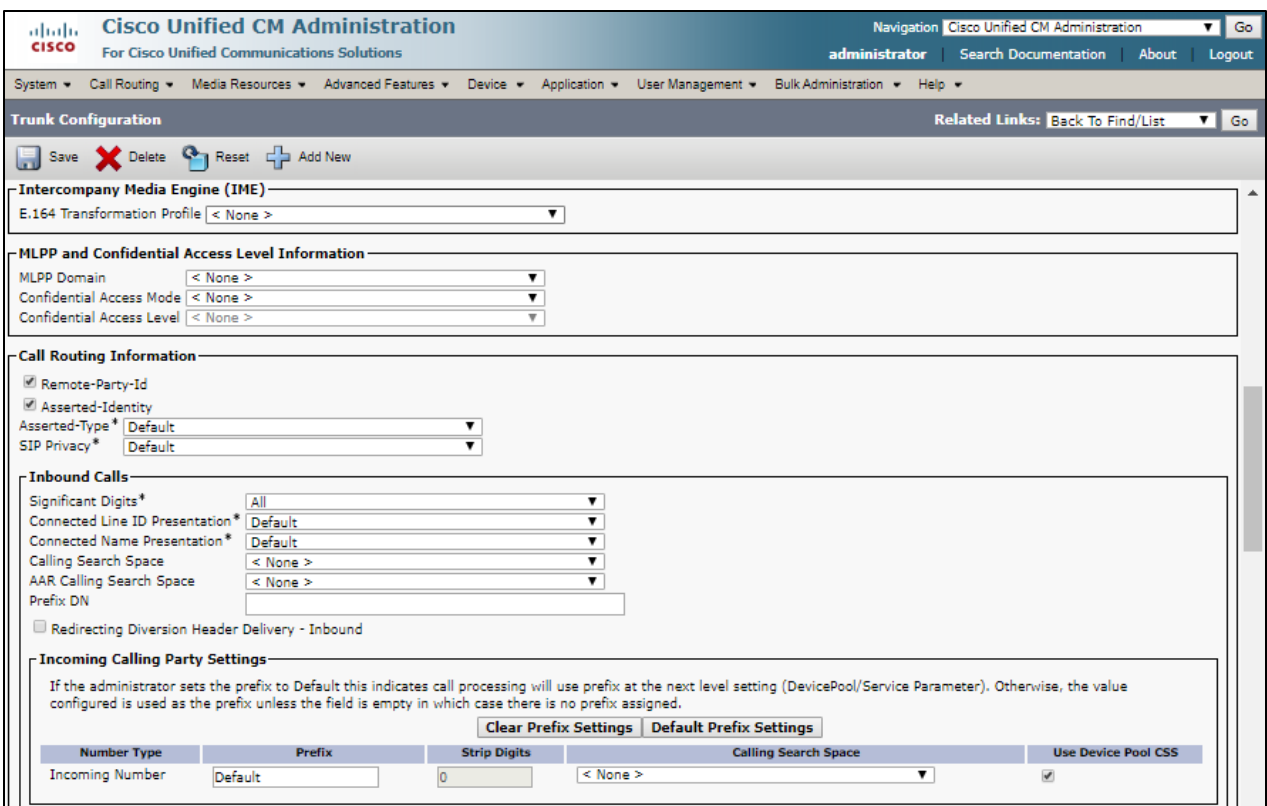

*Figure 119 – SIP Trunk – Cisco UBE – Contd.*

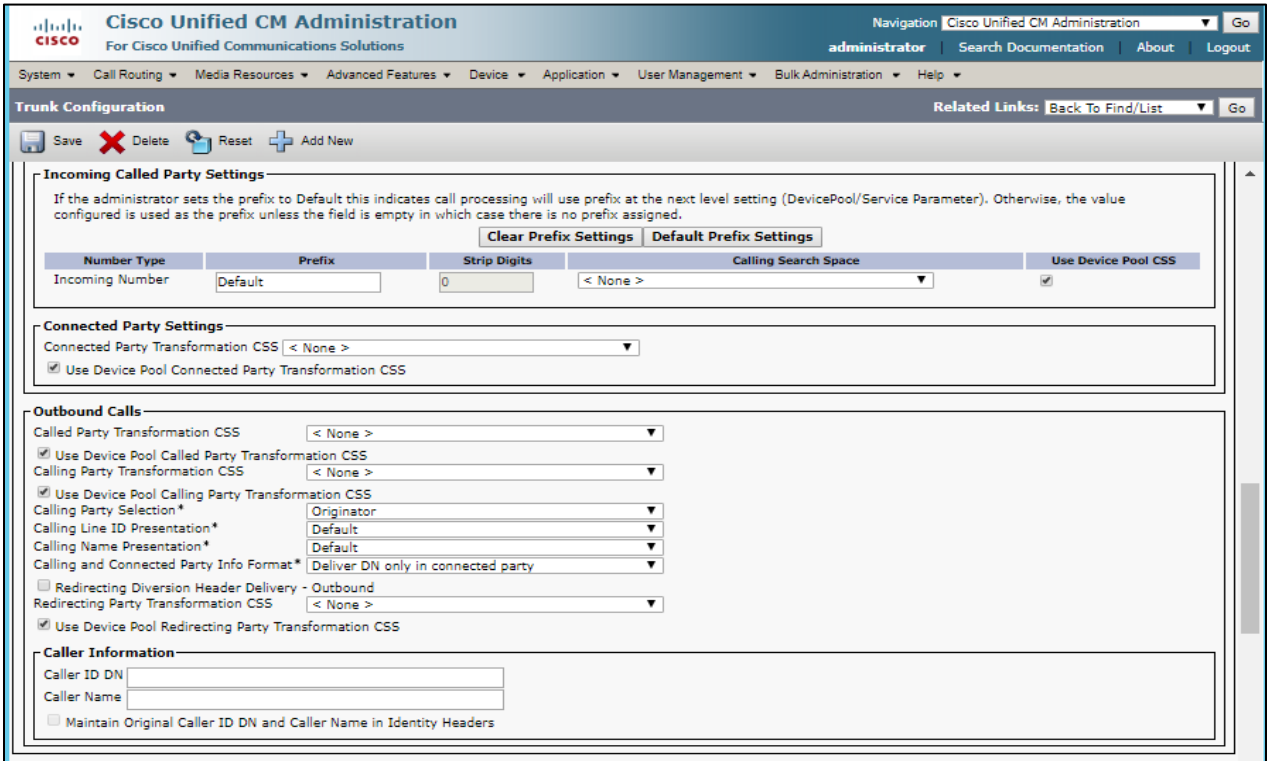

*Figure 120 – SIP Trunk – Cisco UBE – Contd.*

Set **Destination Address** = Set IP address of Cisco UBE. Set **SIP Trunk Security Profile**\* = Non Secure Sip Trunk Profile. Set **SIP Profile**\* = Standard SIP Profile. This is used in this example. Set **DTMF Signaling Method**\* = No Preference. This is used in this example.

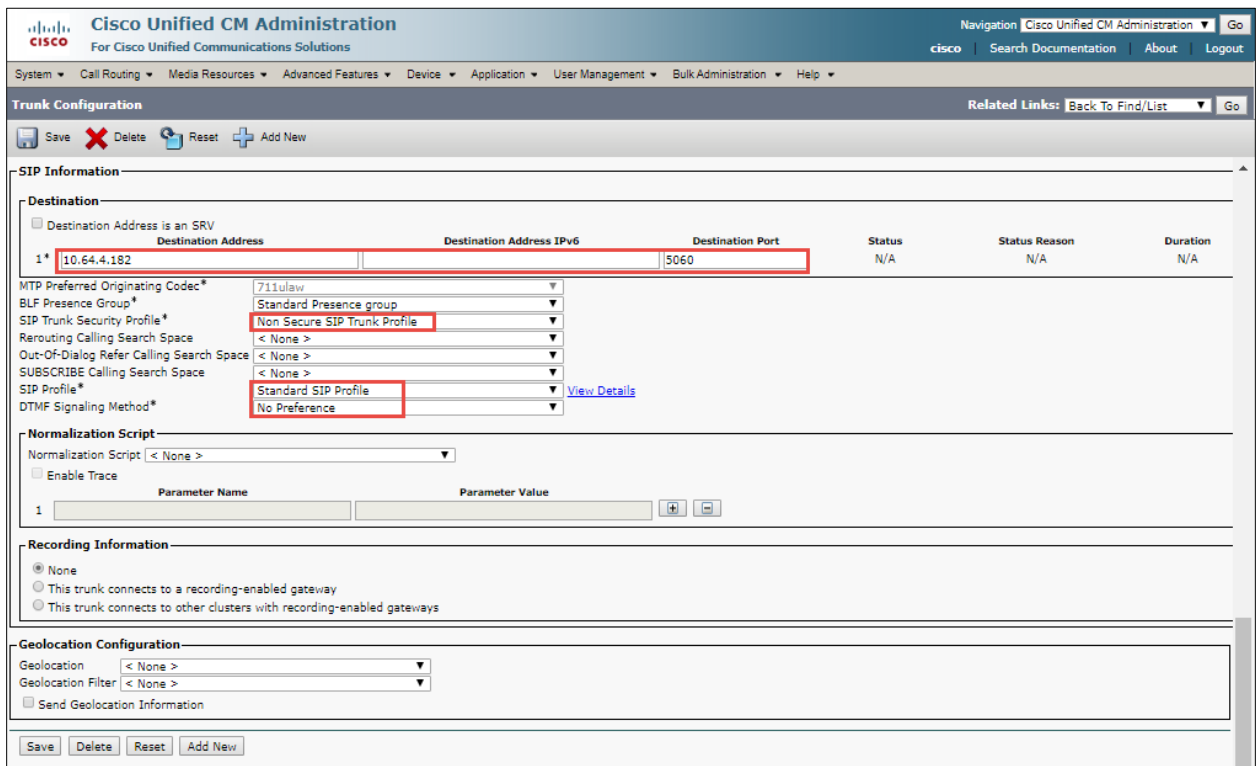

*Figure 121 – SIP Trunk – Cisco UBE*

#### 4.6.11 Cisco UCM SIP Trunk towards Cisco Unity

Set **Device Name\*** = Trunk-to-Unity. This is used for this example Set **Description** = Trunk-to-Unity. This is used for this example Set **Media Resource Group List** = MRGL

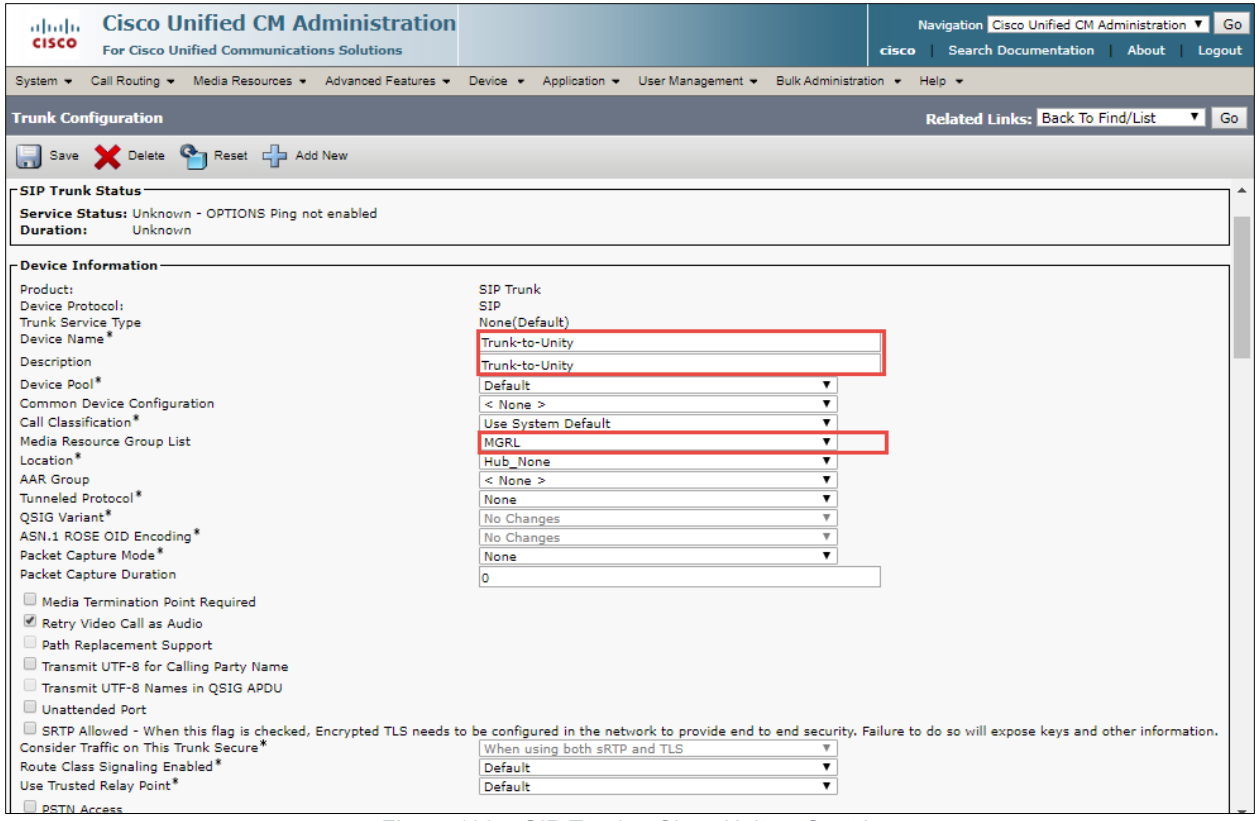

*Figure 122 – SIP Trunk – Cisco Unity – Contd.*

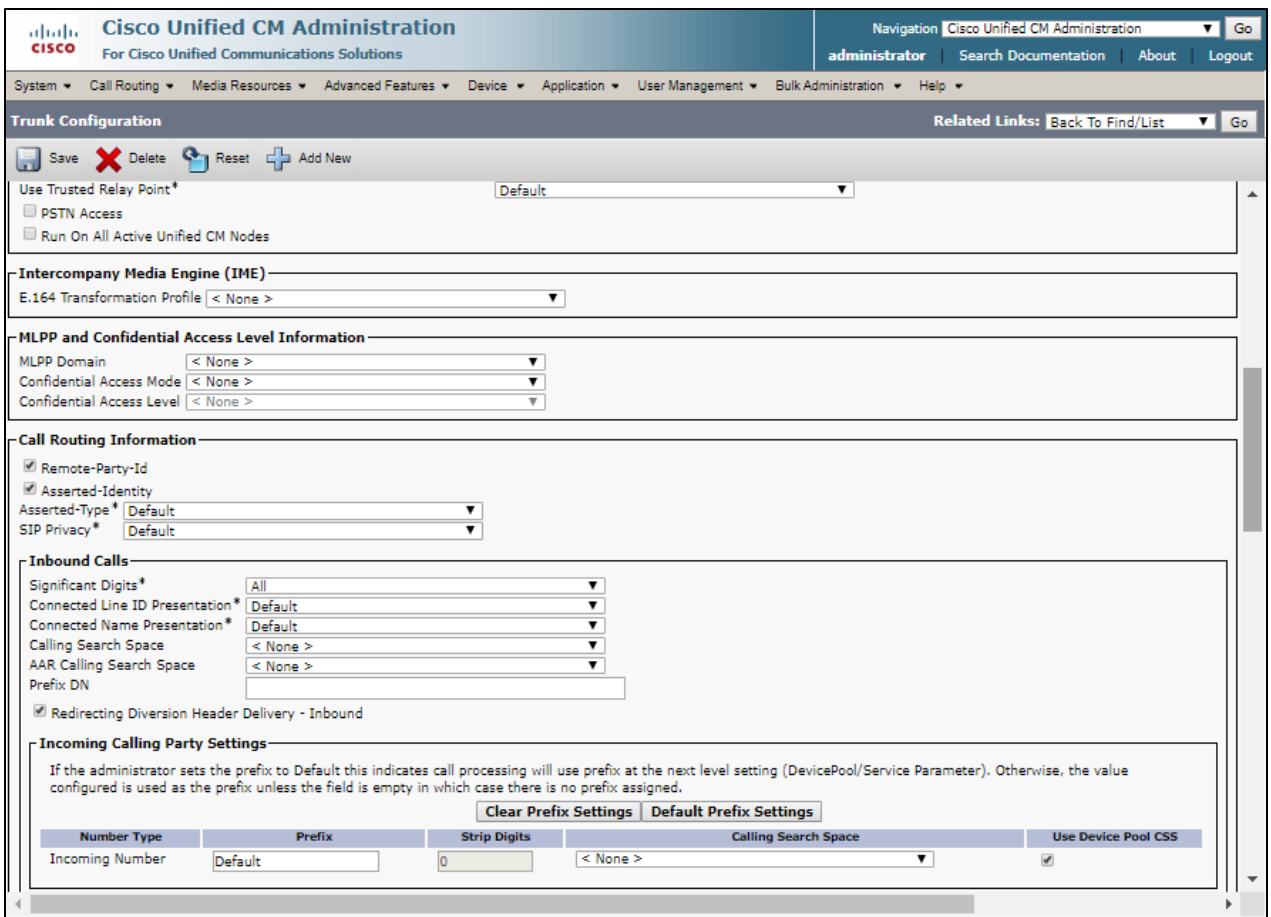

*Figure 123 – SIP Trunk – Cisco Unity – Contd.*

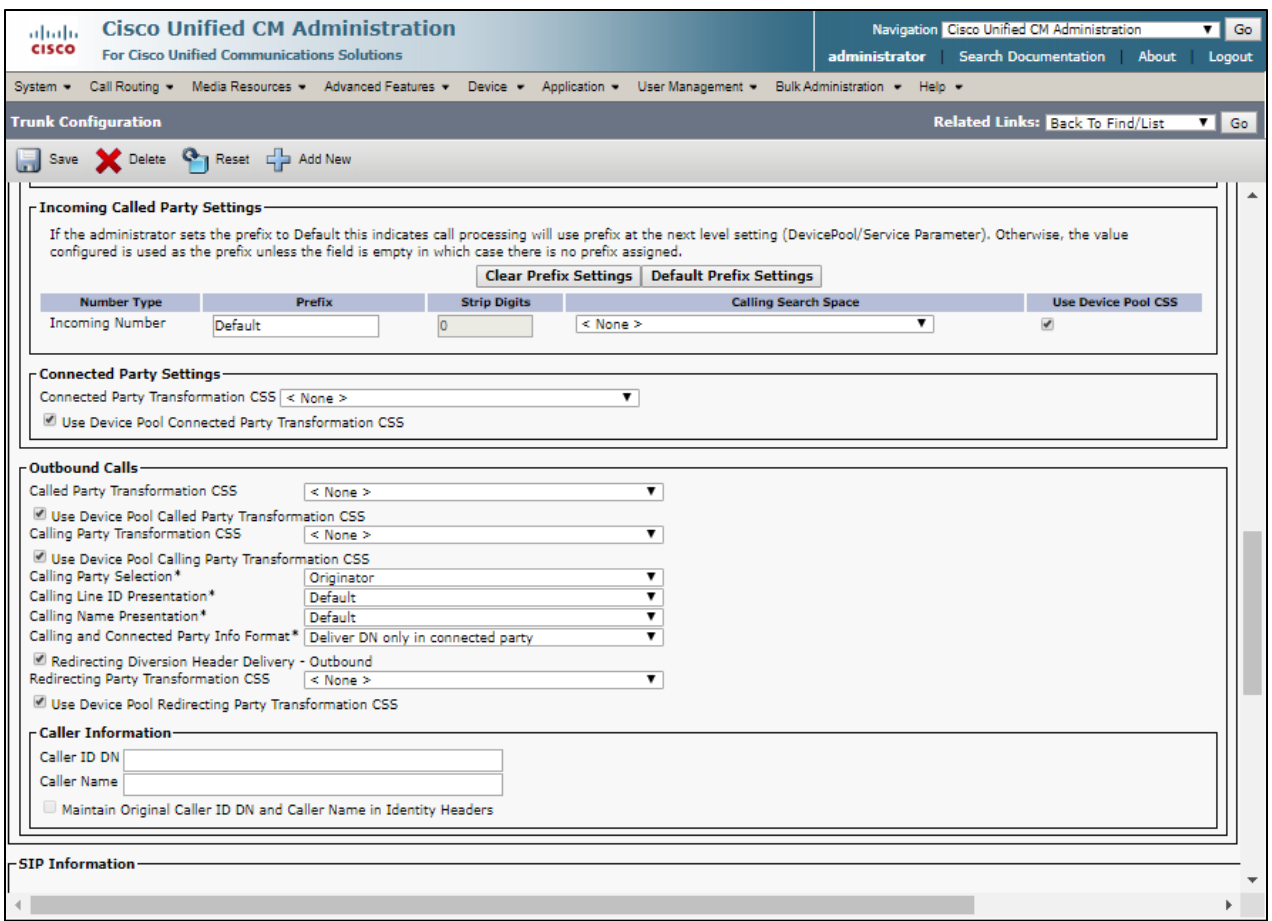

*Figure 124 – SIP Trunk – Cisco Unity – Contd.*

Set **Destination Address** = Set IP address of Cisco Unity connection.

Set **SIP Trunk Security Profile**\* = Non Secure Sip Trunk Profile.

Set **SIP Profile**\* = Standard SIP Profile. This is used in this example.

Set **DTMF Signaling Method**\* = No Preference. This is used in this example.

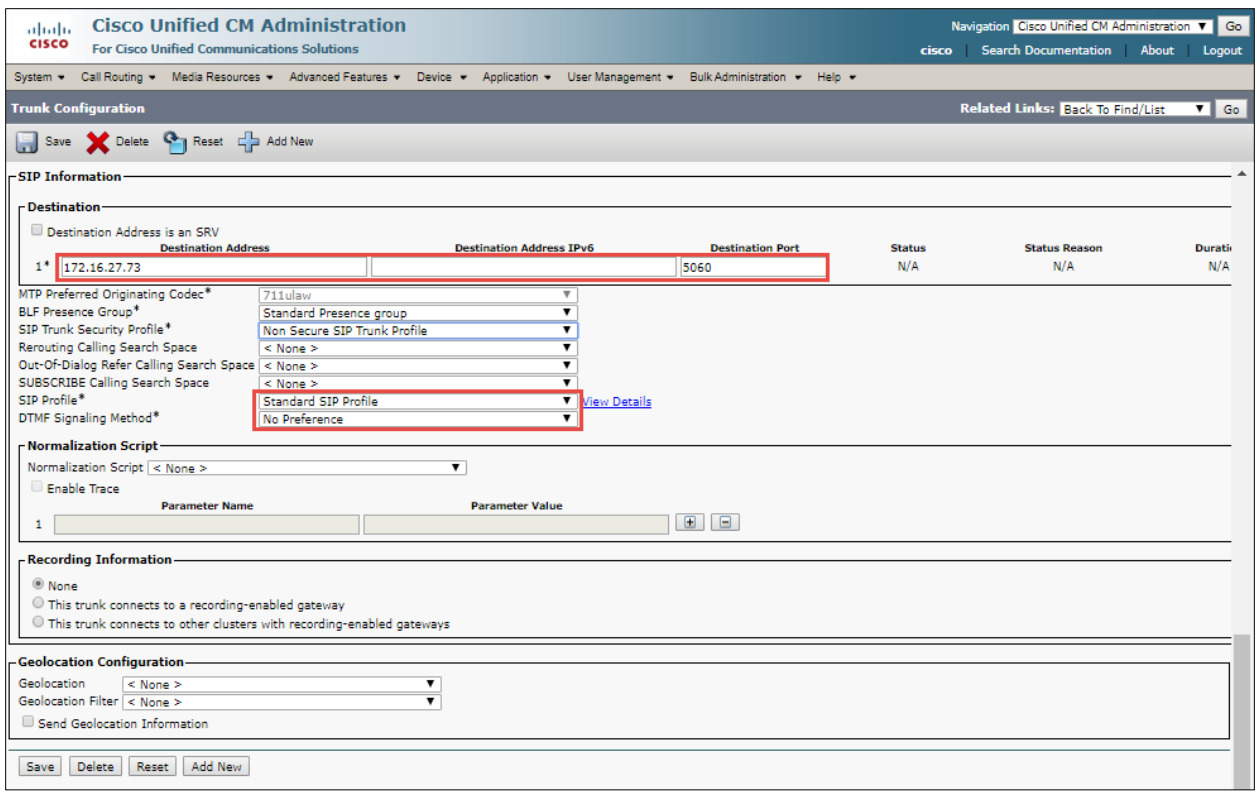

*Figure 125 – SIP Trunk – Cisco Unity*

# **4.7 Cisco Unity Connection (CUC)**

## 4.7.1 Telephony Integration – Phone System

To configure CUC, **navigate to Telephony Integrations Phone system** Add New Set Phone System Name\* = Cisco\_crestron. This Name used for this test

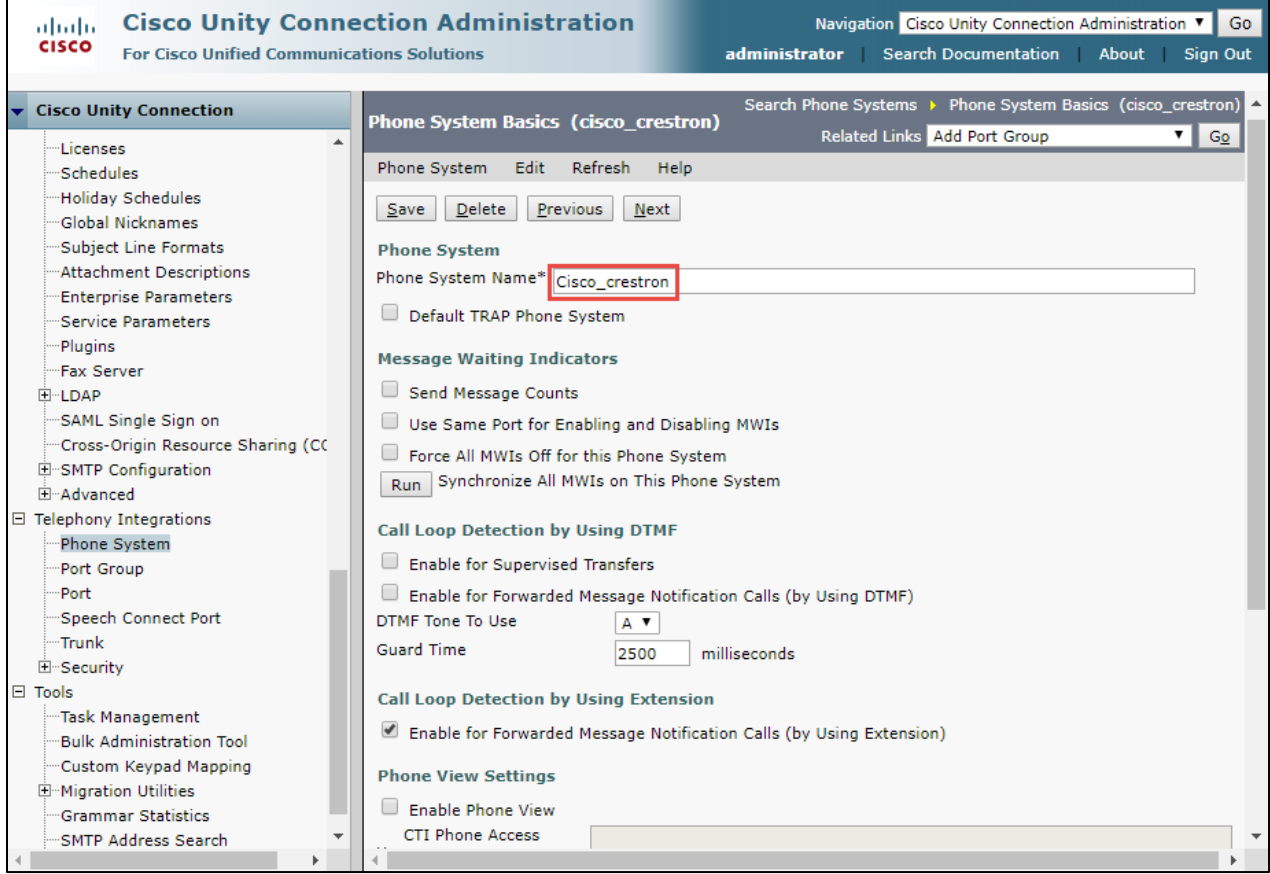

*Figure 126 – SIP Trunk – Phone System – Contd.*

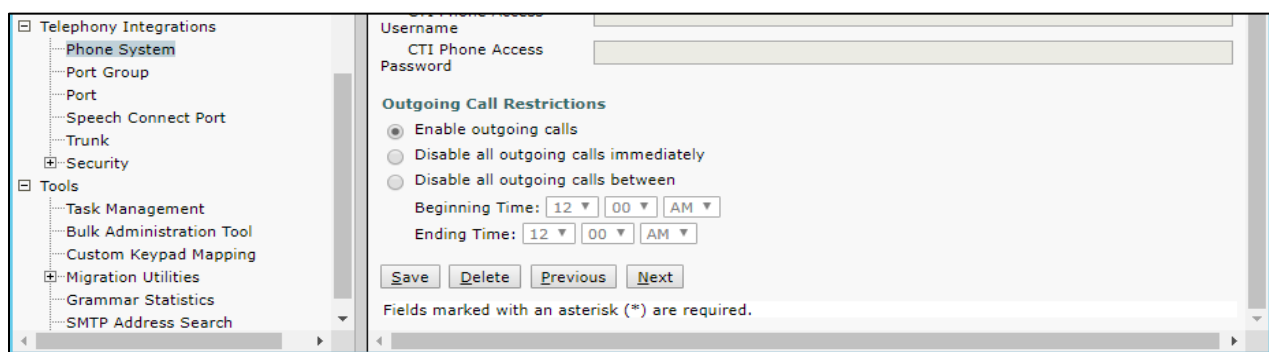

*Figure 127 – SIP Trunk – Phone System – Contd.*

# 4.7.2 Phone Group

To configure Port Group, navigate to **Telephony Integrations** -> **Port Group**

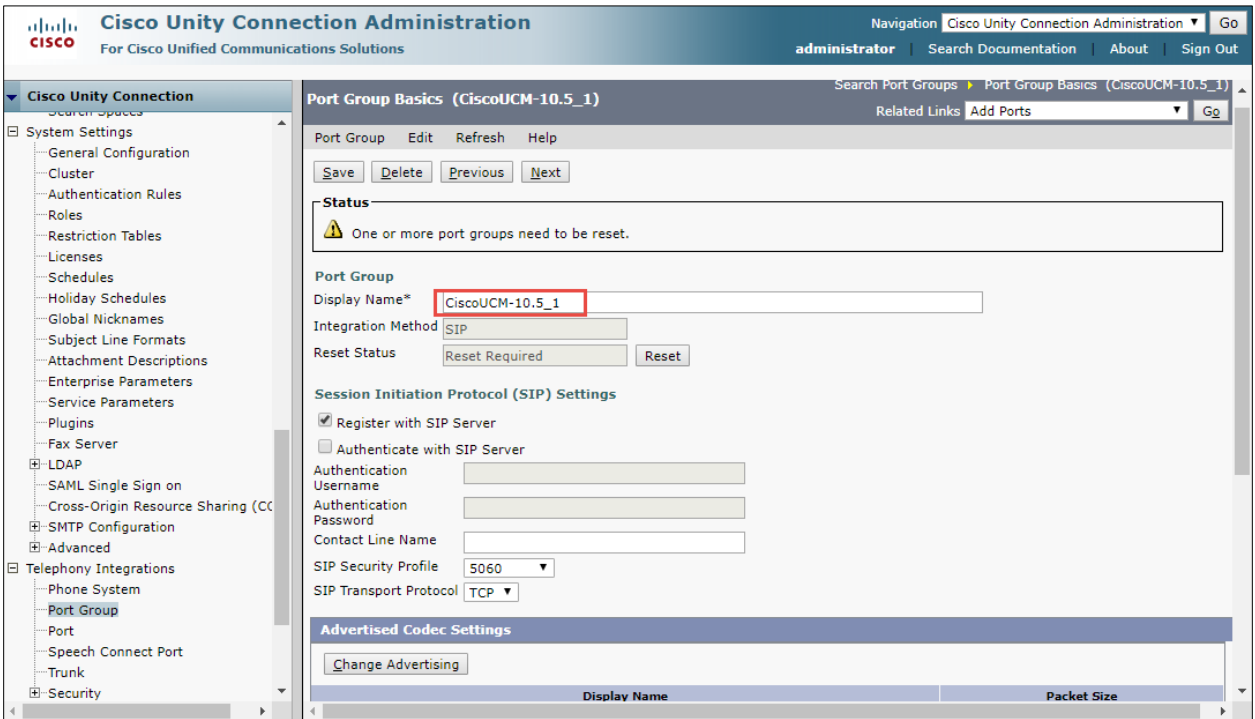

*Figure 128 –Phone Group – Contd.*

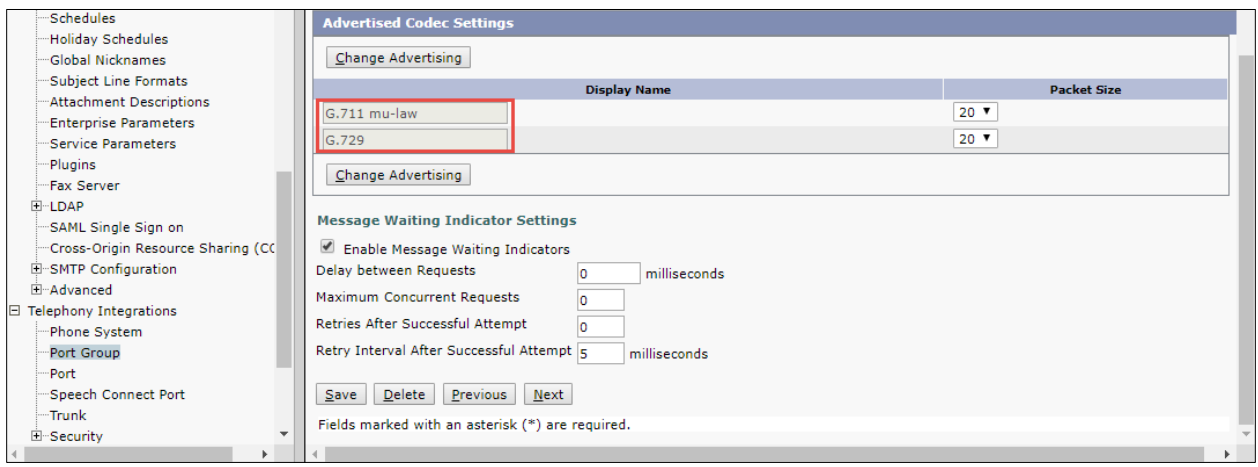

*Figure 129 –Phone Group*

## 4.7.3 Port

To configure Port, navigate to **Telephony Integrations Port** 

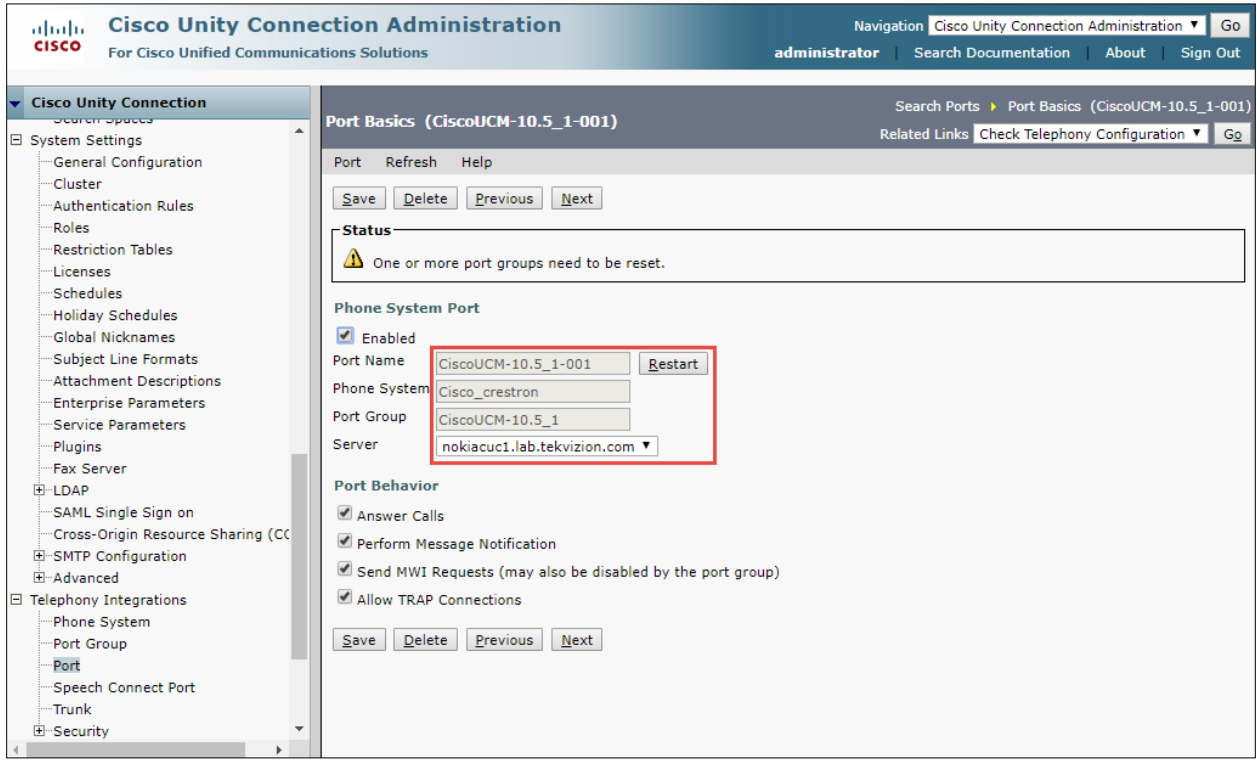

*Figure 130 – Port*

## 4.7.4 User

**To configure User, navigate to** Cisco Unity Connection → Users → Users

Set **Alias**\*= **6500** - This is used for the test

Set **First Name** = **Crestron** - This is used to identify the User

Set **Extension**\* = **6500** - This is user's extension number

All other values are default.

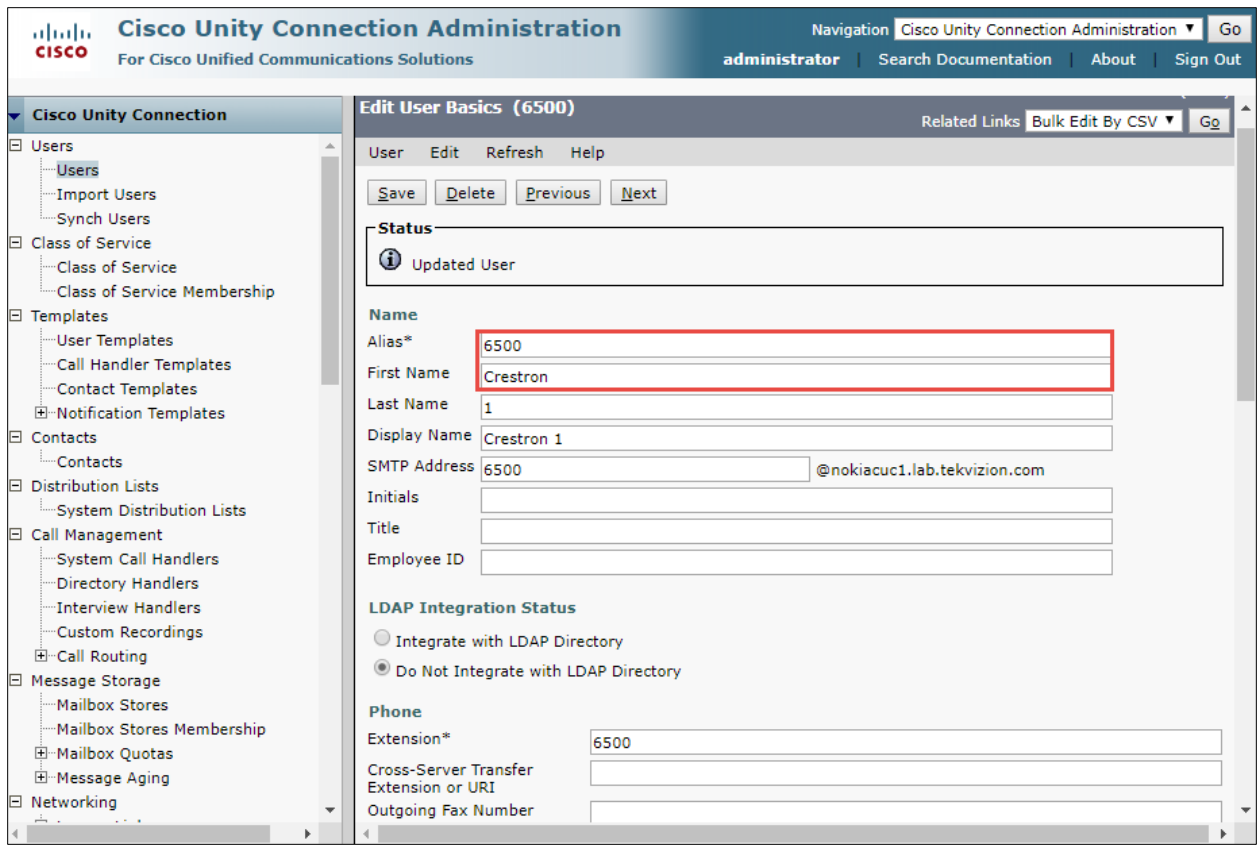

*Figure 131 – User*

# Set **Users**\* = **Cisco\_crestron** - Phone system used in this example

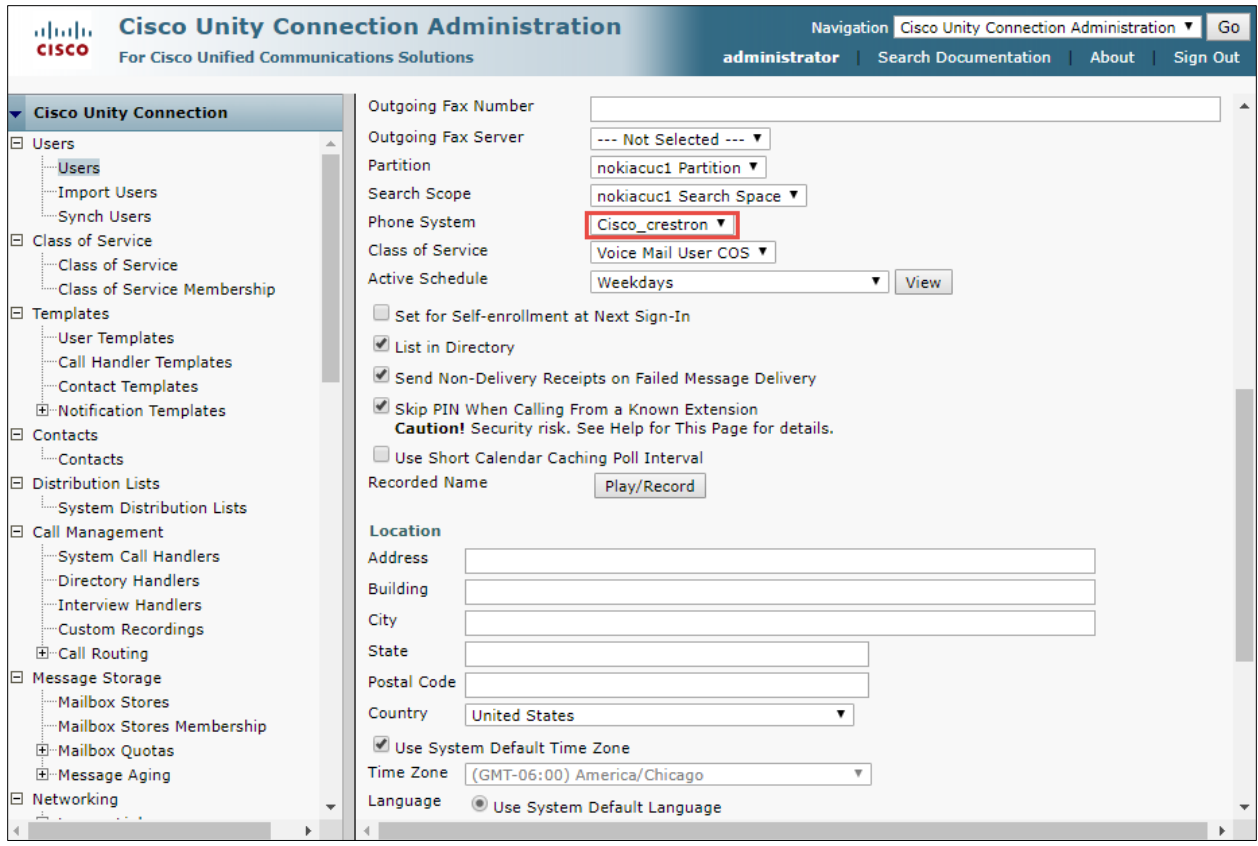

*Figure 132 – User*

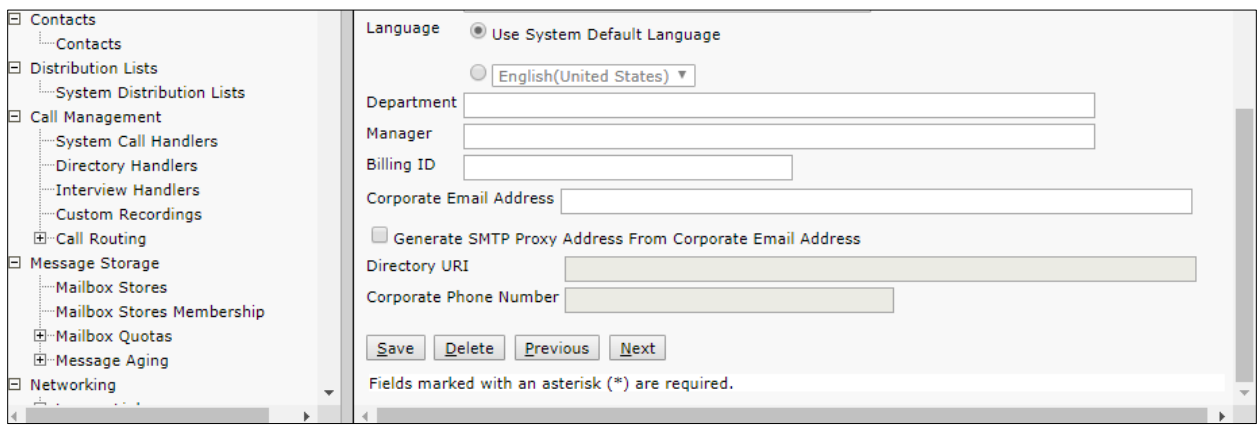

*Figure 133 – User*

# **5 Acronyms**

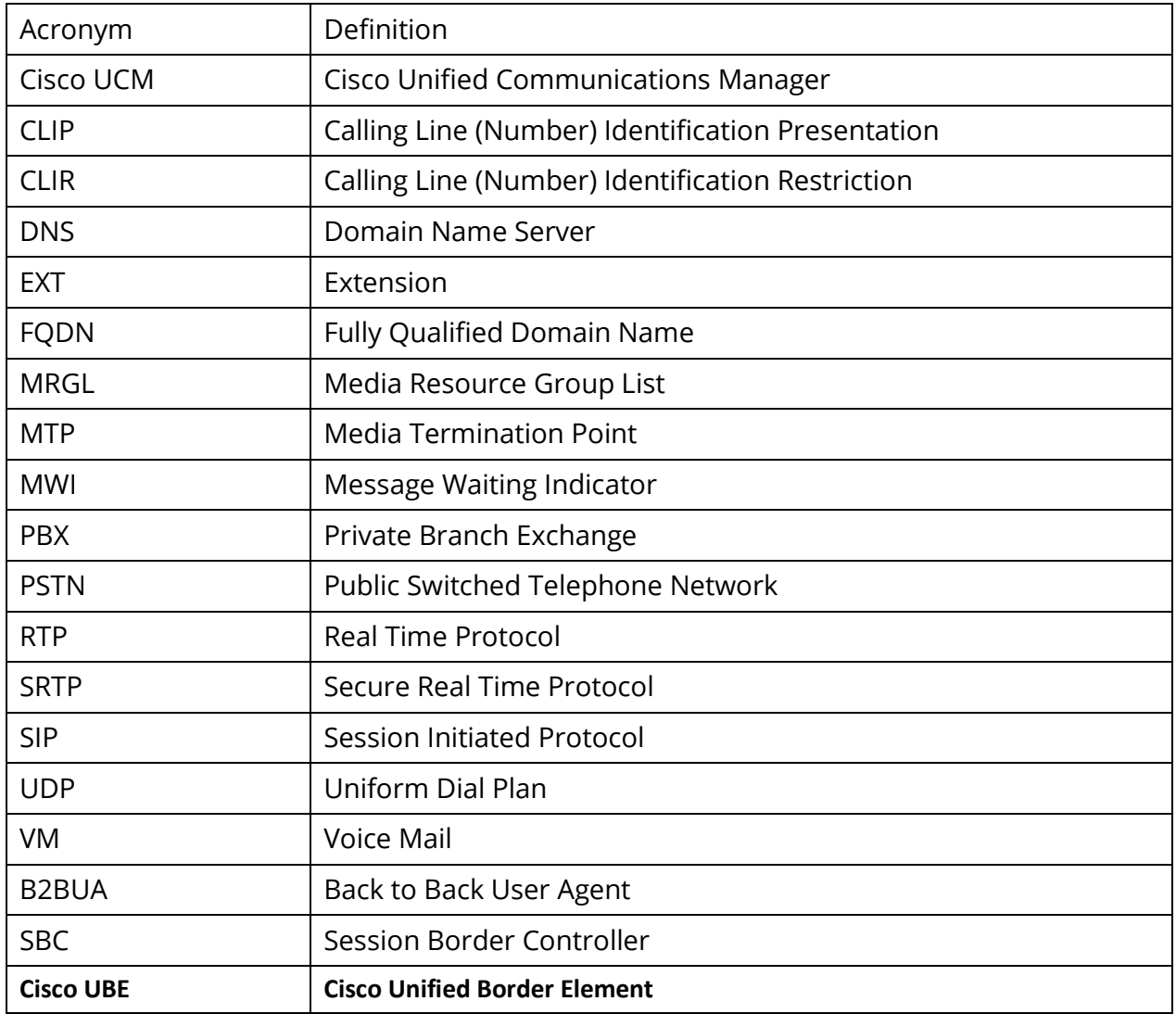

# **6 Summary of Tests and Results**

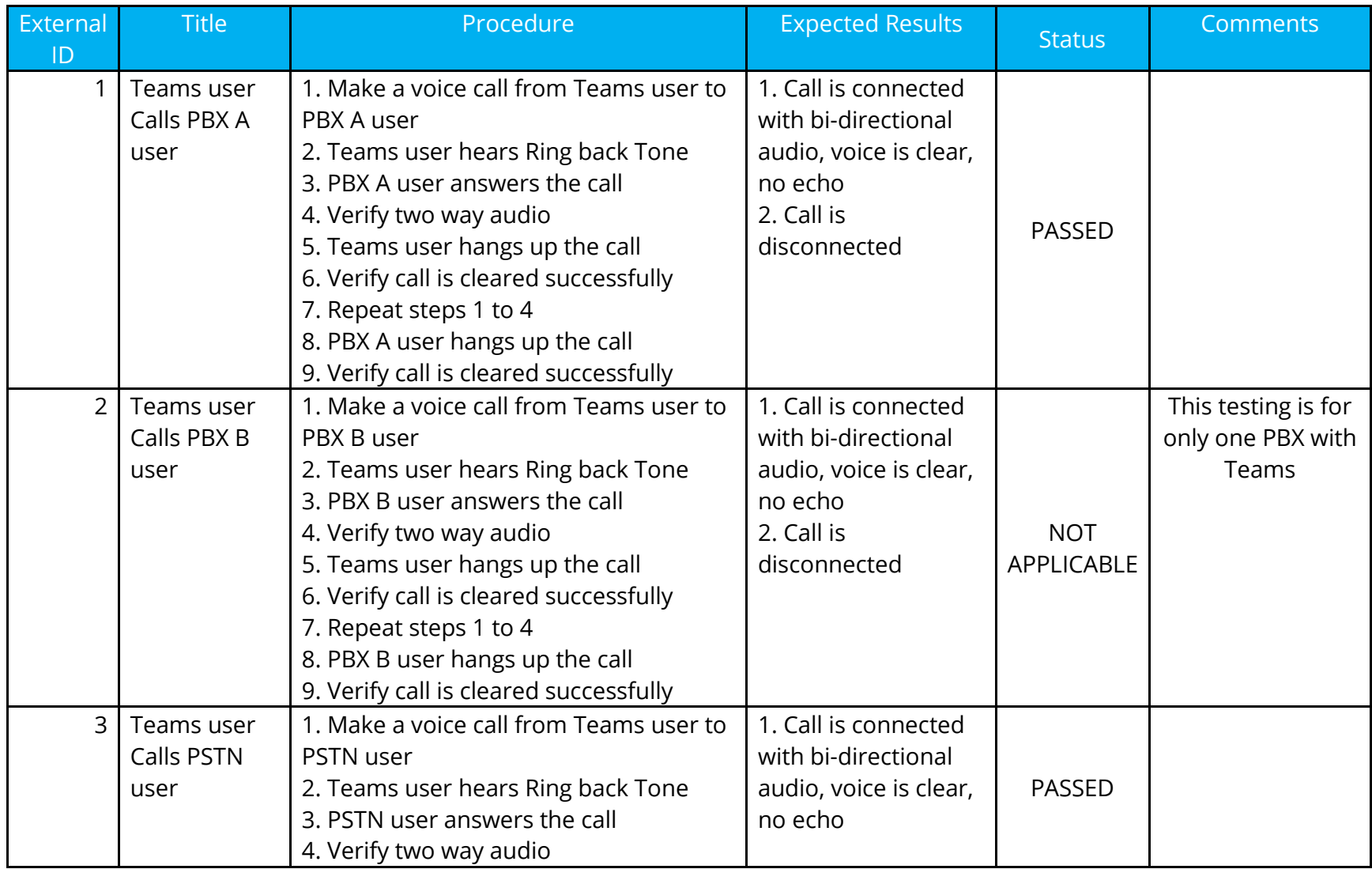

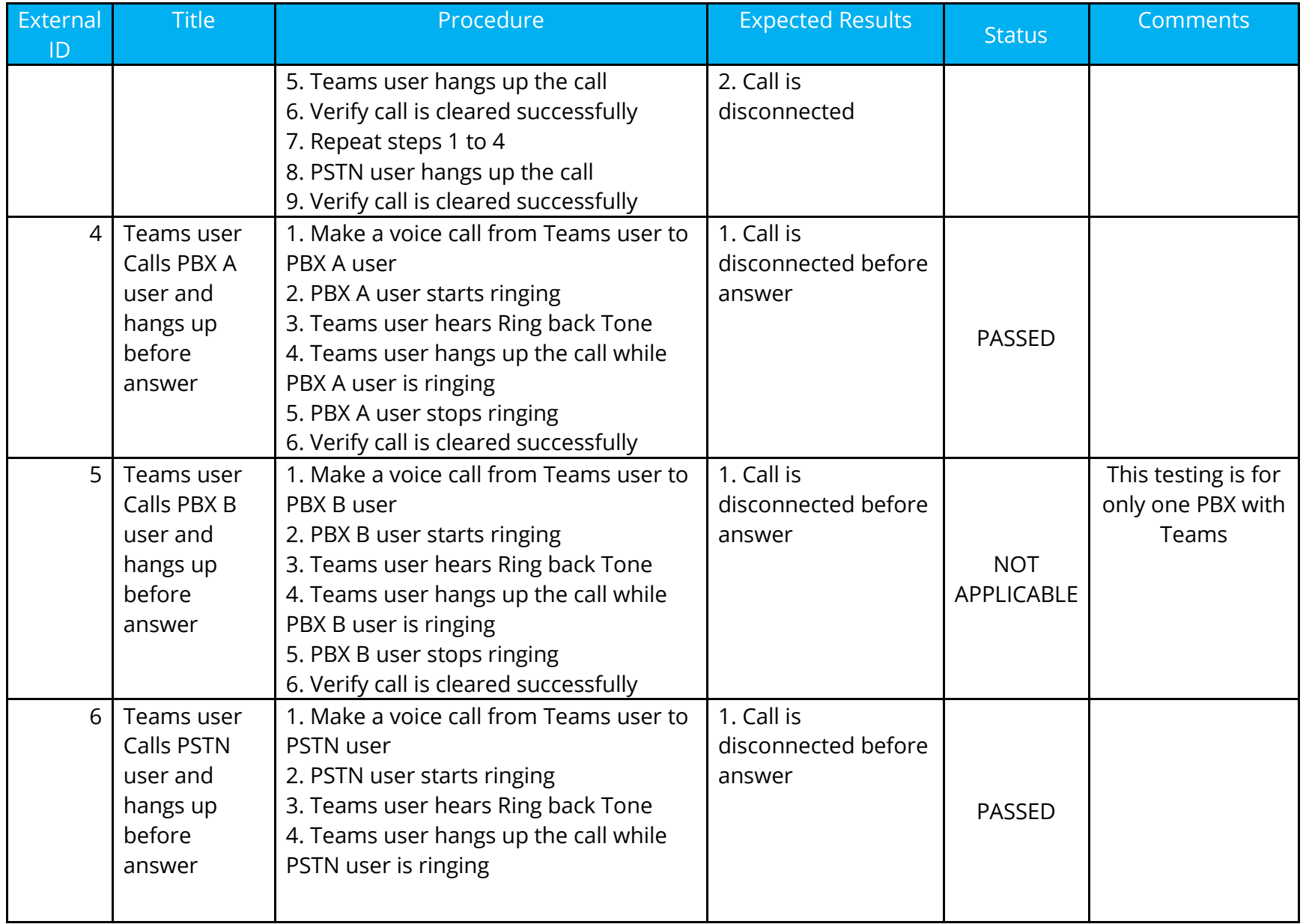

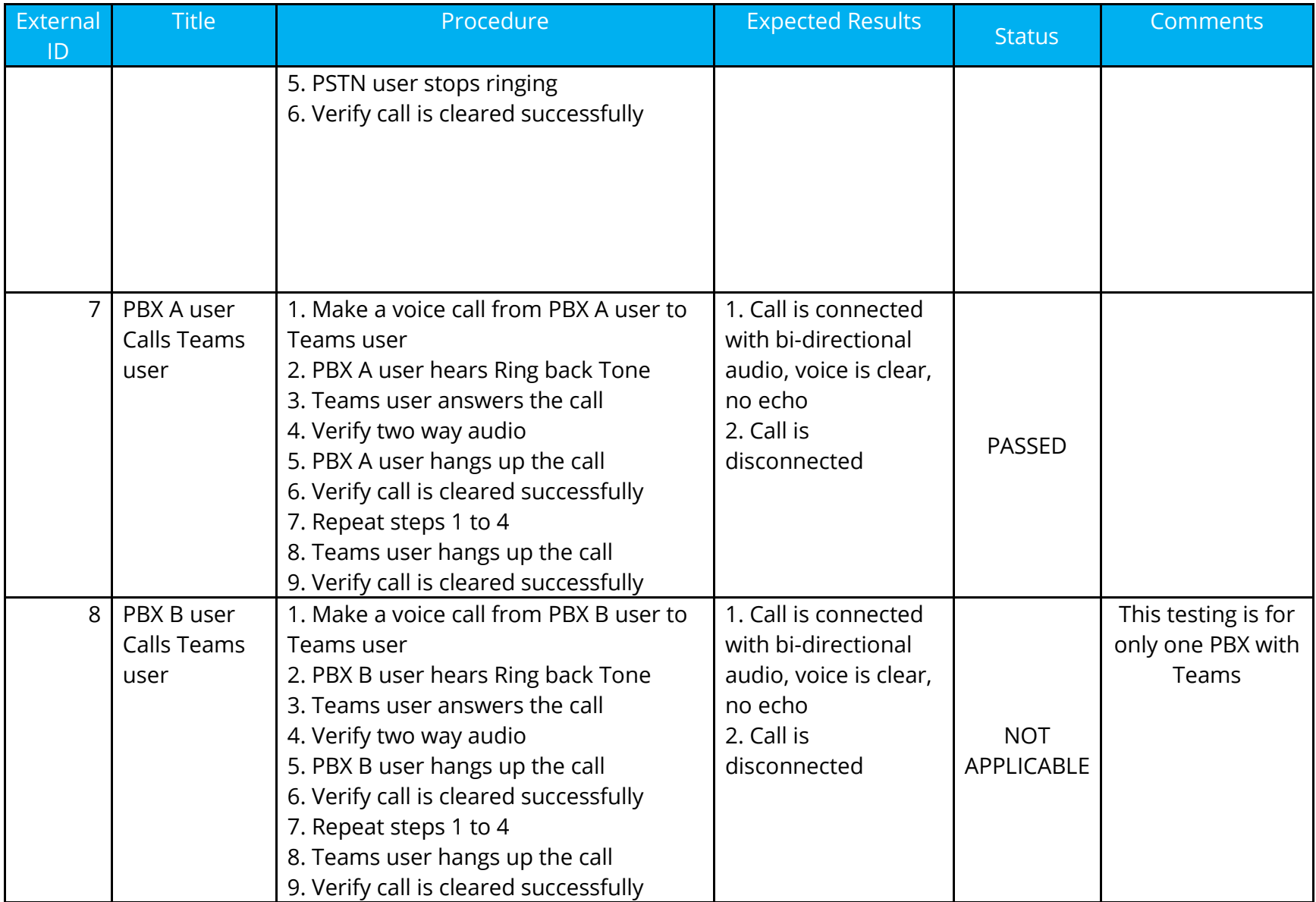

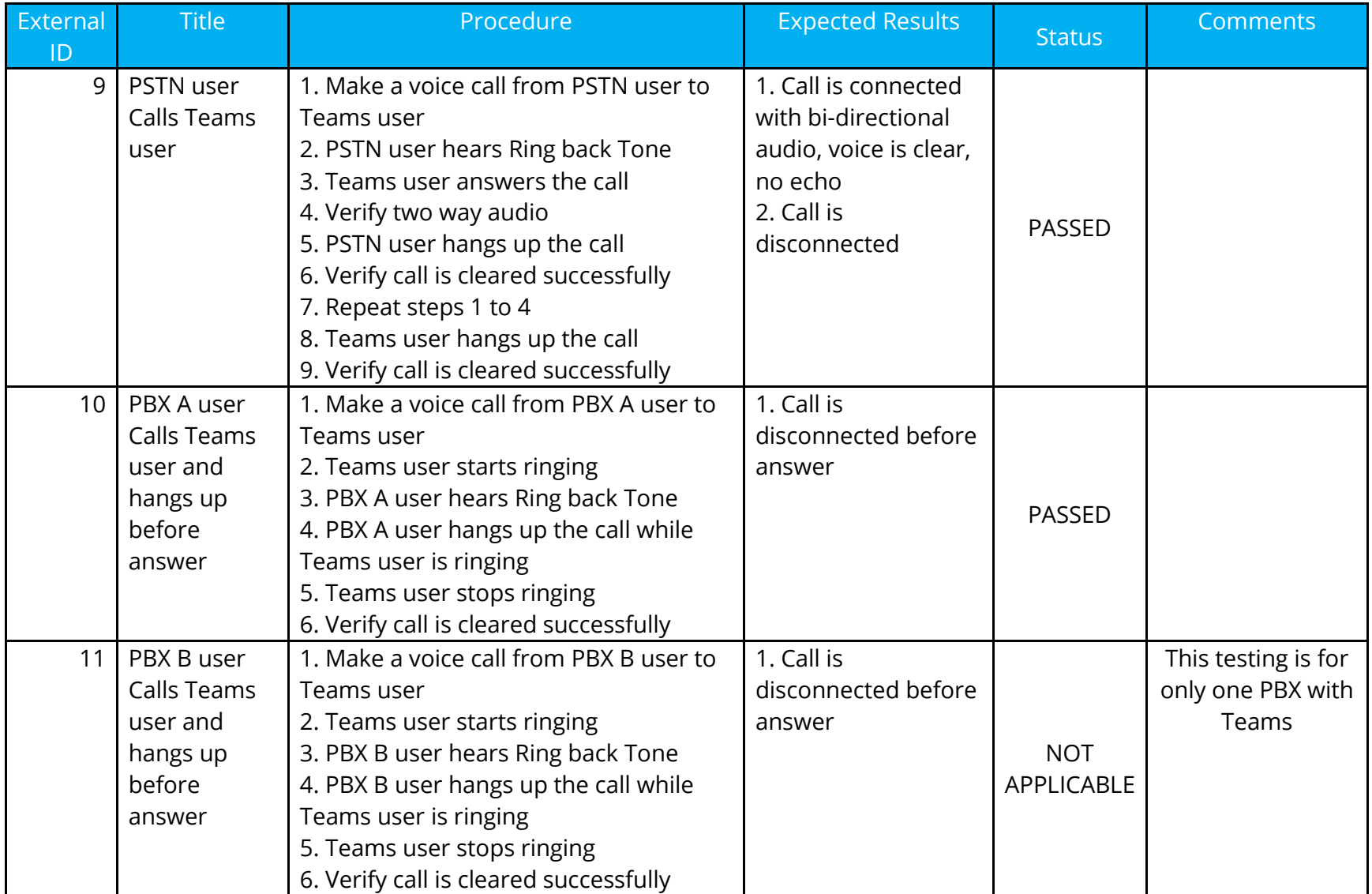

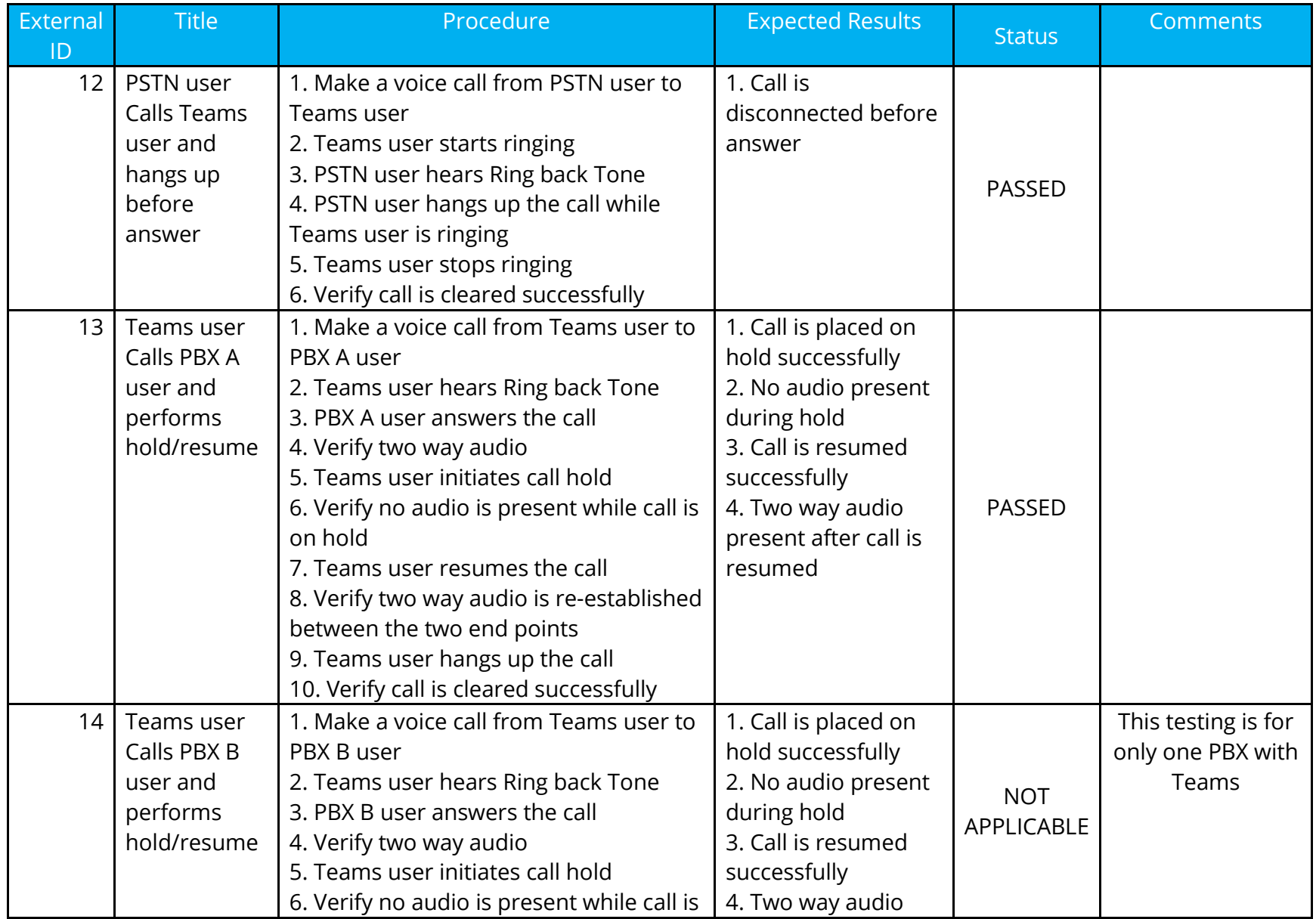

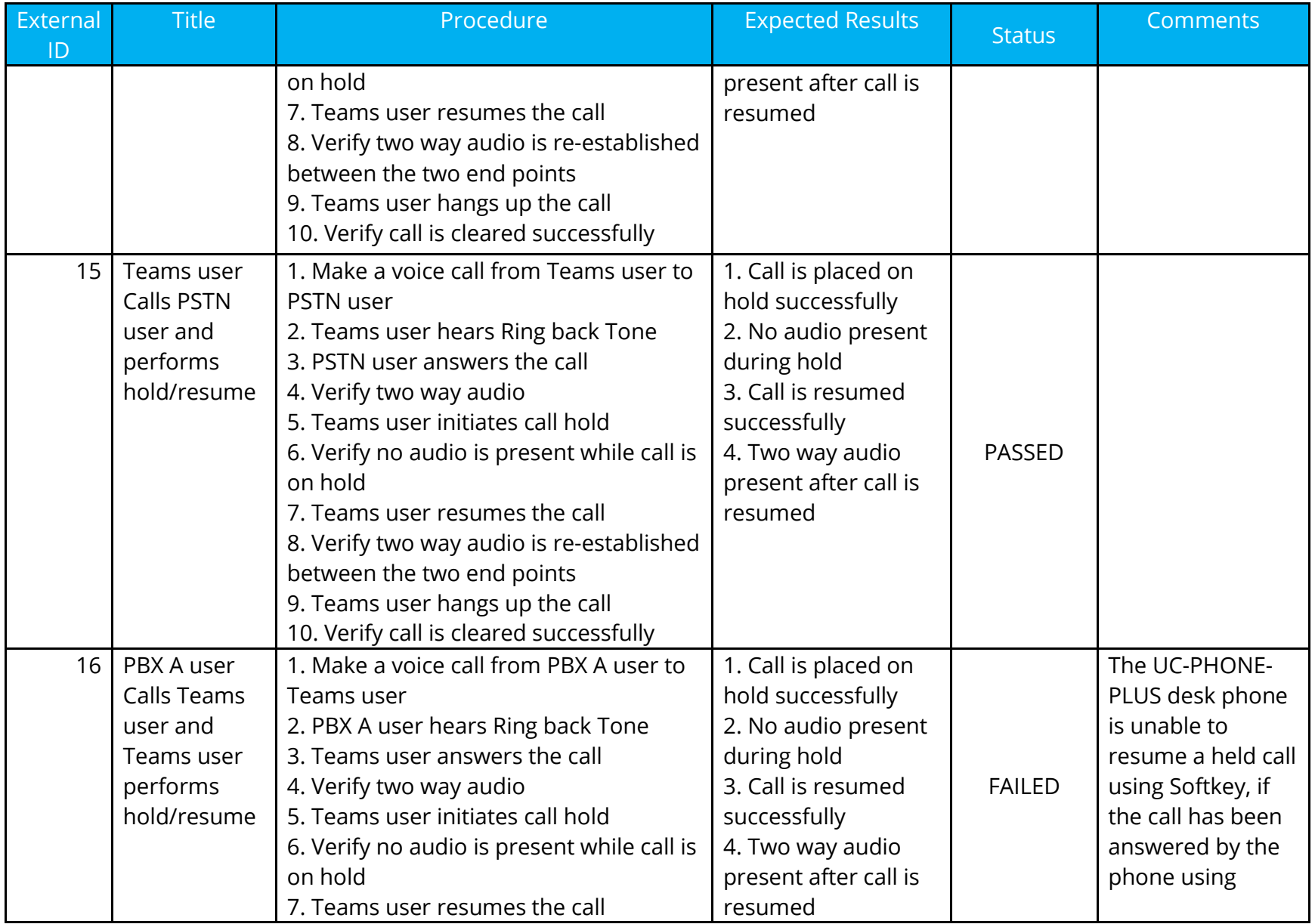

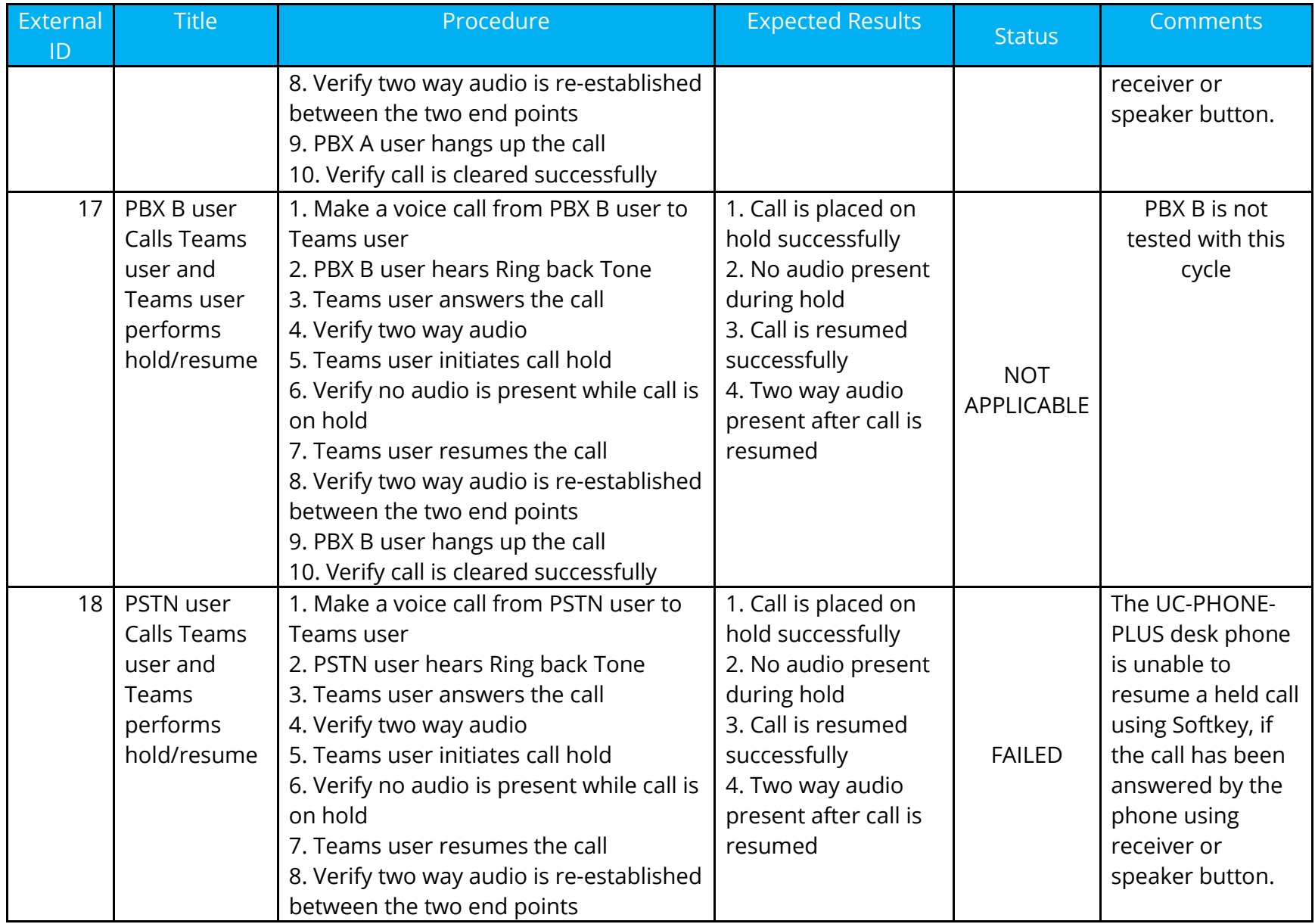
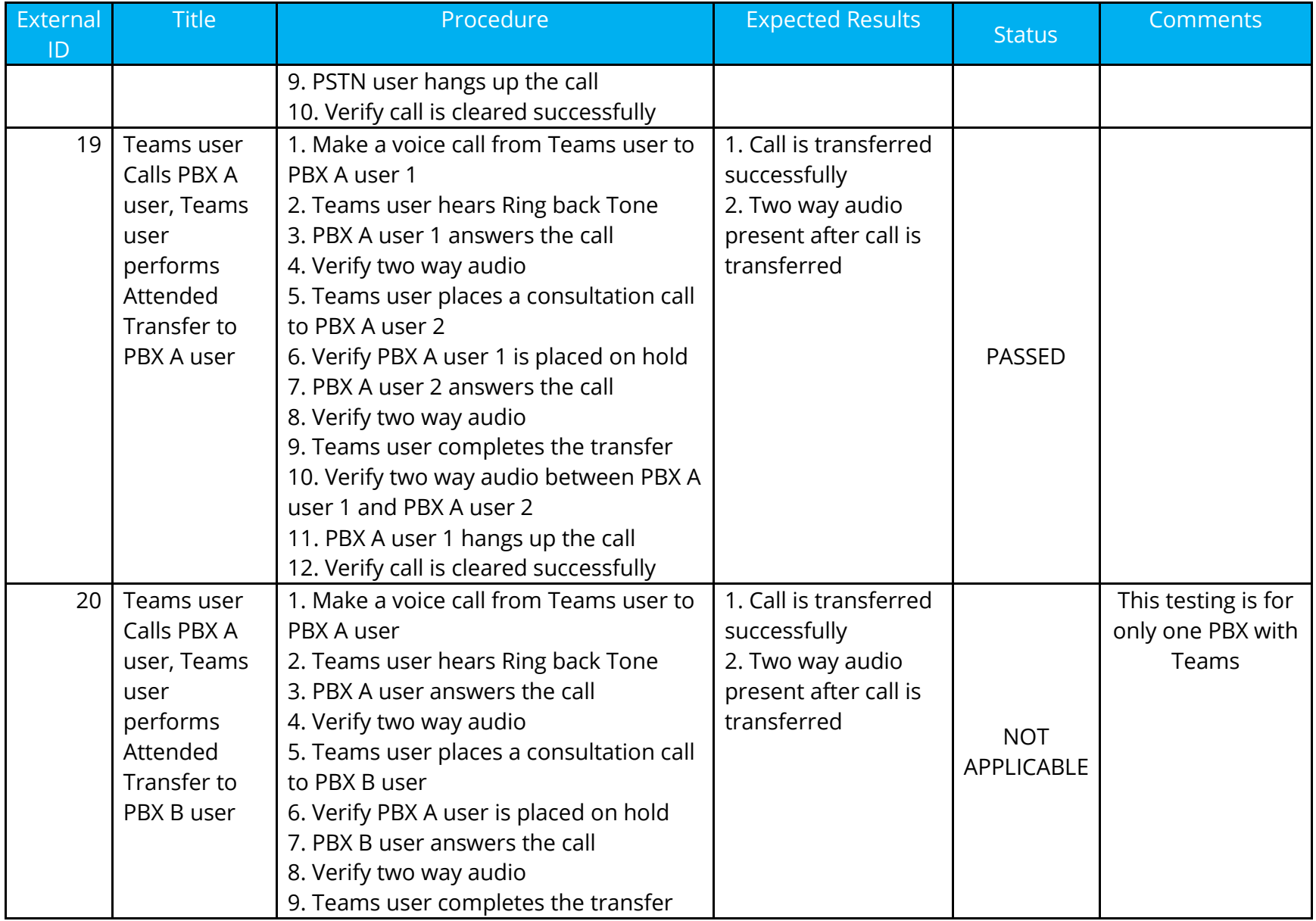

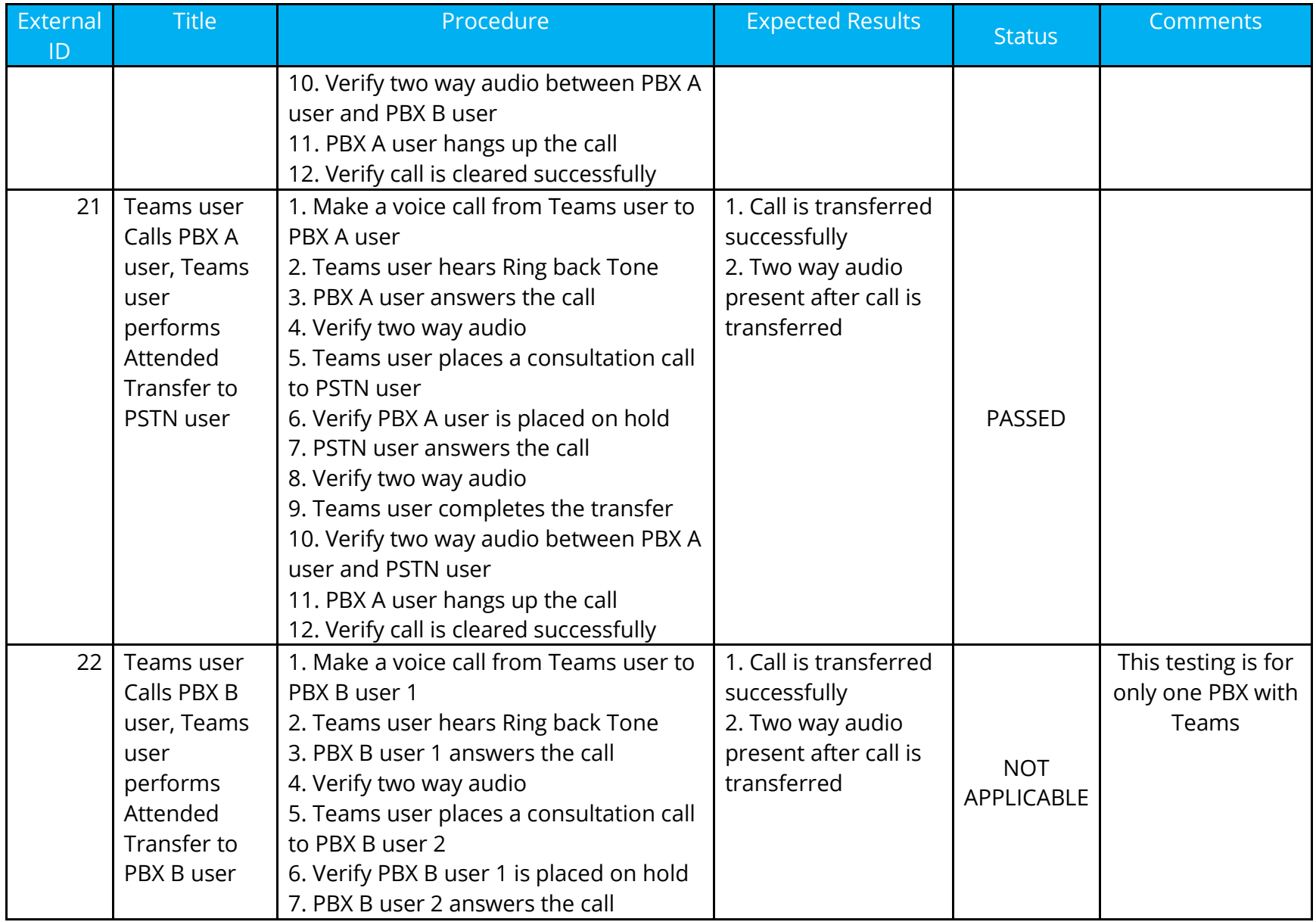

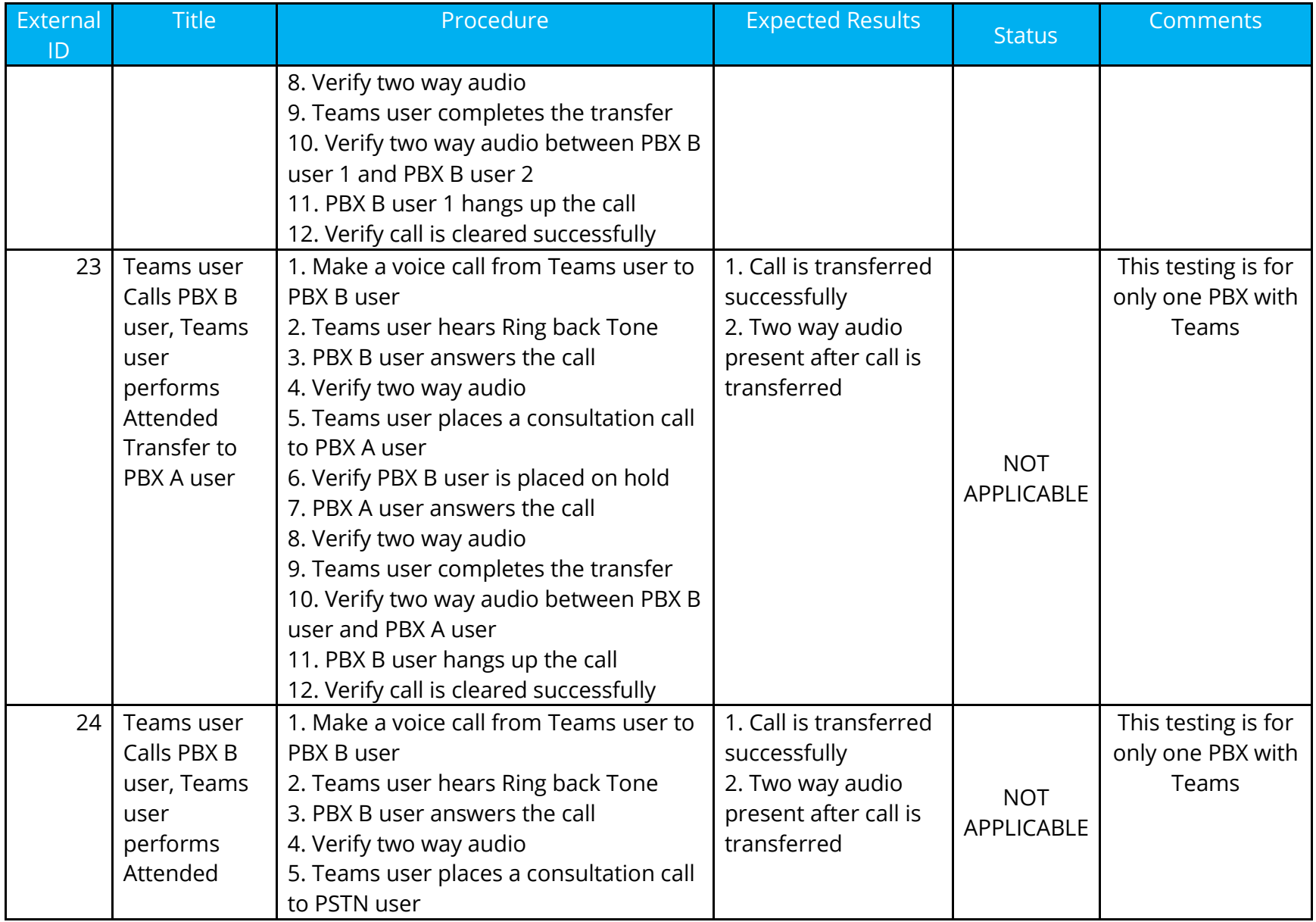

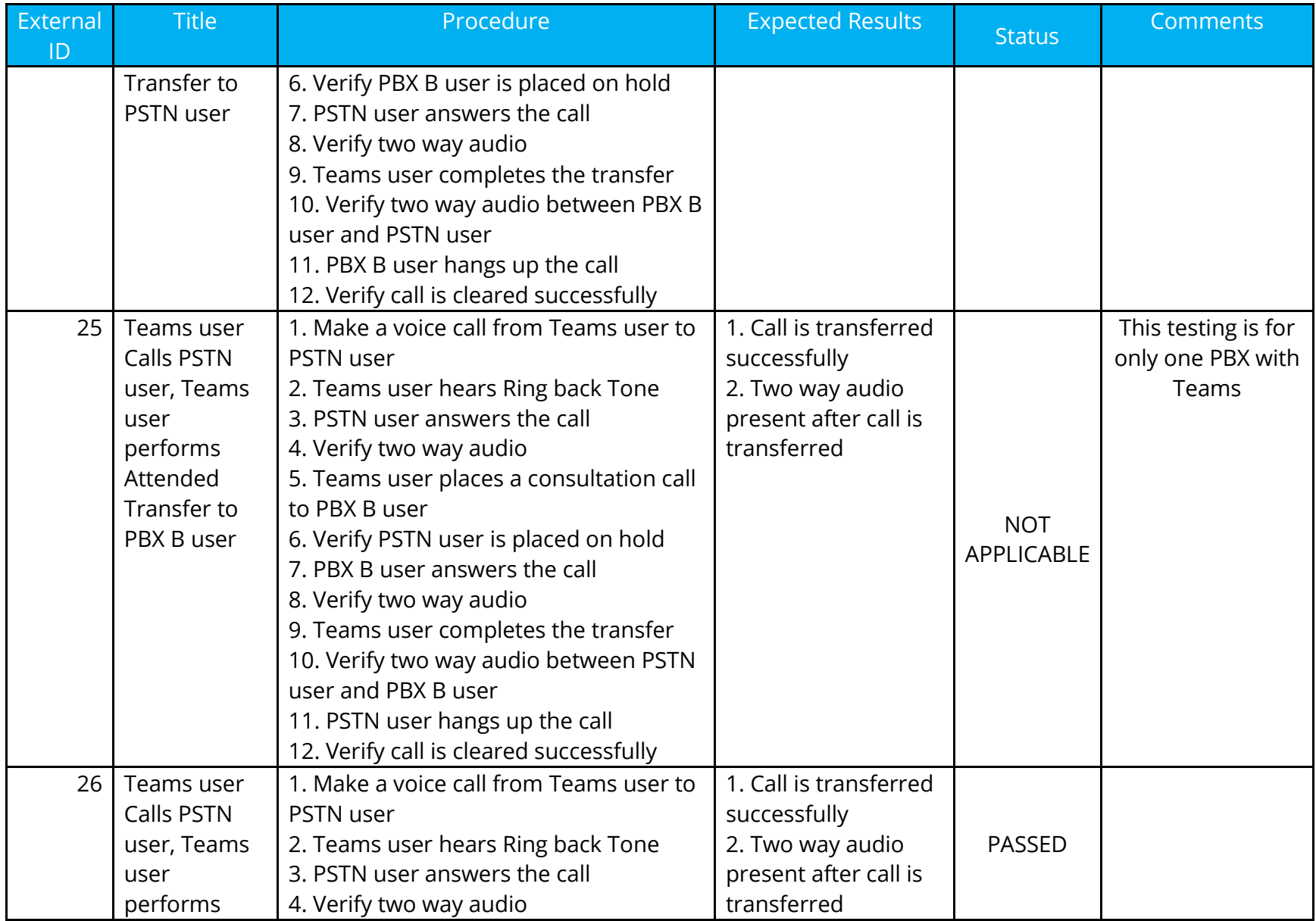

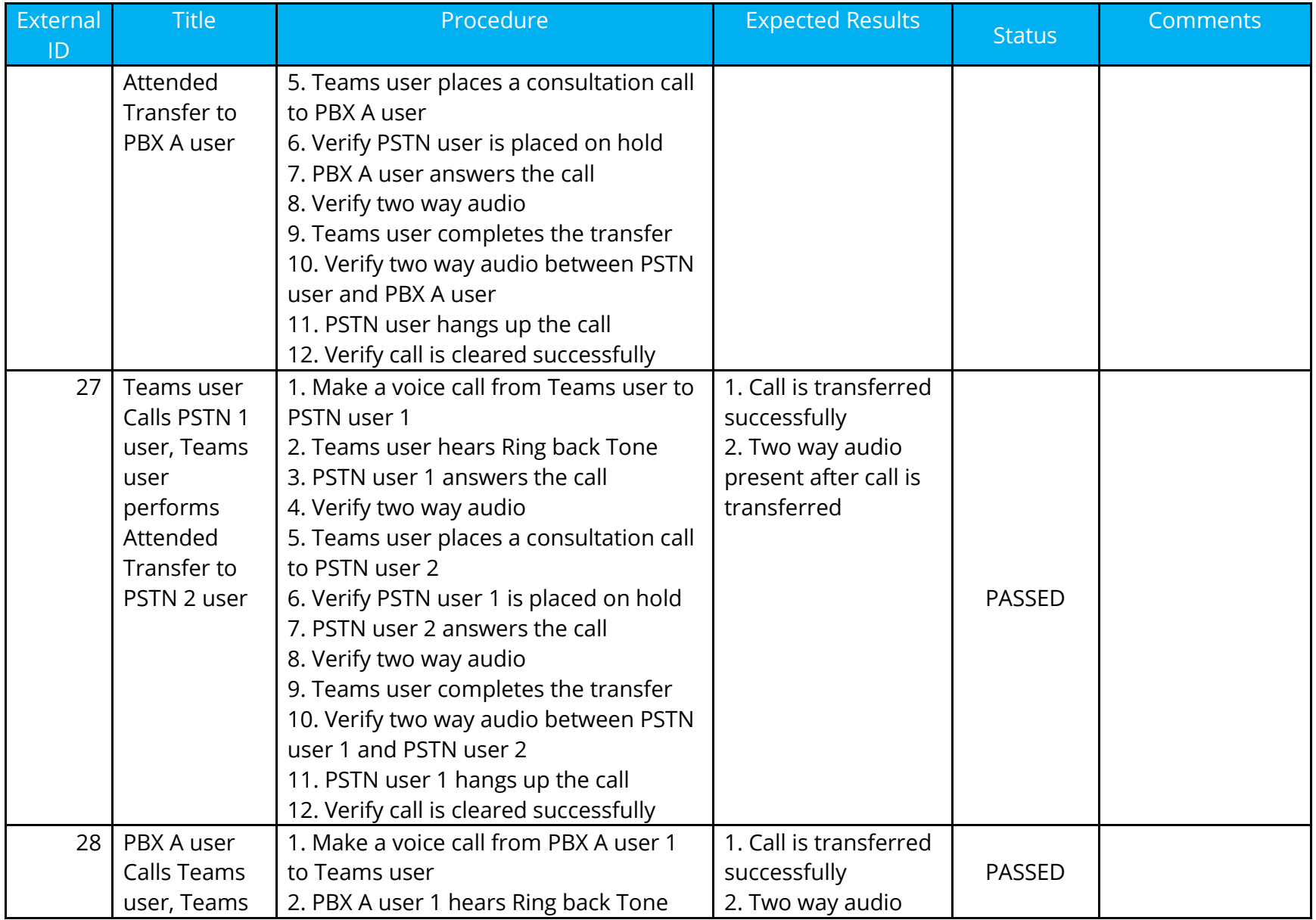

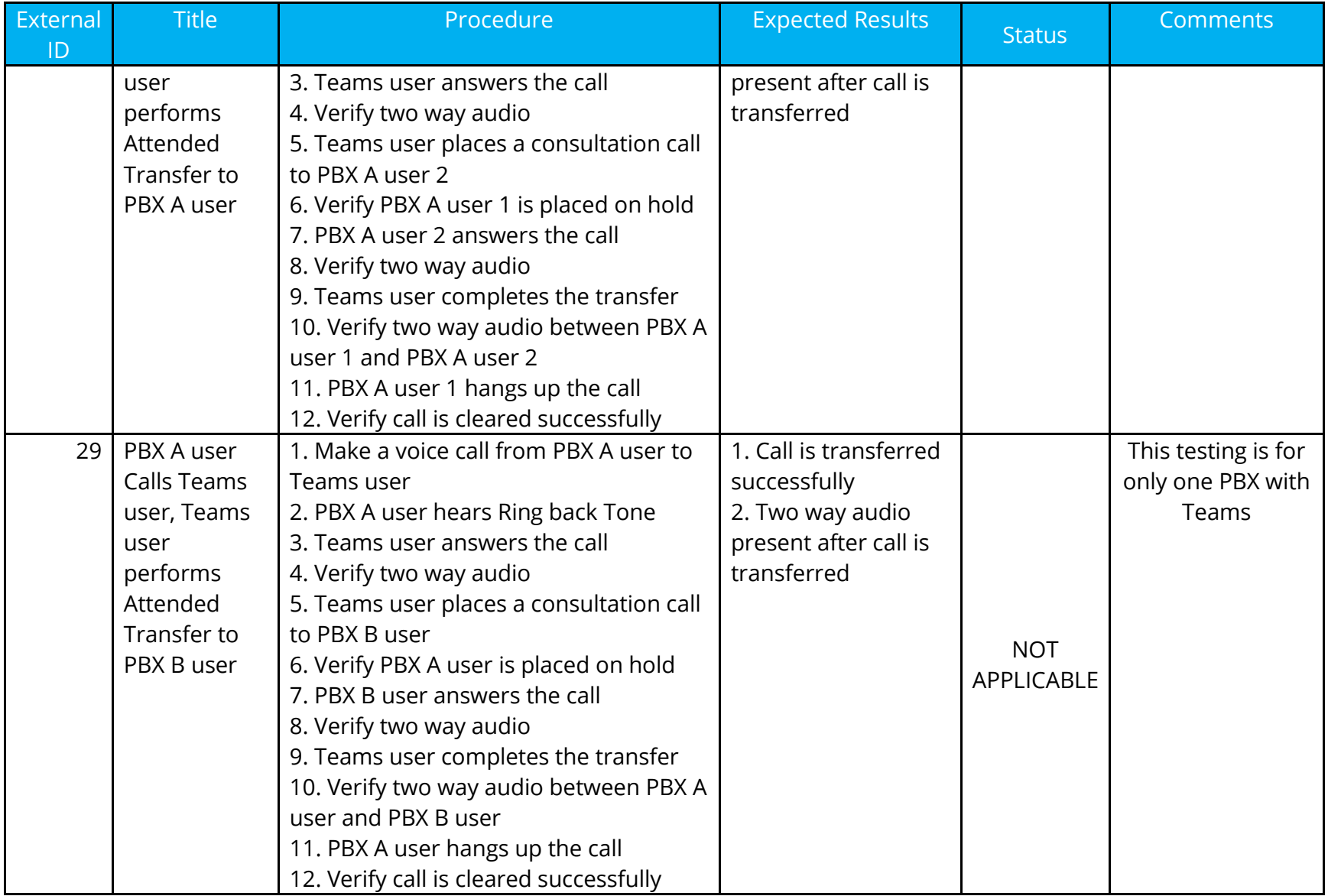

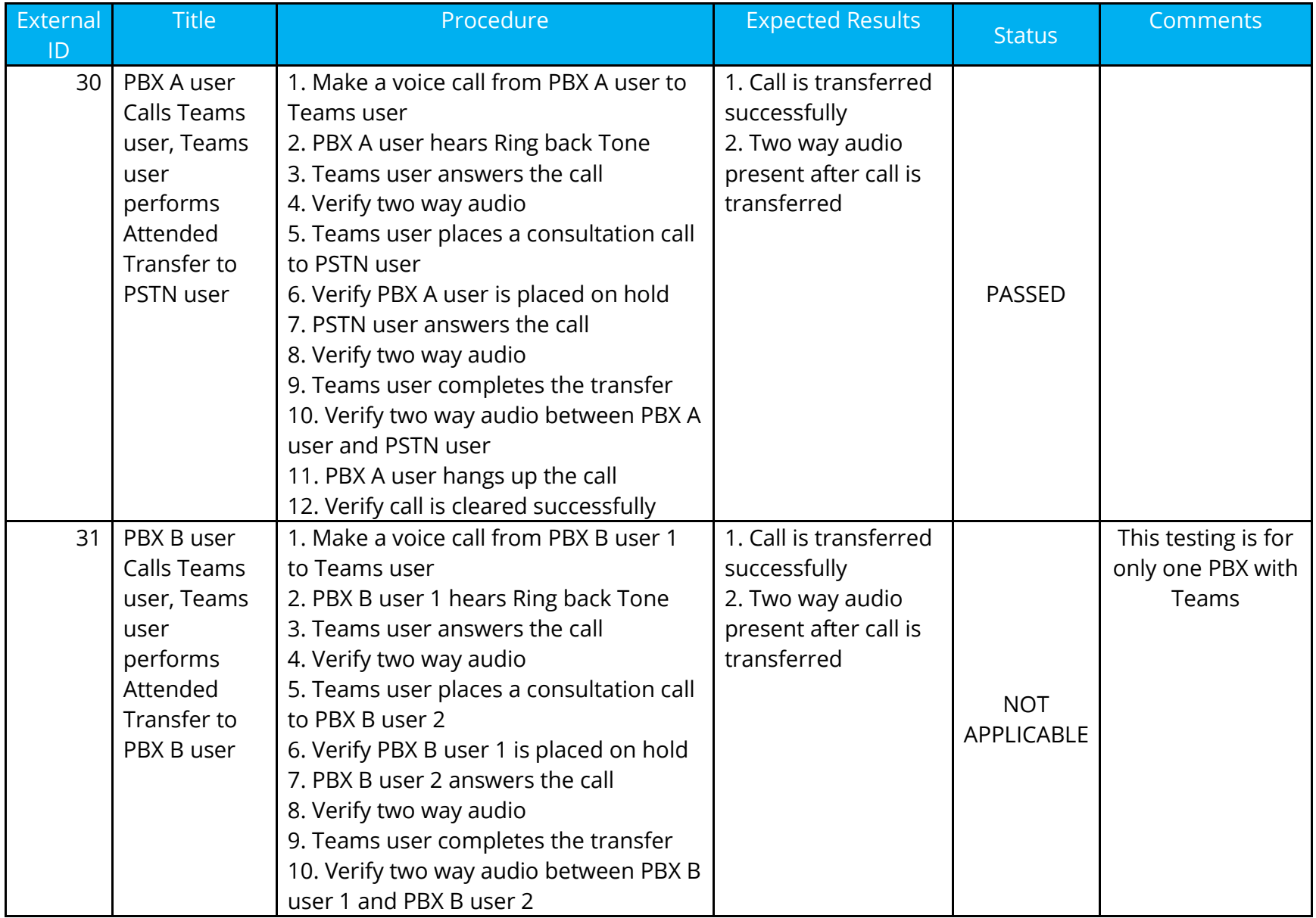

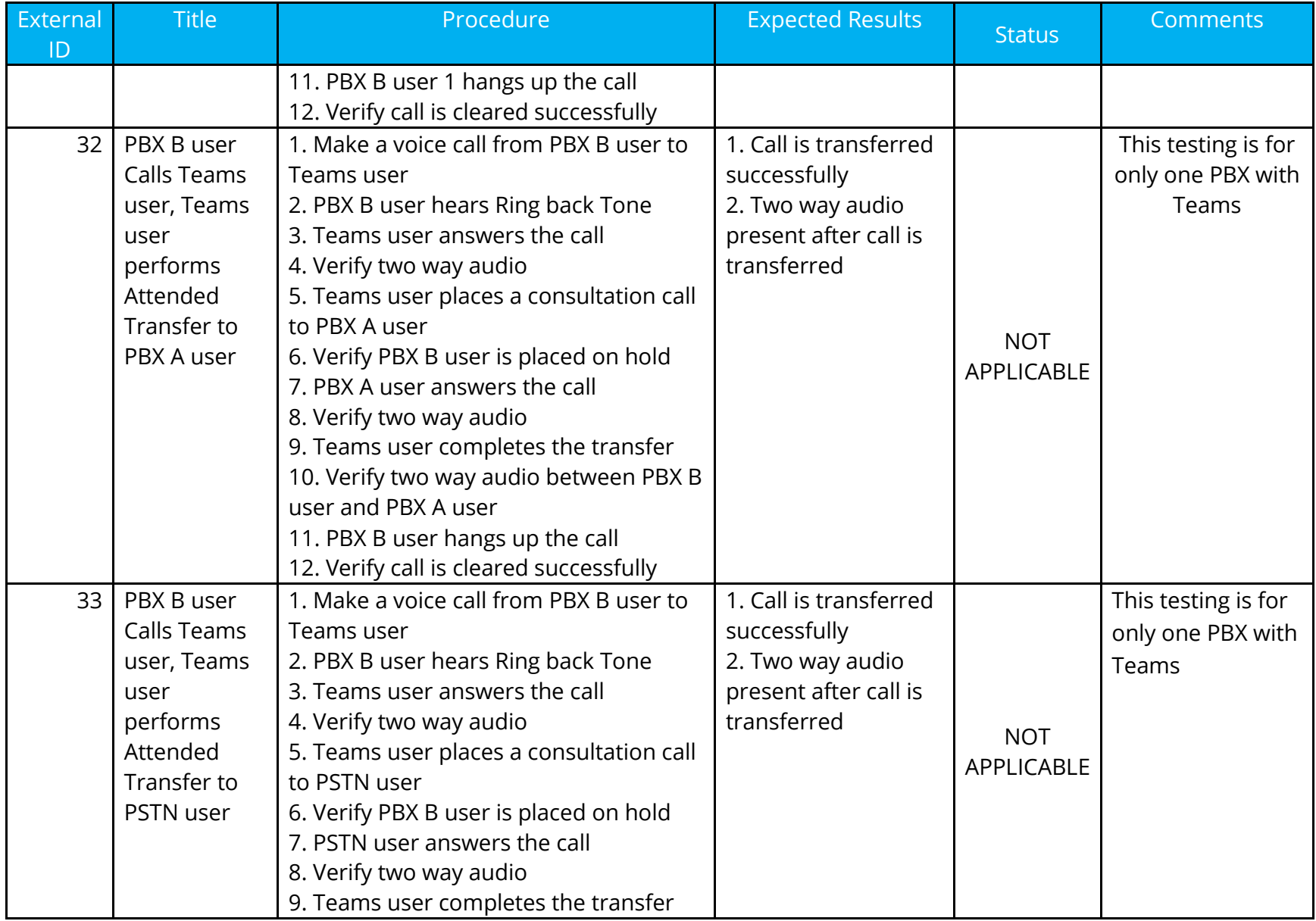

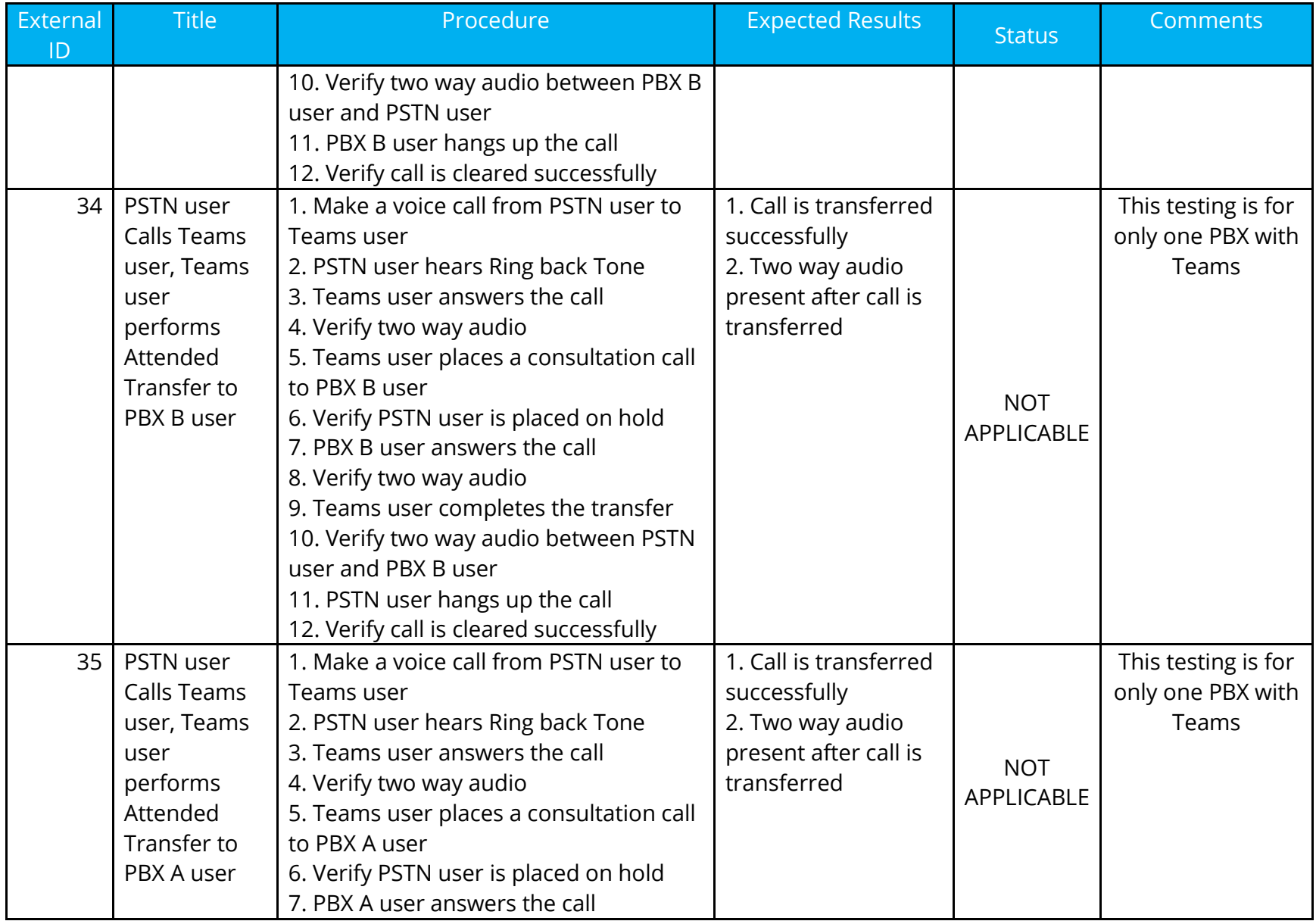

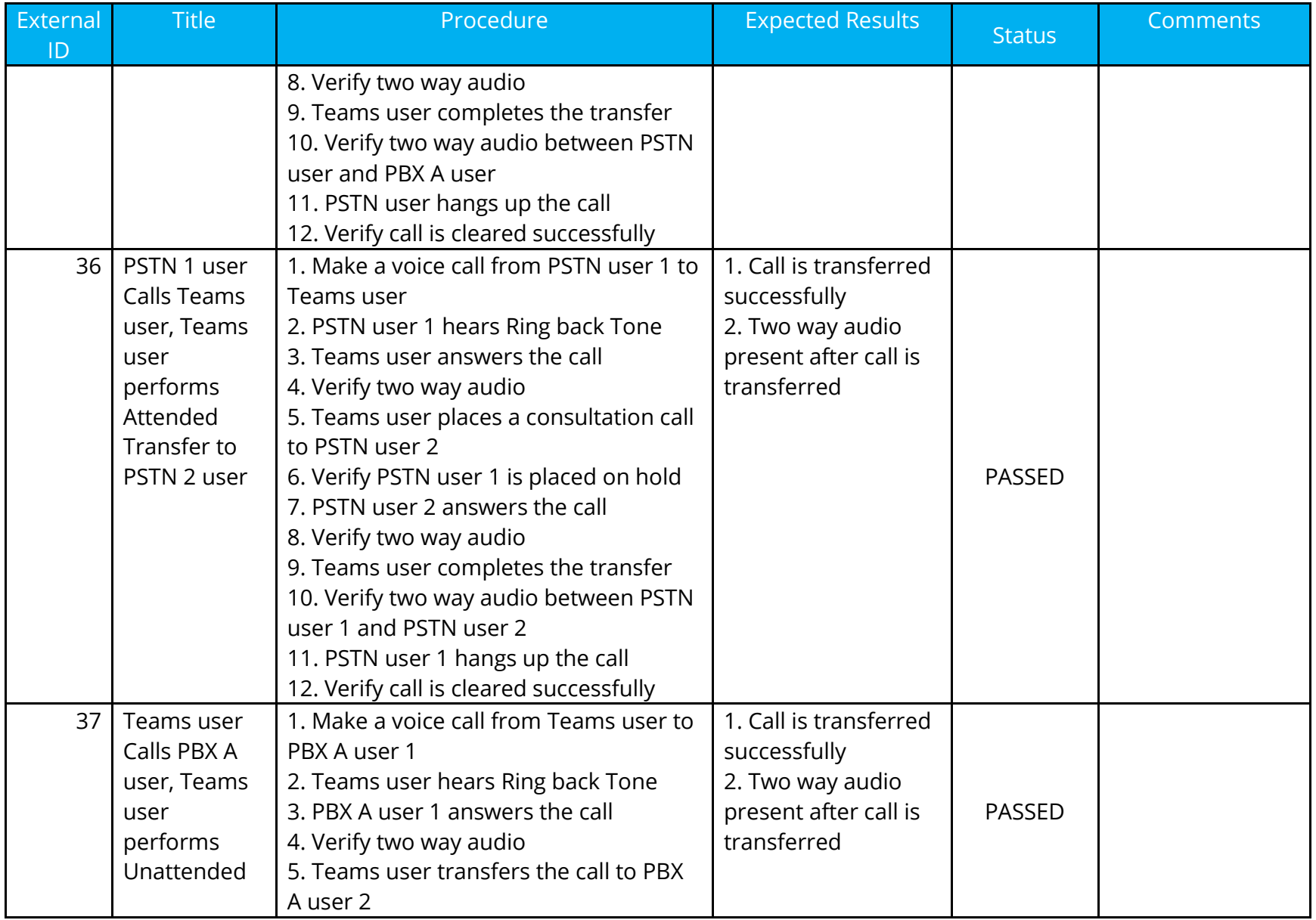

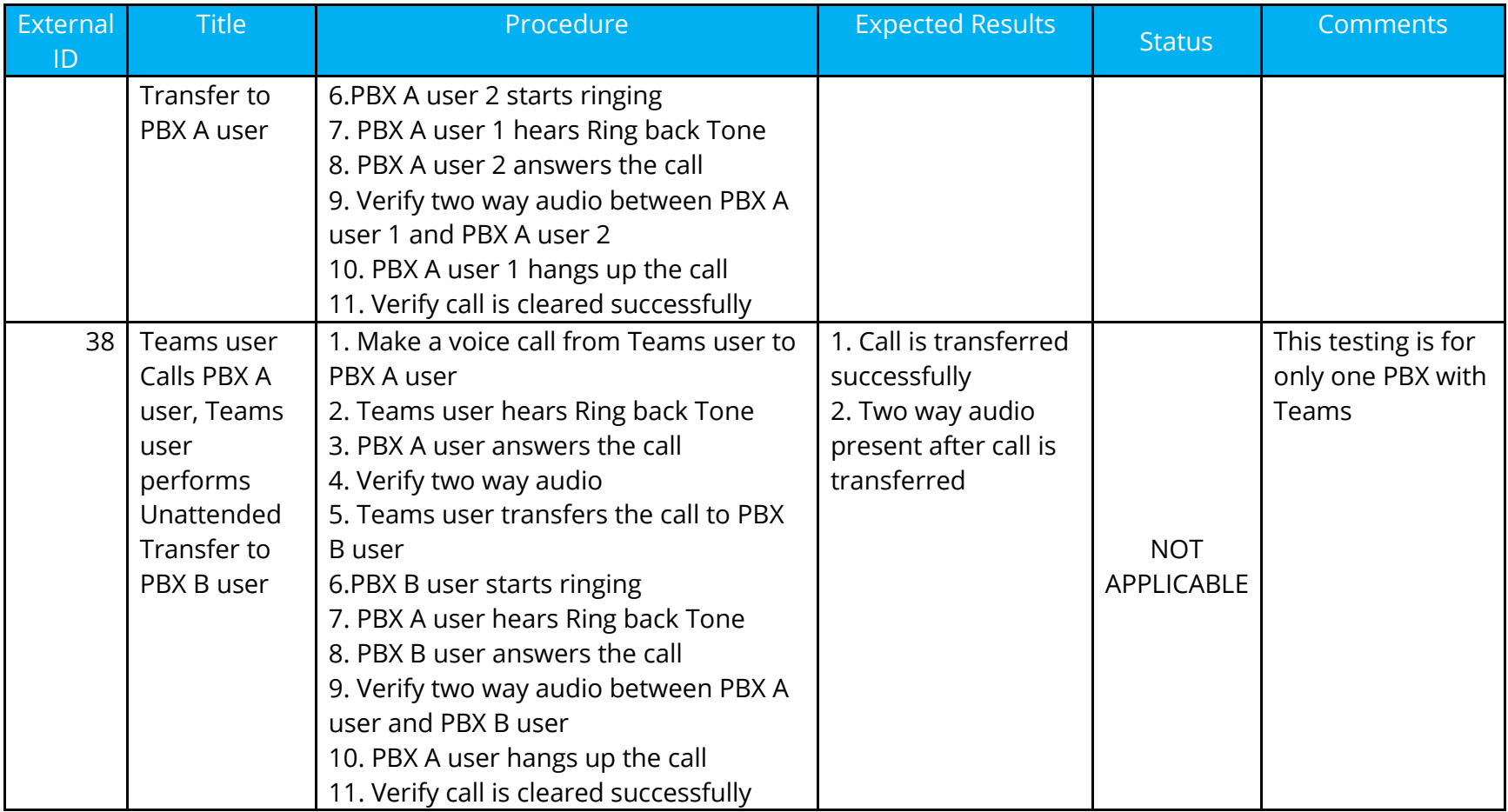

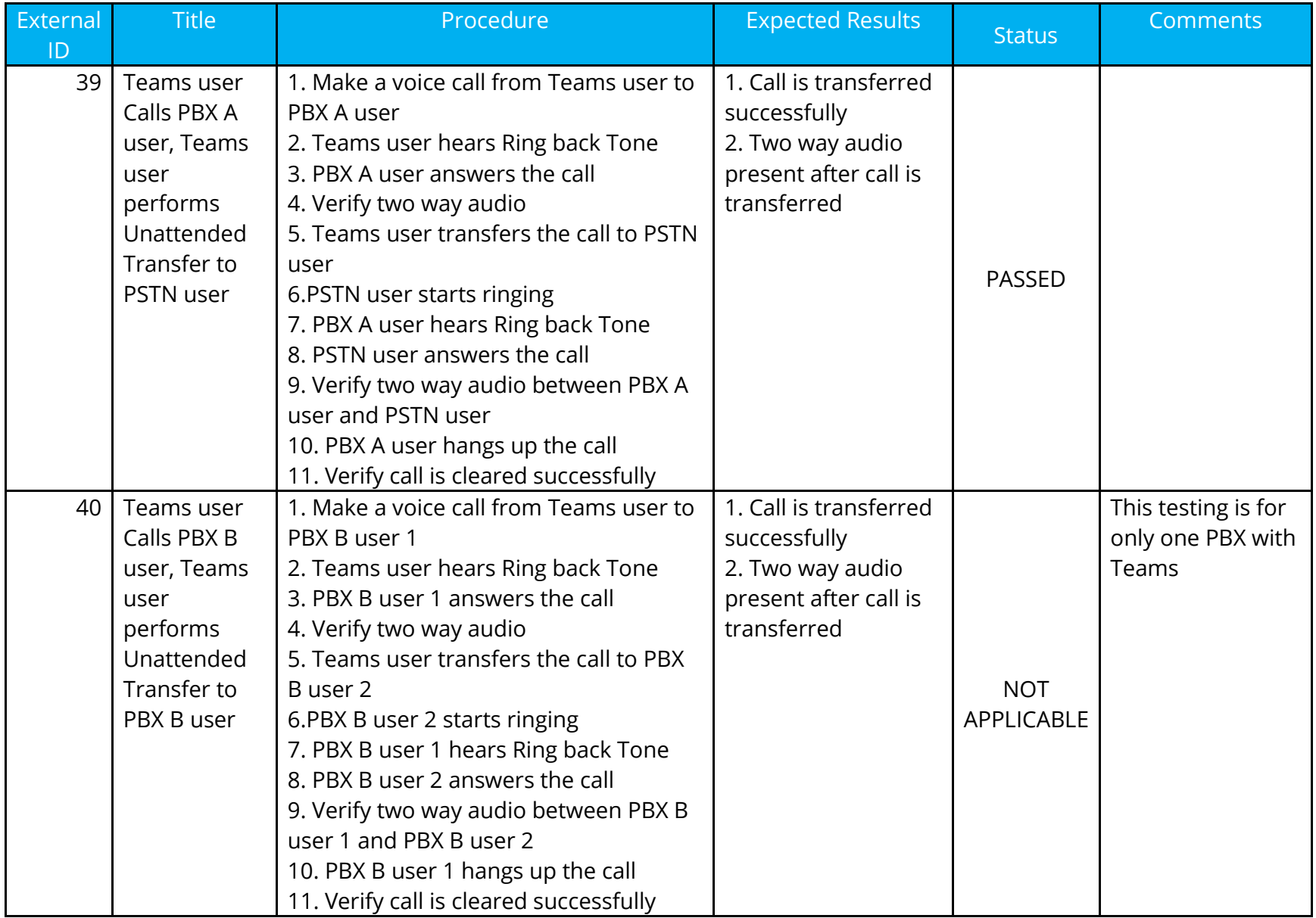

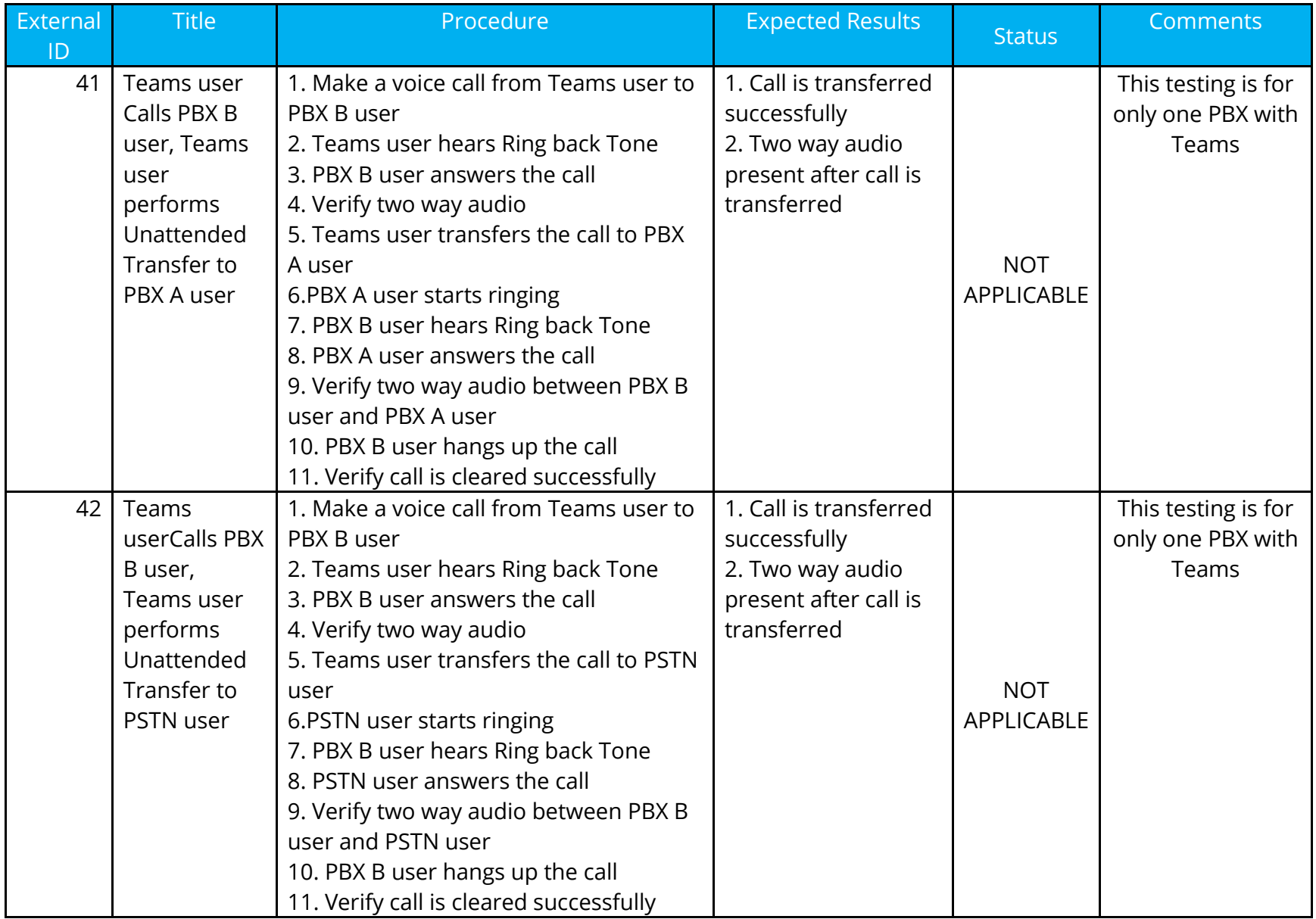

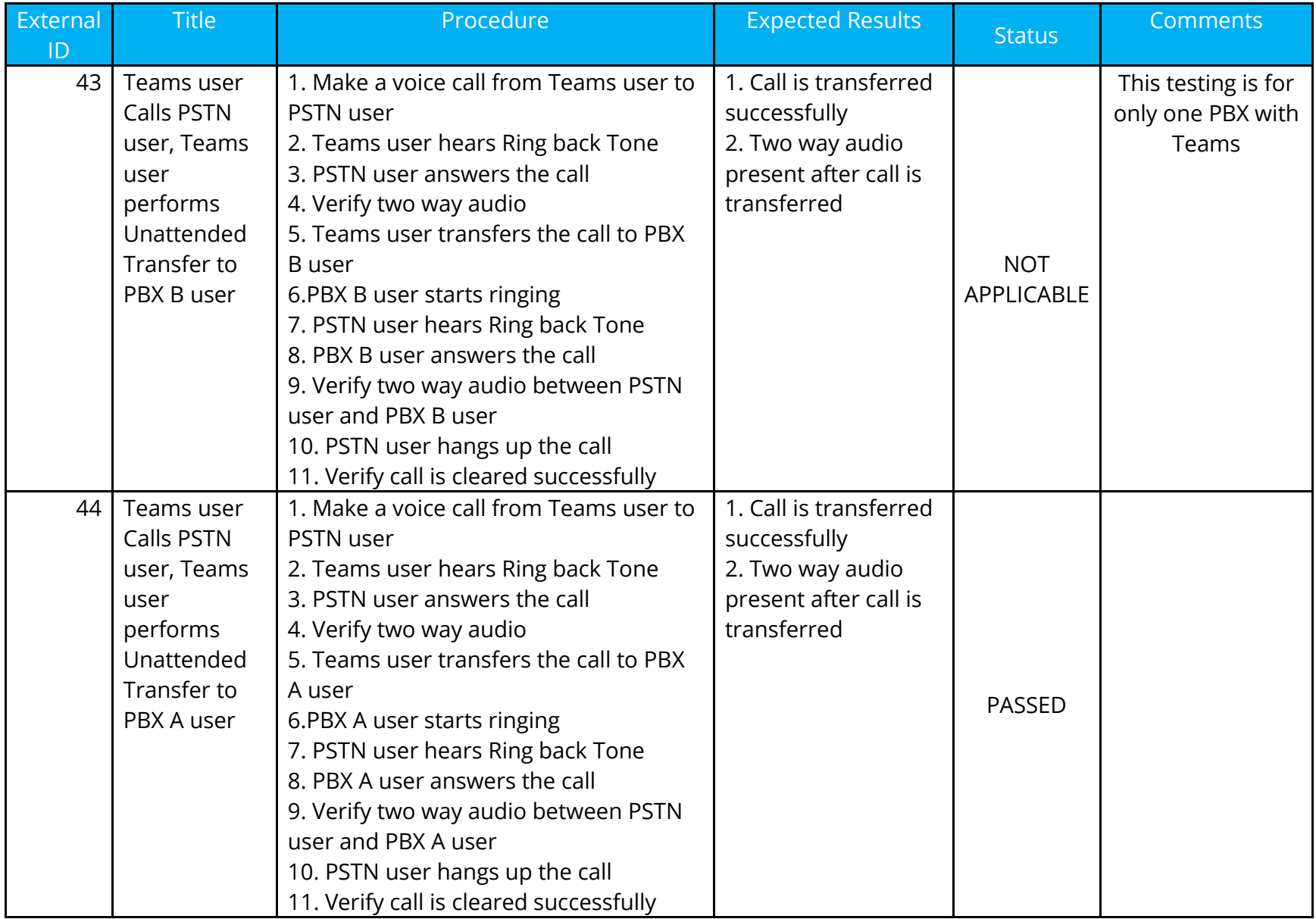

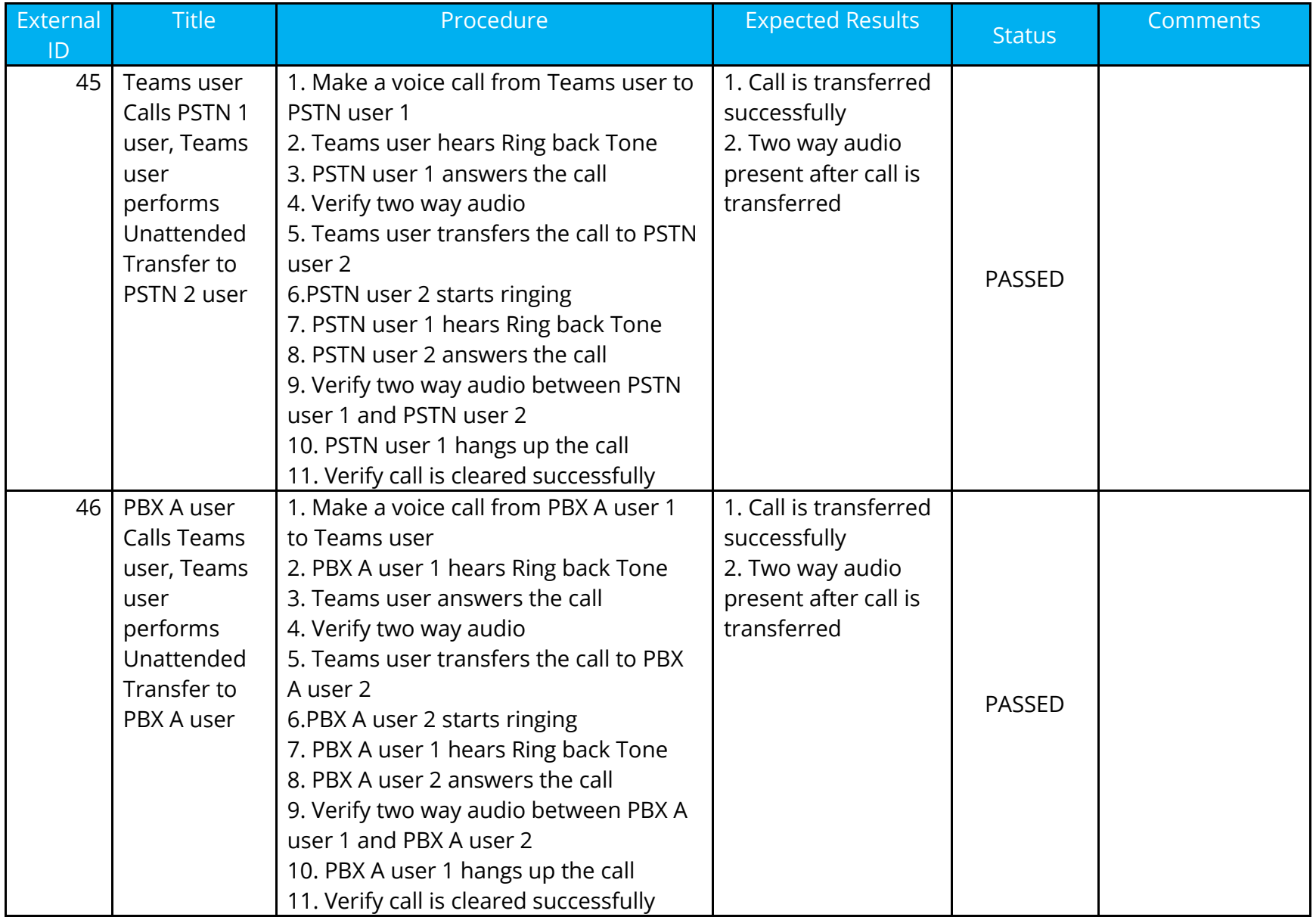

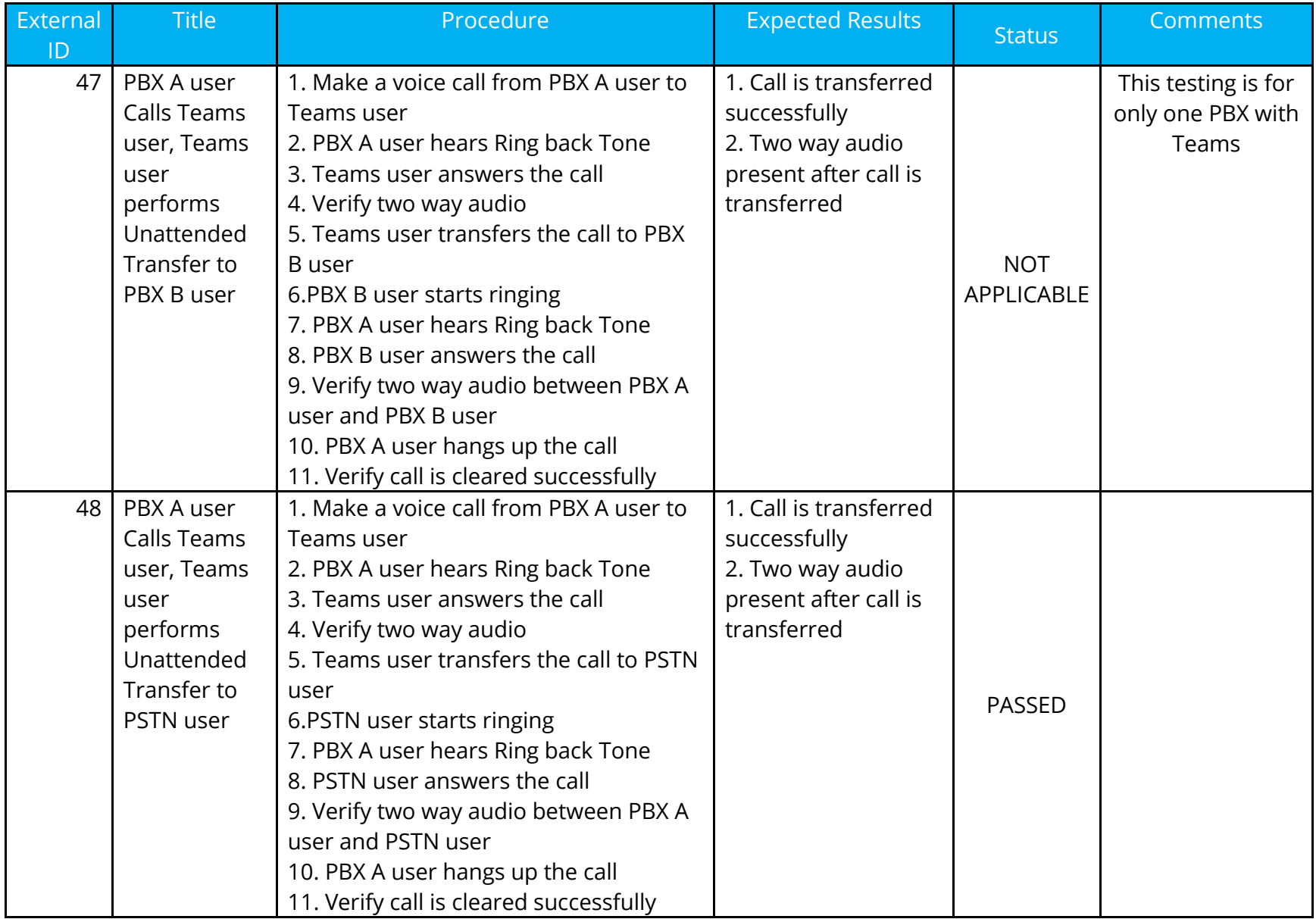

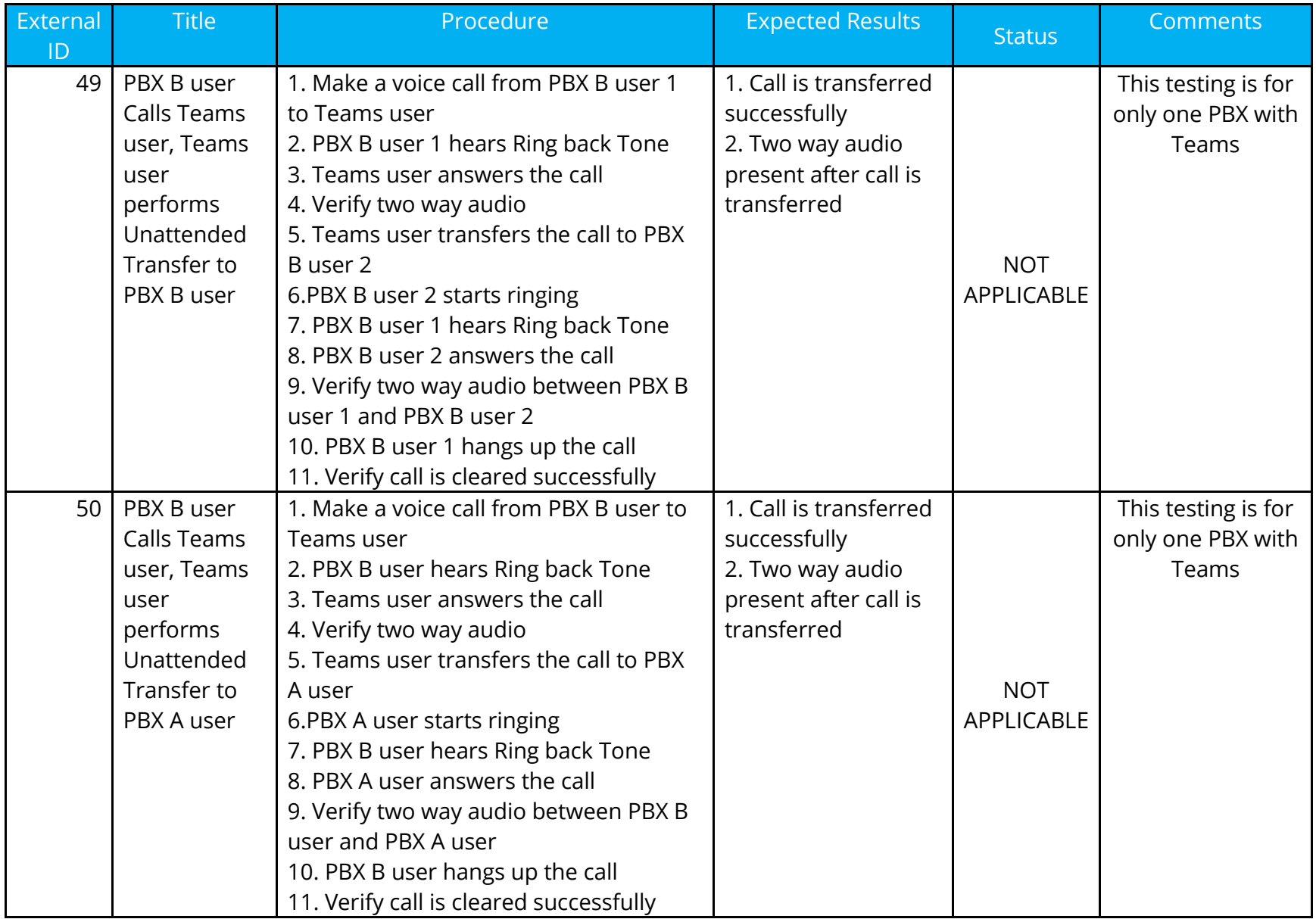

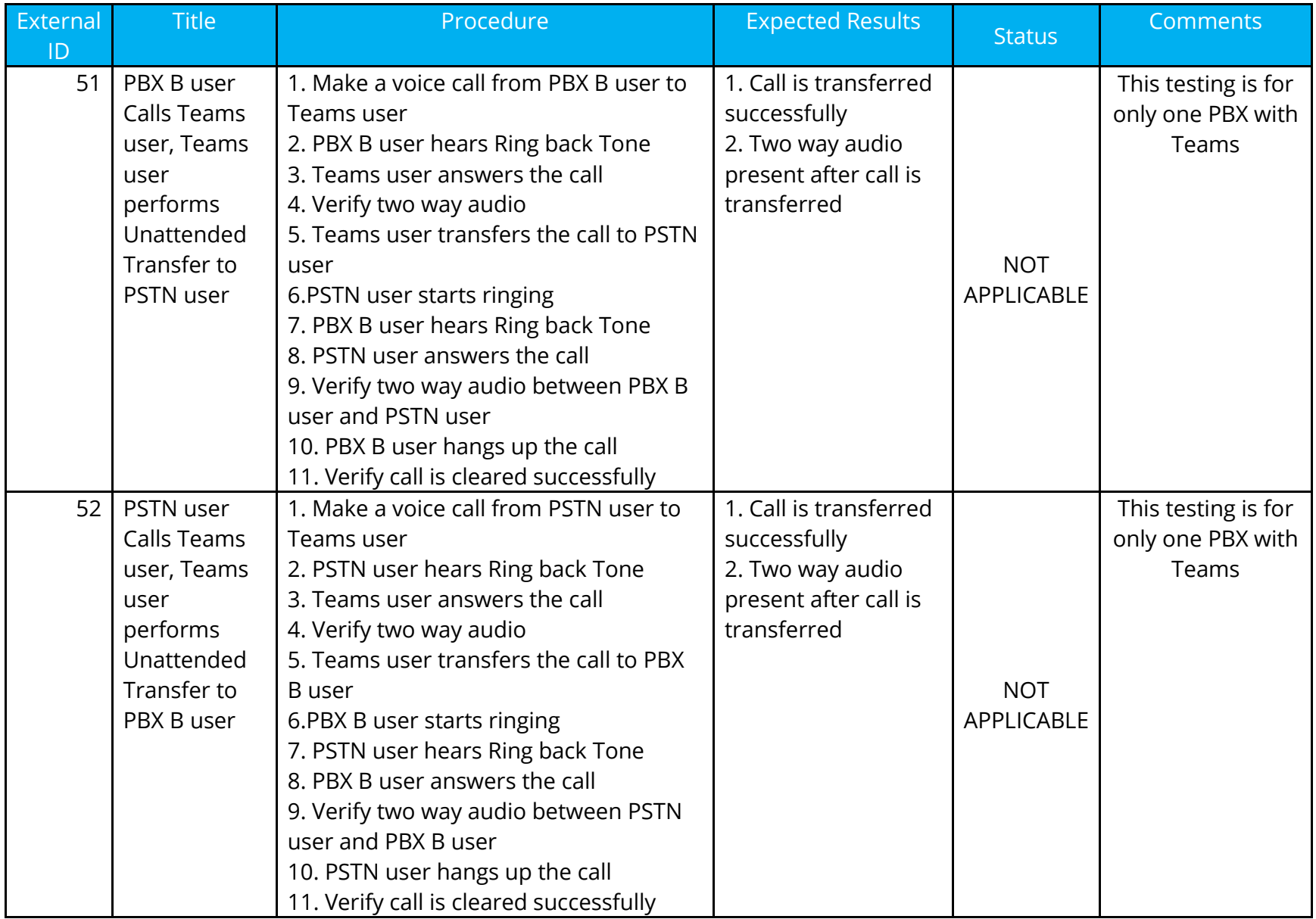

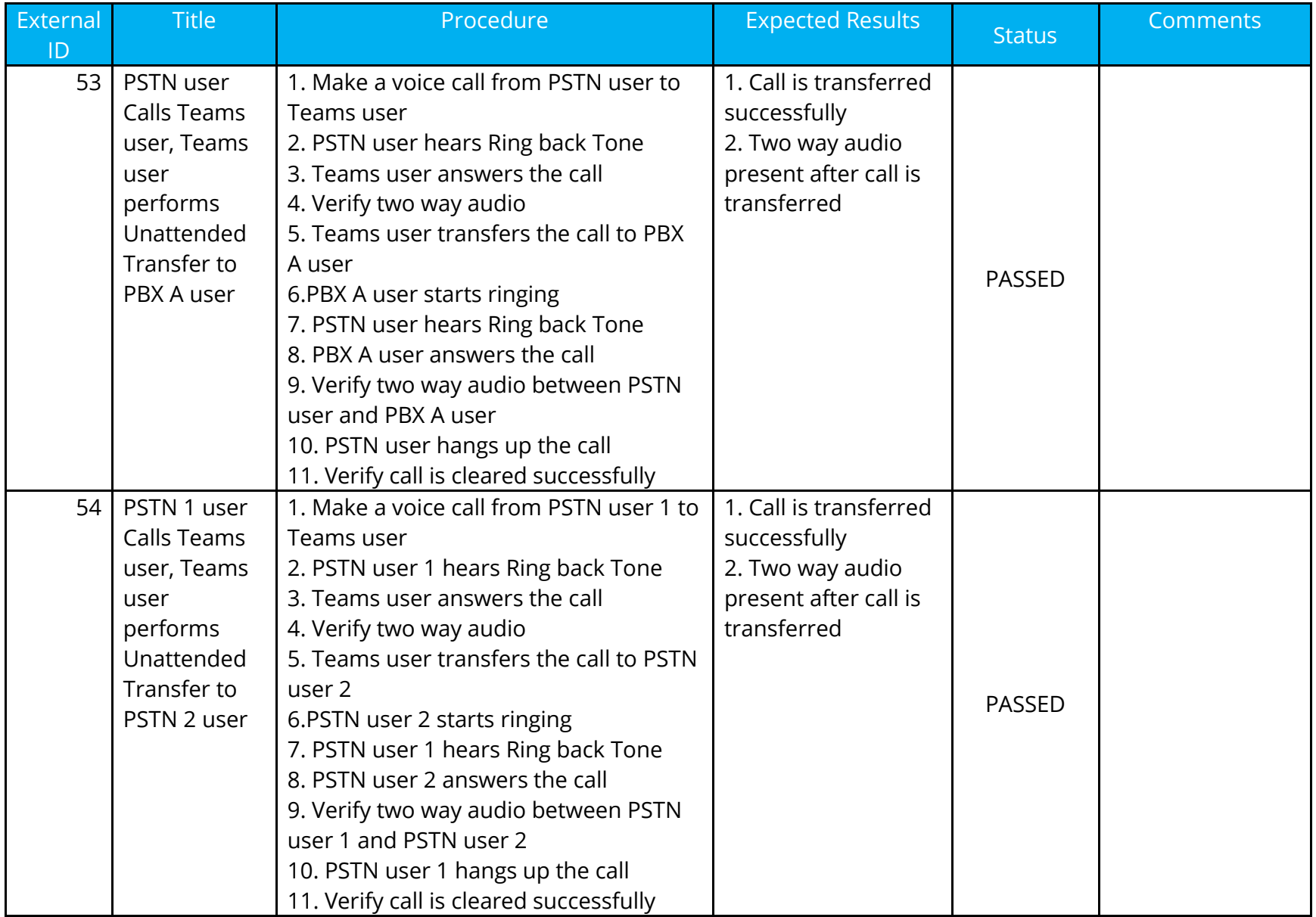

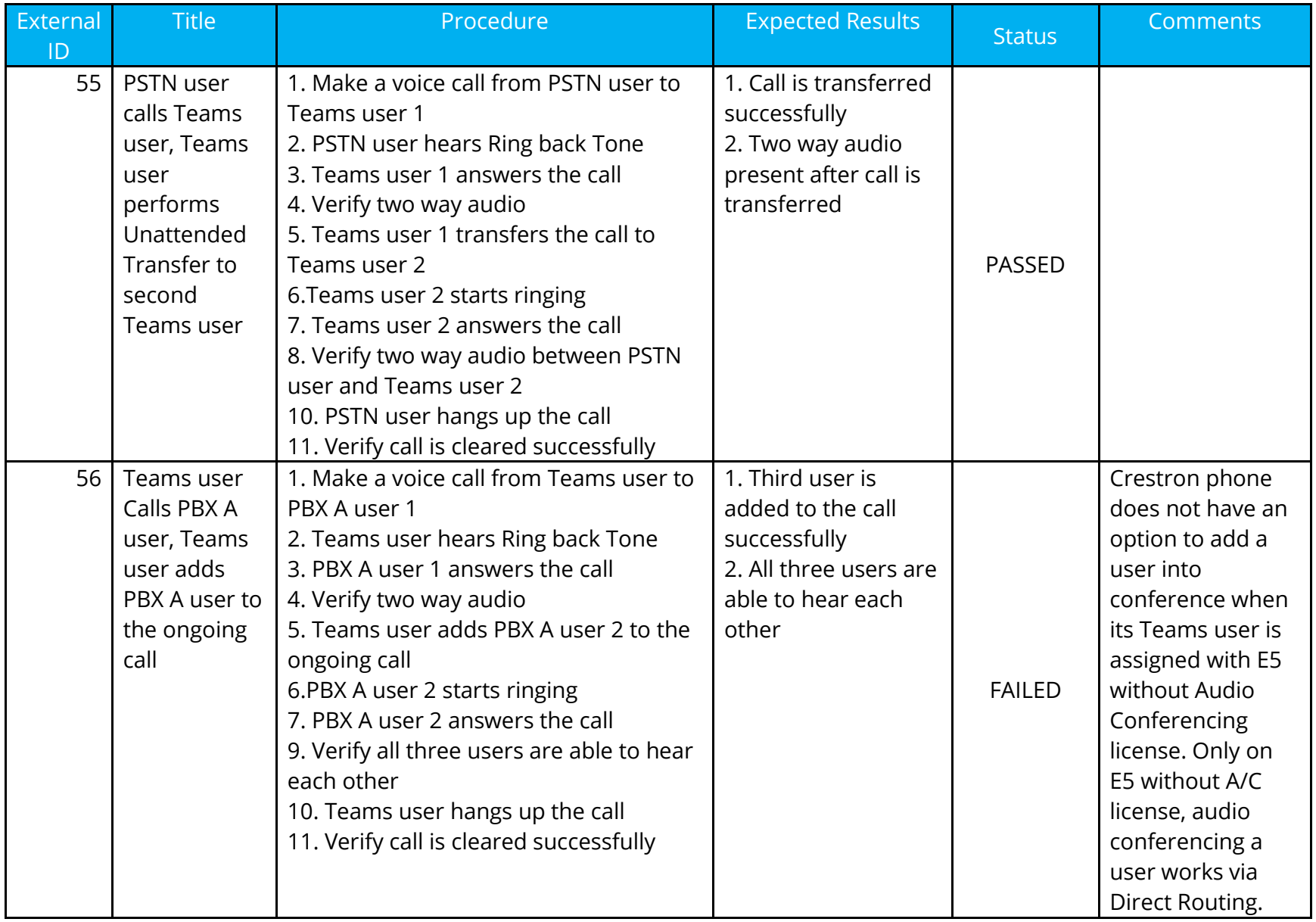

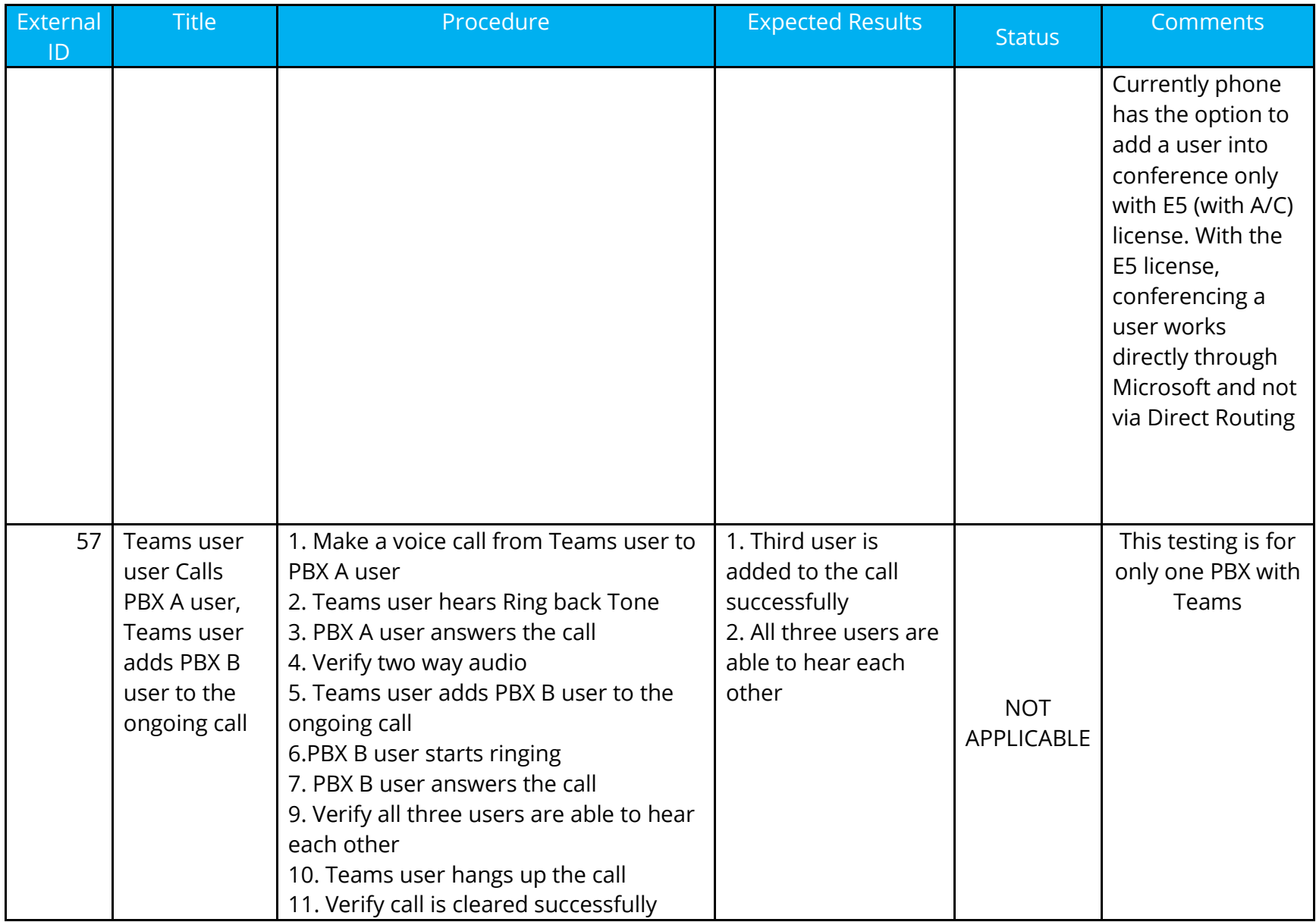

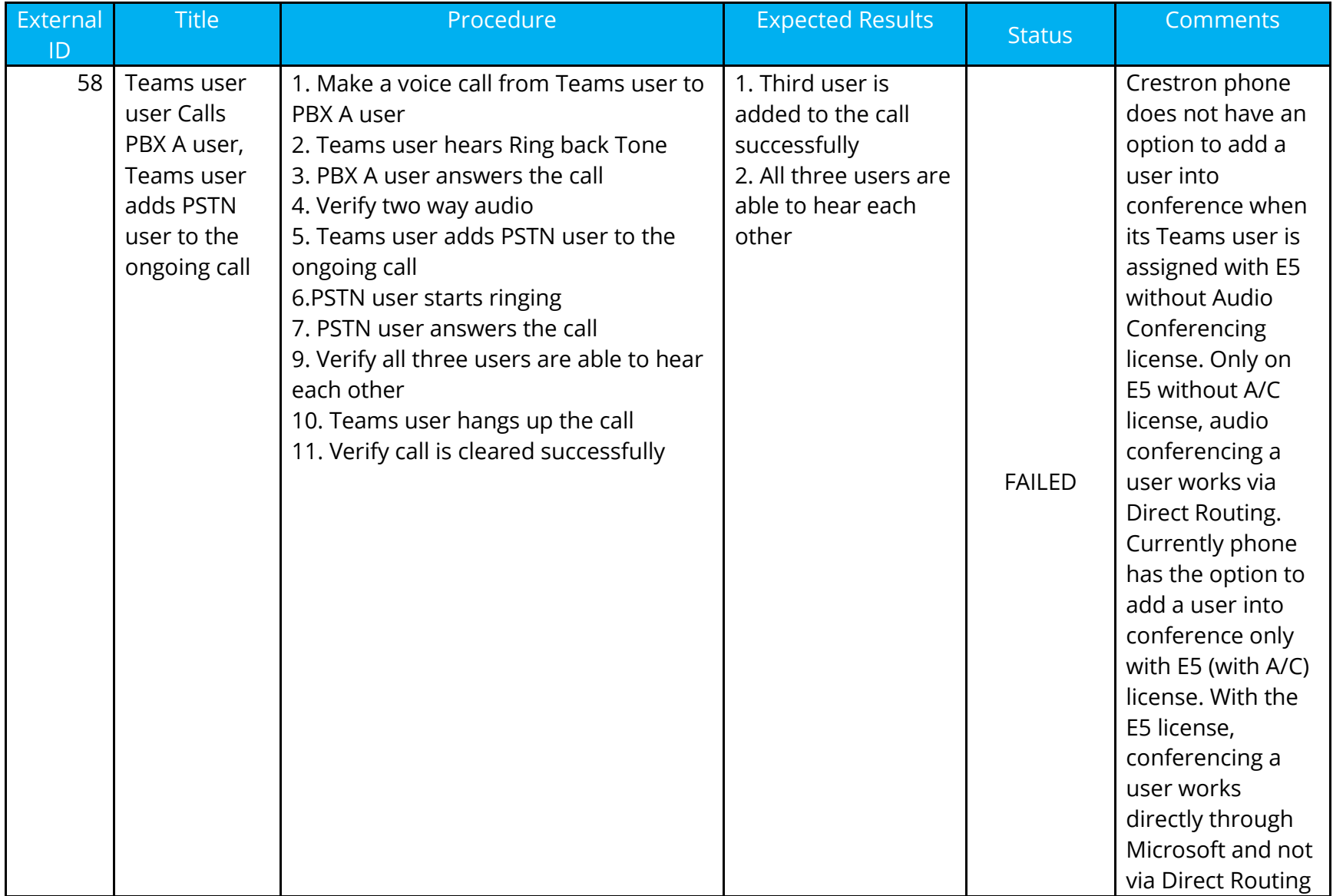

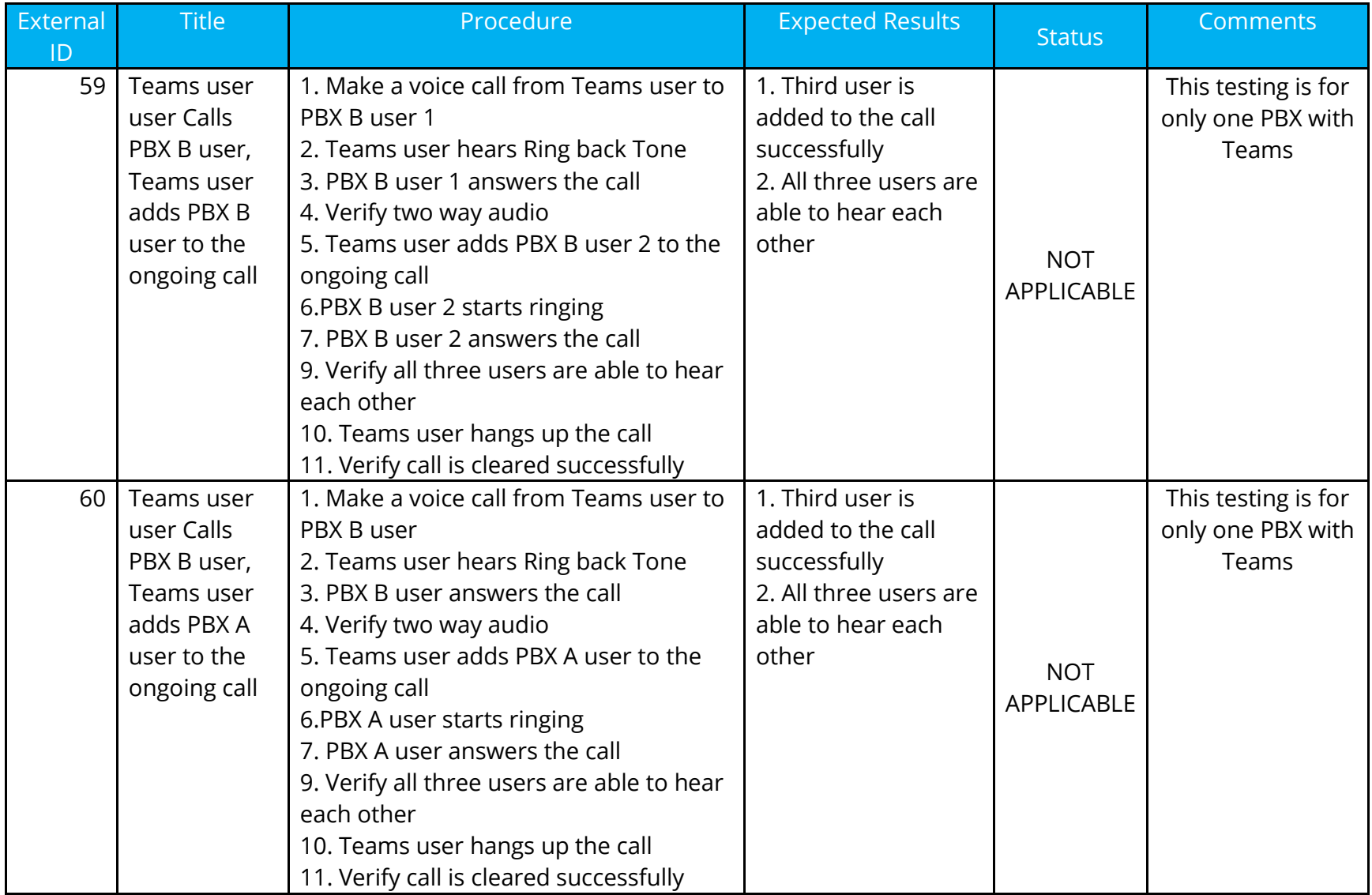

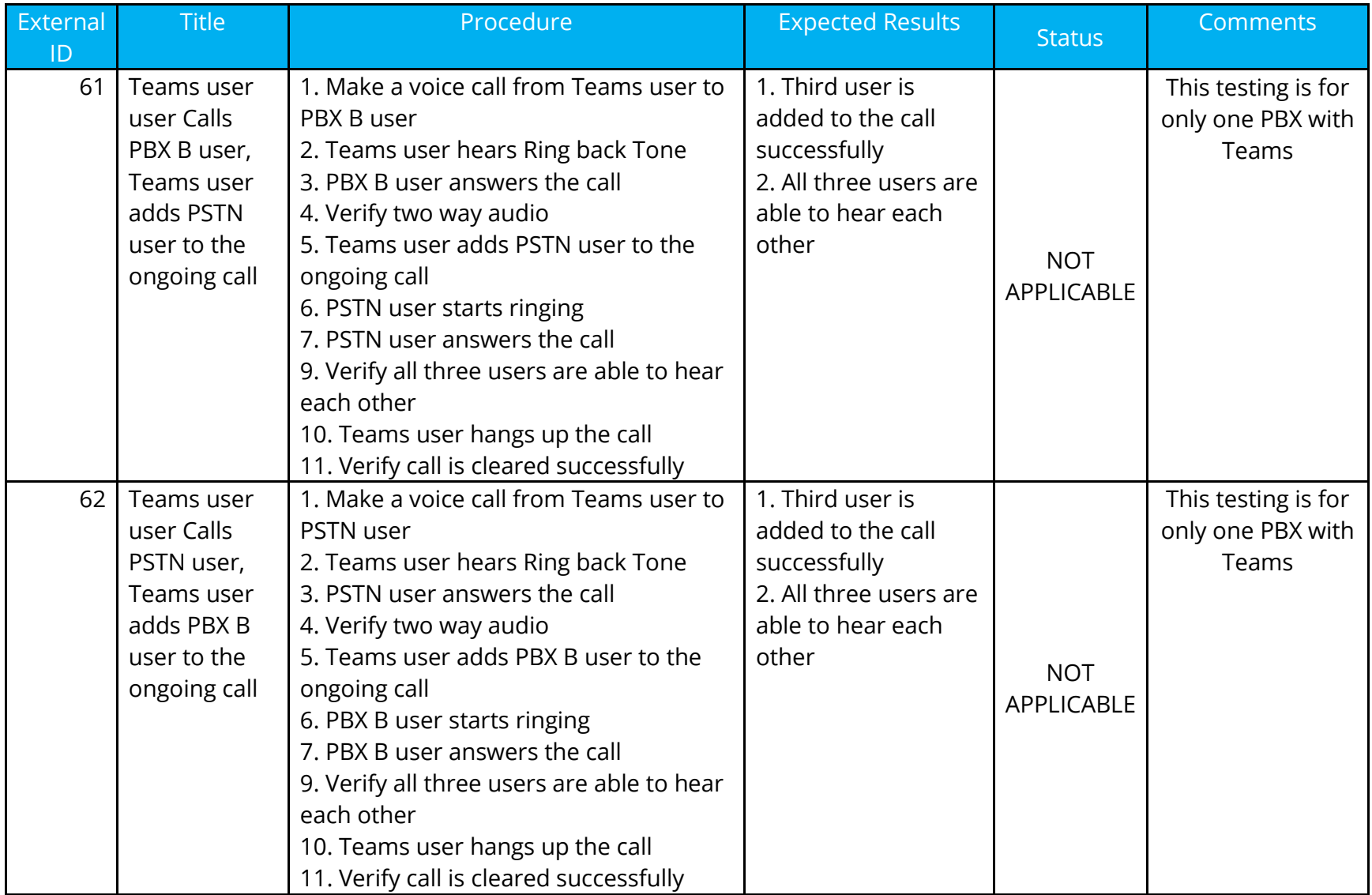

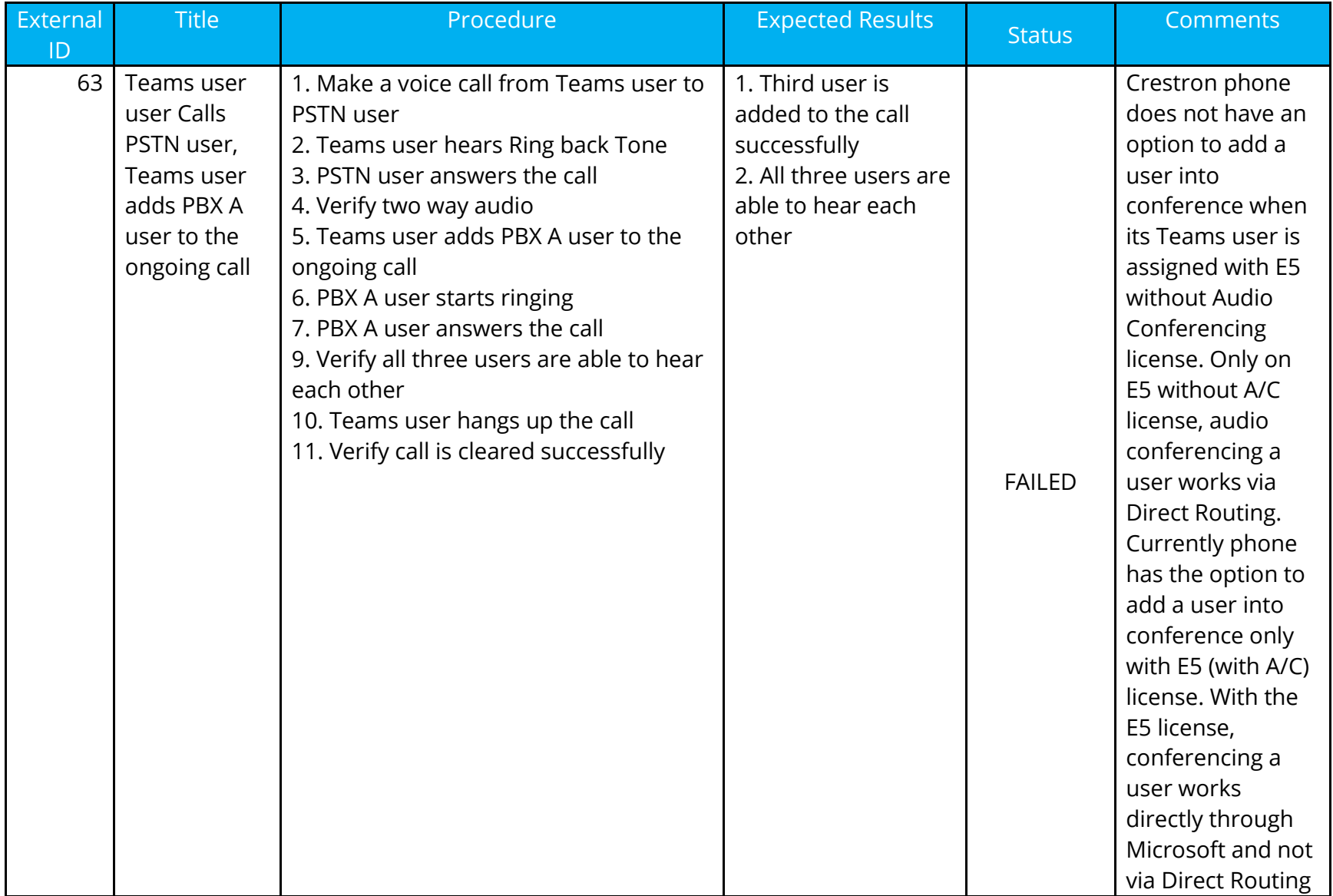

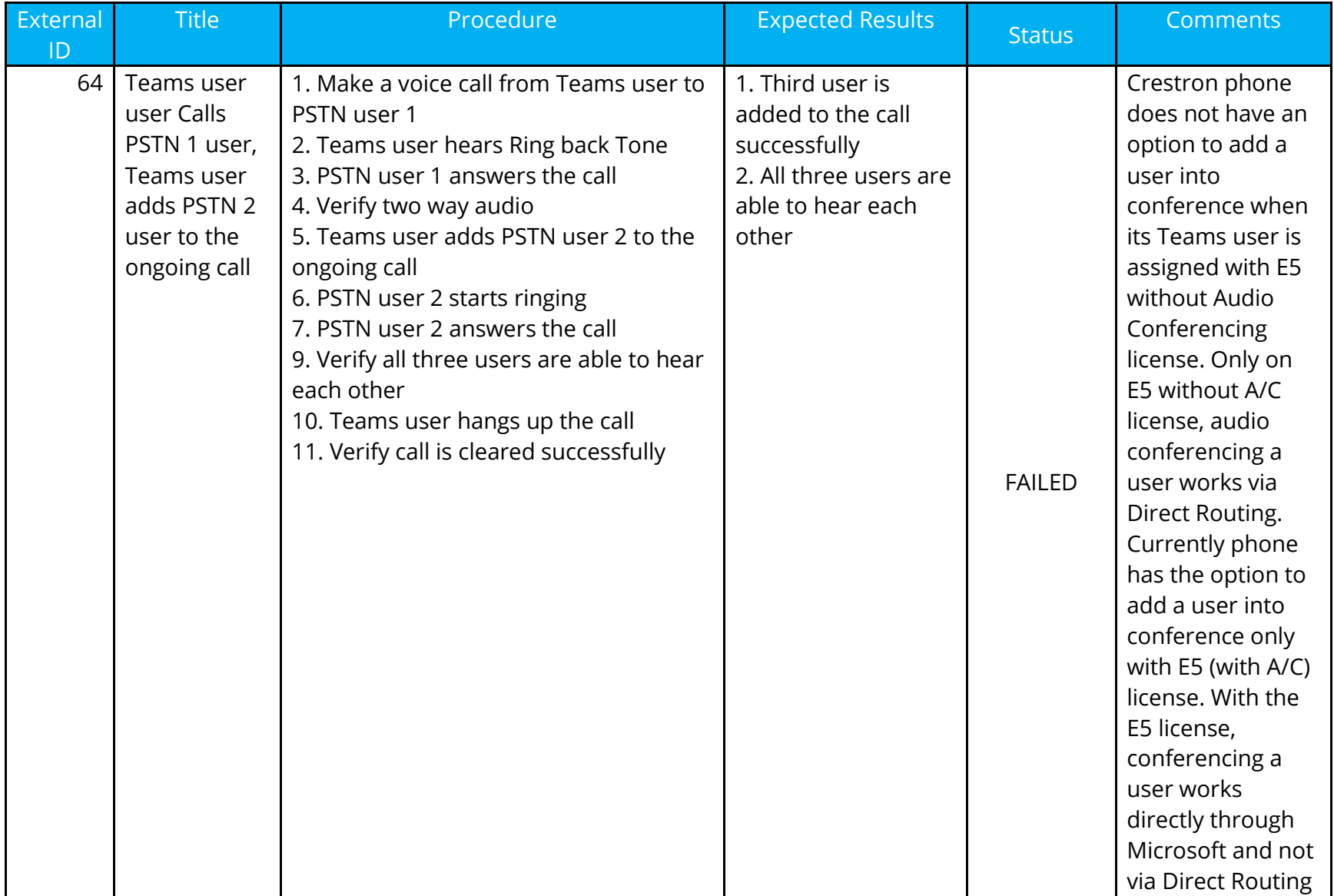

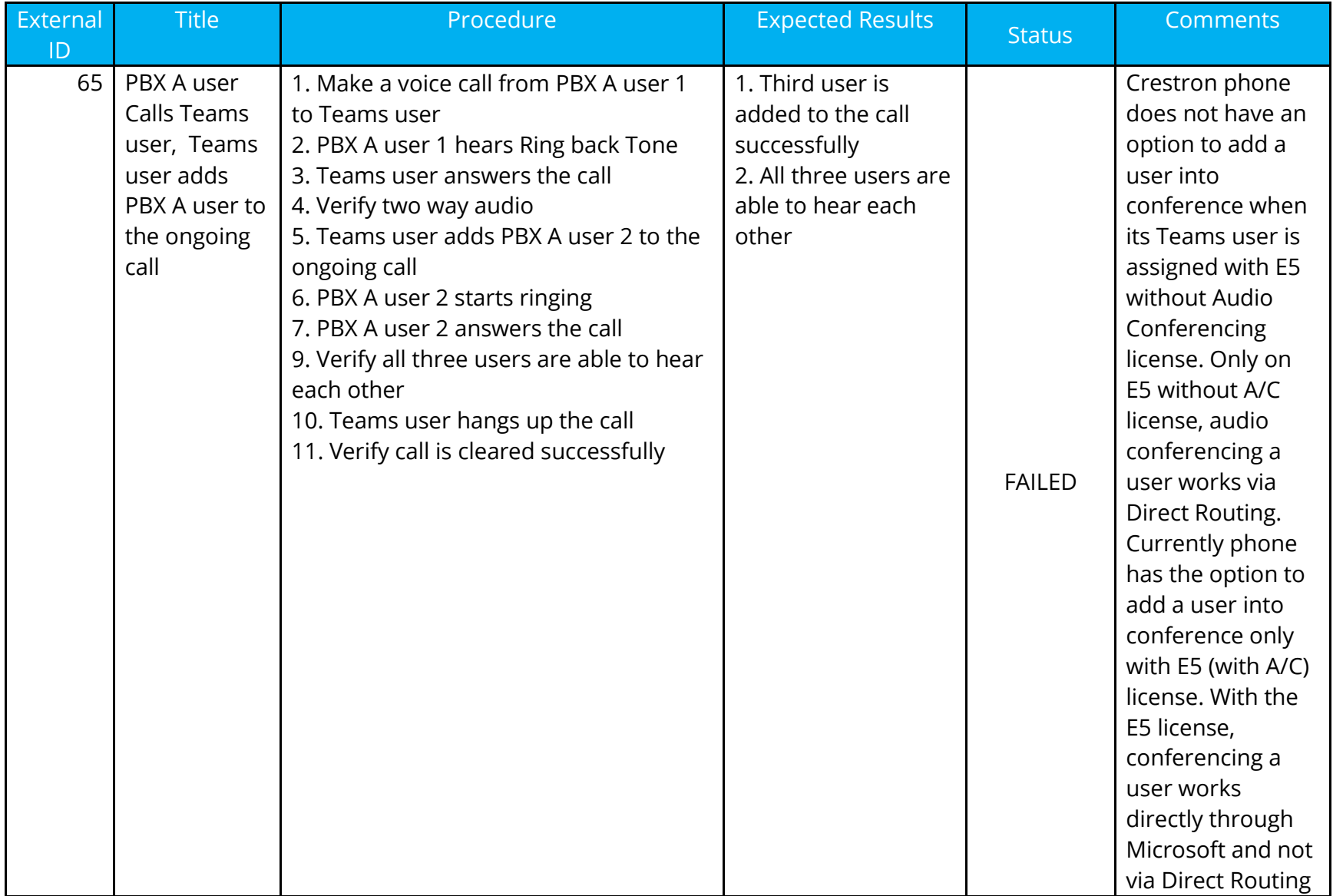

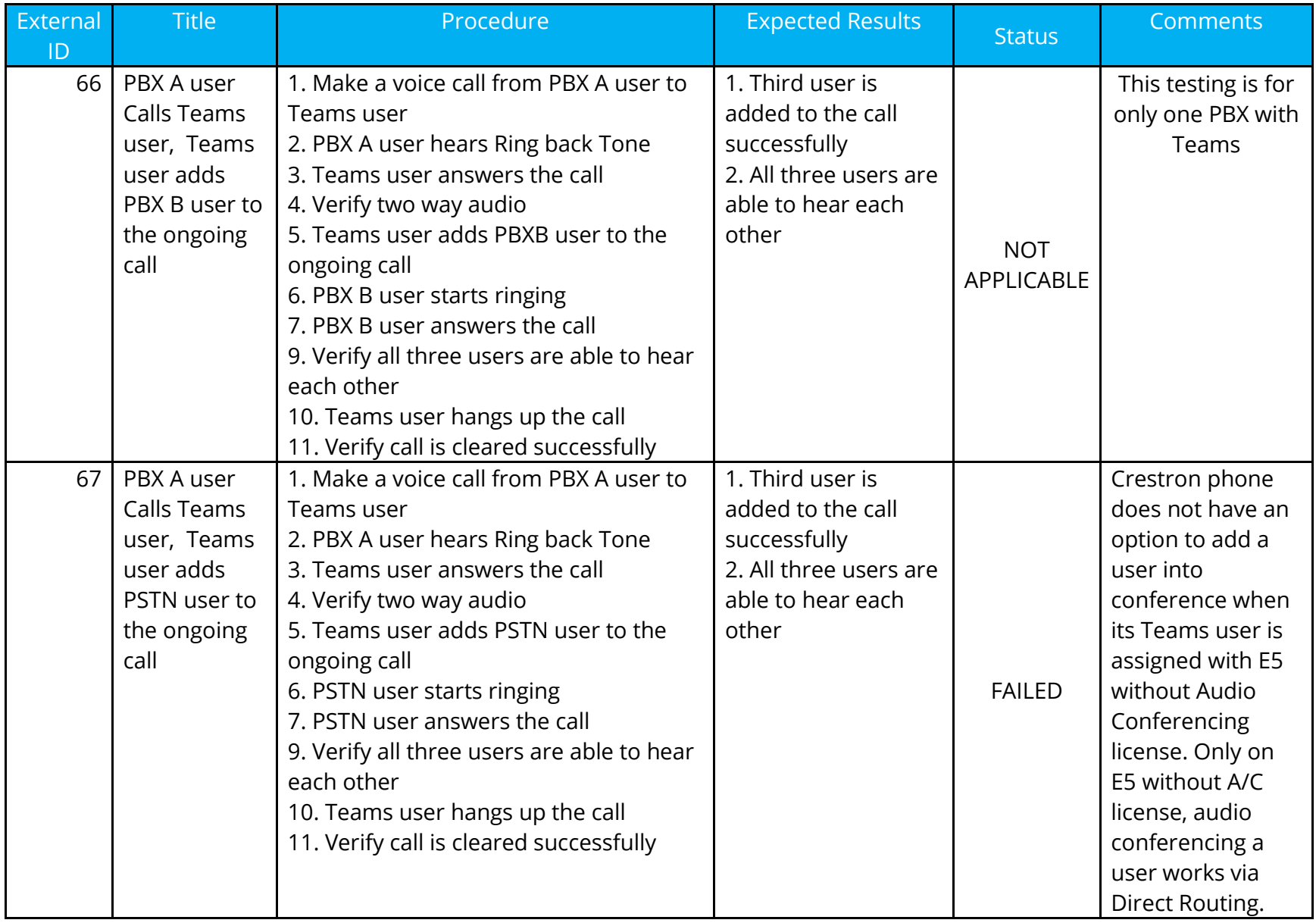

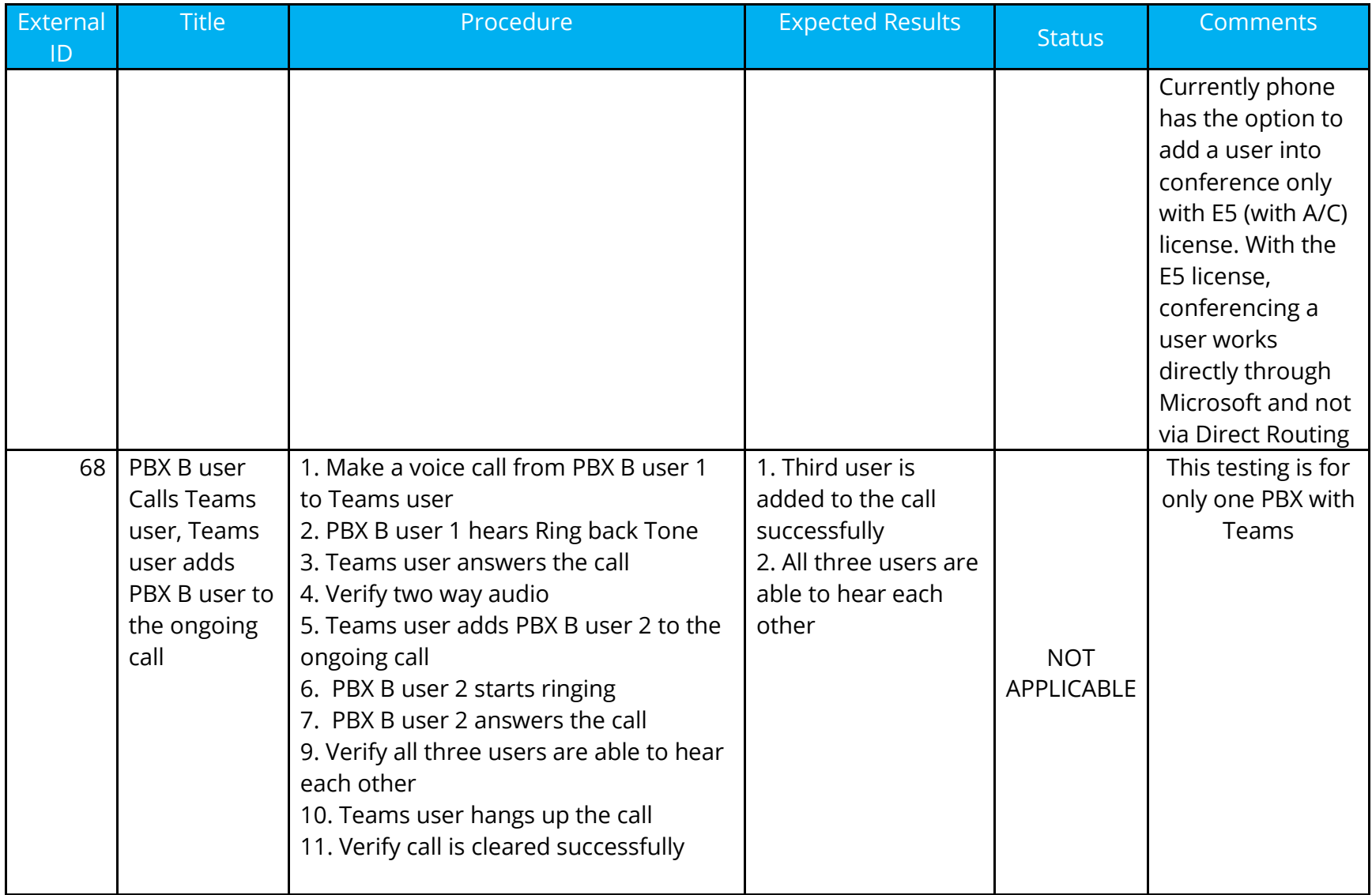

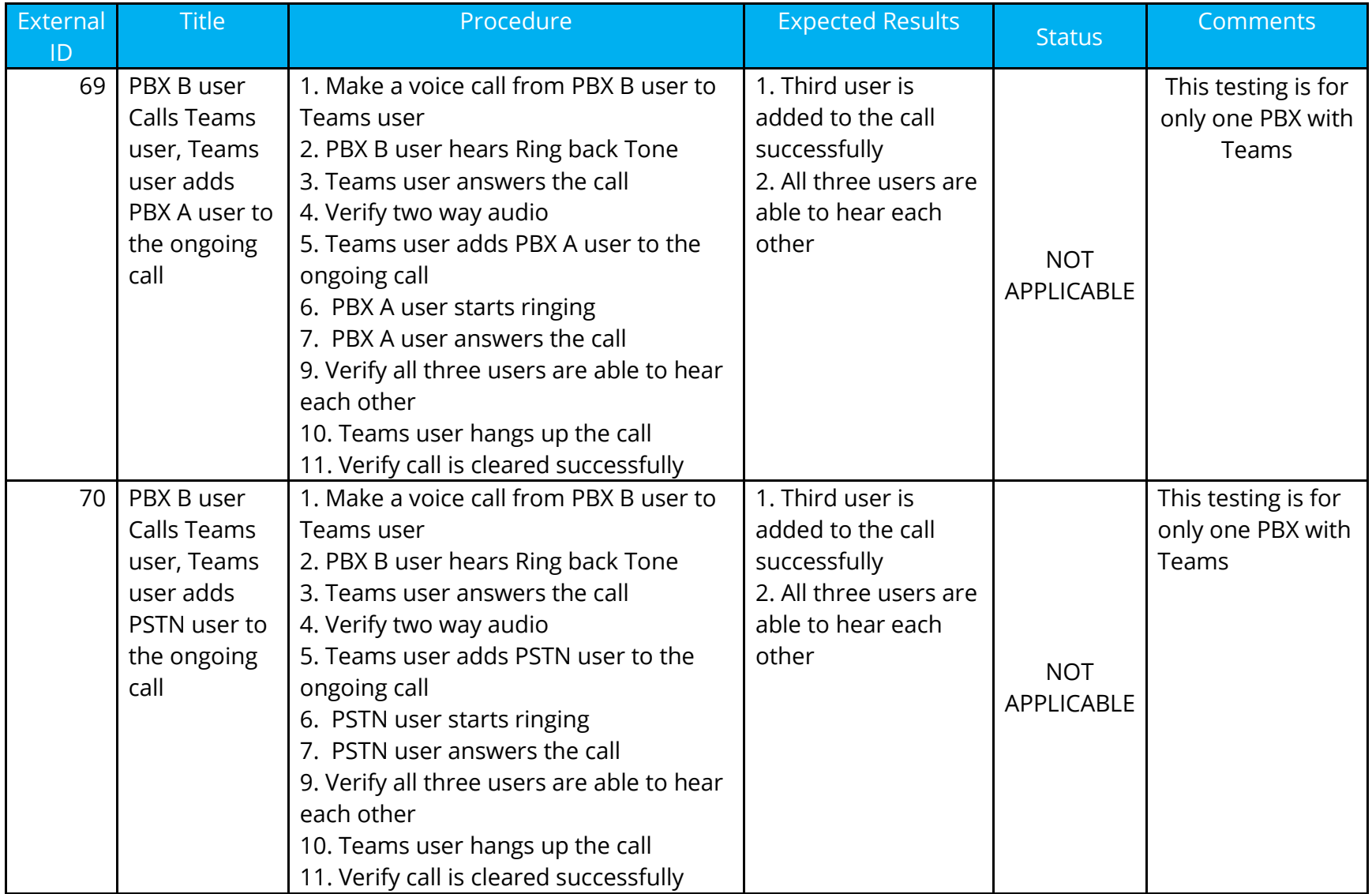

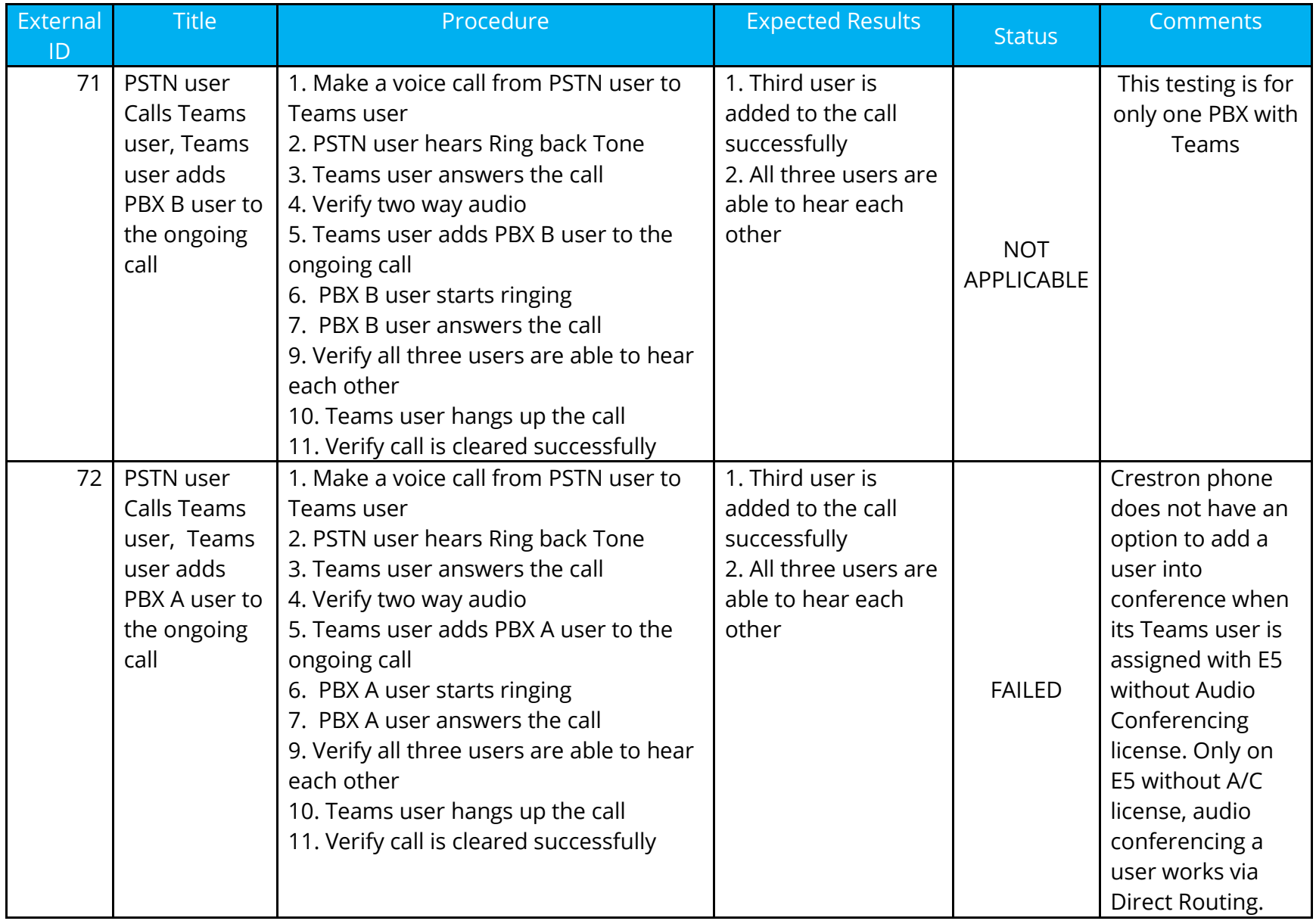

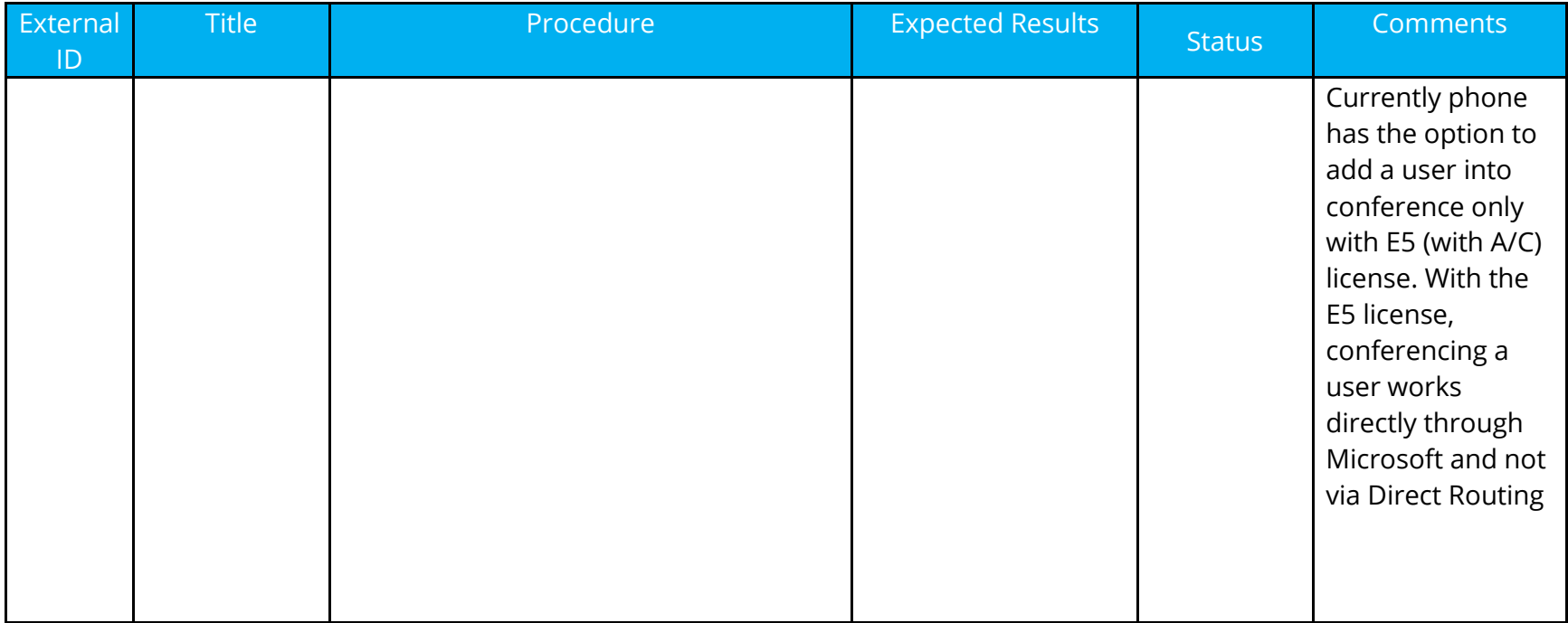

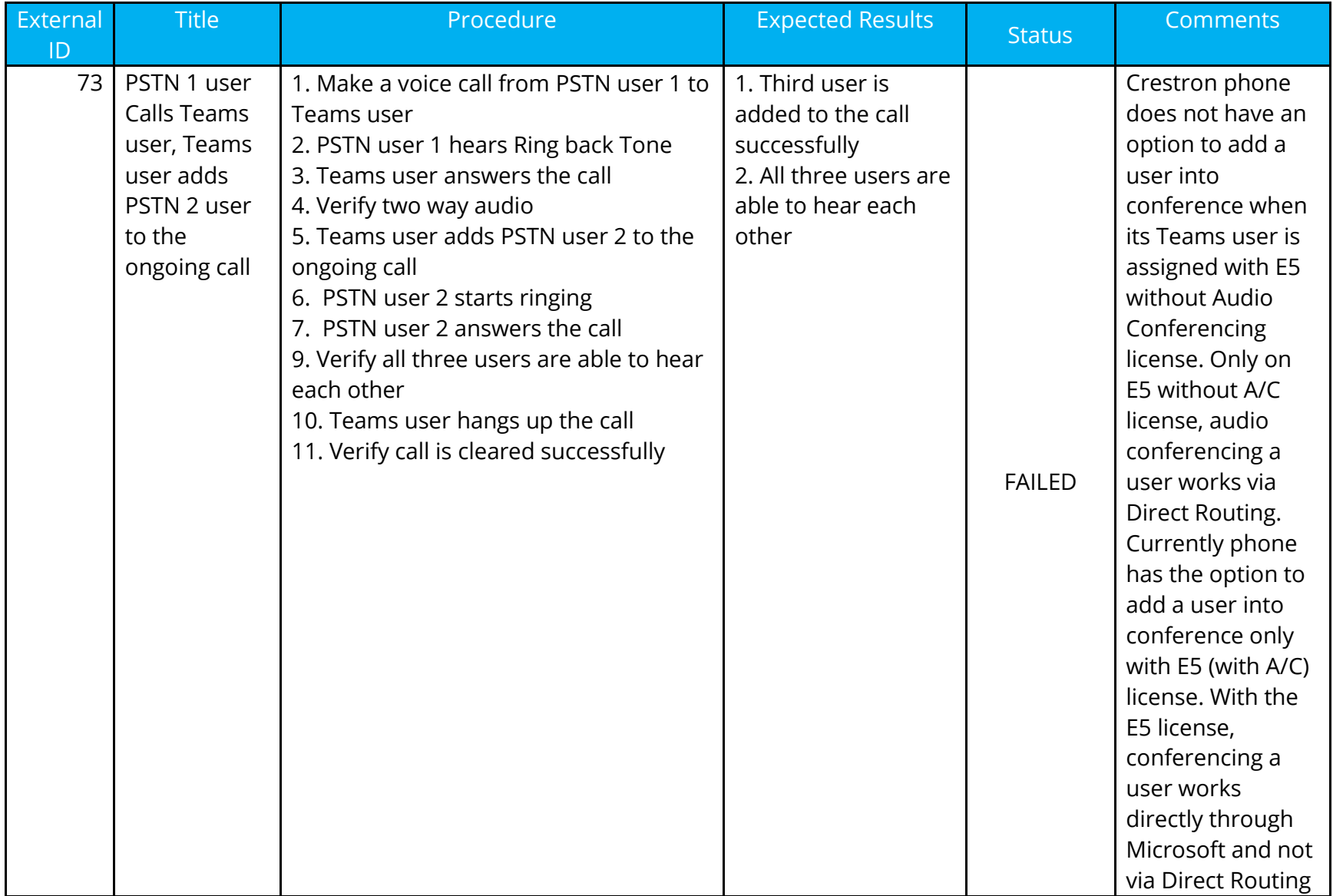

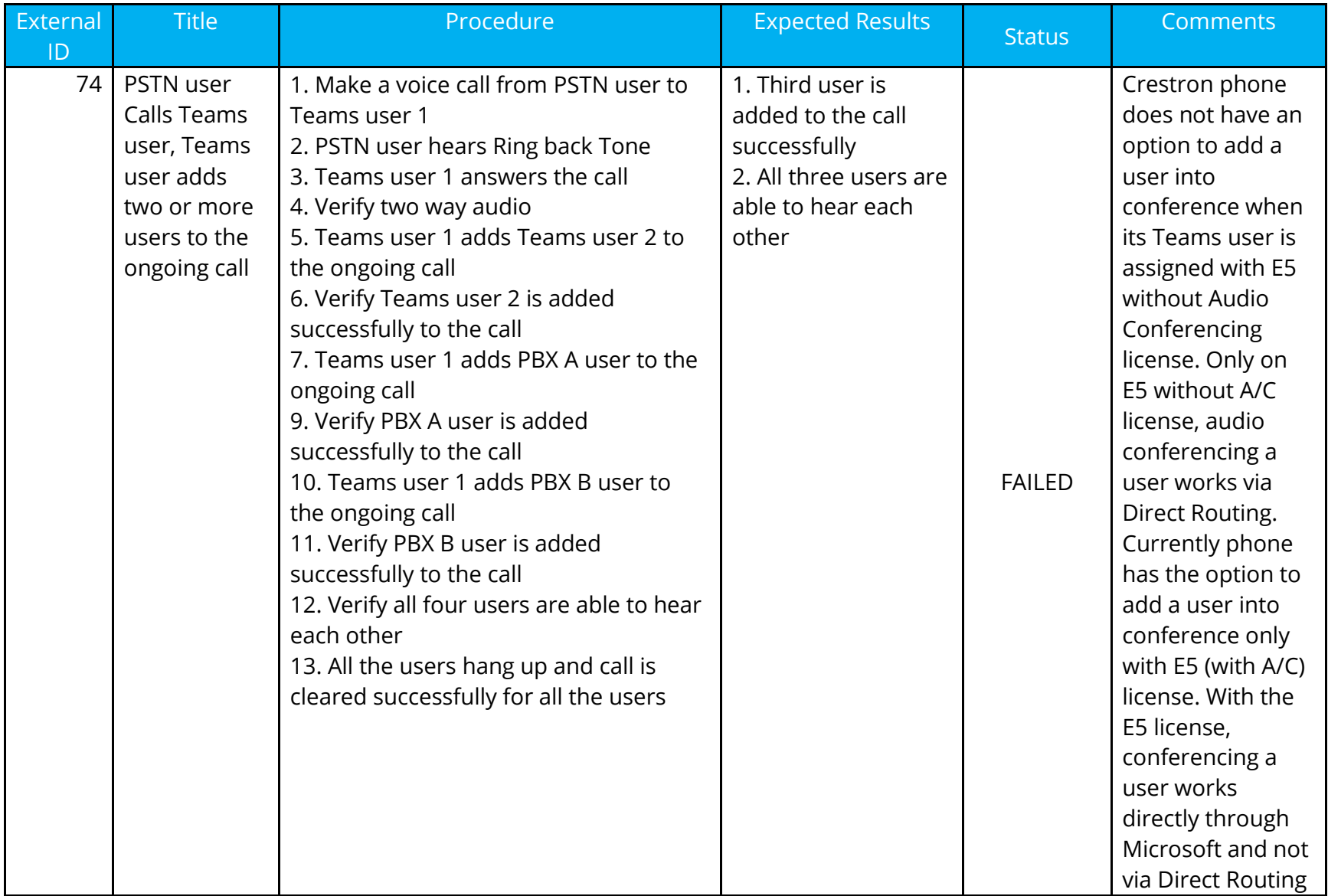

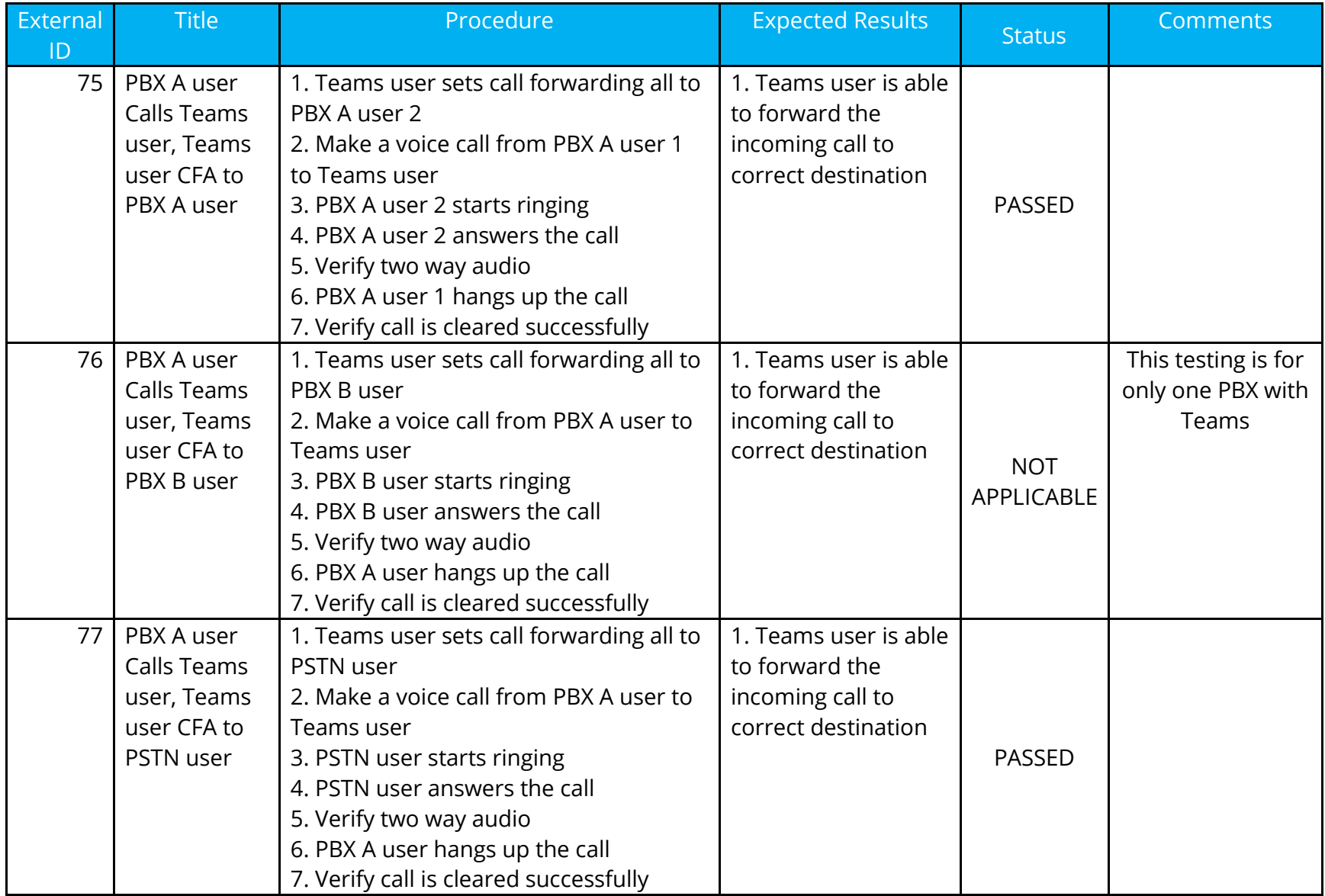

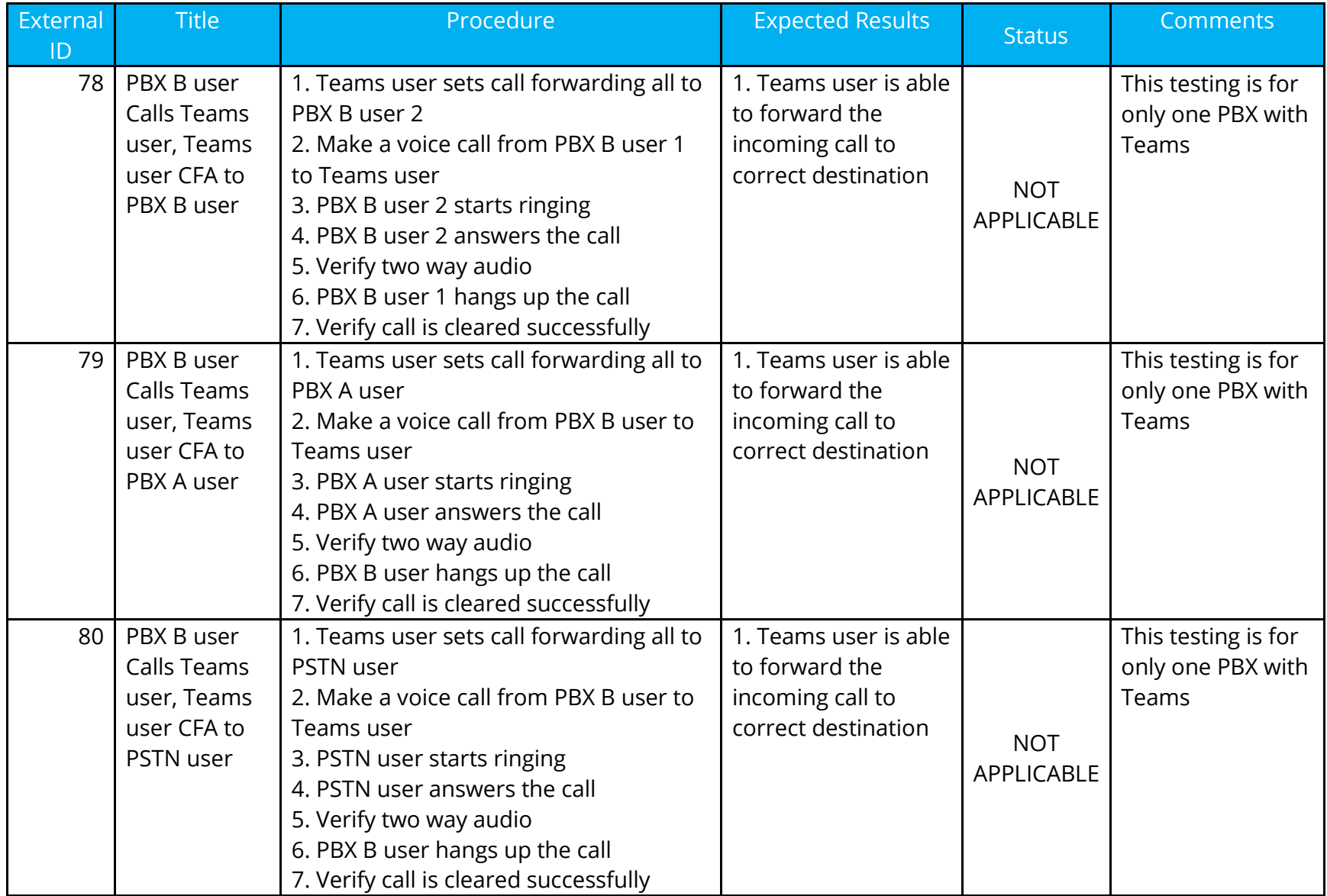
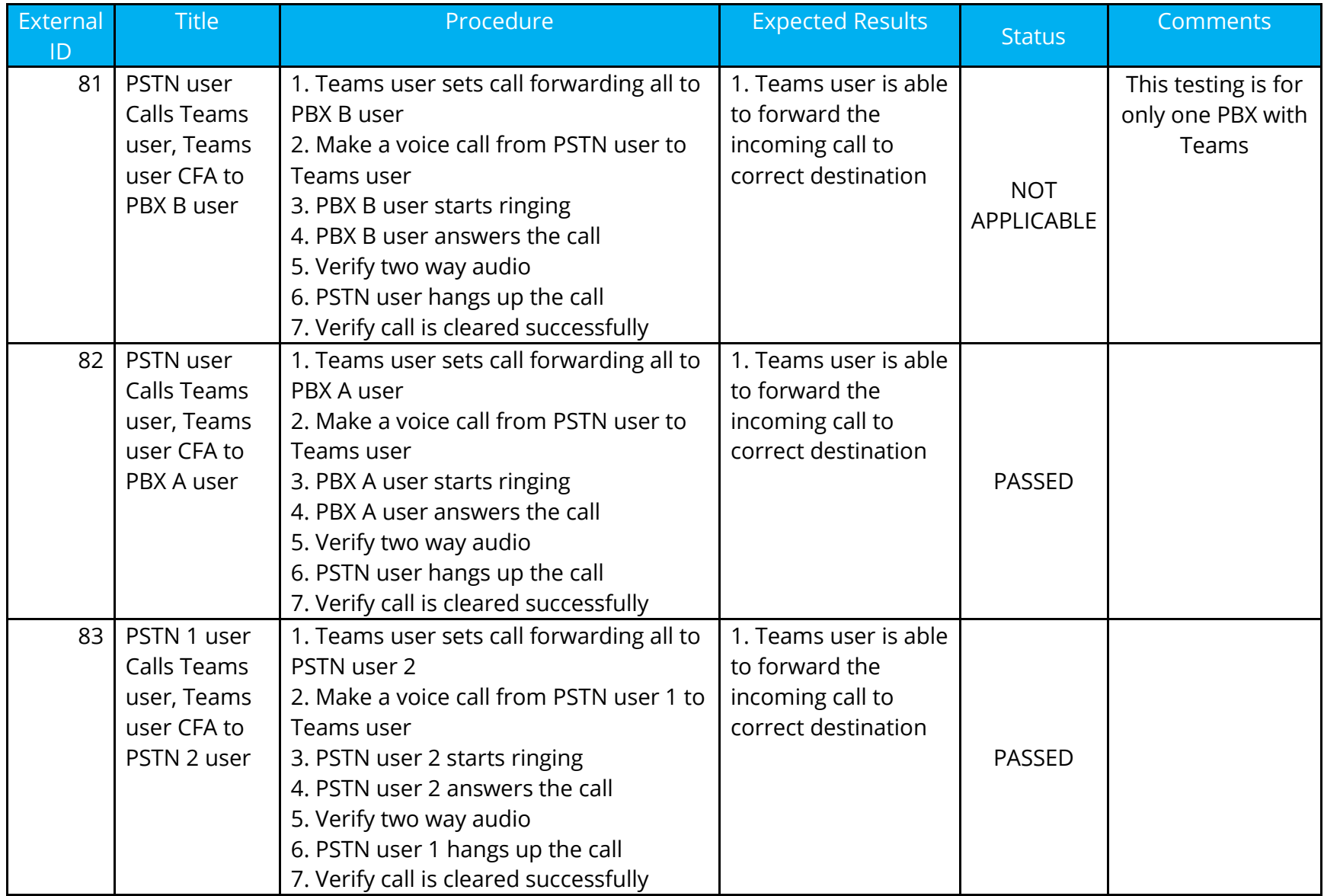

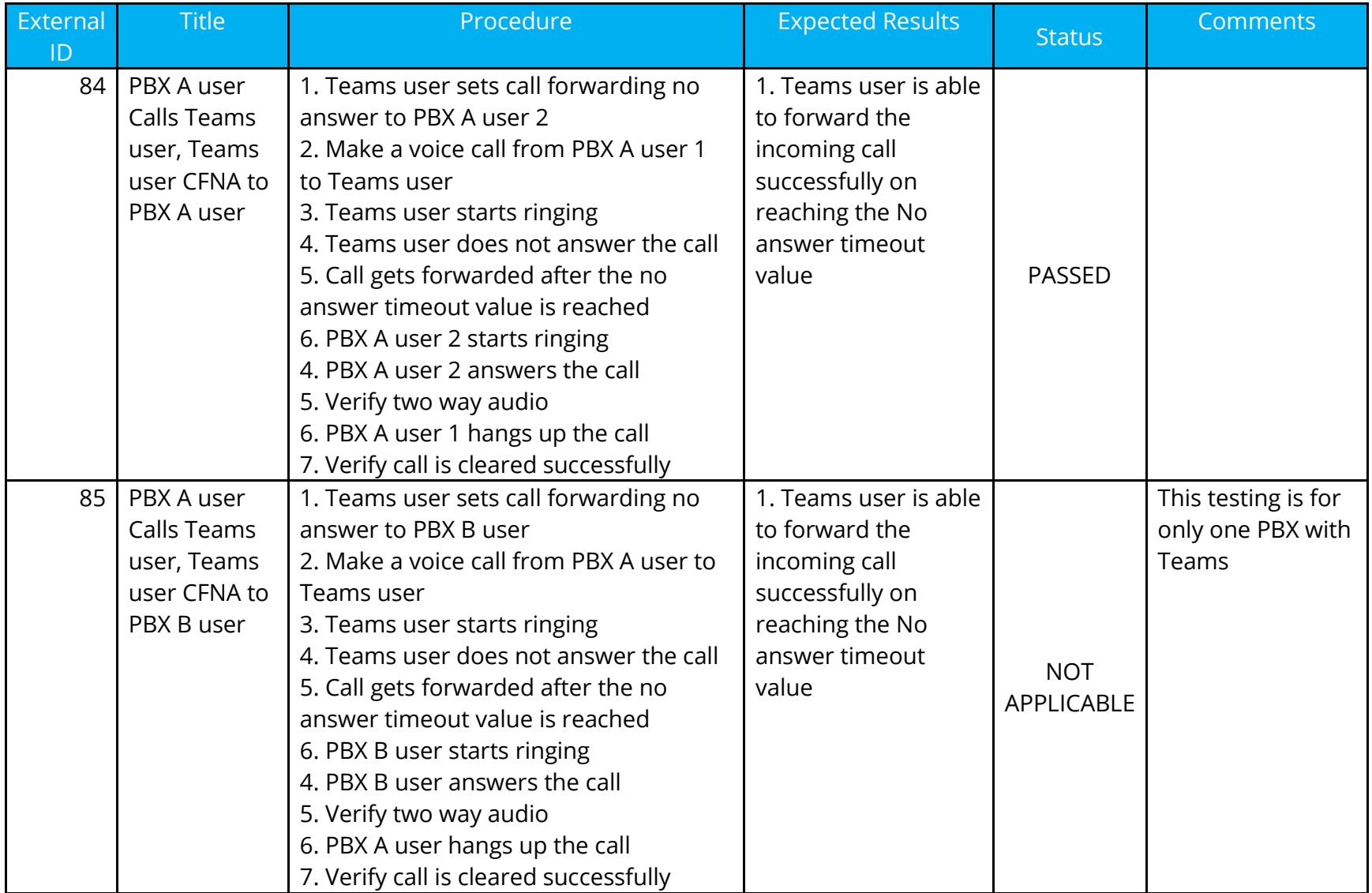

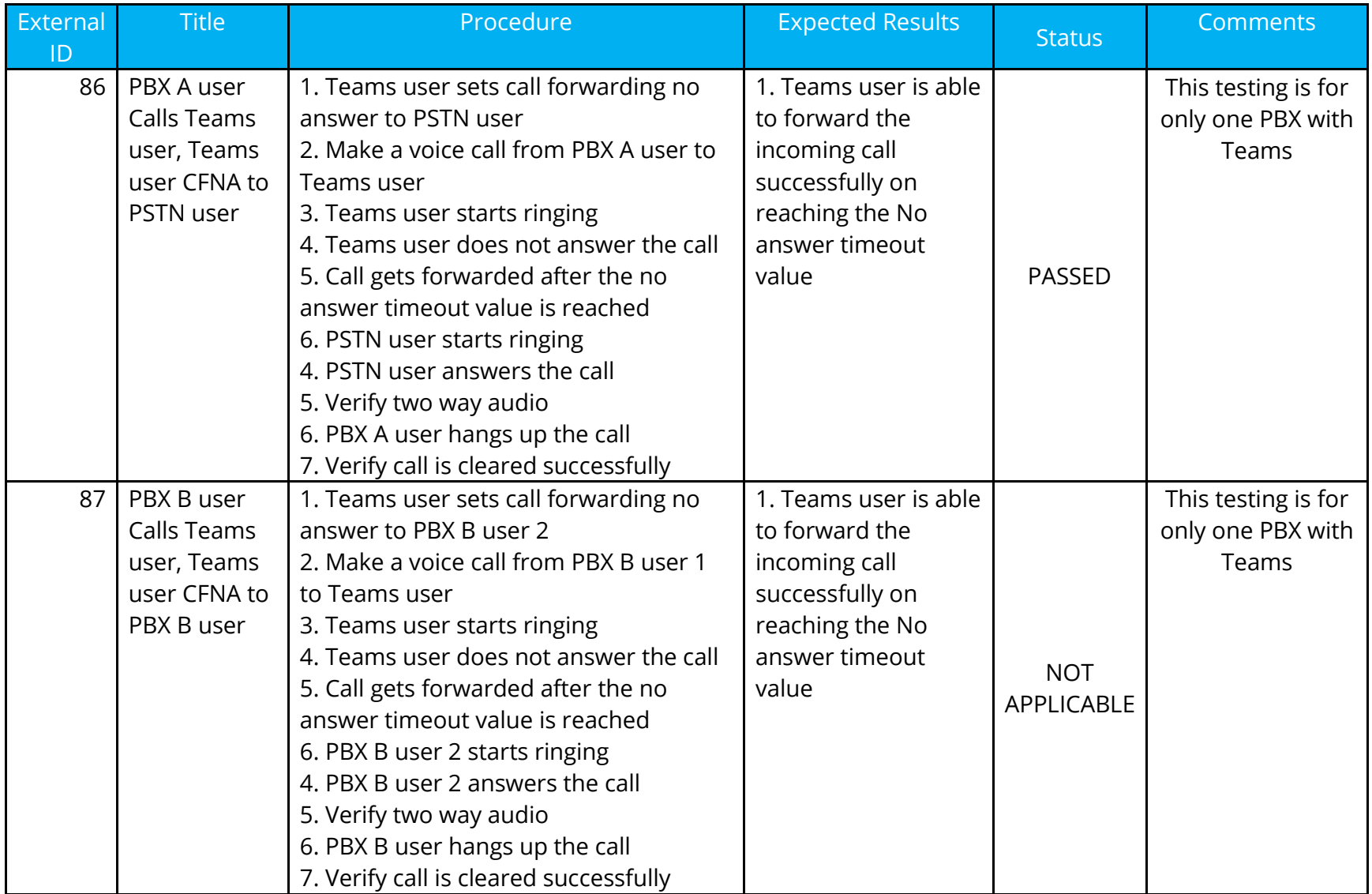

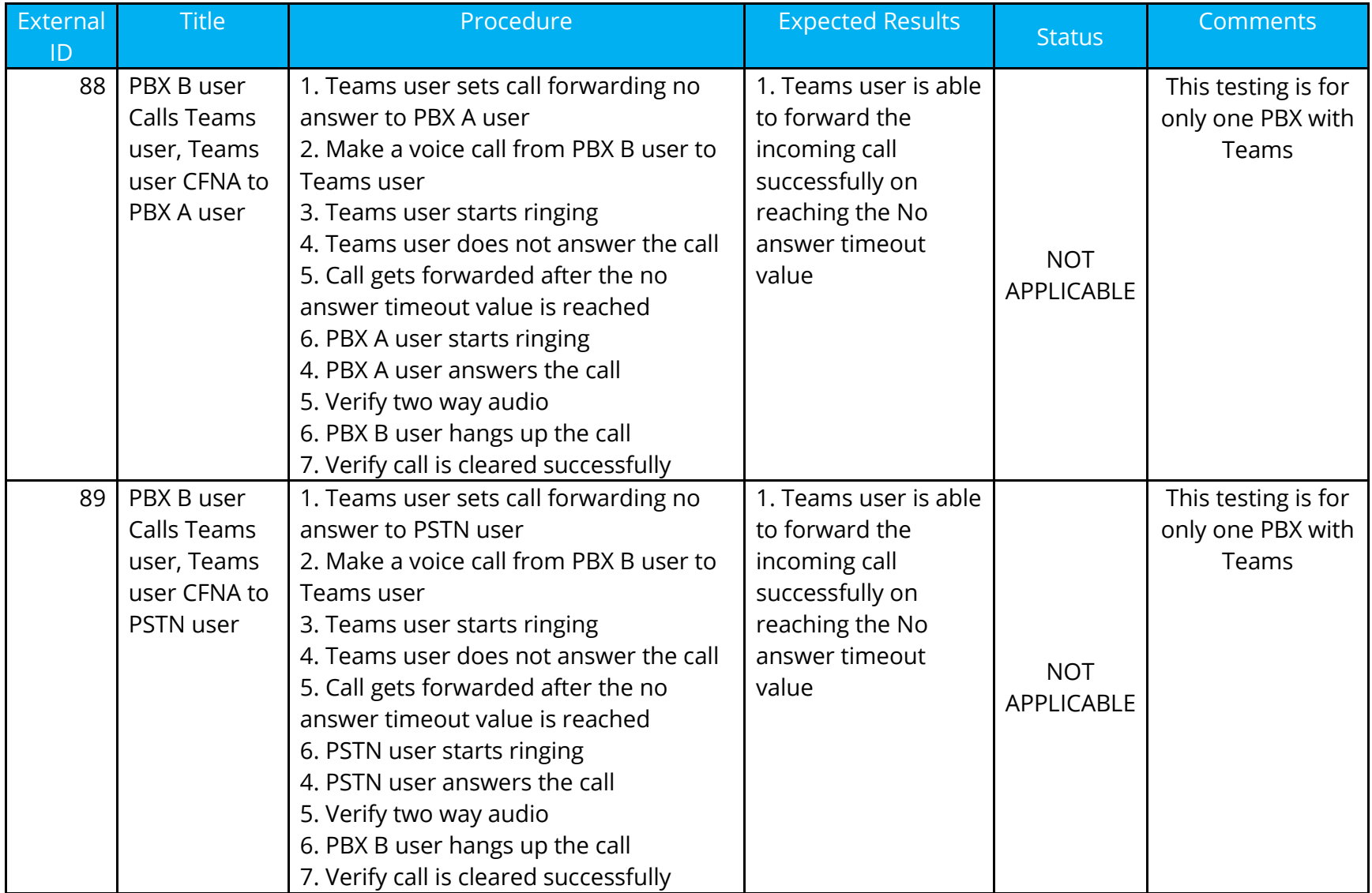

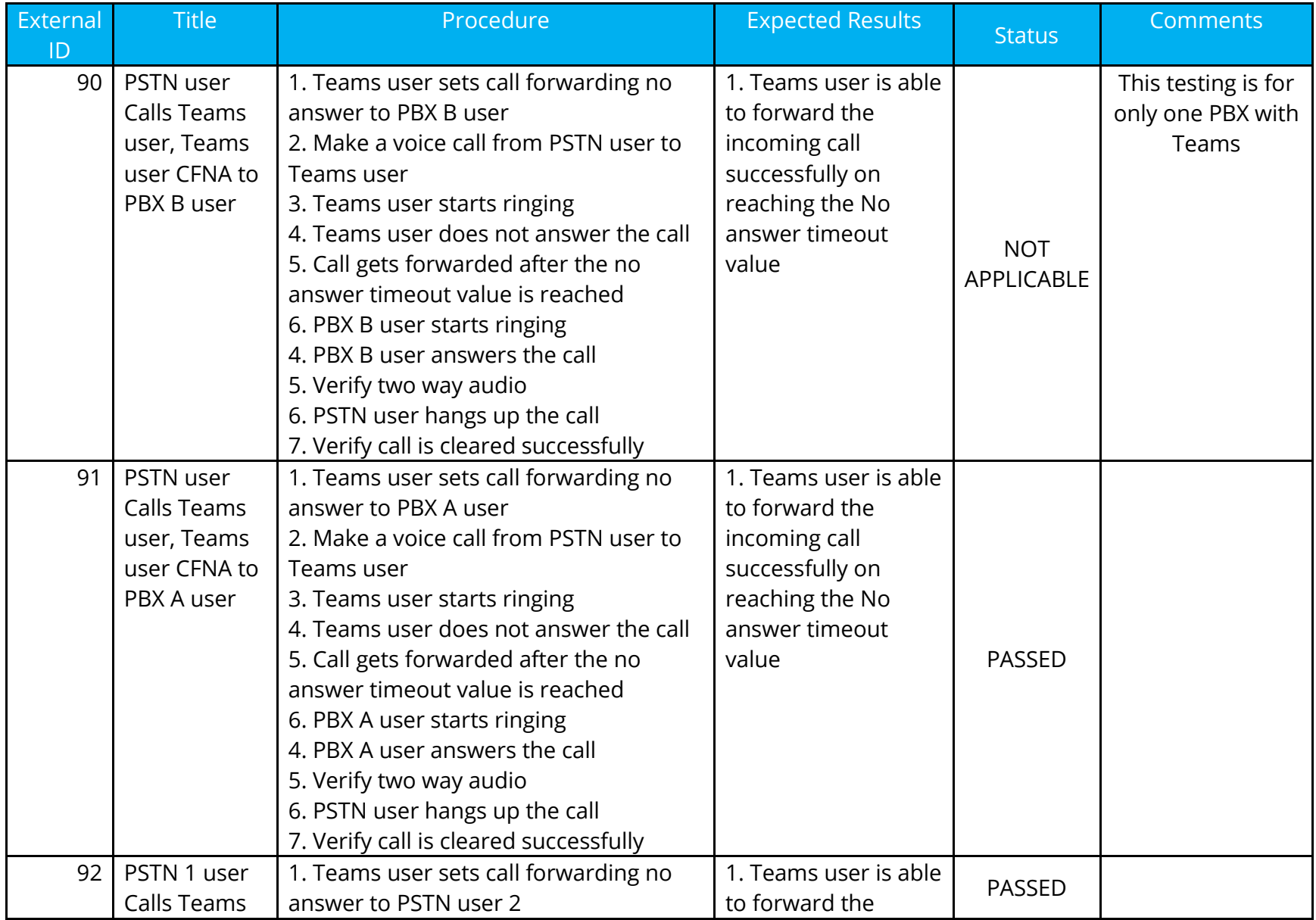

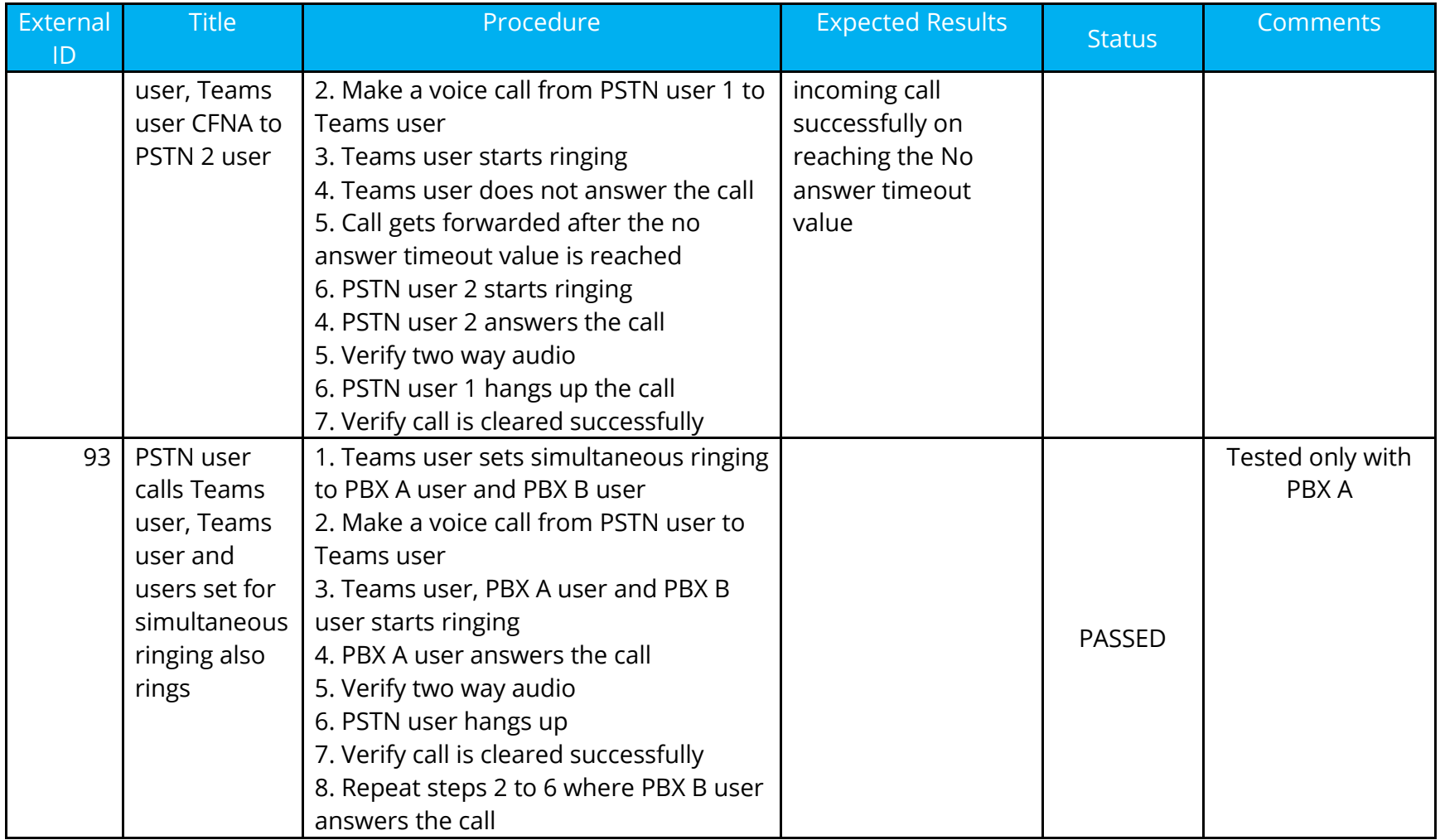

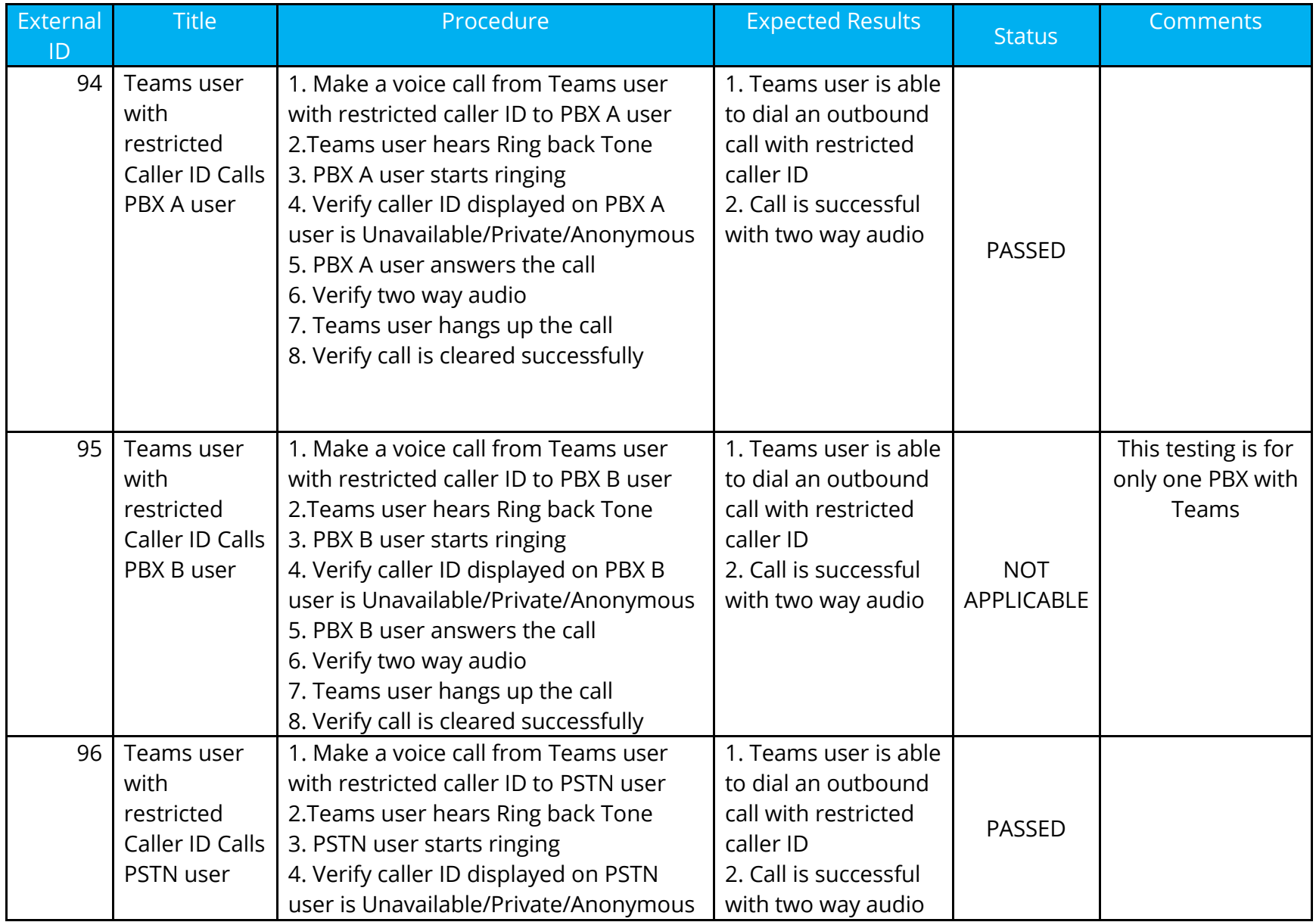

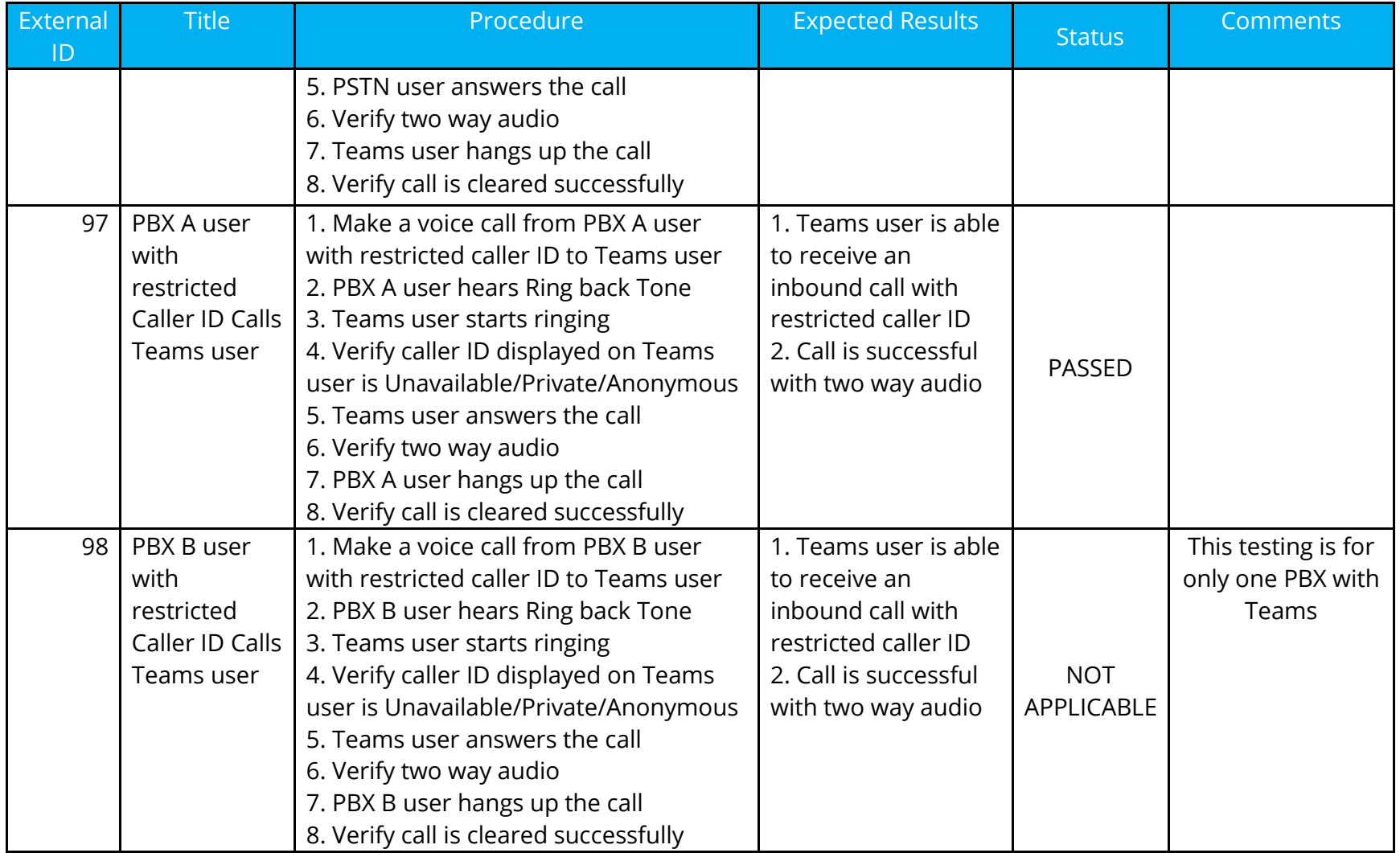

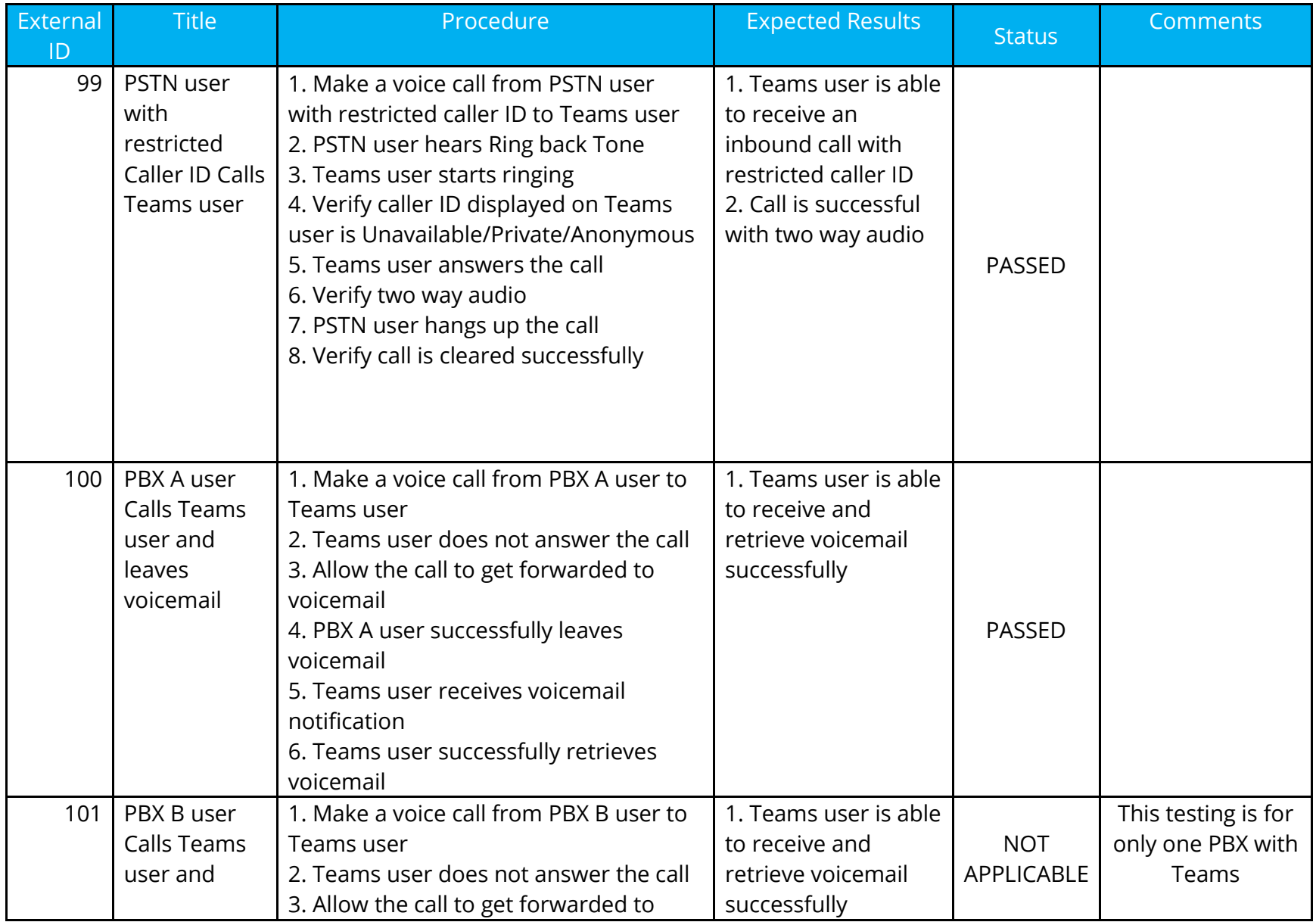

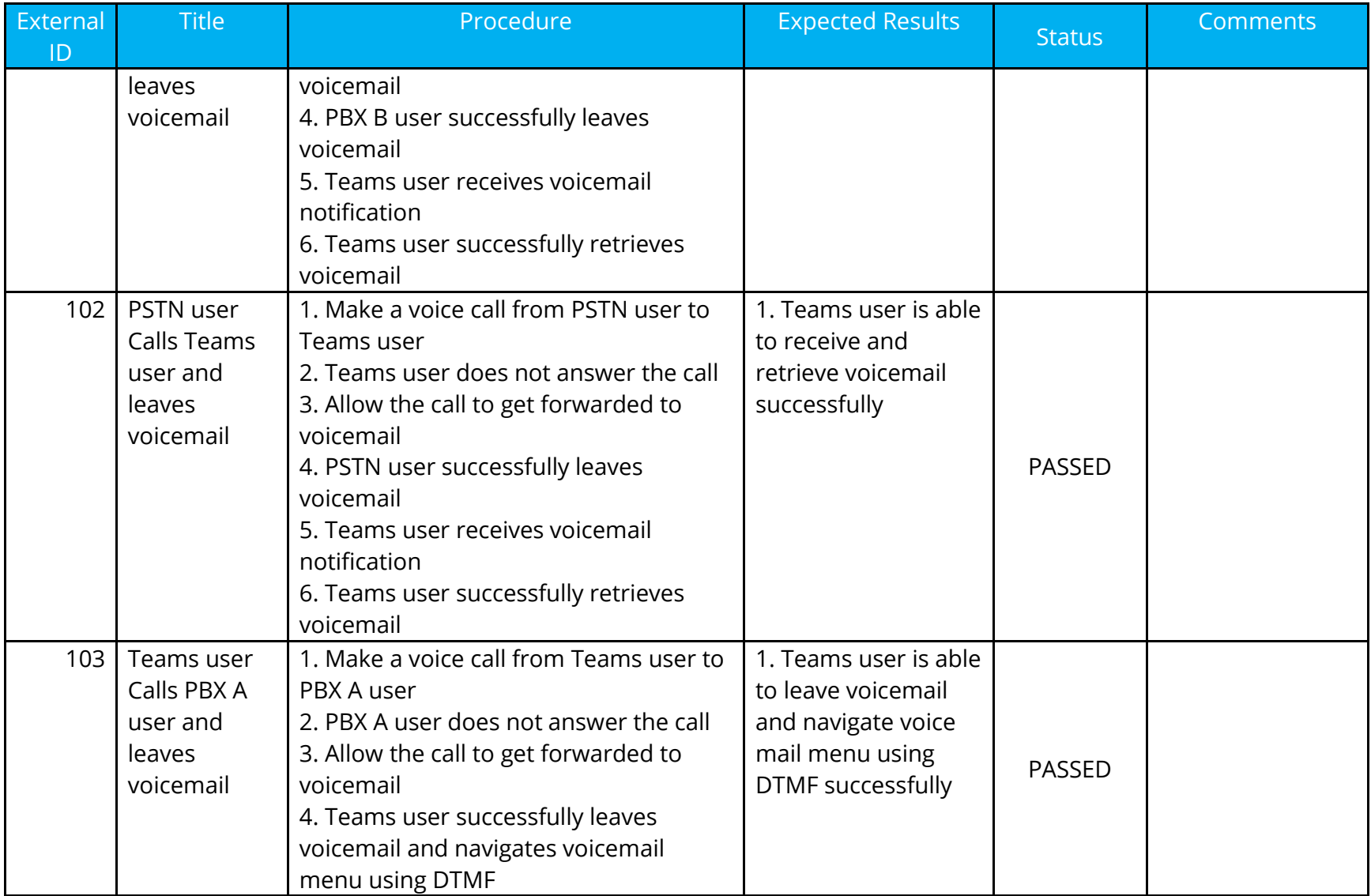

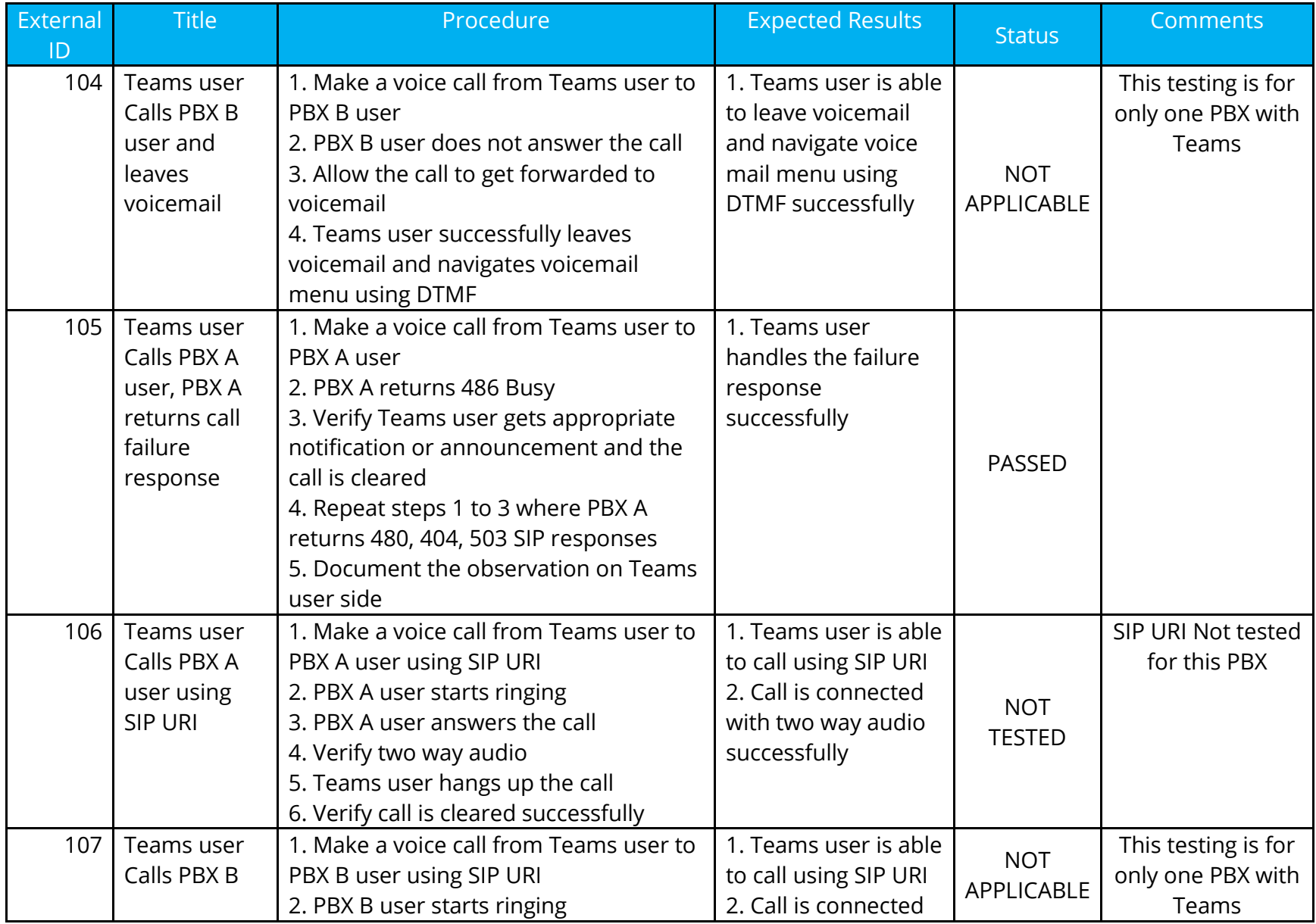

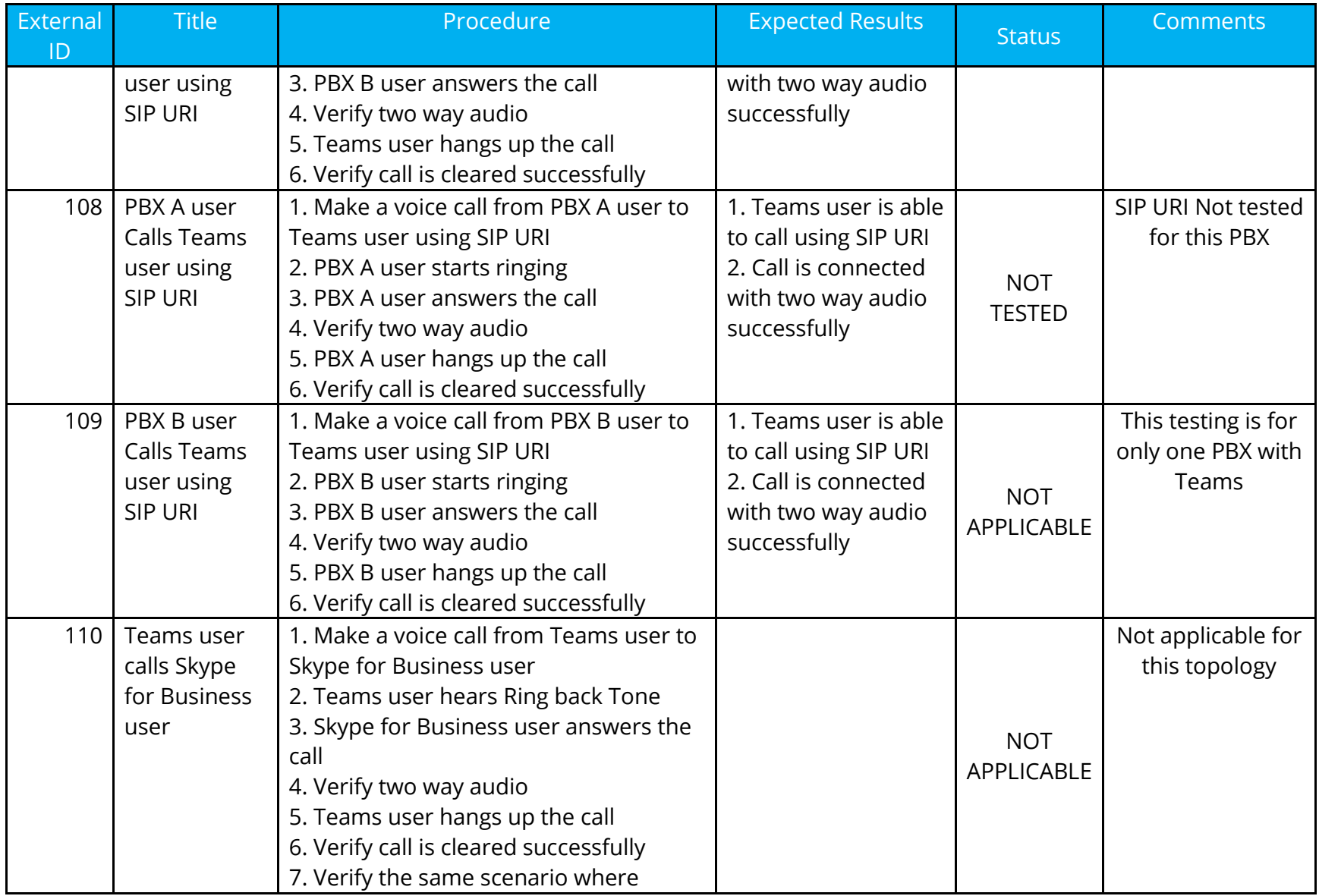

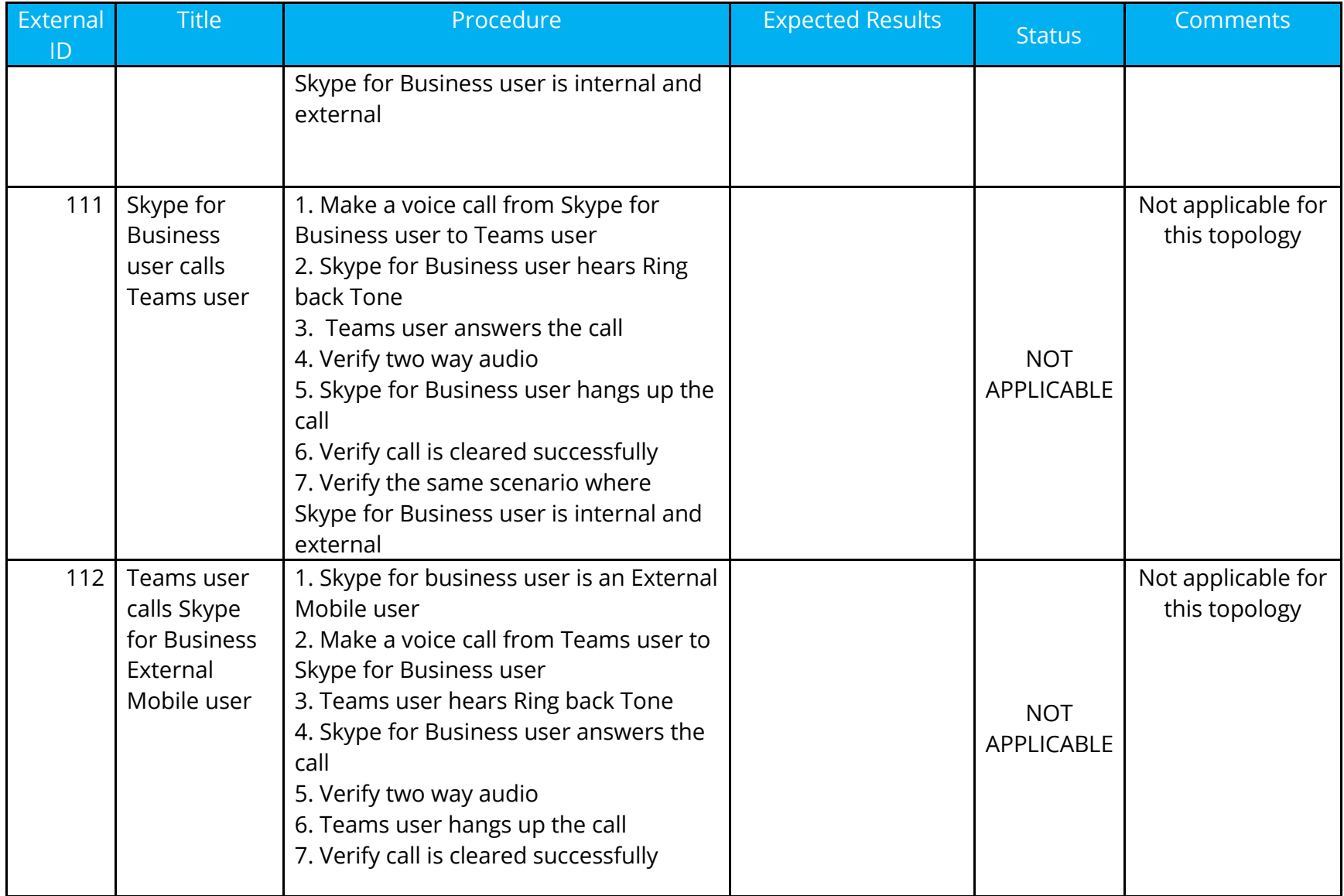

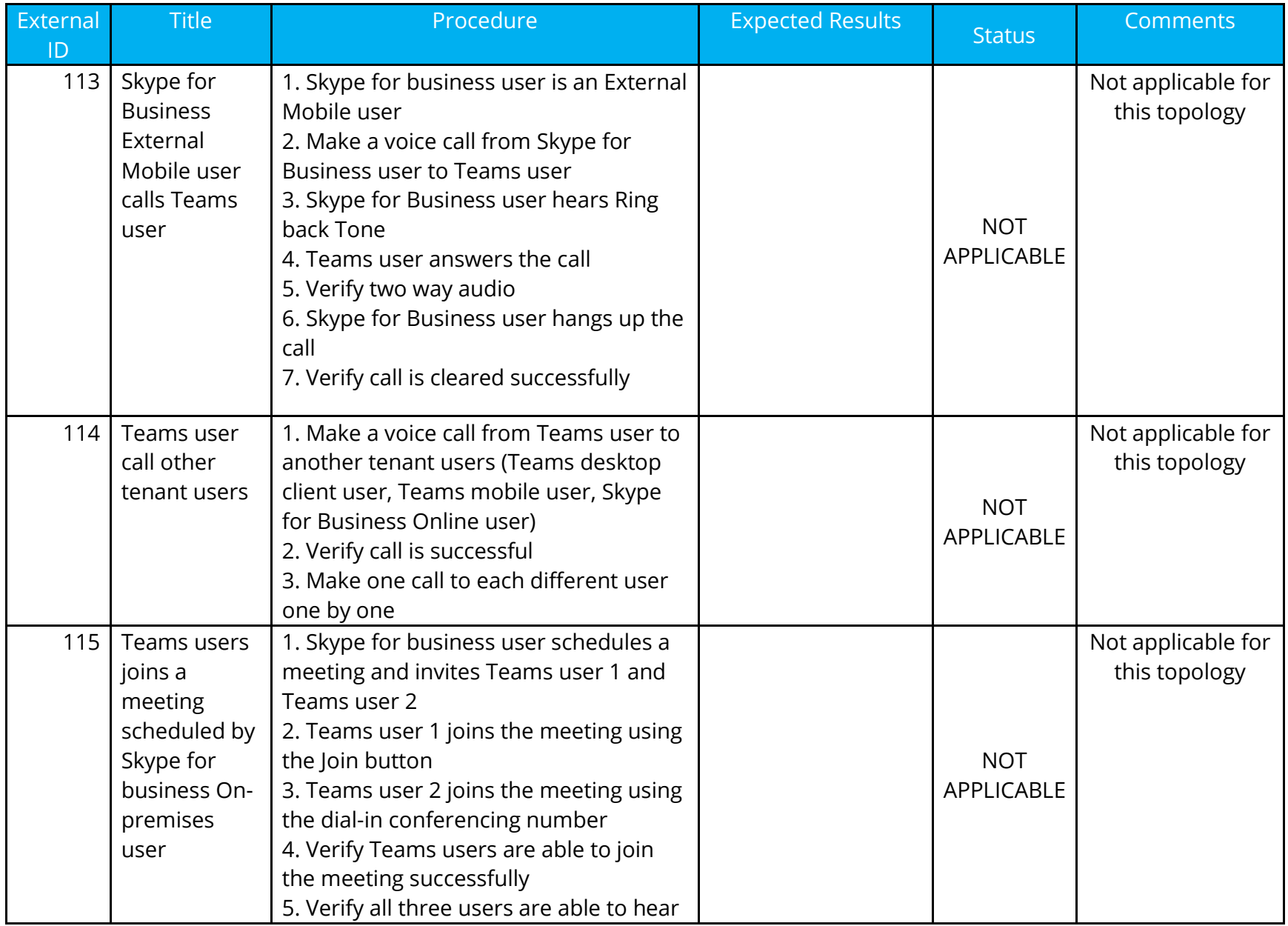

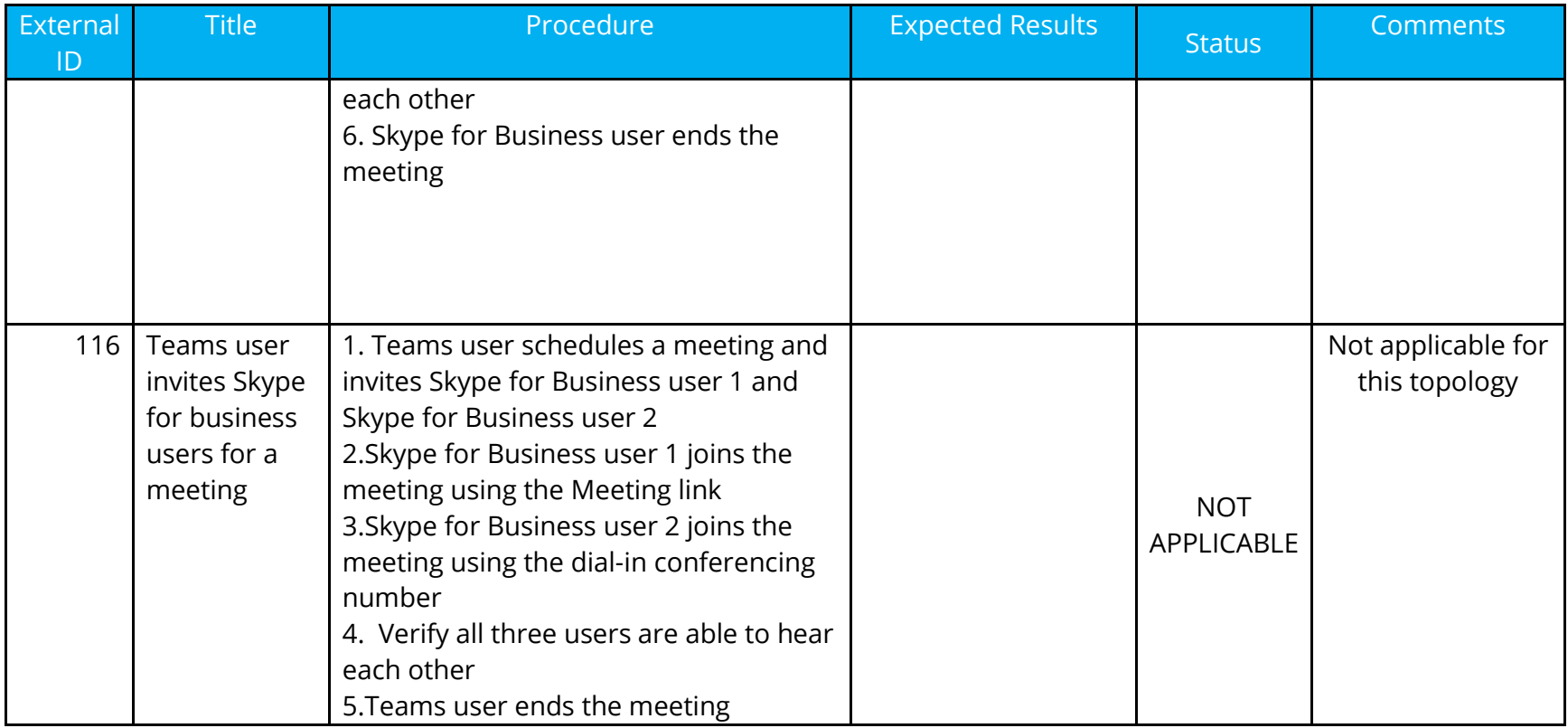